## Symantec™ System Recovery 2013 R2 User's Guide

Windows Edition

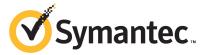

## Symantec System Recovery 2013 R2 User's Guide

The software described in this book is furnished under a license agreement and may be used only in accordance with the terms of the agreement.

Documentation version: 2014

### Legal Notice

Copyright © 2014 Symantec Corporation. All rights reserved.

Symantec, the Symantec Logo, LiveUpdate, Symantec AntiVirus, NetBackup, SmartSector, and Backup Exec are trademarks or registered trademarks of Symantec Corporation or its affiliates in the U.S. and other countries. Other names may be trademarks of their respective owners.

Microsoft, Windows, Windows NT, Windows Vista, MS-DOS, Hyper-V, and the Windows logo are registered trademarks or trademarks of Microsoft Corporation in the United States and other countries. VeriSign® is a registered trademark of Verisign, Inc.

VMware, the VMware "boxes" logo and design are registered trademarks or trademarks of VMware, Inc..

Gear Software is a registered trademark of GlobalSpec, Inc.

Google and Google Desktop are trademarks of Google, Inc.

The product described in this document is distributed under licenses restricting its use, copying, distribution, and decompilation/reverse engineering. No part of this document may be reproduced in any form by any means without prior written authorization of Symantec Corporation and its licensors, if any.

THE DOCUMENTATION IS PROVIDED "AS IS" AND ALL EXPRESS OR IMPLIED CONDITIONS, REPRESENTATIONS AND WARRANTIES, INCLUDING ANY IMPLIED WARRANTY OF MERCHANTABILITY, FITNESS FOR A PARTICULAR PURPOSE OR NON-INFRINGEMENT, ARE DISCLAIMED, EXCEPT TO THE EXTENT THAT SUCH DISCLAIMERS ARE HELD TO BE LEGALLY INVALID. SYMANTEC CORPORATION SHALL NOT BE LIABLE FOR INCIDENTAL OR CONSEQUENTIAL DAMAGES IN CONNECTION WITH THE FURNISHING, PERFORMANCE, OR USE OF THIS DOCUMENTATION. THE INFORMATION CONTAINED IN THIS DOCUMENTATION IS SUBJECT TO CHANGE WITHOUT NOTICE.

The Licensed Software and Documentation are deemed to be commercial computer software as defined in FAR 12.212 and subject to restricted rights as defined in FAR Section 52.227-19 "Commercial Computer Software - Restricted Rights" and DFARS 227.7202, "Rights in Commercial Computer Software or Commercial Computer Software Documentation", as applicable, and any successor regulations. Any use, modification, reproduction release, performance, display or disclosure of the Licensed Software and Documentation by the U.S. Government shall be solely in accordance with the terms of this Agreement.

Symantec Corporation 350 Ellis Street Mountain View, CA 94043

http://www.symantec.com

## **Technical Support**

Symantec Technical Support maintains support centers globally. Technical Support's primary role is to respond to specific queries about product features and functionality. The Technical Support group also creates content for our online Knowledge Base. The Technical Support group works collaboratively with the other functional areas within Symantec to answer your questions in a timely fashion. For example, the Technical Support group works with Product Engineering and Symantec Security Response to provide alerting services and virus definition updates.

Symantec's maintenance offerings include the following:

- A range of support options that give you the flexibility to select the right amount of service for any size organization
- Telephone and Web-based support that provides rapid response and up-to-the-minute information
- Upgrade assurance that delivers automatic software upgrade protection
- Global support that is available 24 hours a day, 7 days a week
- Advanced features, including Account Management Services

For information about Symantec's Maintenance Programs, you can visit our Web site at the following URL:

www.symantec.com/techsupp/

### **Contacting Technical Support**

Customers with a current maintenance agreement may access Technical Support information at the following URL:

www.symantec.com/techsupp/

Before contacting Technical Support, make sure you have satisfied the system requirements that are listed in your product documentation. Also, you should be at the computer on which the problem occurred, in case it is necessary to replicate the problem.

When you contact Technical Support, please have the following information available:

- Product release level
- Hardware information
- Available memory, disk space, and NIC information
- Operating system

- Version and patch level
- Network topology
- Router, gateway, and IP address information
- Problem description:
  - Error messages and log files
  - Troubleshooting that was performed before contacting Symantec
  - Recent software configuration changes and network changes

### Licensing and registration

If your Symantec product requires registration or a license key, access our technical support Web page at the following URL:

www.symantec.com/techsupp/

### Customer service

Customer service information is available at the following URL:

www.symantec.com/techsupp/

Customer Service is available to assist with the following types of issues:

- Questions regarding product licensing or serialization
- Product registration updates, such as address or name changes
- General product information (features, language availability, local dealers)
- Latest information about product updates and upgrades
- Information about upgrade assurance and maintenance contracts
- Information about the Symantec Buying Programs
- Advice about Symantec's technical support options
- Nontechnical presales questions
- Issues that are related to CD-ROMs or manuals

### Maintenance agreement resources

If you want to contact Symantec regarding an existing maintenance agreement, please contact the maintenance agreement administration team for your region as follows:

Asia-Pacific and Japan customercare\_apac@symantec.com

Europe, Middle-East, and Africa semea@symantec.com

North America and Latin America supportsolutions@symantec.com

### Additional enterprise services

Symantec offers a comprehensive set of services that allow you to maximize your investment in Symantec products and to develop your knowledge, expertise, and global insight, which enable you to manage your business risks proactively.

Enterprise services that are available include the following:

Symantec Early Warning Solutions These solutions provide early warning of cyber attacks, comprehensive threat

analysis, and countermeasures to prevent attacks before they occur.

Managed Security Services These services remove the burden of managing and monitoring security devices

and events, ensuring rapid response to real threats.

Consulting Services Symantec Consulting Services provide on-site technical expertise from Symantec

and its trusted partners. Symantec Consulting Services offer a variety of prepackaged and customizable options that include assessment, design, implementation, monitoring, and management capabilities. Each is focused on establishing and maintaining the integrity and availability of your IT resources.

Educational Services Educational Services provide a full array of technical training, security education,

security certification, and awareness communication programs.

To access more information about Enterprise services, please visit our Web site at the following URL:

www.symantec.com

Select your country or language from the site index.

## Contents

| Technical Su | pport                                                                                                    | 4  |
|--------------|----------------------------------------------------------------------------------------------------|----|
| Chapter 1    | Introducing Symantec™ System Recovery 2013<br>R2                                                                      | 15 |
|              | About Symantec System Recovery                                                                                        | 15 |
|              | The components of Symantec System Recovery                                                                            |    |
|              | What's new in Symantec System Recovery 2013 R2                                                                        | 17 |
|              | Accessing Help and Support for Symantec System Recovery Sending your feedback regarding Symantec System Recovery 2013 |    |
|              | R2                                                                                                    |    |
|              | Accessing SymHelp                                                                                                    | 20 |
| Chapter 2    | Installing Symantec System Recovery                                                                                   | 22 |
|              | System requirements for Symantec System Recovery                                                                      | 22 |
|              | Supported file systems, disk types, disk partition schemes, and removable media                                       | 24 |
|              | Feature availability in Symantec System Recovery                                                                      |    |
|              | About the trial version of Symantec System Recovery                                                                   |    |
|              | Installing Symantec System Recovery                                                                                   |    |
|              | Activating and setting up Symantec System Recovery after                                                              |    |
|              | installation                                                                                                    | 32 |
|              | Activating Symantec System Recovery after the trial period                                                            | 33 |
|              | Updating Symantec System Recovery with LiveUpdate                                                                     | 34 |
|              | Uninstalling Symantec System Recovery                                                                                 |    |
|              | System requirements for Symantec System Recovery Monitor                                                              |    |
|              | Installing Symantec System Recovery Monitor                                                                           | 36 |
| Chapter 3    | Ensuring the recovery of your computer                                                                                | 37 |
|              | Creating a new Symantec System Recovery Disk                                                                          | 37 |
|              | Welcome Panel                                                                                                    |    |
|              | Creation Options                                                                                                    | 48 |
|              | Download and install Windows Assessment and Deployment Kit (ADK)                                                      | 54 |
|              | Languages Options                                                                                                    |    |
|              | O O = = F = = =                                                                                                    |    |

|           | Symantec System Recovery Disk Storage Media/Destination              |     |
|-----------|----------------------------------------------------------------------|-----|
|           | Options                                                              | 58  |
|           | Licensed Features Options                                            | 62  |
|           | Storage and Network Drivers Options                                  |     |
|           | Startup Options                                                      | 65  |
|           | Network Options                                                      | 65  |
|           | Setup LightsOut Restore Options                                      |     |
|           | Customizing an existing Symantec System Recovery Disk                | 67  |
|           | Welcome Panel                                                        |     |
|           | Recovery Disk Source Options                                         | 73  |
|           | Symantec System Recovery Disk Storage Media/Destination              |     |
|           | Options                                                              |     |
|           | Licensed Features Options                                            |     |
|           | Storage and Network Drivers Options                                  |     |
|           | Startup Options                                                      |     |
|           | Network Options                                                      | 81  |
|           | About restoring a computer from a remote location by using LightsOut |     |
|           | Restore                                                              | 82  |
|           | Configuring LightsOut Restore                                        |     |
|           | Testing the Symantec System Recovery Disk                            | 92  |
| Chapter 4 | Getting Started                                                      | 95  |
|           | How to use Symantec System Recovery                                  | 96  |
|           | Starting Symantec System Recovery                                    |     |
|           | Configuring Symantec System Recovery default options                 |     |
|           | Setting up default general backup options                            |     |
|           | Setting a default backup destination                                 |     |
|           | Improving your computer's performance during a backup                | 101 |
|           | Enabling network throttling                                          | 102 |
|           | Setting default options for the Windows notification area            | 103 |
|           | File types and file extension                                        | 103 |
|           | Adding new file types and extensions                                 | 104 |
|           | Renaming file types and extensions                                   | 104 |
|           | Restoring default file types and extensions                          | 105 |
|           | Deleting a file type and all of its extensions                       | 105 |
|           | Removing or changing the unique name for an external drive           | 106 |
|           | Configuring default FTP settings for use with Offsite Copy           | 107 |
|           | Logging Symantec System Recovery messages                            |     |
|           | Enabling email notifications for product (event) messages            |     |
|           | Setting up your first backup using Easy Setup                        | 111 |
|           | Home page                                                            | 112 |
|           | Status page                                                          | 113 |

|           | Tasks page                                                                                                    | 114 |
|-----------|----------------------------------------------------------------------------------------------------|-----|
|           | Tools page                                                                                                    | 115 |
|           | Advanced page                                                                                                   | 116 |
| Chapter 5 | Best practices for backing up your data                                                                         | 117 |
|           | About backing up your data                                                                                      | 117 |
|           | Best practices for backing up data                                                                              |     |
|           | What to do when a backup is finished                                                                            | 120 |
|           | Tips for running defined backups                                                                                | 122 |
|           | Backup destinations                                                                                             |     |
|           | Backing up dual-boot computers                                                                                  | 125 |
| Chapter 6 | Backing up entire drives                                                                                        | 126 |
|           | Defining a drive-based backup                                                                                   | 126 |
|           | USB disk rotation                                                                                               |     |
|           | Rules for network credentials                                                                                   |     |
|           | Running command files during a backup                                                                           |     |
|           | Editing backup options                                                                                          |     |
|           | Verifying the integrity of a recovery point                                                                     |     |
|           | Viewing the progress of a backup                                                                                |     |
|           | Recovery point encryption                                                                                       |     |
|           | Compression levels for recovery points                                                                          |     |
|           | Running a one-time backup from Symantec System Recovery Running a one-time backup from Symantec System Recovery | 147 |
|           | Disk                                                                                                    | 157 |
|           | How Offsite Copy works                                                                                          | 161 |
| Chapter 7 | Backing up files and folders                                                                                    | 167 |
|           | Backing up files and folders                                                                                    | 167 |
| Chapter 8 | Running and managing backup jobs                                                                                | 174 |
| •         |                                                                                                    |     |
|           | Running an existing backup job immediately  Running a backup to create an alternate type of recovery            |     |
|           | point                                                                                                    |     |
|           | Adjusting the speed of a backup                                                                                 |     |
|           | Stopping a backup or a recovery task                                                                            |     |
|           | Verifying that a backup is successful                                                                           |     |
|           | Viewing the properties of a backup job                                                                          |     |
|           | Editing backup settings                                                                                         |     |
|           | Enabling event-triggered backups                                                                                |     |
|           | Configurity ThreatCon Response for a Dackup Job                                                                 | 101 |

|           | Editing a backup schedule                                     | 182 |
|-----------|---------------------------------------------------------------|-----|
|           | Disabling or enabling a backup job                            | 184 |
|           | Deleting backup jobs                                          |     |
|           | Adding users who can back up your computer                    |     |
|           | Configuring access rights for users or groups                 |     |
|           |                                                               |     |
| Chapter 9 | Backing up remote computers from your                         |     |
| '         | computer                                                      | 187 |
|           | ·                                                             |     |
|           | About backing up other computers from your computer           |     |
|           | Adding remote computers to the Computer List                  |     |
|           | Adding local computers to the Computer List                   |     |
|           | Removing a computer from the Computer List                    |     |
|           | About the Symantec System Recovery Agent                      |     |
|           | Using the Symantec System Recovery Agent                      | 190 |
|           | About managing the Symantec System Recovery Agent through     |     |
|           | Windows Services                                              | 190 |
|           | About deploying the Symantec System Recovery Agent            | 191 |
|           | Preparing a computer in a workgroup environment to deploy the |     |
|           | Symantec System Recovery Agent                                | 192 |
|           | Deploying the Symantec System Recovery Agent                  | 193 |
|           | Manually installing the Symantec System Recovery Agent        | 194 |
|           | Granting rights to domain users on Windows 2003 SP1           |     |
|           | servers                                                       | 195 |
|           | Best practices for Symantec System Recovery services          |     |
|           | Opening Windows services                                      |     |
|           | Starting or stopping the Symantec System Recovery Agent       |     |
|           | service                                                       | 197 |
|           | Setting up recovery actions when the Symantec System Recovery |     |
|           | Agent does not start                                          | 198 |
|           | Viewing Symantec System Recovery Agent dependencies           |     |
|           | About controlling access to Symantec System Recovery          |     |
|           | Enabling users or groups to access Symantec System            | 200 |
|           | Recovery                                                      | 201 |
|           | Changing permissions for a user or a group                    |     |
|           | Disabling access for users or groups to Symantec System       | 202 |
|           |                                                               | 202 |
|           | Recovery                                                      | 202 |
|           | Running Symantec System Recovery using different user         | 202 |

| Chapter 10 | Monitoring the status of your backups                                                                                    | 204 |
|------------|----------------------------------------------------------------------------------------------------|-----|
|            | About monitoring backups                                                                                                 | 204 |
|            | Refreshing the information that displays about hard disk                                                                 |     |
|            | configuration changes                                                                                                    | 205 |
|            | Icons on the Home page                                                                                                   | 205 |
|            | Icons on the Status page                                                                                                 | 207 |
|            | Configuring Symantec System Recovery to send SNMP traps  Customizing the status reporting of a drive (or file and folder |     |
|            | backups)                                                                                                    |     |
|            | Viewing drive details                                                                                                    |     |
|            | Improving the protection level of a drive                                                                                |     |
|            | About using event log information to troubleshoot problems                                                               | 216 |
| Chapter 11 | Monitoring the backup status of remote computers                                                                         |     |
|            | using Symantec System Recovery Monitor                                                                                   | 217 |
|            | About Symantec System Recovery 2013 R2 Monitor                                                                           | 217 |
|            | Starting Symantec System Recovery 2013 R2 Monitor                                                                        |     |
|            | console                                                                                                    | 218 |
|            | Configuring Symantec System Recovery 2013 R2 Monitor default options                                                     | 221 |
|            | Adding a remote computer to the Computer List                                                                            |     |
|            | Importing a text file to add multiple remote computers to the                                                            |     |
|            | Computer List                                                                                                    |     |
|            | Modifying the logon credentials for the remote computers                                                                 |     |
|            | Removing a remote computer from the Computer List                                                                        |     |
|            | Viewing the backup protection status of a remote computer  Viewing the backup protection status for a remote computer    |     |
|            | Viewing the Protection Status report                                                                                     |     |
| Chapter 12 | Exploring the contents of a recovery point                                                                               | 229 |
|            | About exploring recovery points                                                                                          | 229 |
|            | Exploring a recovery point through Windows Explorer                                                                      |     |
|            | Mounting a recovery point from Windows Explorer                                                                          |     |
|            | Opening and restoring files within a recovery point                                                                      |     |
|            | Dismounting a recovery point drive                                                                                       |     |
|            | Viewing the drive properties of a recovery point                                                                         |     |

| Chapter 13 | Managing backup destinations                                            | 238 |
|------------|-------------------------------------------------------------------------|-----|
|            | About backup destinations                                               |     |
|            | backups                                                                 |     |
|            | Cleaning up old recovery points                                         |     |
|            | Deleting a recovery point set                                           |     |
|            | Deleting recovery points within a recovery point set                    |     |
|            | Making copies of recovery points                                        |     |
|            | About managing file and folder backup data                              | 249 |
|            | Viewing the amount of file and folder backup data that is stored        |     |
|            | on a backup destination                                                 |     |
|            | Manually deleting files from your backups of files and folders          |     |
|            | Finding versions of a file or folder                                    |     |
|            | Automating the management of backup data                                | 251 |
|            | Moving your backup destination                                          | 252 |
| Chapter 14 | Managing virtual conversions                                            | 254 |
|            | Defining a virtual conversion job                                       | 254 |
|            | Running an existing virtual conversion job immediately                  | 261 |
|            | Viewing the properties of a virtual conversion job                      | 262 |
|            | Viewing the progress of a virtual conversion job                        | 262 |
|            | Editing a virtual conversion job                                        | 262 |
|            | Deleting a virtual conversion job                                       |     |
|            | Running a one-time conversion of a physical recovery point to a virtual |     |
|            | disk                                                                    | 264 |
| Chapter 15 | Recovering files, folders, or entire drives                             | 272 |
|            | About recovering lost data                                              | 272 |
|            | Recovering files and folders by using file and folder backup data       |     |
|            | Recovering files and folders by using a recovery point                  |     |
|            | Recovering a secondary drive                                            |     |
|            | Recovering a secondary drive                                            |     |
|            | Exploring files and folders on your computer by using Symantec System   | 202 |
|            | Recovery Disk                                                           | 205 |
|            | Recovering files and folders by using Symantec System Recovery          | 200 |
|            | Disk                                                                    | 205 |
|            | DISIN                                                                   | 200 |

| Chapter 16 | Recovering a computer                                                                                                    | 289 |
|------------|----------------------------------------------------------------------------------------------------|-----|
|            | About recovering a Unified Extensible Firmware Interface (UEFI)-based computer                                              | 289 |
|            | Booting a computer by using the Symantec System Recovery Disk                                                               |     |
|            | Configuring a computer to start from a DVD or a USB device  Preparing to recover a computer by checking the hard disk for   |     |
|            | errors                                                                                                    | 292 |
|            | Recovering a computer                                                                                                    |     |
|            | Recovering a computer from a virtual disk file                                                                              |     |
|            | Recovering a computer with different hardware                                                                               |     |
|            | About using the networking tools in Symantec System Recovery                                                                |     |
|            | Disk                                                                                                    | 311 |
|            | Starting networking services                                                                                                | 312 |
|            | Mapping a network drive from within Symantec System Recovery  Disk                                                          | 312 |
|            | Configuring network connection settings                                                                                     |     |
|            | Viewing the properties of a recovery point in the Symantec System  Recovery Disk                                            |     |
|            | Viewing the properties of a drive within a recovery point in the                                                            | 010 |
|            | Symantec System Recovery Disk                                                                                               | 316 |
|            | About the Support Utilities                                                                                                 |     |
| Chapter 17 | Copying a hard drive                                                                                                    | 319 |
|            | Preparing to copy a hard drive                                                                                              | 319 |
|            | Copying one hard drive to another hard drive                                                                                |     |
| Chapter 18 | Using the Symantec System Recovery Granular                                                                                 |     |
|            | Restore Option                                                                                                    | 324 |
|            | About the Symantec System Recovery Granular Restore Option  Best practices when you create recovery points for use with the | 325 |
|            | Granular Restore Option  Protecting your Microsoft Exchange server for successful                                           | 326 |
|            | backups                                                                                                    | 328 |
|            | Starting the Granular Restore Option                                                                                        |     |
|            | What you can do with the Granular Restore Option                                                                            |     |
|            | Starting Granular Restore Option and opening a specific recovery                                                            |     |
|            | point                                                                                                    |     |
|            | Restoring a Microsoft Exchange mailbox                                                                                      |     |
|            | Restoring a Microsoft Exchange email folder                                                                                 |     |
|            | Restoring a Microsoft Exchange email message                                                                                | 336 |

|            | Restoring SharePoint documents                                                                                                    |            |
|------------|----------------------------------------------------------------------------------------------------|------------|
| Appendix A | Backing up databases using Symantec System Recovery                                                                                                    | 342        |
|            | About backing up databases using Symantec System Recovery Creating a manual cold (offline) backup Creating an automatic warm backup Creating a hot (online) backup using Symantec System Recovery | 343<br>344 |
| Appendix B | Backing up Active Directory                                                                                                    | 346        |
|            | Tips for protecting a domain controller in Active Directory                                                                                                    | 346        |
| Appendix C | Backing up Microsoft virtual environments                                                                                                    | 348        |
|            | About backing up Microsoft virtual hard disks                                                                                                    | 348        |
|            | machines                                                                                                    | 349        |
| Appendix D | Using Symantec System Recovery 2013 R2 and Windows Server 2008 Core                                                                                                    | 351        |
|            | About Symantec System Recovery 2013 R2 and Windows Server 2008  Core                                                                                                    | 351        |
|            | Installing Symantec System Recovery 2013 R2 on Windows Server 2008 Core using commands                                                                                                    |            |
| Index      |                                                                                                    | 354        |

Chapter 1

## Introducing Symantec™ System Recovery 2013 R2

This chapter includes the following topics:

- About Symantec System Recovery
- The components of Symantec System Recovery
- What's new in Symantec System Recovery 2013 R2
- Accessing Help and Support for Symantec System Recovery
- Sending your feedback regarding Symantec System Recovery 2013 R2
- Accessing SymHelp

## **About Symantec System Recovery**

Symantec System Recovery is the gold standard in Windows® system recovery. It allows businesses to recover from system loss or disasters in minutes, not hours, or days. Symantec System Recovery provides fast, easy-to-use system restoration to help IT administrators meet recovery time objectives. You can even perform full bare metal recovery to dissimilar hardware and virtual environments for servers, desktops, or laptops. It also provides the ability to recover systems in remote, unattended locations using LightsOut Restore.

Symantec System Recovery captures a recovery point of the entire live Windows system. The backup includes the operating system, applications, system settings, files, and other items. The recovery point can be conveniently saved to various media or disk storage devices including SAN, NAS, Direct Attached Storage, RAID, Blu-ray/DVD/CD, and so forth. When systems fail, you can quickly restore them without the need for manual, lengthy, and error-prone processes.

You can manage Symantec System Recovery remotely using one of the following:

- Another licensed copy of Symantec System Recovery
- Symantec System Recovery Monitor
- Symantec System Recovery Management Solution (distributed separately) Symantec System Recovery Management Solution is licensed with Symantec System Recovery. You are not required to purchase a separate license for Symantec System Recovery Management Solution.

Symantec System Recovery Management Solution is a centralized management application. It provides IT administrators an at-a-glance view of system recovery jobs across your entire organization. You can centrally deploy, modify, and maintain recovery activities, jobs, and policies for local and remote systems. You can also monitor real-time status and quickly resolve any problems that are identified.

Symantec System Recovery integrates with Backup Exec Retrieve to enable recovery of your files without IT intervention.

Using the integrated Granular Restore Option, you can quickly restore individual Microsoft® Exchange emails, folders, and mailboxes.

See "The components of Symantec System Recovery" on page 16.

See "What's new in Symantec System Recovery 2013 R2" on page 17.

## The components of Symantec System Recovery

Symantec System Recovery includes two key components: the program itself, and the Symantec System Recovery Disk.

Table 1-1 Key product components

| Key component                                     | Description                                                                                                    |
|---------------------------------------------------|----------------------------------------------------------------------------------------------------|
| Symantec System Recovery program (user interface) | The Symantec System Recovery program lets you define, schedule, and run backups of your computer. When you run a backup, recovery points of your computer are created. You can then use the recovery points to recover your entire computer, or individual drives, files, and folders.       |
|                                                   | The Symantec System Recovery also lets you do the following:                                                                                                    |
|                                                   | <ul> <li>Manage the size of the recovery point storage (backup destination) so that you can use your computer's valuable disk space for other purposes.</li> <li>Monitor the backup status of your computer to make sure that your valuable data is backed up on a regular basis.</li> </ul> |

| Key component                 | Description                                                                                                    |
|-------------------------------|----------------------------------------------------------------------------------------------------|
| Symantec System Recovery Disk | Microsoft no longer allows redistribution of WinPE. Starting from Symantec System Recovery 2013 R2, Symantec no longer ships the Symantec System Recovery Disk with the product. A new utility is provided using which you can create a Symantec System Recovery Disk with the latest Windows operating system. The Symantec System Recovery Disk is used to start your computer in the recovery environment. If your computer's operating system fails, use the Symantec System Recovery Disk to recover your system drive (the drive where your operating system is installed). |
|                               | See "Defining a drive-based backup" on page 126.                                                                                                    |
|                               | See "Backing up files and folders" on page 167.  See "Recovering a computer" on page 293.                                                                                                    |

Table 1-1 Key product components (continued)

See "About Symantec System Recovery" on page 15.

See "What's new in Symantec System Recovery 2013 R2" on page 17.

## What's new in Symantec System Recovery 2013 R2

Symantec System Recovery includes many enhancements and new features. Refer to the following table for information about the latest features and enhancements:

| Table 1-2 What's new in Symantec System Recovery 2013 R2 |                                                                                                    |
|----------------------------------------------------------|----------------------------------------------------------------------------------------------------|
| Feature                                                  | Description                                                                                                    |
| Create Symantec<br>System Recovery<br>Disk Wizard        | Lets you create a Symantec System Recovery Disk for your recovery environment.  As Microsoft does not allow redistribution of WinPE, Symantec no longer distributes the Symantec System Recovery Disk on DVD media or as an ISO that is downloadable from the web.  You need to now create the Symantec System Recovery Disk in your environment. |
|                                                          | See "Creating a new Symantec System Recovery Disk" on page 37.                                                                                                    |

What's new in Symantec System Recovery 2013 R2 (continued) Table 1-2

| Feature                                                   | Description                                                                                                    |  |
|-----------------------------------------------------------|----------------------------------------------------------------------------------------------------|--|
| Resilient File<br>System (REFS)<br>incremental<br>support | Symantec System Recovery 2013 R2 now supports incremental back up of REFS volumes. REFS incremental support is available for the following operating systems:                                                                                                    |  |
|                                                           | <ul> <li>Windows 8.1 (only 64-bit supported)</li> <li>Windows Server 2012</li> <li>Windows Server 2012 R2</li> </ul>                                                                                                    |  |
| Supported operating systems                               | Lets you back up and recover the computers that run the Windows 8. and Windows Server 2012 R2 operating systems. You can also backul and recover system drives of Unified Extensible Firmware Interface (UEFI) and BIOS-based computers.                                              |  |
| ESXi 5.5 support                                          | Symantec System Recovery 2013 R2 supports ESXi 5.5 with VDDK version 5.1.U3 available for 32-bit and 64-bit operating systems.                                                                                                    |  |
| Backup support<br>for UEFI-based<br>computers             | Lets you back up and recover the system drives of UEFI-based computers. For example, you can back up and recover the computers that run 64-bit versions of the following operating systems that support UEFI technology:                                                              |  |
|                                                           | <ul> <li>Windows 7</li> <li>Windows 8</li> <li>Windows 8.1</li> <li>Windows Vista SP1 and later</li> <li>Windows Server 2008</li> <li>Windows Server 2012</li> <li>Windows Server 2012 R2</li> <li>Note: 32-bit UEFI is not supported by Symantec System Recovery 2013 R2.</li> </ul> |  |
| 4K native disk support                                    | Symantec System Recovery 2013 R2 supports 4K native volumes on Windows 8/Windows 2012 and above, backing-up and restoring volumes on 4K native disks, and the <b>Copy My Hard Drive</b> feature.                                                                                      |  |
| USB disk rotation support                                 | Lets you rotate your USB disks to take backup. Using this feature, you do not have to edit the backup job and change the backup destination to add a new USB disk.                                                                                                    |  |
|                                                           | See "USB disk rotation" on page 138.                                                                                                    |  |

What's new in Symantec System Recovery 2013 R2 (continued) Table 1-2

| Feature                                                                                             | Description                                                                                                    |  |
|----------------------------------------------------------------------------------------------------|----------------------------------------------------------------------------------------------------|--|
| Exchange 2013<br>support with<br>limited support of<br>Granular Restore<br>Option (GRO)             | Symantec System Recovery 2013 R2 supports Exchange 2013 (full support for Granular Restore Option). There is limited support for Granular Restore Option when Outlook 2013 is installed. For Granular Restore Option, when Outlook 2013 is installed, you can only restore email messages.  See "About the Symantec System Recovery Granular Restore Option" |  |
|                                                                                                    | on page 325.                                                                                                    |  |
| VHDX support in P2V operations                                                                      | Symantec System Recovery 2013 R2 supports the VHDX format for virtual conversion.                                                                                                    |  |
|                                                                                                    | See "Defining a virtual conversion job" on page 254.                                                                                                    |  |
|                                                                                                    | See "Running a one-time conversion of a physical recovery point to a virtual disk" on page 264.                                                                                                    |  |
| Improved support<br>for RDX in media<br>rotation                                                    | Symantec System Recovery 2013 R2 has improved the support for RDX by automatically cleaning up orphan recovery points.                                                                                                    |  |
|                                                                                                    | The following tech note contains details about the limitations of RDX for the earlier versions of Symantec System Recovery. These limitations have been fixed in this version and RDX rotation now works conceptually like USB rotation.                                                                                                    |  |
|                                                                                                    | http://www.symantec.com/business/support/index?page=content&id=TECH157697                                                                                                    |  |
|                                                                                                    | See "USB disk rotation" on page 138.                                                                                                    |  |
| Symantec Help<br>Support<br>(SymHelp)<br>integration                                                | Lets you access the new SymHelp, which identifies the common problems that you face. SymHelp directs you to the Symantec Knowledge Base, where solutions are already available. You just need to gather the data that is required to understand and resolve the issue.                                                                                       |  |
| support                                                                                             | See "Accessing SymHelp" on page 20.                                                                                                    |  |
| Microsoft Exchange Server 2003 (for Granular Restore Option) and Windows XP are no longer supported | Starting with 2013 R2, Symantec System Recovery no longer supports Microsoft Exchange Server 2003 (for Granular Restore Option) and Windows XP.                                                                                                    |  |
| pcAnywhere no<br>longer supported                                                                   | Starting with 2013 R2, Symantec System Recovery no longer supports pcAnywhere. pcAnywhere is no longer available in the recovery environment.                                                                                                    |  |

See "About Symantec System Recovery" on page 15.

See "The components of Symantec System Recovery" on page 16.

## Accessing Help and Support for Symantec System Recovery

To learn more about Symantec System Recovery, visit the **Help and Support** page. The **Help and Support** page provides access to the product's Help system and the User's Guide. It also includes access to the Symantec Knowledge Base where you can find troubleshooting information.

### To access Help & Support

- Start Symantec System Recovery.
- 2 On the **Help** menu, click **Help and Support**.

See "About Symantec System Recovery" on page 15.

See "What's new in Symantec System Recovery 2013 R2" on page 17.

## Sending your feedback regarding Symantec System Recovery 2013 R2

Please take a moment to share your feedback and ideas with Symantec regarding Symantec System Recovery 2013 R2.

### To send feedback

- Do one of the following:
  - Click Share Your Ideas in the upper-right corner of the Symantec System Recovery 2013 R2 window.
  - On the Help menu, click Share Your Ideas.

See "About Symantec System Recovery" on page 15.

See "What's new in Symantec System Recovery 2013 R2" on page 17.

## Accessing SymHelp

Symantec System Recovery lets you access the new SymHelp utility. SymHelp identifies the common problems that you face and directs you to the Symantec Knowledge Base, where solutions are already available. You just need to gather the data that is required to understand and resolve the issue.

### To access Symantec Help Support

- 1 Start Symantec System Recovery.
- 2 On the Help menu, click Symantec Help Support.

The Symantec Help utility is launched. To view the Help for the utility, click Help > View Help.

See "About Symantec System Recovery" on page 15.

See "What's new in Symantec System Recovery 2013 R2" on page 17.

Chapter 2

# Installing Symantec System Recovery

This chapter includes the following topics:

- System requirements for Symantec System Recovery
- Supported file systems, disk types, disk partition schemes, and removable media
- Feature availability in Symantec System Recovery
- About the trial version of Symantec System Recovery
- Installing Symantec System Recovery
- Updating Symantec System Recovery with LiveUpdate
- Uninstalling Symantec System Recovery
- System requirements for Symantec System Recovery Monitor
- Installing Symantec System Recovery Monitor

## System requirements for Symantec System Recovery

Before you install Symantec System Recovery, ensure that your computer meets the system requirements. Review the Readme file on the installation DVD for any known issues.

The following table lists the system requirements for Symantec System Recovery to function properly.

#### Table 2-1 Minimum system requirements

| Component                 | Minimum requirements                                                                                                    |  |
|---------------------------|----------------------------------------------------------------------------------------------------|--|
| Operating system          | You can find a list of compatible operating systems, platforms, and applications at the following URL:  http://entsupport.symantec.com/umi/V-306-17                                                                                                    |  |
| RAM                       | The following list indicates the memory requirements for each component of Symantec System Recovery:  Symantec System Recovery Agent: 512 MB Symantec System Recovery user interface and Recovery Point Browser: 512 MB Symantec System Recovery Disk: 1.5 GB (dedicated) LightsOut Restore: 1.5 GB                                                                                                    |  |
| Available hard disk space | <ul> <li>The following list indicates the hard disk space requirements for Symantec System Recovery and other items:</li> <li>When you install the entire product: Approximately 2 GB is required for a full install, depending on the language of the product you select.</li> <li>Recovery points: Sufficient hard disk space on a local hard disk or network server for storing recovery points.</li> <li>The size of recovery points depends on the amount of data you have backed up and the type of recovery point that is stored.</li> <li>LightsOut Restore: 2 GB</li> </ul> |  |
| DVD-ROM drive             | The drive can be any speed, but it must be capable of being used as the startup drive from the BIOS.  Symantec System Recovery uses the Gear Software technology. To verify that your DVD writer is compatible, visit the Gear Software website.  http://www.gearsoftware.com  You can look up information about your writer if you know the name of the manufacturer and model number of your writer.                                                                                                    |  |

| Table 2-1 | willindin system requirements (continued)                                                                                                    |  |  |
|-----------|----------------------------------------------------------------------------------------------------|--|--|
| Component | Minimum requirements                                                                                                    |  |  |
| Software  | The following Microsoft .Net Framework versions are required for installing and using Symantec System Recovery:                                                                                                    |  |  |
|           | <ul> <li>Microsoft .NET Framework 2.0 SP2: Required to run the Symantec System Recovery installation program.</li> <li>Microsoft .NET Framework 4.5 or later: Required to run and use Symantec System Recovery. Microsoft .NET Framework 4.0 is only required for Windows 2003.</li> </ul>                                                                                                    |  |  |
|           | <b>Note:</b> If the required .NET Framework versions are not already installed, the Symantec System Recovery installation program automatically installs them on your computer.                                                                                                    |  |  |
|           | <ul> <li>Microsoft Visual C++ 2008 SP1 Redistributable</li> <li>Microsoft Visual C++ 2010 x64/x86 Redistributable</li> <li>Microsoft Visual C++ 2012 Redistributable</li> <li>SSR installer .NET 4.5 is installed on the following platforms:         <ul> <li>Windows Vista SP2 (x86 and x64) and above</li> <li>Windows 7 SP1 (x86 and x64) and above</li> <li>Windows Server 2008 R2 SP1 (x64) and above</li> </ul> </li> </ul> |  |  |

Table 2-1 Minimum system requirements (continued)

See "Supported file systems, disk types, disk partition schemes, and removable media" on page 24.

■ Windows Server 2008 SP2 (x86 and x64) and above If you want to emails using the Granular Restore Option, you must

have Microsoft Outlook 2007, 2010, or 2013 installed.

## Supported file systems, disk types, disk partition schemes, and removable media

Symantec System Recovery supports the following file systems, disk types, disk partition schemes, and removable media:

Table 2-2 File systems, disk types, disk partition schemes, and removable media

| Support                                                     | Description                                                                                                    |
|-------------------------------------------------------------|----------------------------------------------------------------------------------------------------|
| Supported<br>file systems                                   | Symantec System Recovery supports the following file systems:  FAT16, FAT16X FAT32, FAT32X Resilient File System (ReFS) Note: Symantec System Recovery supports full and incremental backups of ReFS volumes.  NTFS Note: You must decrypt encrypted NTFS drives before you attempt to restore them. You cannot view the files that are in a recovery point for an encrypted NTFS drive.  Linux Ext2, Linux Ext3                                                                                                    |
| Supported<br>disk types<br>and disk<br>partition<br>schemes | Symantec System Recovery supports the following disk types and disk partition schemes:  Dynamic disks GUID partition table (GPT) Master Boot Record (MBR) Linux swap partitions  KK sector (native) disk volumes: Symantec System Recovery supports backup of 4K sector (native) disk volumes. As the VHDX format supports 4Kn disks, Symantec System Recovery now uses the VHDX format. Since VHDX format is supported on Windows 8/Windows Server 2012 and above, virtual conversion for 4K sector (native) volumes is now supported on Windows 8/Windows 2012 and above. To check the sector size of the disk, run the following command and see the BytesPerSector value.  For Windows 7/Windows Server 2008 R2: fsutil fsinfo ntfsinfo <a href="mailto:drive letter:">drive letter:</a> For Windows 8/Windows Server 2012 and later: fsutil fsinfo sectorinfo <a href="mailto:drive letter">drive letter</a> |

media (continued) Support Description Removable You can save recovery points locally (that is, on the same computer where media Symantec System Recovery is installed). Or, you can save recovery points

to most Blu-ray, DVD-R(W), DVD+R, DVD+RW, DVD-RW, DVD-RAM, CD-R, and CD-RW recorders. You can find an updated list of supported drives on

Symantec System Recovery also lets you save recovery points to most USB devices, 1394 FireWire devices, REV, Jaz, Zip drives, and magneto-optical

Table 2-2 File systems, disk types, disk partition schemes, and removable

devices.

### Supported drive types with Bytes per Sector Value and Bytes per Physical Sector Value

The following table lists the drive types, Bytes per Sector value, Bytes per Physical Sector value and whether or not Symantec System Recovery supports them.

Table 2-3 Drive types and support

the Gear Software website. http://www.gearsoftware.com

| Bytes per Sector value | Bytes per Physical<br>Sector value | Drive type                           | Supported Yes/No |
|------------------------|------------------------------------|--------------------------------------|------------------|
| 4096                   | 4096                               | 4K native                            | Yes              |
| 512                    | 4096                               | Advanced Format (also known as 512E) | Yes              |
| 512                    | 512                                | 512-byte native                      | Yes              |
| 4096                   | 512                                | 4K emulation                         | Yes              |

See "System requirements for Symantec System Recovery" on page 22.

## Feature availability in Symantec System Recovery

Symantec System Recovery is packaged to meet various markets. Some features might not be available, depending on the product you have purchased. However, all features are documented. You should be aware of which features are included with the version of the product you have purchased. If a feature is not accessible in the product user interface, it is likely not included with your version of the product.

Refer to the Symantec website for information about the features that are included with your version of Symantec System Recovery.

## About the trial version of Symantec System Recovery

If you choose to delay installation of the license key, all features in Symantec System Recovery remain enabled during the 60-day trial period.

You cannot use Symantec System Recovery Disk, a component of Symantec System Recovery, during the trial period.

You need a valid license key to use the following key features of Symantec System Recovery Disk:

- Back Up My Computer wizard
- Recover My Computer wizard, which lets you use Restore Anyware to restore a virtual disk (.vmdk, .vhd, v2i, or vhdx) back to a physical computer that has different hardware.

The trial period of Symantec System Recovery begins when you do any one of the following in the software:

- Define a drive-based or file and folder backup.
- Recover a computer.
- Copy a drive.
- Consolidate incremental recovery points.
- Run a drive-based backup or file and folder backup.
- Define a scheduled convert to virtual disk job.
- Run a scheduled convert to virtual disk job.
- Define a one time convert to virtual disk job.
- Define a drive-based or file and folder backup.
- Recover a computer.
- Consolidate incremental recovery points.
- Run a drive-based or file and folder backup.

If you use the product in trial mode, it expires after 60 days. However, all features are enabled until the end of the trial period, at which time you must purchase the product or uninstall it. You can purchase a license at any time (even after the trial period expires) without reinstalling the software.

Note: If this product is already installed by a computer manufacturer, your trial period can be as long as 90 days. The product licensing or activation page in the installation wizard indicates the duration of your trial period.

See "Activating Symantec System Recovery after the trial period" on page 33.

## **Installing Symantec System Recovery**

Before you begin, you should review the system requirements for installing Symantec System Recovery.

See "System requirements for Symantec System Recovery" on page 22.

**Note:** During the installation process, you might be required to restart the computer. You should ensure proper functionality of the computer after it restarts. To do so, log on again using the same user credentials that you used to log on when you installed Symantec System Recovery.

The Symantec System Recovery installation program lets you install Symantec System Recovery Monitor. You can either install Symantec System Recovery Monitor while installing Symantec System Recovery or install it later by running the installation program again.

See "Installing Symantec System Recovery Monitor" on page 36.

### To install Symantec System Recovery

- Log on to your computer using either the Administrator account or an account with administrator privileges.
- 2 Insert the Symantec System Recovery product DVD into the media drive of the computer.

The installation program should start automatically.

If the installation program does not run, type the following command at a command prompt:

<drive>:\browser.exe

Replace <drive> with the drive letter of your media drive.

- On the **DVD** browser panel, click **Installation**, and then click **Install Symantec** System Recovery to start the installation.
- On the License Agreement panel, read the license agreement, and then click I accept the terms in the license agreement.

- 5 Click Next.
- 6 On the Installation Type panel, select either Typical Installation or Custom Installation, and then click Next.

A typical installation installs all of the features of Symantec System Recovery. A custom installation allows you to install selected features.

7 If you selected **Custom Installation** in step 6, select the options that you want to install, and then click Next.

If you selected **Typical Installation** in step 6, proceed to step 8.

System Recovery Disk Creation Utility

Symantec does not ship the Symantec System Recovery Disk with the product. Instead, Symantec System Recovery provides an option to create a Symantec System Recovery Disk for all computers in your environment. You can use this disk to recover any other computer in your environment. The following operating systems are unsupported when you create a Symantec System Recovery Disk: Windows 2003, Windows 2003 R2, and Windows Vista.

The Symantec System Recovery Disk Creation Utility is installed by default on all the computers on which you install Symantec System Recovery 2013 R2. You need to create a Symantec System Recovery Disk only on a computer with the latest Windows operating system in the environment as a recovery disk created on an older version of the operating system cannot recover the latest operating system.

**Backup and Recovery Service** 

Installs the primary service that is required to back up or recover your computer.

**Recovery Point Browser** 

Enables you to browse, mount, copy, verify, and restore files and folders using recovery points.

User Interface

Installs the product user interface that is required for interacting with the Symantec System Recovery Service.

Agent Deployment

This option appears when you expand the User Interface option.

Allows the computer on which you have installed Symantec System Recovery to deploy the Symantec System Recovery Agent to other computers. The Symantec System Recovery Agent is required for remote recovery management.

**Granular Restore Option** 

This option appears when you expand the

User Interface option.

Lets you open recovery points and restore Microsoft Exchange mailboxes, folders, and individual messages. You can also restore Microsoft SharePoint documents and unstructured files and folders

The Granular Restore Option now supports Exchange Server 2013. You can take backups and recover the files of Exchange

Server 2013.

CD/DVD Support Lets you back up directly to a CD or a DVD

> and create a custom Symantec System Recovery Disk. A CD or a DVD writer is

required to use this feature.

LiveUpdate Keeps your Symantec software up to date

with the latest product updates.

On the **Destination Folder** panel, select a folder where you want to install Symantec System Recovery, and then click Next.

To troubleshoot a problem in Symantec System Recovery after it is installed, it is recommended that you run the SupportGather.exe utility. This utility gathers the existing log information and also runs the partinfo.exe and SMEdump.exe utilities to gather additional log information. This log information is in clear text. The log file and the .exe utilities are located in the <SSR Installation folder>/Utility folder.

Note: Symantec recommends that only privileged users or an administrator can access the Utility folder. Symantec recommends using AppLocker or Software Restriction Policies (SRP) to allow execution of only signed binaries in Symantec System Recovery. You can enable the SRP or AppLocker options on your Windows operating system.

See http://technet.microsoft.com/en-us/library/hh994614.aspx, to learn more about the SRP and Applocker options.

Note: Symantec recommends that you place binaries and libraries in the Symantec System Recovery installation folder. Only privileged users or an administrator should have the rights to access the installation folder.

9 If you select the **Typical installation**, in the **Installation Warning** panel, select the I have read the warning check box, and then click Next.

Note: An installation warning is displayed if you have Windows 2003, Windows 2003 R2, or Windows Vista operating system installed on your computer. The System Recovery Disk Creation Utility is not supported by these operating systems and the utility is not installed during the Symantec System Recovery installation.

See "Creation Options" on page 48.

10 On the Installation Review panel, review the Symantec System Recovery installation summary, and then click Install.

The progress status of the installation process is displayed on the **Progress** panel.

- 11 After the installation completes, remove the product DVD from the media drive, and then click Finish to close the installation wizard.
- **12** Restart your computer.

If you choose not to restart your computer at this time, you cannot run Symantec System Recovery until after you restart your computer.

See "Activating and setting up Symantec System Recovery after installation" on page 32.

### Activating and setting up Symantec System Recovery after installation

After you complete Symantec System Recovery installation and restart your computer, the Symantec System Recovery setup wizard starts automatically. Using the setup wizard you can license or activate your product. You can then run LiveUpdate to check for product updates, and then configure your first backup.

Note: If Symantec System Recovery installer installs .NET 4.0 (only required for Windows 2003) or 4.5, the installer prompts you to run Windows update.

Note: If this product is already installed from a computer manufacturer, your trial period can be as long as 90 days. Refer to the Activate later label on the Product **Activation** panel in the setup wizard.

### To complete the installation of Symantec System Recovery

In the **Welcome** panel, click **Next**.

If your computer manufacturer has installed the product, the **Welcome** page might appear the first time that you run Symantec System Recovery.

- 2 Do one of the following:
  - Click I've already purchased the product and have a license key.

**Note:** You can find the license key on the back of your product DVD jacket. Do not lose the license key. You must use it when you install Symantec System Recovery.

- Click Activate later to delay the activation of your license. After the trial period ends, the product will no longer work. See "About the trial version of Symantec System Recovery" on page 27.
- If Symantec System Recovery is a trial version and you want to purchase a license key, click Symantec Global Store.
- If you have a Volume Incentive Program (VIP) Activation key, enter it in the appropriate spaces as it appears on your certificate.
- Click Next. 3
- Do any of the following:
  - Click Run LiveUpdate to check for any product updates since the product shipped.
  - Click Launch Easy Setup to open the Easy Setup window when you complete the install process. (This option is not available in the server versions of Symantec System Recovery.)
- Click Finish.

See "Activating Symantec System Recovery after the trial period" on page 33.

### Activating Symantec System Recovery after the trial period

If you do not activate Symantec System Recovery before the trial period ends, the software stops working. However, you can activate the product at any time after the trial period expires.

To activate Symantec System Recovery after the trial period

- 1 On the **Help** menu, click **Enter License Key**.
- 2 Click I've already purchased the product and have a license key.

Note: You can find the license key on the back of your product DVD jacket.

- 3 Enter the license key in the appropriate spaces.
- Click Next, and then click Finish.

After Symantec System Recovery is installed, a folder is created with the metadata and the configuration data. The following folder contains the metadata and the configuration data, such as job configuration data, Symantec System Recovery logs, backup job history:

- For Windows 2003: C:\Documents and Settings\All Users\Application Data\Symantec\Symantec System Recovery
- For Windows Vista, Windows 2008, and above: C:\Program Data\Symantec\Symantec System Recovery

Note: Symantec recommends that only privileged users or an administrator have the rights to access this folder. If a non-administrative user is configured to use Symantec System Recovery with the Security Configuration Tool, add the user to this folder's access control list. This is application data and so it needs to be protected to avoid tampering.

See "About the trial version of Symantec System Recovery" on page 27.

## Updating Symantec System Recovery with LiveUpdate

You can receive software updates for your version of the product over an Internet connection. LiveUpdate connects to the Symantec LiveUpdate server and automatically downloads and installs updates for each Symantec product that you own.

You run LiveUpdate as soon as you install the product. You should continue to run LiveUpdate periodically to obtain program updates.

### To update Symantec System Recovery with LiveUpdate

- On the Help menu, click Run LiveUpdate. 1
- 2 In the **LiveUpdate** window, click **Start** to install the updates.
- 3 When the installation is complete, click **Close**. Some program updates might require that you restart your computer before the changes take effect.

See "Installing Symantec System Recovery" on page 28.

## Uninstalling Symantec System Recovery

When you upgrade Symantec System Recovery from a previous version of the product, the install program automatically uninstalls the previous versions. If required, you can manually uninstall the product.

Follow your operating system's instructions on how to uninstall software.

See "Activating Symantec System Recovery after the trial period" on page 33.

## System requirements for Symantec System Recovery **Monitor**

Table 2-4 Minimum system requirements for Symantec System Recovery Monitor

| Component        | Description                                                                              |
|------------------|------------------------------------------------------------------------------------------|
| Operating system | The following Microsoft Windows 32-bit and 64-bit operating systems are supported:       |
|                  | ■ Microsoft Windows Server 2003 or R2                                                    |
|                  | ■ Microsoft Windows Vista (All Editions)                                                 |
|                  | ■ Microsoft Windows Server 2008 or R2                                                    |
|                  | ■ Microsoft Windows 7 (All Editions)                                                     |
|                  | ■ Microsoft Windows 8 (Desktop Edition)                                                  |
|                  | ■ Microsoft Windows 8.1                                                                  |
|                  | ■ Microsoft Windows 8.1 Update                                                           |
|                  | ■ Microsoft Windows Server 2012                                                          |
|                  | ■ Microsoft Windows Server 2012 R2                                                       |
|                  | ■ Microsoft Windows Server 2012 R2 Update                                                |
|                  | See the Symantec System Recovery Software Compatibility List (SCL) for more information. |

Description Component Available hard disk space 25 MB Software Microsoft.NET Framework 4.5 Note: Microsoft.NET Framework 4.0 is only required for Windows 2003. Microsoft Windows screen 1024 x 768 pixels (recommended) resolution

Table 2-4 Minimum system requirements for Symantec System Recovery Monitor (continued)

See "Installing Symantec System Recovery Monitor" on page 36.

## Installing Symantec System Recovery Monitor

Before you begin, you should review the system requirements for installing Symantec System Recovery Monitor.

See "System requirements for Symantec System Recovery Monitor" on page 35.

### To install Symantec System Recovery Monitor

- Log on to your computer using either the Administrator account or an account with administrator privileges.
- Insert the Symantec System Recovery product DVD into the media drive of the computer.

The installation program should run automatically.

If the installation program does not run, type the following command at a command prompt:

<drive>:\browser.exe

Replace <drive> with the drive letter of your media drive.

- On the DVD browser panel, under More Useful Links, click Install Symantec System Recovery Monitor.
- Follow the on-screen instructions to complete the installation.

After you complete the installation, you must configure the Windows Firewall exceptions before you start Symantec System Recovery Monitor.

Chapter 3

# Ensuring the recovery of your computer

This chapter includes the following topics:

- Creating a new Symantec System Recovery Disk
- Customizing an existing Symantec System Recovery Disk
- About restoring a computer from a remote location by using LightsOut Restore
- Testing the Symantec System Recovery Disk

# **Creating a new Symantec System Recovery Disk**

As Microsoft no longer allow redistribution of WinPE, Symantec System Recovery 2013 R2 does not include aSymantec System Recovery Disk on a DVD media or as an ISO downloadable from the web. Symantec System Recovery 2013 R2 provides a new utility that is called **System Recovery Disk Creation Utility** using which you can create a system recovery disk on your computer. As a recovery disk is required to restore images created with Symantec System Recovery 2013 R2, it is imperative that you create a recovery disk using this utility. To restore the system volume images that are created using Symantec System Recovery 2013 R2, you need to create a Symantec System Recovery Disk using this utility. Symantec recommends that you create a recovery disk using this utility at the earliest. By default this utility is installed with Symantec System Recovery 2013 R2. Symantec recommends that you test the recovery disk on the computer on which you want the use it.

The **System Recovery Disk Creation Utility** provides two options to create a Symantec System Recovery Disk based on the disaster recovery needs. Using the **Typical** option, you can create a recovery disk on Windows 7 and later desktop operating systems, and Windows Server 2008 R2 and later server operating

systems. Using the **Advanced** option, you can create a recovery disk on Windows Server 2008 and later server operating system, and Windows 7 and later desktop operating systems. This option requires the download and installation of the Windows Assessment and Deployment Kit (ADK) to create the Symantec System Recovery Disk. The Windows ADK can only be installed on Windows Server 2008 and later server operating systems, and Windows 7 and later desktop operating systems.

Note: The Symantec System Recovery Disk Creation Utility only runs on Windows 7 and later operating systems.

Symantec recommends that the recovery disk is created on the latest operating system available, such as Windows 8.1 or Windows 2012 R2. The Symantec System Recovery Disk can then be used to recover images of that operating system and all previous operating systems. However, a recovery disk created on an older operating system cannot be used to recovery later operating systems. For example, a Symantec System Recovery Disk created on Windows 2008 cannot be used to recover Windows 2012 images.

The Symantec System Recovery Disk Creation Utility allows creation of a 32-bit or 64-bit recovery disk as a DVD, an ISO file, a USB thumb drive, or in the LightsOut Restore format. If the Advanced option is used, Symantec recommends using the latest version of the Windows ADK that is available. A recovery disk created with an older version of the Windows ADK can only restore operating system supported by that ADK. For example, a Symantec System Recovery Disk created using Windows ADK for Windows 8.0 (Windows 8/2012 kernel) can be used to recover Windows 8/2012 and earlier operating systems. It cannot be used to recovery later operating systems, such as Windows 8.1/2012 R2.

A license key is not required to create a Symantec System Recovery Disk. A license key is required if additional drivers need to be added, or if specifying the startup or network options.

Note: A writeable Blu-ray/DVD drive/USB thumb drive is required to create a physical Symantec System Recovery Disk.

To create a Symantec System Recovery Disk, you can launch the Create Symantec System Recovery Disk Wizard in the following ways:

- Launch Symantec System Recovery 2013 R2, go to the **Tasks** menu and click Create New Recovery Disk.
- On the Windows taskbar, click Start > All Programs > System Recovery Disk Creator.
- In the Symantec System Recovery Disk Status dialog box, click Create Now.

Note: The Create Now button is displayed in the Symantec System Recovery Disk Status dialog box when you launch Symantec System Recovery 2013 R2 and is available only until you create the Symantec System Recovery Disk.

Note: If you are connected to a remote computer, the Symantec System Recovery Disk Creation Wizard is not available in Symantec System Recovery 2013 R2. You cannot create a Symantec System Recovery Disk.

### To create a new Symantec System Recovery Disk

- On the Tasks menu, click Create New Recovery Disk. The Symantec System Recovery Disk Creation Wizard is displayed.
- 2 In the **Welcome** panel, review the information, and then click **Next**. See "Welcome Panel" on page 47.

3 In the Creation Options panel, select the disk creation option (Typical or Advanced) to create the Symantec System Recovery Disk and click Next.

| Feature Description                                                                          | Typical                                                                                                    | Advanced                                                                                          |
|----------------------------------------------------------------------------------------------|----------------------------------------------------------------------------------------------------|---------------------------------------------------------------------------------------------------|
| Uses Windows Windows<br>ADK for Windows 8.1<br>Update                                        | No                                                                                                    | Yes You require an Internet connection to download Windows ADK.                                   |
|                                                                                              |                                                                                                    | See "Download and install<br>Windows Assessment and<br>Deployment Kit (ADK)"<br>on page 54.       |
| Platform support                                                                             | Creates a 32-bit or a 64-bit recovery disk depending on the operating system installed on your computer.                                        | Creates both 32-bit and 64-bit recovery disks on the same computer.                               |
|                                                                                              | To create a 32-bit recovery disk, use this option on a 32-bit computer. To create a 64-bit recovery disk, use this option on a 64-bit computer. |                                                                                                   |
| Windows operating systems that can be recovered  See "Symantec System Recovery Disk recovery | The computer's operating system on which you create the Symantec System Recovery Disk and all earlier versions.                                 | All versions of Windows supported by the product.                                                 |
| matrix" on page 51.                                                                          | Use this option on the latest operating system to recover all Windows operating systems.                                                        |                                                                                                   |
| Languages available in the recovery environment                                              | The language of your operating system.                                                                                                    | One or more of the 11 supported languages selected during Symantec System Recovery Disk creation. |

Temporary disk space required on local system Approximately 500 MB

Approximately 500 MB for each recovery disk that you create. More space is required for each additional language that you select.

An additional 3.5 to 5 GB disk space is required to install Windows ADK.

PowerShell Cmdlets support in recovery environment (for example, Storage Space Creation Cmdlets)

Not Available

Available

Time required for creation 10 minutes

(approximately)

20 minutes

If you select more than one language, approximately 10 minutes are added for each

language.

Can be customized on other operating systems Yes

Yes

See "Symantec System Recovery Disk customization support matrix" on page 53.

See "Creation Options" on page 48.

In the Languages panel, select the languages that should be available in the recovery environment, and then click Next.

See "Languages Options" on page 58.

Note: The Languages panel is only available if you select the Advanced creation option.

5 In the Symantec System Recovery Disk Storage Media/Destination panel, select the destination to save the recovery disk, and then click Next.

Disk label

Lets you specify the name that you want to use for the Symantec System Recovery Disk label.

# recovery disk

Select the platform of the This option is only displayed if you select the Advanced option to create a Symantec System Recovery Disk.

> Select the 32-bit, 64-bit, or both platforms for which you want to create the Symantec System Recovery Disk.

## Select a drive to create a Symantec System Recovery Disk on on a **DVD** media

Lets you save your new Symantec System Recovery Disk to a DVD media. Select this option and then select the media drive in which you have placed the DVD.

**Note:** If you save your Symantec System Recovery Disk to a DVD, Symantec recommends that only privileged users or an administrator should have access to the DVD. Symantec also recommends that the recovery media files be managed only by trusted users. This is to ensure that the files are always safe and no one can tamper with them.

You can save the recovery disk to the following DVD media:

- DVD+R (Blank)
- DVD-R (Blank)
- DVD+RW
- DVD-RW
- DVD-RAM

Symantec System Recovery Disk on on a **USB** device

Select a drive to create a Lets you save your new Symantec System Recovery Disk to a USB device.

> Select this option and then select the media drive in which you have inserted in the USB device.

The existing data on the USB device is not formatted during Symantec System Recovery Disk creation. If you have a recovery disk created on the same USB drive, the new recovery disk overwrites the older recovery disk.

If you save your customized Symantec System Recovery Disk on a USB device, the metadata, recovery environment data, and scripts are stored at the following location:

<USB drive>:\SSR.

Where <USB drive> is replaced with the actual drive letter.

Note: Symantec recommends that only privileged users or an administrator should have the rights to access the USB folder. Symantec also recommends that the recovery media files be managed only by trusted users. This is to ensure that the files are always safe and no one can tamper with them.

If you attach an unsupported volume to your computer, the **Show Unsupported Devices** link is displayed. When you click the link, the **Unsupported Devices** dialog box with a list of the unsupported volumes and the reason for the unsupported volume is displayed.

A Symantec System Recovery Disk does not support the super formatted USB disk.

Note: You cannot create a 64-bit Symantec System Recovery Disk on a USB disk if your computer has a 32-bit operating system.

Save the Symantec System Recovery Disk as as an ISO file. an ISO file

Lets you save your new Symantec System Recovery Disk

Click **Browse** and specify the path where you want to save the ISO file.

Note: When you run the Create Symantec System Recovery Disk Wizard in the Management Solution Mode, only the ISO file option is selected by default. The wizard also creates both 32-bit and 64-bit recovery disks (both options are selected by default). Both Symantec System Recovery Disks are required to create the LightsOut Restore package in the Symantec System Recovery Management Solution Mode.

See "Symantec System Recovery Disk Storage Media/Destination Options" on page 58.

6 In the Licensed Features panel, enter the license key of the product and then click Next.

Use the license key that is activated on this computer Enables the cold backup feature in the recovery environment using the product license key that is provided.

Note: By default, this option is not available when you create a Symantec System Recovery Disk using the Symantec System Recovery Management Solution Mode.

Use the following license key

Enables the cold backup feature in the new Symantec System Recovery Disk by typing a product license key.

Prompt for a license key

Prompts you for a product license key at the time you want to enable features in the Symantec System Recovery Disk.

Note: By default, this option is selected when you create a Symantec System Recovery Disk using the Symantec System Recovery Management Solution Mode.

See "Licensed Features Options" on page 62.

In the Storage and Network Drivers panel, review the list of any storage or network drivers to be included, add, or remove storage and network drivers, and then click Next.

Storage and network drivers Lets you review the list of any storage or network

drivers to be included.

Add Lets you add additional drivers. The location that

> you specify should contain the fully extracted installation package for the driver you add. If you have more than one missing storage or network driver, you can click Add for each missing driver.

See "Adding a Storage or Network Driver"

on page 64.

Remove Deletes the drivers from the driver list that is

displayed on the wizard.

Reset Resets the list to the original list of storage and

> network drivers that is detected on the computer on which the Symantec System Recovery Disk

creation utility is run.

See "Storage and Network Drivers Options" on page 63.

8 In the **Startup Options** panel, select the time zone, display language, keyboard layout language for the Symantec System Recovery Disk, and then click Next.

Time zone Sets the time zone to use for the Symantec System

Recovery Disk.

Display language Sets the default display language for the Symantec

System Recovery Disk.

Keyboard layout Lets you select the default keyboard layout to use

when you boot from the Symantec System Recovery

Disk

See "Startup Options" on page 65.

In the **Network Options** panel, select the dynamic or static IP, save the Windows firewall settings to the Symantec System Recovery Disk, and then click Next.

services

Automatically start network Automatically starts network services when you recover the computer through LightsOut Restore. Select this option if you want to enable network services in a recovery

environment.

Dynamic IP Connects to a network without the need for additional

> network configuration. You can click this option if you know there is a DHCP server available on the network at the

time you restore.

Static IP Connects to a network with a particular network adapter

> and specific address settings. You should select this option only if you know there is no DHCP server (or the DHCP server is unavailable) when you want to recover data.

Use Windows firewall

settings

Applies the local computer's firewall settings to the recovery environment. For example, if you turn on the firewall for your local computer and then select this option.

the firewall settings are applied for the recovery

environment too.

See "Network Options" on page 65.

10 In the Setup LightsOut Restore panel, select the Enable LightsOut Restore check box to enable the LightsOut Restore boot option and boot menu display time, and then click Next.

Boot menu label Indicates the title that appears on the Windows

boot menu for LightsOut Restore.

Display boot menu for seconds Specifies how long you want the boot menu to

display.

The default is 10 seconds

See "Setup LightsOut Restore Options" on page 66.

11 In the Summary panel, review all of the options that you selected, and then click Finish.

The **Progress** panel displays the progress status and the approximate time that is required to create the Symantec System Recovery Disk. The Result panel displays a success result if the recovery disk is created successfully or a failed result if the recovery disk is not created successfully.

When a Symantec System Recovery Disk creation fails or is stopped, the recovery disk creation process is stopped. In some cases some files are left mounted in a temporary (folder name, SymSrdTemp) location and the files cannot be deleted. The WimCleaner.exe utility unmounts any such mounted system files and deletes the temporary folder (SymSrdTemp). Symantec System Recovery provides the 32-bit version of the WimCleaner.exe utility.

The utility is at the following

location: <ssrinstallPath>\Utility\WimCleaner.exe. You can double-click the exe file to run the utility or use the command prompt to run the utility.

Note: Symantec recommends that you test the recovery disk after it is created. It ensures that you can use the Symantec System Recovery Disk to start your computer and can access the drive that contains your recovery points.

See "Testing the Symantec System Recovery Disk" on page 92.

12 Click Close to close the wizard.

## Welcome Panel

The Welcome panel in the Symantec System Recovery Disk Creation Wizard provides information about the types of recovery disks that you can create and the format of the recovery disks.

You can create a 32-bit or a 64-bit Symantec System Recovery Disk, using the Typical or Advanced creation option. If you select the Advanced option, you can create a multilingual Symantec System Recovery Disk. For the multilingual disk, you must download and install the Windows Assessment and Deployment Kit (ADK).

A Symantec System Recovery Disk can be created in the following formats:

- Writable DVD media
- USB disk
- ISO file (local or network location)

Note: When you create a recovery disk using the Symantec System Recovery Management Solution Mode, you can only create an ISO file. The Welcome panel in the Symantec System Recovery Management Solution Mode also displays the step that you performing when you create a LightsOut Restore package.

## **Creation Options**

In the Creation Options panel, on the Symantec System Recovery Disk Creation Wizard, use one of the following options to create the Symantec System Recovery Disk:

#### Typical

A Symantec System Recovery Disk created using this option is sufficient for your usual recovery needs.

The option uses the Windows recovery environment available on your computer to create a Symantec System Recovery Disk. Using this option you can create a 32-bit recovery disk on a 32-bit computer or a 64-bit recovery disk on a 64-bit computer. The recovery disk is created in the language of the operating system from which the disk is created, and is one of the 11 languages that Symantec System Recovery 2013 R2 supports. Symantec recommends creating a Symantec System Recovery Disk on the latest operating system in your environment, such as Windows 8.1/2012 R2. The recovery disk can then be used to recover images of Windows 8.1/2012 R2 operating system and all earlier operating systems.

The **Typical** option is only available on the operating systems on which the Windows recovery environment is also available. You can refer to the following link to view a list of the operating systems that use the Windows recovery environment.

http://technet.microsoft.com/en-us/library/ff715587.aspx

The customization features are also available during the trial period of Symantec System Recovery 2013 R2 and after the product license is activated.

Note: The Typical option is not available when you create a new Symantec System Recovery Disk using Symantec System Recovery Management Solution Mode.

See "Non-availability of the Typical option" on page 54.

#### Advanced

If you require to create a multilingual recovery disk or need a PowerShell support in your recovery environment, use the **Advanced** option to create a Symantec System Recovery Disk.

You can also create both 32-bit and 64-bit recovery disks on the same computer. You must have Windows ADK installed on your computer to use the **Advanced** option to create a Symantec System Recovery Disk.

Note: When you create the Symantec System Recovery Disk using Symantec System Recovery Management Solution Mode, the Advanced option is selected by default.

The **Typical** and **Advanced** creation options are supported on the following operating systems:

- Windows 7
- Windows 8
- Windows 8.1
- Windows 2008 (Only supported by the **Advanced** option)
- Windows 2008 R2
- Windows 2012
- Windows 2012 R2

Using the following customization features, you can customize a Symantec System Recovery Disk as per your requirements:

- Select the language.
- Add or remove network and storage drivers.
- Specify the default network settings.
- Specify the default license information.
- Select the time zone, display language, and keyboard layout.

Note: The Typical and Advanced options are not available for the Windows 2003, Windows 2003 R2, and Windows Vista computers.

The following table lists a comparison of the features available for each option.

Table 3-1 Disk Creation Options

| Feature Description                                                                                              | Typical                                                                                                    | Advanced                                                                                                    |
|----------------------------------------------------------------------------------------------------|----------------------------------------------------------------------------------------------------|----------------------------------------------------------------------------------------------------|
| Uses Windows Windows<br>ADK for Windows 8.1<br>Update                                                            | No                                                                                                    | Yes You require an Internet connection to download Windows ADK. See "Download and install Windows Assessment and Deployment Kit (ADK)" on page 54. |
| Platform support                                                                                                 | Creates a 32-bit or a 64-bit recovery disk depending on the operating system installed on your computer.  To create a 32-bit recovery disk, use this option on a 32-bit computer. To create a 64-bit recovery disk, use this option on a 64-bit computer. | Creates both 32-bit and 64-bit recovery disks on the same computer.                                                                                |
| Windows operating systems that can be recovered  See "Symantec System Recovery Disk recovery matrix" on page 51. | The computer's operating system on which you create the Symantec System Recovery Disk and all earlier versions.  Use this option on the latest operating system to recover all Windows operating systems.                                                 | All versions of Windows supported by the product.                                                                                                  |
| Languages available in the recovery environment                                                                  | The language of your operating system.                                                                                                    | One or more of the 11 supported languages selected during Symantec System Recovery Disk creation.                                                  |

| Feature Description                                                                                                    | Typical              | Advanced                                                                                                    |
|----------------------------------------------------------------------------------------------------|----------------------|----------------------------------------------------------------------------------------------------|
| Temporary disk space required on local system                                                                             | Approximately 500 MB | Approximately 500 MB for each recovery disk that you create. More space is required for each additional language that you select.  An additional 3.5 to 5 GB disk space is required to install Windows ADK. |
| PowerShell Cmdlets<br>support in recovery<br>environment (for example,<br>Storage Space Creation<br>Cmdlets)              | Not Available        | Available                                                                                                    |
| Time required for creation (approximately)                                                                                | 10 minutes           | 20 minutes  If you select more than one language, approximately 10 minutes are added for each language.                                                                                                    |
| Can be customized on other operating systems See "Symantec System Recovery Disk customization support matrix" on page 53. | Yes                  | Yes                                                                                                    |

Table 3-1 Disk Creation Options (continued)

## Symantec System Recovery Disk recovery matrix

You can recover an operating system using a Symantec System Recovery Disk that is created with the **Typical** or **Advanced** creation options. The following table provides a list of operating systems that can be recovered using the Symantec System Recovery Disk.

Symantec recommends that you create a Symantec System Recovery Disk on Windows 8.1/2012 R2. If u do not have a Windows 8.1/2012 R2 operating system, you can create the recovery disk on the most latest operating system that you have in your environment. If u create aSymantec System Recovery Disk on an older operating system, you can only recover the operating system on which you created the recovery disk or older operating system. The host operating system is the operating system on which you create the Symantec System Recovery Disk. Refer to following recoverability matrix.

Table 3-2 Recoverability matrix for Symantec System Recovery Disk created using the **Typical** option

| Host operating system  | Operating system that can be recovered (Yes/No) |                              |                      |                   |                        |
|------------------------|-------------------------------------------------|------------------------------|----------------------|-------------------|------------------------|
|                        | Windows<br>2003                                 | Windows<br>Vista/2008<br>SP2 | Windows<br>7/2008 R2 | Windows<br>8/2012 | Windows<br>8.1/2012 R2 |
| Windows 8.1/2012<br>R2 | Yes                                             | Yes                          | Yes                  | Yes               | Yes                    |
| Windows 8/2012         | Yes                                             | Yes                          | Yes                  | Yes               | No                     |
| Windows 7/2008 R2      | Yes                                             | Yes                          | Yes                  | No                | No                     |

Symantec recommends that you use Windows ADK for Windows 8.1 Update to create a recovery disk using the Advanced option.

A Symantec System Recovery Disk created using Windows ADK for Windows 8.1 Update cannot be customized on the Windows 2003 operating system. Use Windows ADK for Windows 8.0 to create a Symantec System Recovery Disk, which you may want to customize later only on the Windows 2003 operating system. A recovery disk created using Windows ADK for Windows 8.0 cannot be used to recover the Windows 8.1/2012R2 and later operating system. Refer to the following recoverability matrix.

Table 3-3 Recoverability matrix for Symantec System Recovery Disk created using Windows ADK

| Host<br>operating<br>system                   | ADK version used                                          | Operating system that can be recovered (Yes/No) |                              |                      |                   |                           |
|-----------------------------------------------|-----------------------------------------------------------|-------------------------------------------------|------------------------------|----------------------|-------------------|---------------------------|
|                                               |                                                           | Windows<br>2003                                 | Windows<br>Vista/2008<br>SP2 | Windows<br>7/2008 R2 | Windows<br>8/2012 | Windows<br>8.1/2012<br>R2 |
| Windows<br>2008 SP2,<br>Windows<br>7/2008 R2, | Windows ADK<br>for Windows<br>8.1 Update<br>(Recommended) | Yes                                             | Yes                          | Yes                  | Yes               | Yes                       |
| Windows<br>8/2012,<br>Windows<br>8.1/2012 R2  | Windows ADK<br>for Windows<br>8.0                         | Yes                                             | Yes                          | Yes                  | Yes               | No                        |

## Symantec System Recovery Disk customization support matrix

You can customize a Symantec System Recovery Disk created using the Typical or Advanced creation option on other operating systems to have drivers installed on those computers available in the recovery environment for retargetting. You can also customize, the recovery environment's startup options, network options. The following tables provide a list of operating systems on which you can customize the Symantec System Recovery Disk.

Table 3-4 Customization support matrix for base Symantec System Recovery Disk created using the **Typical** option

| Symantec System<br>Recovery Disk created<br>on host operting<br>system | Can be customized on operating system (Yes/No) |                      |                   |                        |
|------------------------------------------------------------------------|------------------------------------------------|----------------------|-------------------|------------------------|
|                                                                        | Windows<br>2003/Vista/2008                     | Windows<br>7/2008 R2 | Windows<br>8/2012 | Windows<br>8.1/2012 R2 |
| Windows 8.1/2012 R2                                                    | No                                             | Yes                  | Yes               | Yes                    |
| Windows 8/2012                                                         | No                                             | Yes                  | Yes               | No                     |
| Windows 7/2008 R2                                                      | No                                             | Yes                  | No                | No                     |

Table 3-5 Customization support matrix for a Symantec System Recovery Disk created using the **Advanced** option

| Symantec System<br>Recovery Disk<br>created using<br>Windows ADK | Can be customized on operating system (Yes/No) |                       |                      |                   |                           |
|------------------------------------------------------------------|------------------------------------------------|-----------------------|----------------------|-------------------|---------------------------|
|                                                                  | Windows<br>2003                                | Windows<br>Vista/2008 | Windows<br>7/2008 R2 | Windows<br>8/2012 | Windows<br>8.1/2012<br>R2 |
| Windows ADK for<br>Windows 8.1 Update                            | No                                             | Yes                   | Yes                  | Yes               | Yes                       |
| Windows ADK for<br>Windows 8.0                                   | Yes                                            | Yes                   | Yes                  | Yes               | No                        |

Note: A Symantec System Recovery Disk created using Windows ADK for Windows 8.0 can only recover Windows 8 /Windows Server 2012 and earlier operating systems.

Note: Use Windows ADK for Windows 8.0 to create a Symantec System Recovery Disk, which you may want to customize later only on the Windows 2003 operating system.

## Non-availability of the Typical option

## **Symantec System Recovery**

When you use Symantec System Recovery to create a Symantec System Recovery Disk, the **Typical** option is not enabled if the Windows Recovery Environment is not available or disabled on your computer. You can only create a recovery disk using the **Advanced** option.

## Symantec System Recovery Management Solution Mode

When you use Symantec System Recovery Management Solution Mode to create a Symantec System Recovery Disk, the **Typical** option is disabled. You can only create a recovery disk using the Advanced option. The Typical option is disabled for the following reasons:

- Using the **Typical** option, you can only create a 32-bit or 64-bit Symantec System Recovery Disk. To create a LightsOut Restore package, you must create and upload both 32-bit and 64-bit Symantec System Recovery Disk.
- Using the Typical option, you cannot create a multilingual recovery disk. To create a LightsOut Restore package, you need to create and upload a multilingual disk.

## Download and install Windows Assessment and Deployment Kit (ADK)

Using the Windows Assessment and Deployment Kit (ADK) you can create a Symantec System Recovery Disk using the **Advanced** option or setup Lights Out Restore for 32-bit and 64-bit platforms. You can create the advanced Symantec System Recovery Disk for any of the available languages.

Note: If Windows ADK is not installed, when you click Next on the Environment Options page of the Symantec System Recovery Disk Creator wizard, an error message is displayed. You can continue to create the Symantec System Recovery Disk only after you download and install Windows ADK successfully.

The following information describes the version of Windows ADK that you need to select along with steps to download and install the ADK.

#### Select the version of Windows ADK

Symantec recommends that you create the Symantec Symantec System Recovery Disk using the latest version of Windows ADK that is available (Windows ADK for Windows 8.1 Update). You can perform a seamless recovery of the latest Microsoft operating systems using a Symantec System Recovery Disk.

Windows ADK for Windows 8.1 Update can be installed on following operating systems:

- Client OS: Windows 7, Windows 8, and Windows 8.1
- Server OS: Windows Server 2008, Windows Server 2008 R2, Windows Server 2012, and Windows Server 2012 R2

Note: If you want to customize a recovery disk on Windows Server 2003, you must provide a Symantec System Recovery Disk created using Windows ADK version 8.0 as the source.

Note: When you generate a LightsOut Restore package in the Management Solution Mode, that can be deployed on a Windows 2003 computer, you must create a Symantec System Recovery Disk using Windows ADK for Windows 8.0.

#### Download and install Windows ADK

Go to Windows ADK for Windows 8.1 Update download page. 1

The **Download Center** page is displayed.

Note: Windows ADK is a Microsoft product and if any errors are reported when you download and install the ADK, contact Microsoft support.

2 In the Select Language list, click English, and then click Download.

The adksetup.exe file is downloaded to your computer.

3 Double-click the icon to run the adksetup.exe file.

The Specify Location page is displayed. By default, Install the Assessment and Deployment Kit to this computer is selected.

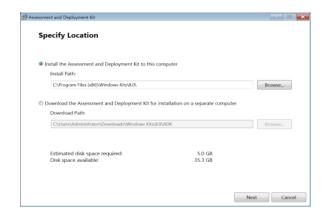

Note: This page also displays the disk space that is required for the ADK kit and the disk space available on your computer.

- 4 Click Browse and select the installation path.
- 5 Click Next.

The Join the Customer Experience Improvement Program (CEIP) page is displayed. By default, **No** is selected.

Determine if you want to join the Customer Experience Improvement Program (CEIP), and then click Next.

The **License Agreement** page is displayed.

#### 7 Click Accept.

The **Select the features you want to install** page is displayed.

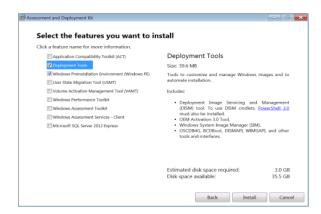

Select only the **Deployment Tools** and **Windows Preinstallation Environment** 8 (Windows PE) check boxes.

**Note:** This page also displays the disk space that is required for the features and the disk space available on your computer.

#### 9 Click Install.

The **Installing features** page is displayed. You can view the installation progress of the features.

When the installation is completed, the Welcome to the Assessment and Deployment Kit! page is displayed.

Note: You can select the Launch the Getting Started Guide check box to learn more about Windows ADK.

#### 10 Click Close.

To continue creating the advanced Symantec System Recovery Disk, click Next on the Symantec System Recovery Disk Creation Wizard.

## Languages Options

The Languages panel, on the Symantec System Recovery Disk Creation Wizard is only available when you select the **Advanced** option to create a Symantec System Recovery Disk.

The default language is selected based on a computer's locale. If Windows ADK for Windows 8.1 is installed on your computer, you can select any combination of the 11 supported languages. If Windows ADK for Windows 8.0 is installed on your computer, you can select one or more European languages (other than the computer's default language) or one Asian language.

If multiple administrators use the Symantec System Recovery Disk, you can create the recovery disk in multiple languages. If you select multiple languages to create the Symantec System Recovery Disk, more time may be required to create the recovery disk.

## Symantec System Recovery Disk Storage Media/Destination Options

In the Symantec System Recovery Disk Storage Media/Destination, on the Symantec System Recovery Disk Creation Wizard, select the destination to save the Symantec System Recovery Disk on a DVD, a USB disk, or as an ISO file. The Symantec System Recovery Disk Storage Media/Destination panel also displays the disk space available on the selected drive of your computer. For example, C drive.

You can select multiple destination media. If you select the ISO option, you can also save the Symantec System Recovery Disk to a network destination. When you specify a network destination, you must enter a valid user name and password to access the network. For a USB media, both the NTFS and FAT32 file systems are supported. If you need to create a USB Symantec System Recovery Disk that needs to boot on both BIOS and UEFI (firmware) computers, then you must create the recovery disk on a FAT32 USB drive.

Note: You cannot create multiple Symantec System Recovery Disks on the same media.

Symantec System Recovery does not support using a lower version of a Symantec System Recovery Disk to restore a newer version of an operating system. For example, you cannot use a Symantec System Recovery Disk created on Windows 7 to restore a Windows 8 operating system. You cannot restore a Symantec System Recovery Disk created using Windows ADK for Windows 8.0 to restore a Windows 8.1 operating system.

In the Create Symantec System Recovery Disk Wizard, if you select the Typical option, you can create a 32-bit or 64-bit Symantec System Recovery Disk on your computer. When you select the **Advanced** option, you can create both 32-bit and 64-bit Symantec System Recovery Disk as ISO files on your computer. Both the ISO files are stored in the same folder with different names.

The following table describes the options on the Symantec System Recovery Disk Storage Media/Destination panel.

Table 3-6 Symantec System Recovery Disk Storage Media/Destination options

| Option                                                                              | Description                                                                                                    |
|-------------------------------------------------------------------------------------|----------------------------------------------------------------------------------------------------|
| Disk label                                                                          | Lets you specify the name that you want to use for the Symantec System Recovery Disk label.                                                                                                    |
| Select the platform of the recovery disk                                            | This option is only displayed if you select the <b>Advanced</b> option to create a Symantec System Recovery Disk.  Select the 32-bit, 64-bit, or both platforms for which you want to create theSymantec System Recovery Disk.                                                                                                    |
| Select a drive to create a<br>Symantec System<br>Recovery Disk on on a<br>DVD media | Lets you save your new Symantec System Recovery Disk to a DVD media. Select this option and then select the media drive in which you have placed the DVD.  Note: If you save your Symantec System Recovery Disk to a DVD, Symantec recommends that only privileged users or an administrator should have access to the DVD. Symantec also recommends that the recovery media files be managed only by trusted users. This is to ensure that the files are always safe and no one can tamper with them.  You can save the recovery disk to the following DVD media:  DVD+R (Blank)  DVD-R (Blank)  DVD-RW  DVD-RAM |

Symantec System Recovery Disk Storage Media/Destination options Table 3-6 (continued)

| Option                                                                               | Description |
|--------------------------------------------------------------------------------------|-------------|
| Select a drive to create a<br>Symantec System<br>Recovery Disk on on a<br>USB device |             |

Symantec System Recovery Disk Storage Media/Destination options Table 3-6 (continued)

## Option Description Lets you save your new Symantec System Recovery Disk to a USB device. Select this option and then select the media drive in which you have inserted in the USB device. The existing data on the USB device is not formatted during Symantec System Recovery Disk creation. If you have a recovery disk created on the same USB drive, the new recovery disk overwrites the older recovery disk. If you save your customized Symantec System Recovery Disk on a USB device, the metadata, recovery environment data, and scripts are stored at the following location: <USB drive>:\SSR. Where <usb drive> is replaced with the actual drive letter. Note: Symantec recommends that only privileged users or an administrator should have the rights to access the USB folder. Symantec also recommends that the recovery media files be managed only by trusted users. This is to ensure that the files are always safe and no one can tamper with them. If you attach an unsupported volume to your computer, the Show Unsupported Devices link is displayed. When you click the link, the **Unsupported Devices** dialog box with a list of the unsupported volumes and the reason for the unsupported volume is displayed. Symantec System Recovery Disk on a USB is not supported for the following disks or drives: FAT (FAT16) and exFAT formatted drives. Dynamic disk. Hidden volumes (no drive letter is assigned to the USB volume). USB is write-protected. USB is protected using an encryption software (such as, BitLocker, TrueCrypt, SEP) at the disk or the volume level. USB drives that are on extended partitions. USB disk is formatted to GPT layout. U3 USB devices. Native 4K disk greater than 2TB.

Table 3-6 Symantec System Recovery Disk Storage Media/Destination options (continued)

| Option                                       | Description                                                                                                    |
|----------------------------------------------|----------------------------------------------------------------------------------------------------|
|                                              | A Symantec System Recovery Disk does not support the super formatted USB disk.                                                                                                    |
|                                              | <b>Note:</b> You cannot create a 64-bit Symantec System Recovery Disk on a USB disk if your computer has a 32-bit operating system.                                                                                                    |
| Save the Symantec<br>System Recovery Disk as | Lets you save your new Symantec System Recovery Disk as an ISO file.                                                                                                    |
| an ISO file                                  | Click <b>Browse</b> and specify the path where you want to save the ISO file.                                                                                                    |
|                                              | Note: When you run the Create Symantec System Recovery Disk Wizard in the Management Solution Mode, only the ISO file option is selected by default. The wizard also creates both 32-bit and 64-bit recovery disks (both options are selected by default). Both Symantec System Recovery Disks are required to create the LightsOut Restore package in the Symantec System Recovery Management Solution Mode. |

## Firmware support matrix for Symantec System Recovery Disk created on USB drive (Thumb/HDD)

The maximum size of the USB drive (Thumb/HDD) should be up to 2 terabytes.

Table 3-7 Firmware support matrix

| Firmware support                                                  | FS Type | Supported cluster size |
|-------------------------------------------------------------------|---------|------------------------|
| BIOS bootable USB                                                 | FAT32   | Up to 8K               |
| Symantec System Recovery<br>Disk                                  | NTFS    | 4K                     |
| Both BIOS + UEFI bootable<br>USB Symantec System<br>Recovery Disk | FAT32   | Up to 8K               |

## **Licensed Features Options**

In the Licensed Features panel, on the Symantec System Recovery Disk Creation Wizard, the license key that you enter is added to the Symantec System Recovery Disk and is also used to enable the cold backup feature of the recovery disk.

The following table describes the options on the **Licensed Features** panel.

Table 3-8 Licensed Feature options

| Options                                                | Description                                                                                                    |
|--------------------------------------------------------|----------------------------------------------------------------------------------------------------|
| Use the license key that is activated on this computer | Enables the cold backup feature in the recovery environment using the product license key that is provided.                                                        |
|                                                        | <b>Note:</b> By default, this option is not available when you create a Symantec System Recovery Disk using the Symantec System Recovery Management Solution Mode. |
| Use the following license key                          | Enables the cold backup feature in the new Symantec System Recovery Disk by typing a product license key.                                                          |
| Prompt for a license key                               | Prompts you for a product license key at the time you want to enable features in the Symantec System Recovery Disk.                                                |
|                                                        | <b>Note:</b> By default, this option is selected when you create a Symantec System Recovery Disk using the Symantec System Recovery Management Solution Mode.      |

Note: During the trial mode when you create a Symantec System Recovery Disk, all customization options are available. After the trial mode is over, you can create a Symantec System Recovery Disk, without customization options (for example, adding drivers, startup options, and so on). Customizing a Symantec System Recovery Disk is a licensed feature.

## Storage and Network Drivers Options

The Storage and Network Drivers panel, on the Symantec System Recovery Disk Creation Wizard, displays the list of storage and network drivers available on your local computer. The drivers are added to the recovery disk and loaded as required when you boot into recovery environment using the Symantec System Recovery Disk. These drivers are also used for dissimilar hardware restore.

When you select the **Typical** option and save the Symantec System Recovery Disk, only 32-bit or 64-bit drivers are displayed. If you select the Advanced option and create 32-bit and 64-bit Symantec System Recovery Disks as ISO files, both 32-bit and 64-bit drivers are displayed. Based on the platforms that you have selected, you can add the drivers. The 32-bit drivers are added to the 32-bit Symantec System

Recovery Disk and the 64-bit drivers are added to the 64-bit Symantec System Recovery Disk.

Note: All the storage and network drivers that are available on your computer are displayed.

The following table describes the options on the Storage and Network Drivers panel.

Table 3-9 Storage and Network Driver options

| Option                      | Description                                                                                                    |
|-----------------------------|----------------------------------------------------------------------------------------------------|
| Storage and network drivers | Lets you review the list of any storage or network drivers to be included.                                                                                                    |
| Add                         | Lets you add additional drivers. The location that you specify should contain the fully extracted installation package for the driver you add. If you have more than one missing storage or network driver, you can click <b>Add</b> for each missing driver.  See "Adding a Storage or Network Driver" on page 64. |
| Remove                      | Deletes the drivers from the driver list that is displayed on the wizard.                                                                                                    |
| Reset                       | Resets the list to the original list of storage and network drivers that is detected on the computer on which the Symantec System Recovery Disk creation utility is run.                                                                                                    |

## Adding a Storage or Network Driver

In the Add Storage and Network Driver dialog box, on the Symantec System Recovery Disk Creation Wizard, click Browse and select the .inf file of the driver, which is to be added to the Symantec System Recovery Disk.

You need to provide a suitable driver that is compatible with the version of WinPE that you use to create a Symantec System Recovery Disk. Drivers that are not compatible with the version of WinPE used to create this recovery disk, do not load when you boot into recovery environment using the Symantec System Recovery Disk.

If you create a Symantec System Recovery Disk using the **Typical** option, the version of WinPE is the same as the version of the local operating system. If you create a Symantec System Recovery Disk using Windows ADK for Windows 8.0 or 8.1, you need to provide a Windows 8/2012 or Windows 8.1/2012 R2 compatible driver.

If you are customizing an existing Symantec System Recovery Disk, the version of WinPE is mentioned in the SymInfo.xml file at the root of the Symantec System Recovery Disk media. All the drivers that are added using this wizard are available when you boot into the recovery disk and are used for HIR (Restore Anyware). Even if you add a driver that is not compatible with the WinPE version of a recovery disk, it is added to the Symantec System Recovery Disk. This incompatible driver is only used when you boot into the recovery environment.

## Startup Options

In the Startup Options panel, on the Symantec System Recovery Disk Creation Wizard, the options that you select when you create a Symantec System Recovery Disk are applied when you boot into the recovery disk.

The following table describes the options on the **Startup Options** panel.

**Table 3-10** Startup Options

| Option           | Description                                                                                              |
|------------------|----------------------------------------------------------------------------------------------------|
| Time zone        | Sets the time zone to use for the Symantec System Recovery Disk.                                         |
| Display language | Sets the default display language for the Symantec System Recovery Disk.                                 |
| Keyboard layout  | Lets you select the default keyboard layout to use when you boot from the Symantec System Recovery Disk. |

## **Network Options**

In the Network Options panel, on the Symantec System Recovery Disk Creation Wizard, the selected network options are used when you want to recover images from a network location. To recover images over a network location, you need to access the remote network location. The network options are applicable when you boot into the Symantec System Recovery Disk.

The following table describes the options on the **Network Options** panel.

Table 3-11 **Network Options** 

| Option                               | Description                                                                                                    |
|--------------------------------------|----------------------------------------------------------------------------------------------------|
| Automatically start network services | Automatically starts network services when you recover the computer through LightsOut Restore. Select this option if you want to enable network services in a recovery environment. |

| Option                        | Description                                                                                                    |
|-------------------------------|----------------------------------------------------------------------------------------------------|
| Dynamic IP                    | Connects to a network without the need for additional network configuration. You can click this option if you know there is a DHCP server available on the network at the time you restore.                                                   |
| Static IP                     | Connects to a network with a particular network adapter and specific address settings. You should select this option only if you know there is no DHCP server (or the DHCP server is unavailable) when you want to recover data.              |
| Use Windows firewall settings | Applies the local computer's firewall settings to the recovery environment. For example, if you turn on the firewall for your local computer and then select this option, the firewall settings are applied for the recovery environment too. |

**Table 3-11** Network Options (continued)

## Setup LightsOut Restore Options

In the Setup LightsOut Restore panel, on the Symantec System Recovery Disk **Creation Wizard**, the LightsOut Restore option creates a copy of your recovery environment on your local computer's hard drive. The LightsOut Restore option lets you boot into a recovery environment when a Symantec System Recovery Disk is stored on an external media, such as, DVD or USB.

The following table describes the options on the **Setup LightsOut Restore** panel.

**Table 3-12** Setup LightsOut Restore options

| Option                        | Description                                                                       |
|-------------------------------|-----------------------------------------------------------------------------------|
| Boot menu label               | Indicates the title that appears on the Windows boot menu for LightsOut Restore.  |
| Display boot menu for seconds | Specifies how long you want the boot menu to display.  The default is 10 seconds. |

Note: The LightsOut Restore panel is not available in the Symantec System Recovery Management Solution Mode. Using the Symantec System Recovery Management Solution Mode, you only create the ISO file and use the file to create the LightsOut Restore package. The package is deployed on the client computers.

## **Customizing an existing Symantec System Recovery** Disk

Symantec recommends that you customize a Symantec System Recovery Disk, even if driver validation succeeds, and your Symantec System Recovery Disk appears to work. You can customize a Symantec System Recovery Disk, which is available on a DVD or a USB device. A custom Symantec System Recovery Disk contains your computer's current network and storage device drivers. It helps to ensure that in an emergency you can get to the recovery points that are required to restore your computer.

You can customize a Symantec System Recovery Disk created using Windows Assessment and Deployment Kit (ADK) 8.0 on the Windows 2003, Windows Vista, and Windows 2008 operating systems.

A customized Symantec System Recovery Disk can also be used as a source for creating another custom Symantec System Recovery Disk.

Note: You must have a writeable Blu-ray/DVD drive to customize a Symantec System Recovery Disk.

To launch the Customize Existing Symantec System Recovery Disk Wizard go to the Tasks menu and click Customize Existing Recovery Disk.

To customize an existing Symantec System Recovery Disk

- On the Tasks menu, click Customize Existing Recovery Disk. The Customize Symantec System Recovery Disk Wizard is displayed.
- 2 In the **Welcome** panel, review the information, and then click **Next**. See "Welcome Panel" on page 73.
- 3 In the Recovery Disk Source panel, select the source Symantec System Recovery Disk and then click **Next**.

If you know the path to the source Symantec System Recovery Disk

Type the path in the **Symantec System Recovery Disk** media location field.

If you do not know the path to the source Symantec System Recovery Disk

Do the following in the order listed:

- Click Browse.
- Click Symantec System Recovery Disk ISO File to locate the path for the ISO image file, or click Symantec System Recovery Disk Folder to locate the path for the disk on other media.
- On the Open dialog box, navigate to the location of the appropriate ISO image file, media drive, or folder.
- Click Open.

See "Recovery Disk Source Options" on page 73.

Customizing an existing Symantec System Recovery Disk

In the Symantec System Recovery Disk Storage Media/Destination panel, select the destination to save the recovery disk, and then click Next.

Disk label Lets you specify the name that you want to use for the

Symantec System Recovery Disk label.

the recovery disk

Select the platform of This option is only displayed if you select the Advanced option

to create a Symantec System Recovery Disk.

Select the 32-bit, 64-bit, or both platforms for which you want

to create the Symantec System Recovery Disk.

Select a drive to create a Symantec System Recovery Disk on a DVD media

Lets you save your new Symantec System Recovery Disk to a DVD media. Select this option and then select the media drive in which you have placed the DVD.

Note: If you save your Symantec System Recovery Disk to a DVD, Symantec recommends that only privileged users or an administrator should have access to the DVD. Symantec also recommends that the recovery media files be managed only by trusted users. This is to ensure that the files are always safe and no one can tamper with them.

Select a drive to create a Symantec System Recovery Disk on a USB device Lets you save your new Symantec System Recovery Disk to a USB device.

Select this option and then select the media drive in which you have inserted in the USB device.

Note: The existing data on the USB device is not formatted during Symantec System Recovery Disk creation. If you have a recovery disk created on the same USB drive, the new recovery disk overwrites the older recovery disk.

If you save your customized Symantec System Recovery Disk on a USB device, the metadata, recovery environment data, and scripts are stored at the following location:

<USB drive>:\SSR.

Where <USB drive> is replaced with the actual drive letter.

Note: Symantec recommends that only privileged users or an administrator should have the rights to access the USB folder. Symantec also recommends that the recovery media files be managed only by trusted users. This is to ensure that the files are always safe and no one can tamper with them.

See "How to add new drivers or driver versions to the Symantec System Recovery Disk" on page 78.

If you attach an unsupported volume to your computer, the Show Unsupported Devices link is displayed. When you click the link, the **Unsupported Devices** dialog box with a list of the unsupported volumes and the reason for the unsupported volume is displayed.

Save the Symantec System Recovery Disk as an ISO file

Lets you save your new Symantec System Recovery Disk as an ISO file.

Click Browse and specify the path where you want to save the ISO file.

See "Symantec System Recovery Disk Storage Media/Destination Options" on page 74.

5 In the Licensed Features panel, enter the license of the product and then click Next.

Use the license key that is activated on this computer Enables the cold backup feature in the recovery environment using the product license key that is

provided.

Use the following license key

Enables the cold backup feature in the new Symantec System Recovery Disk by typing a product

license key.

Prompt for a license key

Prompts you for a product license key at the time you want to enable features in the customized

Symantec System Recovery Disk.

See "Licensed Features Options" on page 79.

6 In the Storage and Network Drivers panel, review the list of any storage or network drivers to be included, add or remove storage and network drivers, and then click Next.

Storage and network drivers

Lets you review the list of any storage or network

drivers to be included.

bbA Lets you add additional drivers. The location that

you specify should contain the fully extracted installation package for the driver you add. If you have more than one missing storage or network driver, you can click Add for each missing driver.

See "Adding a Storage or Network Driver"

on page 64.

Remove Deletes the drivers you do not need.

Reset Resets the list to the original list of drivers that is

detected on the computer.

See "Storage and Network Drivers Options" on page 80.

7 In the **Startup Options** panel, select the time zone, display language, keyboard layout language for the Symantec System Recovery Disk, and then click **Next**.

Time zone Sets the time zone to use for the Symantec System

Recovery Disk.

Display language Sets the default display language for the Symantec

System Recovery Disk.

Keyboard layout Lets you select the default keyboard layout to use when

you boot from the Symantec System Recovery Disk.

See "Startup Options" on page 81.

In the **Network Options** panel, select the dynamic or static IP, save the Windows firewall settings to the Symantec System Recovery Disk, and then click Next.

Automatically start network

services

Select this option if u want to enable network services in a recovery environment. Networking starts automatically when you recover the computer through LightsOut Restore.

Dynamic IP Connects to a network without the need for

additional network configuration. You can click this option if you know there is a DHCP server available on the network at the time you restore.

Static IP Connects to a network with a particular network

> adapter and specific address settings. You should click this option if you know there is no DHCP server (or the DHCP server is unavailable)

when you recover.

Use Windows firewall settings Applies the local computer's firewall settings to

> the recovery environment. For example, if you turn on the firewall for your local computer and then select this option, the firewall is turned on

for the recovery environment.

See "Network Options" on page 81.

In the **Summary** panel, review all of the options that you selected, and then click Finish.

The **Progress** panel displays the progress status and the approximate time that is required to create the Symantec System Recovery Disk. The Result panel displays a success result if the recovery disk is created successfully or a failed result if the recovery disk is not created successfully.

Note: Symantec recommends that you test the recovery disk after it is created. It ensures that you can use the Symantec System Recovery Disk to start your computer and can access the drive that contains your recovery points.

See "Testing the Symantec System Recovery Disk" on page 92.

10 Click Close to close the wizard.

#### Welcome Panel

The Welcome panel on the Customize Symantec System Recovery Disk Wizard provides information about this wizard and the format of the recovery disk that you can create.

You can use this wizard to add the missing storage or network drivers in the Symantec System Recovery Disk. The wizard also identifies and compares the drivers in your current recovery disk with those available on your computer and lets you add the missing drivers. You can also update the startup and network options of the recovery disk.

The Symantec System Recovery Disk can be created in the following formats:

- Writable DVD media
- USB disk
- ISO file (local or network location.

After you review the information, click Next.

# Recovery Disk Source Options

In the Recovery Disk Source panel, on the Customize Symantec System Recovery Disk Wizard, do one of the following:

| Option                                                                        | Description                                                                                                    |
|-------------------------------------------------------------------------------|----------------------------------------------------------------------------------------------------|
| If you know the path to the source Symantec System Recovery Disk              | Type the path in the <b>Symantec System Recovery Disk</b> media location field.                                                                                                    |
| If you do not know the path to<br>the source Symantec System<br>Recovery Disk | Do the following in the order listed:  ■ Click Browse.  ■ Click Symantec System Recovery Disk ISO File to locate the path for the ISO image file, or click Symantec System Recovery Disk Folder to locate the path for the disk on other media.  ■ On the Open dialog box, navigate to the location of the appropriate ISO image file, media drive, or folder.  ■ Click Open. |

**Table 3-13** Recovery Disk Source Options

# Symantec System Recovery Disk Storage Media/Destination Options

In the Symantec System Recovery Disk Storage Media/Destination panel, on the Customize Symantec System Recovery Disk Wizard, select the destination to save the Symantec System Recovery Disk on a DVD, a USB disk, or as an ISO file. The Symantec System Recovery Disk Storage Media/Destination panel also displays the disk space available on the selected drive of your computer. For example, C drive.

You can select multiple destination media. If you select the ISO option, you can also save the Symantec System Recovery Disk to a network destination. When you specify a network destination, you must enter a valid user name and password to access the network. For a USB media, both the NTFS and FAT32 file systems are supported. If you need to create a USB Symantec System Recovery Disk that needs to boot on both BIOS and UEFI (firmware) computers, then you must create the recovery disk on a FAT32 USB drive.

Note: You cannot create multiple Symantec System Recovery Disks on the same media.

Symantec System Recovery does not support using a lower version of a Symantec System Recovery Disk to restore a newer version of an operating system. Foe example, you cannot use a Symantec System Recovery Disk created on Windows 7 to restore a Windows 8 operating system. You cannot restore a Symantec System. Recovery Disk created using Windows ADK for Windows 8.0 to restore a Windows 8.1 operating system.

The following table describes the options on the Symantec System Recovery Disk Storage Media/Destination panel.

Symantec System Recovery Disk Storage Media/Destination options **Table 3-14** 

| Option                                                                        | Description                                                                                                    |
|-------------------------------------------------------------------------------|----------------------------------------------------------------------------------------------------|
| Disk label                                                                    | Lets you specify the name that you want to use for the Symantec System Recovery Disk label.                                                                                                    |
| Select the platform of the recovery disk                                      | This option is only displayed if you select the <b>Advanced</b> option to create a Symantec System Recovery Disk.  Select the 32-bit, 64-bit, or both platforms for which you want to create the Symantec System Recovery Disk.                                                                                                    |
| Select a drive to create a<br>Symantec System Recovery<br>Disk on a DVD media | Lets you save your new Symantec System Recovery Disk to a DVD media. Select this option and then select the media drive in which you have placed the DVD.  Note: If you save your Symantec System Recovery Disk to a DVD, Symantec recommends that only privileged users or an administrator should have access to the DVD.  Symantec also recommends that the recovery media files be managed only by trusted users. This is to ensure that the files are always safe and no one can tamper with them.  You can save the recovery disk to the following DVD media:  DVD+R (Blank)  DVD-R (Blank)  DVD-RW  DVD-RW |

Symantec System Recovery Disk Storage Media/Destination options **Table 3-14** (continued)

| Option                                                                         | Description |
|--------------------------------------------------------------------------------|-------------|
| Select a drive to create a<br>Symantec System Recovery<br>Disk on a USB device |             |

Symantec System Recovery Disk Storage Media/Destination options (continued) **Table 3-14** 

| (continued) |                                                                                                    |
|-------------|----------------------------------------------------------------------------------------------------|
| Option      | Description                                                                                                    |
|             | Lets you save your new Symantec System Recovery Disk to a USB device.                                                                                                    |
|             | Select this option and then select the media drive in which you have inserted in the USB device.                                                                                                    |
|             | <b>Note:</b> The existing data on the USB device is not formatted during Symantec System Recovery Disk creation. If you have a recovery disk created on the same USB drive, the new recovery disk overwrites the older recovery disk.                                                                       |
|             | If you save your customized Symantec System Recovery Disk on a USB device, the metadata, recovery environment data, and scripts are stored at the following location:                                                                                                    |
|             | <pre><usb drive="">:\SSR.</usb></pre>                                                                                                    |
|             | Where <usb drive=""> is replaced with the actual drive letter.</usb>                                                                                                    |
|             | <b>Note:</b> Symantec recommends that only privileged users or an administrator should have the rights to access the USB folder. Symantec also recommends that the recovery media files be managed only by trusted users. This is to ensure that the files are always safe and no one can tamper with them. |
|             | See "How to add new drivers or driver versions to the Symantec System Recovery Disk" on page 78.                                                                                                    |
|             | If you attach an unsupported volume to your computer, the <b>Show Unsupported Devices</b> link is displayed. When you click the link, the <b>Unsupported Devices</b> dialog box with a list of the unsupported volumes and the reason for the unsupported volume is displayed.                              |
|             | Symantec System Recovery Disk on a USB is not supported for the following disks or drives:                                                                                                    |
|             | <ul> <li>FAT (FAT16) and exFAT formatted drives.</li> <li>Dynamic disk.</li> <li>Hidden volumes (no drive letter is assigned to the USB volume).</li> <li>USB is write-protected.</li> </ul>                                                                                                    |
|             | ■ USB is protected using an encryption software (such as, BitLocker, TrueCrypt, SEP) at the disk or the volume                                                                                                    |

**Table 3-14** Symantec System Recovery Disk Storage Media/Destination options (continued)

| Option                                                   | Description                                                                                                    |
|----------------------------------------------------------|----------------------------------------------------------------------------------------------------|
|                                                          | level.  USB drives that are on extended partitions.  USB disk is formatted to GPT layout.  U3 USB devices.  Native 4K disk greater than 2TB.  A Symantec System Recovery Disk does not support the super formatted USB disk.  Note: You cannot customize a 64-bit Symantec System Recovery Disk on a USB disk if your computer has a 32-bit operating system. |
| Save the Symantec System<br>Recovery Disk as an ISO file | Lets you save your new Symantec System Recovery Disk as an ISO file.  Click Browse and specify the path where you want to save the ISO file.                                                                                                    |

### Firmware support matrix for Symantec System Recovery Disk created on USB drive (Thumb/HDD)

The maximum size of the USB drive (Thumb/HDD) should be up to 2 terabytes.

**Table 3-15** Firmware support matrix

| Firmware support                                                  | FS Type                                                           | Supported cluster size |
|-------------------------------------------------------------------|-------------------------------------------------------------------|------------------------|
| BIOS bootable USB                                                 | FAT32                                                             | Up to 8K               |
| Symantec System Recovery<br>Disk                                  | Both BIOS + UEFI bootable<br>USB Symantec System<br>Recovery Disk | 4K                     |
| Both BIOS + UEFI bootable<br>USB Symantec System<br>Recovery Disk | FAT32                                                             | Up to 8K               |

### How to add new drivers or driver versions to the Symantec **System Recovery Disk**

Whenever new drivers or driver versions are added to your computers, you must add them to the Symantec System Recovery Disk. If your Symantec System Recovery Disk is on a DVD, you need to create a new custom recovery disk to

include the new drivers. If your Symantec System Recovery Disk is on a USB device, you can update it rather than creating a new one.

To update an existing Symantec System Recovery Disk on a USB device, run the Customize Symantec System Recovery Disk Wizard. During Symantec System Recovery Disk customization, the existing drivers are retained and only the new drivers are added to the recovery disk.

Note: You can add drivers from multiple computers to a single Symantec System Recovery Disk on a USB device.

See "Customizing an existing Symantec System Recovery Disk" on page 67.

# **Licensed Features Options**

In the Licensed Features panel, on the Customize Symantec System Recovery Disk Wizard, the license key that you enter here is added to the Symantec System Recovery Disk and is also used to enable the cold backup feature of the recovery disk.

The following table describes the options on the **Licensed Features** panel.

| Table 3-16 | Licensed Feature options |
|------------|--------------------------|
|------------|--------------------------|

| Option                                                 | Description                                                                                                    |
|--------------------------------------------------------|----------------------------------------------------------------------------------------------------|
| Use the license key that is activated on this computer | Enables the cold backup feature in the recovery environment using the product license key that is provided.                    |
| Use the following license key                          | Enables the cold backup feature in the new Symantec System Recovery Disk by typing a product license key.                      |
| Prompt for a license key                               | Prompts you for a product license key at the time you want to enable features in the customized Symantec System Recovery Disk. |

Note: During the trial mode when you create a Symantec System Recovery Disk, all customization options are available. After the trial mode is over, you can create a Symantec System Recovery Disk, without customization options (for example, adding drivers, startup options, and so on). Customizing a Symantec System Recovery Disk is a licensed feature.

# Storage and Network Drivers Options

The Storage and Network Drivers panel, on the Customize Symantec System Recovery Disk Wizard, displays the list of storage and network drivers available on your local computer. The drivers are added to the recovery disk and loaded as required when you boot into recovery environment using the Symantec System Recovery Disk. These drivers can also be used for dissimilar hardware restore.

If you selected the **Typical** option to create the Symantec System Recovery Disk, only 32-bit or 64-bit drivers are displayed. If you select the **Advanced** option and created 32-bit and 64-bit Symantec System Recovery Disks as ISO files, both 32-bit and 64-bit drivers are displayed. Based on the platforms that you have selected, you can add the drivers. The 32-bit drivers are added to the 32-bit Symantec System Recovery Disk and the 64-bit drivers are added to the 64-bit Symantec System Recovery Disk.

Note: All the storage and network drivers that are available on your system are displayed.

The following table describes the options on the Storage and Network Drivers panel.

|  | Table 3-17 | Storage and Network Driver options |
|--|------------|------------------------------------|
|--|------------|------------------------------------|

| Option                      | Description                                                                                                    |
|-----------------------------|----------------------------------------------------------------------------------------------------|
| Storage and network drivers | Lets you review the list of any storage or network drivers to be included.                                                                                                    |
| Add                         | Lets you add additional drivers. The location that you specify should contain the fully extracted installation package for the driver you add. If you have more than one missing storage or network driver, you can click <b>Add</b> for each missing driver.  See "Adding a Storage or Network Driver" on page 64. |
| Remove                      | Deletes the drivers you do not need.                                                                                                    |
| Reset                       | Resets the list to the original list of drivers that is detected on the computer.                                                                                                    |

# Adding a Storage or Network Driver

In the Add Storage and Network Driver dialog box, on the Customize Symantec System Recovery Disk Wizard, click Browse and select the .inf file of the driver, which is to be added to the Symantec System Recovery Disk.

You need to provide a suitable driver that is compatible with the version of WinPE that you use to customize a Symantec System Recovery Disk. Drivers that are not compatible with the version of WinPE used to customize this recovery disk do not load when you boot into recovery environment using this Symantec System Recovery Disk.

If you are customizing an existing Symantec System Recovery Disk, the version of WinPE is mentioned in the SymInfo.xml file at the root of the Symantec System Recovery Disk media. All the drivers added using this wizard are available when you boot into the recovery disk and are used for HIR (Restore Anyware). Even if you add a driver that is not compatible with the WinPE version of a recovery disk, it is added to the Symantec System Recovery Disk. This incompatible driver is only used when you boot into the recovery environment.

# Startup Options

In the Startup Options panel, on the Customize Symantec System Recovery Disk Wizard, the options selected when you create a Symantec System Recovery Disk are applied when you boot into the recovery disk.

The following table describes the options on the **Startup Options** panel.

| Table 3-18 | Startup Options |
|------------|-----------------|
|------------|-----------------|

| Option           | Description                                                                                              |
|------------------|----------------------------------------------------------------------------------------------------|
| Time zone        | Sets the time zone to use for the Symantec System Recovery Disk.                                         |
| Display language | Sets the default display language for the Symantec System Recovery Disk.                                 |
| Keyboard layout  | Lets you select the default keyboard layout to use when you boot from the Symantec System Recovery Disk. |

# **Network Options**

In the Network Options panel, on the Customize Symantec System Recovery Disk Wizard, the selected options are used when you want to recover images from a network location. To recover images over a network location, you need to access the remote network location. The network options are applicable when you boot into the Symantec System Recovery Disk.

The following table describes the options on the **Network Options** panel.

| Option                               | Description                                                                                                    |
|--------------------------------------|----------------------------------------------------------------------------------------------------|
| Automatically start network services | Select this option if u want to enable network services in a recovery environment. Networking starts automatically when you recover the computer through LightsOut Restore.                                                       |
| Dynamic IP                           | Connects to a network without the need for additional network configuration. You can click this option if you know there is a DHCP server available on the network at the time you restore.                                       |
| Static IP                            | Connects to a network with a particular network adapter and specific address settings. You should click this option if you know there is no DHCP server (or the DHCP server is unavailable) when you recover.                     |
| Use Windows firewall settings        | Applies the local computer's firewall settings to the recovery environment. For example, if you turn on the firewall for your local computer and then select this option, the firewall is turned on for the recovery environment. |

**Network Options Table 3-19** 

# About restoring a computer from a remote location by using LightsOut Restore

Symantec System Recovery LightsOut Restore lets administrators restore a computer from a remote location. It works regardless of the state of the computer provided that its file system is intact.

For example, suppose you are on vacation in the Bahamas and a computer on your network in Vancouver goes down. You can connect to the computer from your remote location by using your server's remote connection capabilities. You can remotely access a Symantec System Recovery Disk to start the computer in the recovery environment. You can then use the Symantec System Recovery Disk to restore files or an entire system partition.

LightsOut Restore installs a custom version of a Symantec System Recovery Disk directly to the file system on the system partition. It then places a Symantec System Recovery Disk boot option in the Windows boot menu. Whenever the boot menu option is selected, the computer boots directly into the Symantec System Recovery Disk. It uses the files that are installed on the system partition.

LightsOut Restore uses the Windows boot menu, and hardware devices such as RILO and DRAC. These features combine to let an administrator remotely control a system during the boot process.

After you configure LightsOut Restore and add the boot menu option, you can use a hardware device to remotely connect to the system. After you connect, you can turn on or reboot the system into the Symantec System Recovery Disk.

Note: If you use Microsoft BitLocker to secure the data on a drive, be aware that LightsOut Restore does not work on BitLocked drives. Therefore, if you "BitLock" your system drive, you cannot recover the drive using LightsOut Restore.

See "Configuring LightsOut Restore" on page 83.

# Configuring LightsOut Restore

Before you set up LightsOut Restore, review the following information:

Note: If you use Microsoft's BitLocker Drive Encryption to encrypt the data on a drive, be aware that LightsOut Restore does not work on encrypted drives. You must turn off BitLocker and then decrypt the drive before you can use LightsOut Restore on it.

- Ensure that all of your servers can be managed remotely through a hardware device such as RILO or DRAC.
- Install Symantec System Recovery on the servers that you want to protect, and then define and run backups to create recovery points.
- Run the Setup LightsOut Restore Wizard to install a custom Symantec System Recovery Disk directly to the computer's local file system.

The wizard creates an entry in the Windows boot menu that can be used to boot into Symantec System Recovery Disk .

Note: LightsOut Restore works only on the primary operating system. It does not work on multiple-boot computers (for example, a computer that starts multiple operating systems from the same partition). LightsOut Restore is accessible only from the boot menu. If the file system becomes corrupt and you cannot access the boot menu, you must boot the computer from the Symantec System Recovery Disk.

Note: The LightsOut Restore feature requires at least 1 GB of memory to run.

- Use the RILO or the DRAC device to connect to the remote server so you can recover a file or system from a remote location. Then you can turn on the system or restart it.
- Open the boot menu as the remote server starts, and then select the name that you have given to Symantec System Recovery Disk.

The remote server boots into Symantec System Recovery Disk and the connection through RILO or DRAC is lost.

You must run the Setup LightsOut Restore Wizard on the computer that you want to protect. The Setup LightsOut Restore Wizard installs a customized version of a Symantec System Recovery Disk to the computer's local file system. The wizard creates an entry in the **Windows boot** menu that you use to boot into the **Setup** LightsOut Restore Wizard.

If you need to edit the configuration settings, you must first uninstall LightsOut Restore from your computer and install it again. To uninstall LightsOut Restore, on the Tasks menu, click Remove LightsOut Restore.

After the setup is completed, the LightsOut Restore metadata, recovery environment data, and scripts are stored at the following location:

<system drive>:SRD.

Where <system drive> is replaced with the actual drive letter.

Note: Symantec recommends that only privileged users or an administrator should have the rights to access the folder.

To launch the LightsOut Restore Wizard go to the Tasks menu and click Setup LightsOut Restore.

#### To configure LightsOut Restore

- 1 On the Tasks menu, click Set Up LightsOut Restore.
  - The Setup LightsOut Restore Wizard is displayed.
- 2 In the **Welcome** panel, review the information, and then click **Next**.
  - See "Welcome Panel" on page 88.
- 3 In the **Source Location** panel, specify the path or browse to the media drive in which you placed the Symantec System Recovery Disk, then click **Next**.

See "Source Location Options" on page 88.

If you know the path to the source Symantec System Recovery Disk

Type the path in the **Symantec System Recovery Disk** media location field.

If you do not know the path to the source Symantec System Recovery Disk

Do the following in the order listed:

- Click Browse.
- Click Symantec System Recovery Disk ISO File to locate the path for the ISO image file, or click Symantec System Recovery Disk Folder to locate the path for the disk on other media.
- On the Open dialog box, navigate to the location of the appropriate ISO image file, media drive, or folder.
- Click Open.

Note: This panel is only displayed if your computer cannot use the local files to identify the source location of the media.

In the Licensed Features panel, enter the license of the product and then click 4 Next.

Use the license key that is activated on this computer Enables the cold backup feature in the recovery environment using the product license key that is

provided.

Use the following license key

Enables the cold backup feature in the new Symantec System Recovery Disk by typing a product

license key.

Prompt for a license key

Prompts you for a product license key at the time you want to enable features in the customized Symantec System Recovery Disk.

See "Licensed Features Options" on page 89.

5 In the Storage and Network Drivers panel, review the list of any storage or network drivers to be included, add or remove storage and network drivers, and then click Next.

Storage and network drivers Lets you review the list of any storage or network

drivers to be included.

Add Lets you add additional drivers.

> The location that you specify should contain the fully extracted installation package for the driver you add. If you have more than one missing storage or network driver, you must rerun the Set Up LightsOut Restore wizard for each missing driver.

See "Adding a Storage or Network Driver"

on page 64.

Remove Deletes the drivers you do not need.

Reset Resets the list to the original list of drivers.

See "Storage and Network Drivers Options" on page 90.

In the **Startup Options** panel, select the time zone, display language, keyboard 6 layout language for LightsOut Restore, and then click Next.

Time zone Sets the time zone to use inside LightsOut Restore.

Display language Sets the default display language for LightsOut Restore.

Keyboard layout Lets you select the default keyboard layout to use when

you run LightsOut Restore.

See "Startup Options" on page 91.

7 In the **Network Options** panel, select the dynamic or static IP, save the Windows firewall settings for LightsOut Restore, and then click **Next**.

Automatically start network

services

Select this option if u want to enable network services in a recovery environment. Networking starts automatically when you recover the computer through LightsOut Restore.

Dynamic IP Connects to a network without the need for

> additional network configuration. This option is also appropriate if you know there is a DHCP server available on the network at the time you

restore.

Static IP Connects to a network with a particular network

> adapter and specific address settings. You should click this option if you know there is no DHCP server (or the DHCP server may be

unavailable) when you recover.

Use Windows firewall settings Applies the local computer's firewall settings to

> the recovery environment. For example, if you turn on the firewall for your local computer and then select this option, the firewall is turned on

for the recovery environment.

See "Network Options" on page 91.

8 In the **Setup LightsOut Restore** panel, enter the LightsOut Restore boot option label and boot menu display time, and then click Next.

Boot menu label Indicates the title that you want to appear on the **Windows** 

boot menu for LightsOut Restore.

Time to display boot menu

Specifies (in seconds) how long you want the boot menu to

display.

The default is 10 seconds.

See "Setup LightsOut Restore Options" on page 92.

9 In the **Summary** panel, review all of the options that you selected, and then click Finish.

The **Progress** panel displays the progress status and the approximate time that is required to installing LightsOut Restore on your computer. The Result panel in the LightsOut Restore Wizard displays a success result if LightsOut Restore is installed successfully on your computer. Symantec recommends that you test the LightsOut Restore recovery environment. To test LightsOut Restore, boot into the LightsOut Restore recovery environment.

#### Welcome Panel

The Welcome panel on the Setup LightsOut Restore Wizard provides information about the setting up LightsOut Restore on your computer. The LightsOut Restore Wizard installs a customized 32-bit or 64-bit Symantec System Recovery Disk (based on the operating system of your computer) on the system partition of your computer.

After the setup is complete, you can access the customized recovery disk using any remote access method.

When you enable this feature, the following options are available when you start your computer.

- The operating system installed on this computer
- Symantec LightsOut Restore

After you review the information, click **Next**.

### **Source Location Options**

In the Source Location panel, on the Setup LightsOut Restore Wizard, do one of the following:

| Option                                                                        | Description                                                                                                    |
|-------------------------------------------------------------------------------|----------------------------------------------------------------------------------------------------|
| If you know the path to the source Symantec System Recovery Disk              | Type the path in the <b>Symantec System Recovery Disk media location</b> field.                                                                                                    |
| If you do not know the path to<br>the source Symantec System<br>Recovery Disk | Do the following in the order listed:  ■ Click Browse.  ■ Click Symantec System Recovery Disk ISO File to locate the path for the ISO image file, or click Symantec System Recovery Disk Folder to locate the path for the disk on other media.  ■ On the Open dialog box, navigate to the location of the appropriate ISO image file, media drive, or folder.  ■ Click Open. |

**Table 3-20 Source Location Options** 

### **Licensed Features Options**

In the Licensed Features panel, on the Setup LightsOut Restore Wizard, the license key that you enter is used to enable the cold backup feature of the recovery disk.

The following table describes the options on the **Licensed Features** panel.

**Table 3-21** Licensed Features options

| Options                                                | Description                                                                                                    |
|--------------------------------------------------------|----------------------------------------------------------------------------------------------------|
| Use the license key that is activated on this computer | Enables the cold backup feature in the recovery environment using the product license key that is provided.                    |
| Use the following license key                          | Enables the cold backup feature in the new Symantec System Recovery Disk by typing a product license key.                      |
| Prompt for a license key                               | Prompts you for a product license key at the time you want to enable features in the customized Symantec System Recovery Disk. |

See "Configuring LightsOut Restore" on page 83.

Note: If you want to use the customization features, such as driver injection or adding new drivers, you need a license.

### **Storage and Network Drivers Options**

The Storage and Network Drivers panel, on the Setup LightsOut Restore Wizard displays the list of storage and network drivers available on your local computer.

If you selected the **Typical** option to create the Symantec System Recovery Disk, only 32-bit or 64-bit drivers are displayed. If you select the Advanced option and created 32-bit and 64-bit Symantec System Recovery Disks as ISO files, both 32-bit and 64-bit drivers are displayed. Based on the platforms that you have selected, you can add the drivers. The 32-bit drivers are added to the 32-bit Symantec System Recovery Disk and the 64-bit drivers are added to the 64-bit Symantec System Recovery Disk.

Note: All the storage and network drivers that are available on your computer are displayed.

The following table describes the options on the Storage and Network Drivers panel.

Storage and Network Drivers options **Table 3-22** 

| Options                     | Description                                                                                                    |
|-----------------------------|----------------------------------------------------------------------------------------------------|
| Storage and network drivers | Lets you review the list of any storage or network drivers to be included.                                                                                                    |
| Add                         | Lets you add additional drivers.                                                                                                    |
|                             | The location that you specify should contain the fully extracted installation package for the driver you add. If you have more than one missing storage or network driver, you must rerun the <b>Set Up LightsOut Restore</b> wizard for each missing driver.  See "Adding a Storage or Network Driver" on page 64. |
| Remove                      | Deletes the drivers you do not need.                                                                                                    |
| Reset                       | Resets the list to the original list of drivers.                                                                                                    |

See "Configuring LightsOut Restore" on page 83.

#### Adding a Storage or Network Driver

In the Add Storage and Network Driver dialog box, on the Setup LightsOut Restore Wizard, click Browse and select the .inf file of the driver, which is to be added to the Symantec System Recovery Disk.

You need to provide a suitable driver that is compatible with the version of WinPE that you use to setup LightsOut Restore on this computer. Drivers that are not compatible with the version of WinPE and used to set up LightsOut Restore on this computer do not load when you boot into recovery environment from LightsOut Restore.

### **Startup Options**

In the Startup Options panel, on the Setup LightsOut Restore Wizard, the options that are selected are applied when you boot into your computer using LightsOut Restore.

The following table describes the options on the **Startup Options** panel.

Startup Options **Table 3-23** 

| Options          | Description                                                                        |
|------------------|------------------------------------------------------------------------------------|
| Time zone        | Sets the time zone to use inside LightsOut Restore.                                |
| Display language | Sets the default display language for LightsOut Restore.                           |
| Keyboard layout  | Lets you select the default keyboard layout to use when you run LightsOut Restore. |

### **Network Options**

In the Network Options panel, on the Setup LightsOut Restore Wizard, the selected options are used when you want to recover images from a network location. To recover images over a network location, you need to access the remote network location. The network options are applicable when you boot into your computer using LightsOut Restore.

**Network Options Table 3-24** 

| Option                               | Description                                                                                                    |
|--------------------------------------|----------------------------------------------------------------------------------------------------|
| Automatically start network services | Select this option if u want to enable network services in a recovery environment. Networking starts automatically when you recover the computer through LightsOut Restore. |

| Option                        | Description                                                                                                    |
|-------------------------------|----------------------------------------------------------------------------------------------------|
| Dynamic IP                    | Connects to a network without the need for additional network configuration. This option is also appropriate if you know there is a DHCP server available on the network at the time you restore.                                 |
| Static IP                     | Connects to a network with a particular network adapter and specific address settings. You should click this option if you know there is no DHCP server (or the DHCP server may be unavailable) when you recover.                 |
| Use Windows firewall settings | Applies the local computer's firewall settings to the recovery environment. For example, if you turn on the firewall for your local computer and then select this option, the firewall is turned on for the recovery environment. |

Network Options (continued) **Table 3-24** 

### **Setup LightsOut Restore Options**

In the Setup LightsOut Restore panel, on the Setup LightsOut Restore Wizard, the LightsOut Restore option creates a copy of your recovery environment on your local computer's hard drive. The LightsOut Restore option lets you boot into a recovery environment when a Symantec System Recovery Disk is stored on an external media, such as, DVD or USB.

The following table describes the options on the **Options** panel.

**Table 3-25** LightsOut Restore options

| Option                    | Description                                                                                        |
|---------------------------|----------------------------------------------------------------------------------------------------|
| Boot menu label           | Indicates the title that you want to appear on the <b>Windows boot</b> menu for LightsOut Restore. |
| Time to display boot menu | Specifies (in seconds) how long you want the boot menu to display.  The default is 10 seconds.     |

# Testing the Symantec System Recovery Disk

Symantec recommends that you create a Symantec System Recovery Disk immediately after the Symantec System Recovery 2013 R2 installation is complete and before you start running backup jobs or recovering backed-up images. If

Windows fails to start or it does not run normally, you can recover your computer by using the Symantec System Recovery Disk. The drivers that are included on the recovery disk must match the drivers that are required to run your computer's network cards and hard disks.

To ensure that you have the drivers required to recover your computer, you can use the Run Driver Validation tool. The tool is available with the first Symantec System Recovery Disk that you create. The Run Driver Validation is required to identify the need for the custom Symantec System Recovery Disk and to compare hardware drivers on the recovery disk with the drivers required to run your computer's network cards and hard disks.

You should run the driver validation test any time you make changes to the network interface cards or storage controllers on a computer.

Note: The driver validation tool on the Symantec System Recovery Disk does not support wireless network adapter drivers.

You should test the Symantec System Recovery Disk to ensure that the recovery environment runs properly on your computer.

Testing the Symantec System Recovery Disk lets you identify and solve the following types of problems:

- You cannot start Symantec System Recovery Disk. See "Configuring a computer to start from a DVD or a USB device" on page 292.
- You do not have the necessary storage drivers to access recovery points on the computer.
- You need information about your system to help you run Symantec System Recovery Disk.

The following table summarizes the steps for testing Symantec System Recovery Disk.

Testing Symantec System Recovery Disk. **Table 3-26** 

| Step   | Action                                                          | Description                                                                                                    |
|--------|-----------------------------------------------------------------|----------------------------------------------------------------------------------------------------|
| Step 1 | Run driver validation tool                                      | Run the driver validation tool to test whether Symantec System Recovery Disk works with the network cards and storage devices on the computer. If any drivers are not included on the recovery disk, the <b>Driver Validation Results</b> dialog box appears. |
|        |                                                                 | The driver validation is added to the recovery disk during Symantec System Recovery Disk creation. To run the driver validation tool, insert the recovery disk CD/DVD, and go to the explorer.                                                                |
|        |                                                                 | Without access to the correct drivers, a device cannot be used while you run Symantec System Recovery Disk.  Therefore, if the recovery points are stored on a network or a local hard drive, you might not have access to them.                              |
|        |                                                                 | You can find the drivers and copy them to a CD or a floppy disk. You can also create a custom Symantec System Recovery Disk.                                                                                                    |
|        |                                                                 | See "Customizing an existing Symantec System Recovery Disk" on page 67.                                                                                                    |
| Step 2 | Boot your computer<br>using Symantec<br>System Recovery<br>Disk | Boot your computer using the Symantec System Recovery Disk.  See "Booting a computer by using the Symantec System                                                                                                    |
|        | DION .                                                          | Recovery Disk" on page 290.                                                                                                    |
| Step 3 | Test the restore                                                | Run a mock restore of a recovery point that is stored either on a network or locally on a computer. Running a mock restore helps you to test if you can restore your backup.                                                                                  |

Chapter

# **Getting Started**

This chapter includes the following topics:

- How to use Symantec System Recovery
- Starting Symantec System Recovery
- Configuring Symantec System Recovery default options
- Setting up default general backup options
- Improving your computer's performance during a backup
- Enabling network throttling
- Setting default options for the Windows notification area
- File types and file extension
- Removing or changing the unique name for an external drive
- Configuring default FTP settings for use with Offsite Copy
- Logging Symantec System Recovery messages
- Enabling email notifications for product (event) messages
- Setting up your first backup using Easy Setup
- Home page
- Status page
- Tasks page
- Tools page
- Advanced page

# **How to use Symantec System Recovery**

Symantec System Recovery helps you in backing up your files, folders, or entire drives. To back up your data, you need to define a backup. A backup specifies what data to back up, when to back it up, and where to put the backed-up data.

Using Symantec System Recovery includes the following key tasks:

- Defining a backup
- Running a backup
- Recovering files, folders, or entire drives

Refer to the following figure to understand the relationship of these tasks.

Figure 4-1 Using Symantec System Recovery

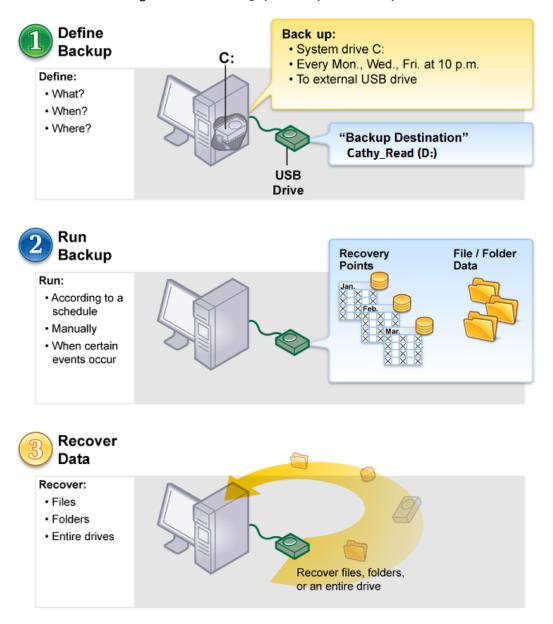

See "Starting Symantec System Recovery" on page 98.

# Starting Symantec System Recovery

Symantec System Recovery is installed in the Windows program files folder by default. During installation, a program icon is installed in the Windows system tray from which you can open Symantec System Recovery. You can also open Symantec System Recovery from the Windows Start menu.

#### To start Symantec System Recovery

- Depending on the Windows version you are running, use one of the following methods:
  - On the classic Windows taskbar, click Start > Programs > Symantec System Recovery.
  - On the Windows taskbar, click Start > All Programs > Symantec System Recovery.
  - In the Windows system tray, double-click the Symantec System Recovery tray icon.
  - In the Windows system tray, right-click the Symantec System Recovery tray icon, and then click Open Symantec System Recovery.

When you start Symantec System Recovery, the Symantec System Recovery Disk dialog box is displayed that lets you know if a recovery disk is created on your computer. A Symantec System Recovery Disk is critical for system restore and needs to be created before you start creating and running backup jobs. Symantec recommends that you create a recovery disk at the earliest on a computer that has the latest version of the Windows operating system.

On the Symantec System Recovery Disk dialog box, click Create Now to launch the Symantec System Recovery Disk Creation Wizard. You can also click Tasks > Create New Recovery Disk to launch the Symantec System Recovery Disk Creation Wizard.

# Configuring Symantec System Recovery default options

The **Options** dialog box includes several views that let you configure Symantec System Recovery default options.

#### To configure Symantec System Recovery default options

- On the Tasks menu, click Options.
- 2 Select an option you want to edit, make any necessary changes, and then click OK.

See "Setting up default general backup options" on page 99.

See "Improving your computer's performance during a backup" on page 101.

See "Enabling network throttling" on page 102.

See "Setting default options for the Windows notification area" on page 103.

See "Adding new file types and extensions" on page 104.

See "Renaming file types and extensions" on page 104.

See "Restoring default file types and extensions" on page 105.

See "Deleting a file type and all of its extensions" on page 105.

See "Removing or changing the unique name for an external drive" on page 106.

See "Configuring default FTP settings for use with Offsite Copy" on page 107.

See "Logging Symantec System Recovery messages" on page 108.

See "Enabling email notifications for product (event) messages" on page 110.

See "Configuring Symantec System Recovery to send SNMP traps" on page 210.

# Setting up default general backup options

You can specify the default destination for storing recovery points and file and folder backup data that is created when you run a backup. This default location is used if you do not specify a different location when you define a new backup.

You can also choose to prepend your computer's name to backup data file names and save each backup file to a new subfolder.

#### To set up general backup options

- On the Tasks menu, click Options.
- 2 Click General.

3 Set the options for your backups.

> The following table describes the options on the **General** page. The options you configure here are used as default backup options.

> Prepend Adds the computer name to the beginning of each backup data file computer name. name to This option is useful if you back up more than one computer to the backup data same drive. For example, you might back up a laptop and a desktop file names computer to the same USB or network drive. By prepending the computer name to each backup data file name, you can more easily identify which backup data files belong to which computer. Save backup Creates a new subfolder that serves as your backup destination. files to a **Note:** The new subfolder is given the same name as your computer. unique For example, if your computer name is "My\_Laptop", the new subfolder subfolder is named \My\_Laptop. Default Lets you specify a path to the folder where you want to store the recovery points. backup destination See "Setting a default backup destination" on page 100. See "Defining a drive-based backup" on page 126.

Click OK.

# Setting a default backup destination

You can set a default backup destination for your backup jobs using the General options.

#### To set a default destination

- 1 On the Tasks menu, click Options.
- 2 Click General.

In the **Default backup destination** field, specify a path to the folder where you want to store recovery points and file and folder backup data.

If you do not know the path, click **Browse** to select the location.

If you entered the path to a location on a network, enter the user name and password that are required for authentication.

Note: You cannot use an encrypted folder as your backup destination. However, you can encrypt your backup data to prevent other users from accessing it. To encrypt your backup data, refer to the Advanced options when you define or edit a backup.

Click OK.

# Improving your computer's performance during a backup

If a backup is running on your computer, your computer's performance might slow down. The slow down in the computer's performance might be more prominent if it is the one creating an independent recovery point. The performance slows down because Symantec System Recovery uses your computer's hard disk and memory resources to perform the backup.

You can change the speed of the backup to minimize the effect of Symantec System Recovery on your computer while you work.

Note: During a backup or recovery, you have the option of overriding this default setting to fit your needs at that moment.

#### To adjust the effect of a backup on computer performance

- On the **Tasks** menu, click **Options**.
- 2 Click **Performance**.
- 3 Do one of the following:
  - To improve your computer's performance during backup jobs, move the slider bar closer to Slow.
  - To enable backup jobs to run more quickly, move the slider bar closer to Fast.
- Click OK.

See "Adjusting the speed of a backup" on page 177.

# **Enabling network throttling**

You can limit the effect of a backup on network performance by enabling network throttling.

Many variables affect the network performance. Consider the following points before you use this feature:

Table 4-1 Variables that affect network performance

| Variable            | Description                                                                                                   |
|---------------------|----------------------------------------------------------------------------------------------------|
| Network cards       | Is your network wired or wireless? What are the speeds of your network cards?                                 |
| Network<br>backbone | What is the size of your network pipeline? Does it support 10-MB transfer rates, or 1-GB transfer rates?      |
| Network<br>server   | How robust is your server hardware? How fast is its processor? How much RAM does it have? Is it fast or slow? |
| Backing up          | How many computers are scheduled to back up at the same time?                                                 |
| Network traffic     | Are backups scheduled to run when network traffic is heavy or light?                                          |

Consider using this feature only when you know what your network can handle. If you schedule your backups at staggered intervals and when network traffic is low, you may not need to use this feature. Avoid backing up multiple computers at the same time and to the same network destination.

Gather the required information about your network's performance and then schedule backups accordingly. Enable this feature and set the Maximum network throttling to a setting that matches the circumstances.

#### To enable network throttling

- On the Tasks menu, click Options.
- 2 Click **Performance**.
- 3 Select Enable network throttling.
- In the **Maximum network throttling** field, enter the maximum amount (in KB) of network throughput.
- 5 Click OK.

# Setting default options for the Windows notification area

You can turn on the Symantec System Recovery icon or turn it off as required. You can choose to show only error messages, or to show both error messages and other information, such as the completion of a backup.

#### To adjust default notification area settings

- 1 On the Tasks menu, click Options.
- 2 Click **Tray Icon**, and then select the options you want to use for the notification area.

| Show system tray icon      | Displays the Symantec System Recovery icon in the notification area.                                      |
|----------------------------|----------------------------------------------------------------------------------------------------|
|                            | You must select this option to enable or disable any of the remaining options.                            |
| Show missed backups        | Notifies you when a backup was scheduled but did not run.                                                 |
|                            | For example, it notifies you when your computer was turned off at the time a backup was scheduled to run. |
|                            |                                                                                                    |
| Show system tray questions | Offers you helpful prompts in the form of questions that can help you keep your data backed up.           |
| •                          |                                                                                                    |

3 Click OK.

# File types and file extension

When you define file and folder backups, file types are a quick way to include the files that you use the most. For example, if you keep music files on your computer, you can configure a backup to include all music files. For example, .mp3, .wav.

The most common file types and extensions are already defined for you. But you can define additional file type categories as needed, and then edit them at any time. For example, if you install a new program that requires the use of two new file extensions (for example, .pft and .ptp.). You can define a new file type and define

the two file extensions for that category. Then when you define a backup, you can select the new category. When the backup runs, all files that end with .pft and .ptp are backed up.

See "Adding new file types and extensions" on page 104.

See "Renaming file types and extensions" on page 104.

See "Restoring default file types and extensions" on page 105.

See "Deleting a file type and all of its extensions" on page 105.

# Adding new file types and extensions

The most common file types and extensions are already defined for you. However, you can add additional file type categories as needed.

#### To add a new file type and extensions

- On the **Tasks** menu, click **Options**.
- 2 Click File Types.
- 3 At the bottom of the File types list, click Add a file type (+).
- 4 Type a descriptive name of the new file type category, and then press **Enter**.
- 5 At the bottom of the Extensions for list, click Add an extension (+).
- Type an asterisk (\*) and a period, followed by the extension of the file type you want to define, and then press Enter.
- 7 Click OK.

See "Renaming file types and extensions" on page 104.

See "Restoring default file types and extensions" on page 105.

See "Deleting a file type and all of its extensions" on page 105.

See "File types and file extension" on page 103.

### Renaming file types and extensions

You can rename existing file types and extensions as needed.

#### To rename a file type and extensions

- 1 On the **Tasks** menu, click **Options**.
- 2 Click File Types.
- Select a file type from the **File types** list, and then do one of the following:
  - Click Rename a file type to edit the name of the selected file type.

Select an extension from the Extensions for list and click Rename an extension to edit the name of the extension.

#### 4 Click OK.

See "Adding new file types and extensions" on page 104.

See "Restoring default file types and extensions" on page 105.

See "Deleting a file type and all of its extensions" on page 105.

See "File types and file extension" on page 103.

# Restoring default file types and extensions

You can restore default file types and extensions as needed.

#### To restore default file types and extensions

- On the **Tasks** menu, click **Options**. 1
- 2 Click File Types.
- Select a file type from the **File types** list.
- Click either Restore default file types list or Restore default extensions **list** to restore all default file types or extensions.

Caution: Any file types and extensions you have set up are removed. You must add them again manually.

#### 5 Click OK.

See "Adding new file types and extensions" on page 104.

See "Renaming file types and extensions" on page 104.

See "Deleting a file type and all of its extensions" on page 105.

See "File types and file extension" on page 103.

### Deleting a file type and all of its extensions

You can delete a file type and all its extensions as needed.

#### To delete a file type and all of its extensions

- 1 On the **Tasks** menu, click **Options**.
- 2 Click File Types.
- Select a file type from the **File types** list, and then do one of the following:

- Click the **Remove a file type** to delete a file type and all its extensions.
- Select an extension from the Extensions for list and click Remove an extension to edit the name of the extension.

Note: You cannot delete a default file type. You can delete all but one extension of a default file type, and you can add additional extensions to a default file type.

#### Click OK.

See "Adding new file types and extensions" on page 104.

See "Renaming file types and extensions" on page 104.

See "Restoring default file types and extensions" on page 105.

See "File types and file extension" on page 103.

# Removing or changing the unique name for an external drive

Symantec System Recovery lets you assign unique names to external drives when you use them as a backup destination or an Offsite Copy destination. Assigning unique names helps you to manage these destinations and avoid confusion if you use more than one drive. It is especially helpful when the assigned drive letter changes each time you plug in the drive.

The **Options** dialog box lets you see all of your drive unique names in one view. From this view, you can remove or edit existing names. Symantec System Recovery lets you assign a unique name when you plug in an external drive in to your computer for the first time.

Note: Using a unique name does not change the drive label. The unique name is used only when you access a drive from within Symantec System Recovery.

For example, you might swap out two different external drives that are used as Offsite Copy destinations during any given week. It would be difficult to identify which drive your use at any given time based on the drive labels. It becomes more confusing if the previously assigned drive letter has changed.

You can associate unique names with each drive when you use them with Symantec System Recovery. The unique name that is associated with a drive is displayed in various locations in Symantec System Recovery.

Note: Placing physical labels on each external drive to help you manage the task of swapping the drives is also a good idea.

For example, if you assigned the unique name, "Cathy Read" to one drive, and "Thomas Read" to a second drive. Their unique names appear in Symantec System Recovery whenever the drives are plugged in to your computer.

#### To remove or change unique name for an external drive

- On the **Tasks** menu, click **Options**.
- Under Destinations, click External Drives.
- 3 Select an external drive from the list and then do one of the following:
  - Click Remove to delete the unique name that is associated with the external drive.
  - Click Rename to edit the unique name.
- Click OK.

# Configuring default FTP settings for use with Offsite Copy

File transfer protocol, or FTP, is the simplest and most secure way to copy files over the Internet. Symantec System Recovery serves as an FTP client to copy your recovery points to a remote FTP server. You can copy your recovery points to an FTP server as a secondary backup of your critical data.

The **Options** dialog box lets you configure FTP settings to help ensure that your recovery points are copied to your FTP server.

#### To configure default FTP settings for use with Offsite Copy

- On the **Tasks** menu, click **Options**.
- 2 Under **Destinations**, click **Configure FTP**.

#### 3 Select the appropriate options.

Connection mode: Passive

(Recommended)

Helps prevent conflicts with security systems. This mode is necessary for some firewalls and routers. When you use passive mode, the FTP client opens the connection to an IP address and port that

the FTP server supplies.

Connection mode: Active Enables a server to open a connection to

> an IP address and port that the FTP client supplies. Use active mode when connections or transfer attempts fail in passive mode, or when you receive data

socket errors.

Limit connection attempts to Indicates the number of times Symantec

> System Recovery tries to connect to an FTP server before it gives up. Symantec System Recovery can attempt a maximum

of 100 times.

Stop trying to connect after Indicates the number of seconds Symantec

> System Recovery tries to connect to an FTP server before it gives up. You can specify up to 600 seconds (10 minutes).

**Default port** Indicates the port of the FTP server that

listens for a connection

You should consult the FTP server administrator to be sure that the port you specify is configured to receive incoming

data.

#### Click OK.

# **Logging Symantec System Recovery messages**

You can specify which product messages (errors, warnings, and information) are logged as they occur, and where the log file is stored. Product messages can provide useful information about the status of backups or related events. They can also provide helpful information when you need to troubleshoot.

Two logging methods are available: Symantec System Recovery logging and the Windows application log.

1 On the Tasks menu, click Options.

To log Symantec System Recovery messages

- 2 Under Notifications, click Log File.
- 3 Select the appropriate log file options.

# Select the priority and type of messages

Lets you select the priority level at which messages should be logged. You can choose to log all or no messages

regardless of priority levels.

Select one of the following options:

All messages

Medium and high priority messages

High priority messages

No messages

Errors Logs the error messages as they occur.

Logs the warning messages as they occur. Warnings

Information Logs the information messages as they occur.

Log file location Lets you specify a path where you want to create and store

the log file.

If you do not know the path, you can browse to the location.

Maximum file size Lets you specify the maximum size (in kilobytes) that the

log file is allowed to grow.

The file is kept within the limit you set by replacing the oldest logged items in the file with new items as they occur.

#### Click OK. 4

To configure which product events are written to a Windows event log

- 1 On the Tasks menu, click Options.
- 2 Under Notifications, click Event Log.
- 3 Select the appropriate event log options.

of messages

Select the priority and type Lets you select the priority level at which messages should be logged. You can choose to log all or no messages regardless of priority levels.

Select one of the following options:

All messages

Medium and high priority messages

High priority messages

No messages

Logs the error messages as they occur. **Errors** 

Warning Logs the warning messages as they occur.

Information Logs the information messages as they occur.

4 Click OK.

# **Enabling email notifications for product (event)** messages

Email notifications can be sent to a specified email address if there are any errors or warnings that occurred when a backup is run.

Note: If you do not have an SMTP server, this feature is unavailable to you.

Notifications can also be sent to the system event log and a custom log file. The custom log file is located in the Agent folder of the product installation.

If notifications are not delivered, check the setup of your SMTP server to ensure that it functions properly.

To enable email notifications for product (event) messages

- On the Tasks menu, click Options.
- Under Notifications, click SMTP Email.
- 3 Select the appropriate options.

# Setting up your first backup using Easy Setup

Select the priority and type of messages Lets you select the priority level at which

messages should be logged. You can choose to log all or no messages regardless of priority levels.

Select one of the following options:

All messages

Medium and high priority messages

High priority messages

No messages

Errors Logs the error messages as they occur.

Warnings Logs the warning messages as they occur.

Information Logs the information messages as they

occur.

To address (admin@domain.com) Lets you specify the email address (for

example, admin@domain.com) where

notifications are to be sent.

From address Lets you specify the email address of the

sender.

The From address is not mandatory. If you do not specify a From address, the name

of the product is used.

SMTP server (smtp.domain.com) Lets you specify the path to the SMTP

server that sends the email notification (for

example, smtpserver.domain.com).

SMTP Authentication Lets you specify the method to authenticate

to the specified SMTP server.

User name Lets you specify the SMTP user name.

**Password** Lets you specify the SMTP password.

Click OK.

# Setting up your first backup using Easy Setup

If you had selected the Launch Easy Setup check box during the setup wizard, the Easy Setup window appears the first time you open the Run or Manage Backups window.

Note: The Easy Setup window is not available in server versions of Symantec System Recovery.

# To set up your first backup using Easy Setup

- On the Tasks menu, click Run or Manage Backups. 1
- 2 In the Easy Setup window, either accept the default drive and file and folder backup settings, or click any of the settings to edit them.
- 3 Click OK.
- In the **First Backup** window, do one of the following:
  - Select Run first backup according to schedule to run the backup as per the schedule that you specified.
  - Select Run backup now to run the backup immediately.
- Click OK. 5

# Home page

The **Home** page provides a general status about the backup protection of your computer and serves as a Dashboard to access the features of Symantec System Recovery. You can do the following actions on the **Home** page:

- View the summary of the backup protection status of your computer. See "Icons on the Home page" on page 205.
- Customize the status reporting of a selected drive, or files and folders. See "Customizing the status reporting of a drive (or file and folder backups)" on page 211.
- View or change the ThreatCon Response level for backups. See "Configuring ThreatCon Response for a backup job" on page 181.
- Define a backup.
  - See "Defining a drive-based backup" on page 126. See "Backing up files and folders" on page 167.
- Recover a computer or files and folders. See "Recovering a secondary drive" on page 278. See "About recovering lost data" on page 272.
- View the properties of a defined backup. See "Viewing the properties of a backup job" on page 178.
- View a pie chart of the specified backup destination.

See "About backup destinations" on page 238.

You can also view the **Home** page from the **View** menu.

# To view the Home page

- Start Symantec System Recovery 2013 R2.
- On the **View** menu. click **Home**.

# Status page

The **Status** page lets you monitor the status of your backups. The **Status** page lists each drive on your computer and includes a calendar that contains your backup histories. The calendar lets you quickly identify when a backup ran, and what type of backup it was. It identifies your upcoming, scheduled backups. It also lists the file and folder backup history if you have defined one or more file and folder backups.

Note: You can right-click any of the calendar icons to access a context-sensitive menu. These menus offer quick access to related tasks. You can also customize the status reporting of a selected drive, or files and folders.

To monitor backup protection from the **Status** page, you can do the following:

- On the Status page, review the Backups calendar and verify that the backup appears on the date that you ran it.
- In the Drives column, select the drive that you want to view. The status information appears in the bottom half of the **Status** page.
- Move your mouse over a backup icon in the calendar to review the status of the backup.
- To move around in the calendar, use one of the following methods:
  - Click anywhere in the title bar to navigate quickly to a different point in time.
  - Use the scroll bar at the bottom of the calendar to scroll backward or forward in time.

You can also view the **Status** page from the **View** menu.

# To view the Status page

- 1 Start Symantec System Recovery 2013 R2.
- 2 On the **View** menu, click **Status**.

See "About monitoring backups" on page 204.

See "Icons on the Home page" on page 205.

See "Customizing the status reporting of a drive (or file and folder backups)" on page 211.

See "Recovering a secondary drive" on page 278.

See "Verifying that a backup is successful" on page 178.

See "What to do when a backup is finished" on page 120.

# Tasks page

The **Tasks** page provides you the links for backup, recovery, and virtual conversion of your computer.

The following tasks are displayed on the **Tasks** page:

# Run or Manage Backups

You can define, edit, run, and delete backups jobs for your computer or files and folders.

See "Defining a drive-based backup" on page 126.

See "Backing up files and folders" on page 167.

# One Time Backup

You can define a backup job only once to create a recovery point without saving the job details.

See "Running a one-time backup from Symantec System Recovery" on page 147.

#### Recover My Computer

You can recover your computer using a specific recovery point created during backup.

See "Recovering a secondary drive" on page 278.

# Recover My Files

You can recover specific files or folders using a recovery point created during backup.

See "About recovering lost data" on page 272.

# Run or Manage Virtual Conversions

You can define, edit, run, and delete a virtual conversion job where recovery points are converted to virtual disks.

See "Defining a virtual conversion job" on page 254.

#### One Time Virtual Conversion

You can define a virtual conversion only once without saving the job details. See "Running a one-time conversion of a physical recovery point to a virtual disk" on page 264.

You can also view the **Tasks** page from the **View** menu.

#### To view the Tasks page

- Start Symantec System Recovery 2013 R2.
- 2 On the View menu, click Tasks.

# Tools page

The **Tools** page provides you links to the tools that let you perform various other tasks.

The following tools are displayed on the **Tools** page:

# Manage Backup Destination

You can manage the size of your backup destinations using the features available in Symantec System Recovery.

See "About backup destinations" on page 238.

# Run Granular Restore Option

You can restore emails, mailboxes, email folder, SharePoint documents, files, and folders using Granular Restore Option.

See "About the Symantec System Recovery Granular Restore Option" on page 325.

# Run Recovery Point Browser

You can open files within a recovery point and restore the files using Recovery Point Browser.

See "Opening and restoring files within a recovery point" on page 232.

# ■ Copy Recovery Point

You can copy recovery points to another location for added security. See "Making copies of recovery points" on page 243.

#### Copy My Hard Drive

You can make a copy of your operating system, applications, and data on a new had disk.

See "Copying one hard drive to another hard drive" on page 320.

# Customize Existing Recovery Disk

You can customize an existing Symantec System Recovery Disk, which is available on a DVD or USB device and add missing storage or network drivers to the recovery disk.

See "Customizing an existing Symantec System Recovery Disk" on page 67.

You can also view the **Tools** page from the **View** menu.

# To view the Tools page

- 1 Start Symantec System Recovery 2013 R2.
- 2 On the View menu, click Tools.

# Advanced page

The Advanced page offers experienced Symantec System Recovery users a single view of the most common product features. If you have a good understanding of Symantec System Recovery, you might prefer to perform most tasks from the Advanced view.

Note: When you refer to the documentation while you use the Advanced page, the first one or two steps do not apply. The first one or two steps merely indicate where to access each feature from the other pages of the user interface. From that point on, follow the remaining steps of each procedure.

You can view the **Advanced** page from the **View** menu.

# To view the Advanced page

- Start Symantec System Recovery 2013 R2.
- 2 On the View menu, click Advanced.

Chapter 5

# Best practices for backing up your data

This chapter includes the following topics:

- About backing up your data
- Best practices for backing up data
- What to do when a backup is finished
- Tips for running defined backups
- Backup destinations
- Backing up dual-boot computers

# About backing up your data

To back up your computer or your individual files and folders you do the following:

- Define a backup.
- Run the backup.
   See "How to use Symantec System Recovery" on page 96.

When you define a backup, you decide on the following:

- What to back up (files and folders, or an entire drive).
- Where to store the backup data (backup destination).
- Whether or not to use Offsite Copy to copy backup data to remote locations.
- When to run the backup (automatically or manually).

- What compression levels to specify for recovery points, and whether to enable security settings (encryption and password protection).
- Which of the many other options you want to use. You can customize each backup according to your backup needs.

See "Backup destinations" on page 123.

See "Backing up dual-boot computers" on page 125.

# Best practices for backing up data

Consider the following best practices before you define and run your first backup.

- For optimum protection, you should define a drive-based backup and run it on a regular basis. A drive-based backup backs up and recovers your computer's system drive. Typically, it is the C drive, which includes your operating system. You can also use a drive-based backup to back up and recover a specific hard drive, such as a secondary drive, or to recover lost or damaged files or folders from a specific point in time.
- To protect your personal files, such as photographs, music, or documents, you should define a file and folder backup and select the specific files and folders that you want to protect.

Best practices for backing up data Table 5-1

| Best<br>Practice                                  | Description                                                                                                    |
|---------------------------------------------------|----------------------------------------------------------------------------------------------------|
| Schedule<br>backups at a<br>time when<br>you know | Your computer must be turned on and Windows must be running at the time a backup occurs. If not, any scheduled backups are skipped until the computer is turned on again. You then are prompted to run the missed backup. |
| your<br>computer is<br>on.                        | <b>Note:</b> Symantec recommends that you do not back up volumes while deduplication is running on them. Schedule backups such that deduplication and backup do not run at the same time.                                 |
| Use a secondary hard disk as                      | You should store recovery points on a hard disk other than your primary hard disk (C). It helps ensure that you can recover your system in the event that your primary hard disk fails.                                   |
| your backup destination.                          | See "Setting up default general backup options" on page 99.                                                                                                    |

Best practices for backing up data (continued) Table 5-1

| Best<br>Practice                                                                           | Description                                                                                                    |
|--------------------------------------------------------------------------------------------|----------------------------------------------------------------------------------------------------|
| Consider<br>using external<br>drives as your                                               | Using an external drive makes your backup data more portable. Should you need to remove your critical data from a particular location, you can quickly grab an external drive on your way out the door.                                                                                                    |
| backup<br>destination.                                                                     | See "How Offsite Copy works" on page 161.                                                                                                    |
| Give unique<br>names to<br>your external<br>drives to help<br>you easily<br>identify them. | You can assign a unique name to each external drive. A unique name helps you to keep a track of where your backup data is stored for each computer you back up. It is more useful in situations when the drive letters change each time you unplug and plug an external drive into your computer. A unique name ensures that you always know which drive is used when you are running Symantec System Recovery. |
|                                                                                            | Using a unique name does not change the volume label of a drive. A unique name helps you to identify the drive when you use Symantec System Recovery.                                                                                                    |
|                                                                                            | Once a unique name is assigned, it stays with the drive. If you plug the drive into a second computer running another copy of Symantec System Recovery, the unique name appears.                                                                                                    |
|                                                                                            | <b>Note:</b> You might also consider placing a sticky label on each drive that matches the unique name that you have assigned.                                                                                                    |
| Use Offsite<br>Copy                                                                        | Use Offsite Copy to copy your latest recovery points to either a portable storage device or a remote server. By copying recovery points to a portable hard disk, you can then take a copy of your data with you when you leave the office.                                                                                                    |
|                                                                                            | See "How Offsite Copy works" on page 161.                                                                                                    |
| Run backups frequently on                                                                  | When you define your backups, schedule them to run frequently so that you have recovery points that span at least the last two months.                                                                                                    |
| a regular<br>basis.                                                                        | See "Editing a backup schedule" on page 182.                                                                                                    |
| 23010.                                                                                     | See "Defining a drive-based backup" on page 126.                                                                                                    |

| Table 5-1 | Best practices for backing up data (continued) |
|-----------|------------------------------------------------|
|-----------|------------------------------------------------|

| Best<br>Practice                                                                                                 | Description                                                                                                    |
|----------------------------------------------------------------------------------------------------|----------------------------------------------------------------------------------------------------|
| Keep personal data on a separate drive than the drive on which Windows and your software programs are installed. | You should keep your operating system and software programs separate from your own data. It speeds the creation of recovery points and reduces the amount of information that needs to be restored. For example, use the C drive to run Windows and to install and run software programs. Use the D drive to create, edit, and store personal files and folders.  For other drive management solutions, go to the Symantec website at the                                                                     |
|                                                                                                    | following URL: www.symantec.com/                                                                                                    |
| Verify the recovery point after you create it to ensure that it is stable.                                       | While defining a backup, select the option to verify that the recovery point is stable and can be used to recover lost data.                                                                                                    |
| Delete the corrupt images.                                                                                       | When the backup destination is a network location, all backup images in the destination folder are appended with a .tmp extension during the backup. If the backup is successful, the images are automatically renamed with .v2i (base) and .iv2i (incremental) extensions. If a network connection to the destination fails, the backup is unsuccessful. The corrupt images with the .tmp extension are retained. These files are not tracked by Symantec System Recovery 2013 R2 and can be deleted safely. |

When a backup starts to run on your computer, you might notice that the performance of your computer slows down. Symantec System Recovery requires significant system resources to run a backup. If slowing occurs, you can reduce the speed of the backup to improve computer performance until you are finished working.

See "What to do when a backup is finished" on page 120.

# What to do when a backup is finished

After a backup is complete, consider the following best practices:

Best practices after a backup is finished Table 5-2

| Best<br>Practice                                                                                    | Description                                                                                                    |
|----------------------------------------------------------------------------------------------------|----------------------------------------------------------------------------------------------------|
| Review the contents of recovery points and file and folder backup data.                             | Periodically review the contents of your recovery points to ensure that you back up only your essential data.  See "To open files within a recovery point" on page 233.                                                                                                    |
| Review the Status page to verify that backups have happened and to identify any potential problems. | Periodically review the <b>Status</b> page. You can also review the events log on the <b>Advanced</b> page.  The event log records events when they occur, backups, and any errors that might have occurred during or after a backup. <b>Note:</b> Backup status and other messages are also conveyed in the system tray. So you do not need to start the product to identify the status of your backups.  See "Verifying that a backup is successful" on page 178.  See "To view the Advanced page" on page 116. |
| Manage<br>storage<br>space by<br>eliminating<br>old backup<br>data.                                 | Delete outdated recovery points to make more hard disk space available.  Also, reduce the number of file versions that are created when you back up your files and folders.  See "About managing file and folder backup data" on page 249.                                                                                                    |
| Review the level of protection that is provided for each of your computer's drives.                 | Check the <b>Status</b> page on a regular basis to ensure that each drive has a defined backup.                                                                                                    |
| Maintain<br>backup<br>copies of<br>your recovery<br>points.                                         | Store backup copies of your recovery points in a safe place. For example you can store them elsewhere on a network, or you can store them on CDs, DVDs, or tapes for long-term, off-site storage.  See "Making copies of recovery points" on page 243.                                                                                                    |

| Best<br>Practice            | Description                                                                                                    |
|-----------------------------|----------------------------------------------------------------------------------------------------|
| Delete<br>corrupt<br>images | When the backup destination is a network location, all backup images in the destination folder are appended with a .tmp extension during the backup. If the backup is successful, the images are automatically renamed with a .v2i extension. If a network connection to the destination fails, the backup is unsuccessful. The corrupt images with the .tmp extension are retained. These files are not tracked by Symantec System Recovery 2013 R2 and can be deleted safely. |

Best practices after a backup is finished (continued) Table 5-2

# Tips for running defined backups

Consider the following tips when you run a defined backup:

- Symantec System Recovery does not need to be running for a scheduled backup to start. After you define a backup, you can close Symantec System Recovery.
- The computer that is backed up must be turned on and Windows must be started.
- All defined backups are saved automatically so that you can edit them or run them later.
  - See "Running an existing backup job immediately" on page 174. See "Running a backup to create an alternate type of recovery point" on page 175. See "Editing backup settings" on page 179.
- Do not run a disk defragmentation program during a backup. Doing so significantly increases the time that it takes to create the recovery point and might cause unexpected system resource issues.
- If you have two or more drives that are dependent on each other, you should include both drives in the same backup. Including both the drives in the same backup provides the safest protection.
- Include multiple drives in the same defined backup to reduce the total number of backups that must be run. Doing so minimizes interruptions while you work.
- Use the Progress and Performance feature to reduce the effect of a backup on your computer's performance. For example, say a scheduled backup starts while you are in the middle of a presentation. You can slow down the backup to give more processing resources back to your presentation program. See "Adjusting the speed of a backup" on page 177.
- The power management features on a computer can conflict with Symantec System Recovery during a backup.

For example, your computer might be configured to go into hibernation mode after a period of inactivity. You should consider turning off the power management features during a scheduled backup.

- If a backup is interrupted, consider running it again.
- If you experience problems while creating a backup, you may need to restart the computer.

See "Best practices for backing up data" on page 118.

See "What to do when a backup is finished" on page 120.

# **Backup destinations**

You should review the following information before you decide where to store recovery points and file and folder backup data.

Note: If you choose to use CDs or DVDs as your backup destination (not recommended), you cannot back up to a subfolder on the disk. Backup data must be created at the root of CDs and DVDs.

The following table contains the information that you need to consider when selecting a backup destination.

Selecting a backup destination Table 5-3

| Backup<br>destination                                                 | Information to consider                                                                                                    |  |
|-----------------------------------------------------------------------|----------------------------------------------------------------------------------------------------|--|
| Local hard drive,<br>USB drive, or<br>FireWire drive<br>(recommended) | <ul> <li>The benefits of this option are as follows:</li> <li>Provides for fast backup and recovery.</li> <li>Lets you schedule unattended backups.</li> <li>Reduces cost because drive space can be overwritten repeatedly.</li> <li>Allows for off-site storage.</li> <li>Reserves hard drive space for other uses.</li> <li>Although you can save the recovery point to the same drive that is backed up, it is not recommended for the following reasons:</li> <li>As the number or size of recovery points grows it consumes more disk space. As a result you have less disk space for regular use.</li> <li>The recovery point is included in subsequent recovery points of the drive, which increases the size of those recovery points.</li> <li>If the computer suffers a catastrophic failure, you may not be able to recover the recovery point. You may not be able to recover the recovery point even if you save it to a different drive on the same hard disk.</li> </ul> |  |
| Network folder                                                        | If your computer is connected to a network, you can save your recovery points and file and folder backup data to a network folder.  Backing up to a network folder typically requires that you authenticate to the computer that hosts the folder. If the computer is part of a network domain, you must provide the domain name, user name, and password. For example, domain\username.  If you connect to a computer in a workgroup, you should provide the remote computer name and user name. For example: remote_computer_name\username.                                                                                                    |  |
| CD-RW/DVD-RW                                                          | When you save backup data to removable media, the data is automatically split into the correct sizes if the backup spans more than one media.  If more than one drive is backed up, the recovery points for each drive are stored independently on the media. The recovery points are stored independently on the media even if there is space to store them on same media.  The scheduling of backups is not available when this option is used.  Note: Using CD-RW or DVD-RW as your recovery point storage location is not the best option. You might be required to swap disks during the process.                                                                                                    |  |

See "Running an existing backup job immediately" on page 174.

See "Running a backup to create an alternate type of recovery point" on page 175.

# Backing up dual-boot computers

You can back up dual-boot computers, even if you have hidden drives (partitions) in the operating system from which you run Symantec System Recovery.

When you run a drive backup, the entire contents of each drive is captured in a recovery point. When you restore a drive, the recovered drive can be used to start your computer.

Consider the following points when backing up dual-boot computers:

- To boot your computer from a restored system, you must back up, and then restore every drive that includes operating system boot information.
- Do not create incremental backups of shared data drives if both the following conditions are true:
  - Symantec System Recovery is installed on both operating systems.
  - Both the operating systems are set to manage the shared drive.

You might encounter issues if you try to use the Symantec System Recovery LightsOut Restore feature on dual-boot systems. It is not supported.

The same is true for the Symantec System Recovery Restore Anyware feature.

See "Defining a drive-based backup" on page 126.

See "About backing up your data" on page 117.

Chapter 6

# Backing up entire drives

This chapter includes the following topics:

- Defining a drive-based backup
- Compression levels for recovery points
- Running a one-time backup from Symantec System Recovery
- Running a one-time backup from Symantec System Recovery Disk
- How Offsite Copy works

# Defining a drive-based backup

A drive-based backup takes a snapshot of your entire hard drive, capturing every bit of information that is stored on it for later retrieval. All of your files, folders, desktop settings, programs, and your operating system are captured into a recovery point. You can then use that recovery point to restore individual files or folders, or your entire computer.

For optimum protection, you should define a drive-based backup and run it on a regular basis.

By default, scheduled independent recovery point file names and recovery point set file names are appended with 001.v2i, 002.v2i, and so forth. Incremental recovery point file names within a set are appended with \_i001.iv2i, \_i002.iv2i, and so forth. For example, if your base recovery point is called CathyReadF001.v2i, the first incremental recovery point is called CathyReadF001\_i001.iv2i.

Symantec System Recovery 2013 R2 backups are stored in the backup destination as recovery points. These recovery points can be used to restore the system back to the point-in-time when the image was created.

Note: Symantec recommends that you use AES encryption when you define a backup to prevent unauthorized access to the files.

The following files are intentionally excluded from drive-based backups:

- hiberfil.sys
- pagefile.sys

These files contain temporary data that can take up a large amount of disk space. They are not needed, and there is no negative effect to your computer system after a complete system recovery.

These file names do appear in recovery points, but they are placeholders. They contain no data.

# To define a drive-based backup

- On the Tasks menu, click Run or Manage Backups. 1
- In the Run or Manage Backups window, click Define New. 2 If you have not yet defined a backup, the **Easy Setup** dialog box appears instead.
- Click Back up my computer, and then click Next. 3
- 4 In the **Drives** panel, select one or more drives to back up, and then click **Next**.

Show Hidden Drives Lets you see any hidden drives on your hard disk. The drives are displayed in the drive selection table. Drive selection table Lets you select one or more drives to include in the backup.

5 If the **Related Drives** panel appears, set the appropriate option, and then click **Next**. Otherwise, skip to the next step.

Note: When you back up the system drive of a UEFI-based computer, you must back up all the related drives. The **Related Drives** panel lists the EFI System Partition and Windows Recovery Environment Partition (Windows 8 and 2012) that are critical to successfully restore a UEFI-based computer.

Add all related drives (recommended)

Lets you select and include all related drives

in the backup definition.

Edit the list of selected drives

Lets you select or clear the related drives that you want or do not want to include in the

backup definition.

Do not add related drives

Lets you deselect (not include) all related

drives in the backup definition.

On the **Recovery point type** panel, select the recovery point type that you want the backup to create, and then click **Next**.

# (recommended)

**Recovery point set** Schedules a base recovery point with additional recovery points that contain only the incremental changes that were made to your computer since the previous recovery point.

> Incremental recovery points are created faster than the base recovery point. They also use less storage space than an independent recovery point.

Note: You can only have one recovery point set defined for each drive. The Recovery point set option is not available if you have already assigned a selected drive to an existing backup and specified Recovery point set as the recovery point type. This option also is unavailable if you select an unmounted drive that cannot be part of a recovery point set.

# Independent recovery point

Creates a complete, independent copy of the drives that you select. This backup type typically requires more storage space, especially if you run the backup multiple times.

On the **Backup Destination** panel, select the appropriate options.

Folder Indicates the location where you want to store the

recovery points.

If Symantec System Recovery detects that this location does not have enough available space, it alerts you. You should choose another location that

has more space.

**Browse** Lets you browse to locate a backup destination that

you want to use.

**Destination Details** Displays the type of destination path. If you add a

network path it also displays the user name.

Recovery points are not automatically encrypted.

**Note:** Symantec recommends that you use AES encryption when defining a backup to prevent unauthorized access to any data contained in the

recovery points.

Edit Lets you enter the user name and password for

> access to the network that is specified in the Folder field. This option is available only if you selected a backup destination that is on a network and if you want to save the recovery point on a network share

See "Rules for network credentials" on page 140.

Customize recovery point file

names

Lets you rename the recovery point.

Default file names include the name of the computer

followed by the drive letter.

You can also save recovery points to a unique

subfolder.

**Enable USB Disk Rotation.** Backup files to any USB disk inserted at this location

Select this check box to enable the USB disk

rotation feature for USB disks.

See "USB disk rotation" on page 138.

bbA Lets you add up to two Offsite Copy destinations.

> Offsite Copy automatically copies your latest recovery points each time a backup completes to either a portable storage device, such as an external drive, or to a remote server either through a local area network connection or to a remote FTP server.

See "How Offsite Copy works" on page 161.

You cannot use an encrypted folder as your backup destination. You can choose to encrypt your backup data to prevent another user from accessing it.

(Optional) If you want to make copies of your recovery points to store at a remote location for added backup protection, click Add, select the appropriate options, and then click **OK**.

| Enable Offsite Copy                                                                | Turns on the Offsite Copy feature.                                                                                                    |
|------------------------------------------------------------------------------------|----------------------------------------------------------------------------------------------------|
| Prompt me to start a copy when I attach an external Offsite Copy destination drive | Indicates that you want to have recovery points automatically copied to external Offsite Copy destination drives whenever you plug one in to your computer. |
| Folder, Network Path, or FTP address                                               | Lets you specify the destination path of the offsite copy.                                                                                                  |
| Browse                                                                             | Lets you browse to locate an offsite copy destination that you want to use.                                                                                 |
| Destination Details                                                                | Displays the type of destination path. If you add a network path or an ftp path, it also displays the user name.                                            |
| Edit                                                                               | Lets you edit the user name or password of a specified network path or an ftp path.                                                                         |
| Add an additional Offsite Copy destination                                         | Lets you add a second destination, and then specify the path to that destination.                                                                           |

- 9 Click Next.
- 10 On the Options panel, set the recovery point options you want, and then click Next.

# Recovery point options

Name Indicates a name for your backup.

> Note: This option does not appear if you create a recovery point using the Back Up My Computer feature in Symantec System Recovery Disk.

#### Compression

Lets you set one of the following compression levels for the recovery point:

- None
- Standard
- Medium
- High

See "Compression levels for recovery points" on page 146.

The results can vary depending on the types of files that are saved in the drive.

# Verify recovery point after creation

Tests whether a recovery point or set of files is valid or corrupt.

# Limit the number of recovery point sets saved for this backup

Limits the number of recovery point that can be saved for this backup. You can limit the number of recovery points to reduce the risk of filling up the hard drive with recovery points. Each new recovery point replaces the oldest set on your backup destination drive

The backup destination must contain enough free space for the number of recovery points the job is set to retain, plus one. For example, if the maximum number of recovery points to retain is set to 3, the required space in the backup destination should be able to hold 4 recovery point sets. Symantec System Recovery 2013 R2 removes the oldest recovery point set only after the successful completion of the current backup. This ensures that the number of recovery points meets the recovery point retention setting.

Note: This option does not appear if you create a recovery point using the Back Up My Computer feature in a Symantec System Recovery Disk.

**Enable search engine support** Lets a search engine, such as Google Desktop, index all of the file names that are contained in each recovery point. By indexing the file names, you can then use your search engine to locate files you want to restore.

This option is for NTFS file systems only.

Note: This option does not appear if you create a recovery point using the Back Up My Computer feature in Symantec System Recovery Disk.

# Include system and temporary

files

Includes an indexing support for operating system and temporary files when a recovery point is created on the client computer.

**Note:** This option does not appear if you create a

recovery point using the Back Up My Computer feature in Symantec System Recovery Disk.

#### Advanced

Lets you add security options to the recovery point.

#### **Command Files**

Lets you use command files (.exe, .cmd, .bat) during a backup.

See "Running command files during a backup"

on page 140.

#### Description

Indicates a description for the recovery point. The description can be anything that helps you further

identify the recovery point's contents.

#### Advanced options for drive-based backups

# Divide into smaller files to simplify

archiving

Splits the recovery point into smaller files and specifies the maximum size (in MB) for each file.

# Disable SmartSector™ Copying

Copies that are used and unused hard-disk sectors. This option increases process time and usually results in a larger recovery

point.

SmartSector technology speeds up the copying process by copying only the hard-disk sectors that contain data. However, in some cases, you might want to copy all sectors in their original layout, whether or not they contain data.

#### Ignore bad sectors during copy

Runs a backup even if there are bad sectors on the hard disk. Although most drives do not have bad sectors, the potential for problems increases during the lifetime of the hard disk.

#### Perform full VSS backup

Lets you perform a full backup on the VSS storage and send a request for VSS to review its own transaction log. This option is used for Microsoft Exchange Server only.

Exchange VSS determines what transactions are already committed to the database and then truncates those transactions. Among other things, truncated transaction logs help keep the file size manageable and limits the amount of hard drive space that the file uses.

If you do not select this option, backups still occur on the VSS storage. However, VSS does not automatically truncate the transaction logs following a backup.

Note: This option does not appear if you create a recovery point using the Back Up My Computer wizard feature in Symantec System Recovery Disk.

# Command files options

Command files folder

Specifies the location of command files if you want them to be located in a place other than the default location. You can also specify a location on a per-job basis, as well as specify a location that can be shared among several computers. If you specify a network location, you are prompted for network credentials.

**Browse** 

Lets you browse to locate a folder for any command files that you want to use.

User name

Specifies the user name to a command file folder that is located in a network path.

**Password** 

Specifies the password to a command file folder that is located in a network path.

#### Run before snapshot creation

Indicates that you can run a command file after a backup has started and before a recovery point is created. You can run a command during this stage to prepare for the recovery point creation process. For example, you can close any open applications that are using the drive.

**Note:** If you use this option, be sure that the command file has an error recovery mechanism that is built into it. If the computer has one or more services that must be stopped at this stage, and the command file does not contain any form of error recovery, one or more of the stopped services may not be restarted. For example, stopping a non-VSS aware database or a resource-intensive application. An error in the command file can cause the recovery point creation process to stop immediately. No other command files can run.

See "How to use Symantec System Recovery" on page 96.

#### Run after snapshot creation

Indicates that you can run a command file after a snapshot is created. Running a command during this stage is a safe point to allow services to resume on the drive while continuing the recovery point creation.

Because the snapshot takes only a few seconds to create, the database is in the backup state momentarily. A minimal number of log files are created.

#### Run after recovery point creation

Indicates that you can run a command file after the recovery point file is created. You can run a command during this stage to act on the recovery point itself. For example, you can copy it to an offline location.

Timeout (applies to each stage)

Lets you specify the amount of time (in seconds) that a command file is allowed to run.

11 On the **Security Options** panel, set a password, select a level of encryption for the drive-based backup, and then click **Next**.

Use password Sets a password and enables AES encryption on

the recovery point when it is created.

This check box is selected by default.

**Password** Lets you specify a password for the backup.

> Passwords can include standard characters. Passwords cannot include extended characters, or symbols. (Use characters with an ASCII value

of 128 or lower.)

You must type this password before you restore a backup or view the contents of the recovery point.

Confirm password Lets you retype the password for confirmation.

AES encryption Encrypts recovery point data to add another level of protection to your recovery points.

> If you upgrade from a previous version to Symantec System Recovery 2013 R2, for older backup jobs where only password protection is defined, you need to edit the jobs to select the AES encryption level. If you do not edit the older backup jobs, they continue to run without AES Encryption. Symantec recommends that you edit the job and select AES encryption level.

> Note: If the Use Password check box is selected, you must define AES encryption.

Choose from the following encryption levels:

- Standard 128-bit (8+ character password)
- Medium 192-bit (16+ character password)
- High 256-bit (32+ character password)

12 On the **Backup Time** panel, select the appropriate options to specify the time and frequency of the backup, and then click Next.

**Note:** Ensure that the time for running a base backup and an incremental backup is not the same.

# Backup Time options for a recovery point set

Schedule Runs the backup automatically according to a

specified start time and the selected days of the

week.

Default Lets you use the default backup time schedule.

Advanced Sets advanced scheduling options, such as

setting up event triggers that start the backup

in response to specific events.

Run more than once per day Sets the time between backups and the number

of times to back up.

Start a new recovery point set

(base)

Starts a new recovery point set (base) weekly,

monthly, quarterly, or yearly.

Custom (Optional) Indicates how frequently a new

recovery point set should be started.

For example, if you select Monthly, a new base recovery point is created the first time the backup runs during each new month.

Select event triggers Lets you select events that automatically create

a recovery point.

**Details** Shows you information about the backup time

option you have selected or specified.

# Backup Time options for an independent recovery point

No Schedule Runs the backup only when you run it yourself, manually.

Weekly Runs the backup at the time and on the days of the week

that you specify.

When you select this option, the Select the days of the

week to protect dialog box appears.

Monthly Runs the backup at the time and on the days of the

month that you specify.

When you select this option, the Select the days of the

month to protect dialog box appears.

Only run once Runs the backup one time on the date and at the time

you specify.

When you select this option, the Create a single

recovery point dialog box appears.

**Details** Indicates information about the backup time option you

have selected or specified.

### Change Schedule - Drive Backup options

Schedule Lets you select the days and a start time for

when the backup should run.

Run more than once per day Indicates that you can run the backup more than

once a day to protect data that you edit or

change frequently.

Time between backups Specifies the maximum time that should occur

between backups.

Number of times Specifies the number of times per day that the

backup should run.

Automatically optimize Lets you select how often optimization should

occur to help manage the disk space that is

used by your backup destination.

Indicates how frequently a new recovery point Start a new recovery point set

set should be started.

Custom Lets you customize the start time, and the days

of the week or month to run the backup.

**Event Triggers - General** Lets you select the type of events that

automatically starts a backup.

Event Triggers - ThreatCon

Response

Lets you set the ThreatCon Response level that

automatically starts a backup.

13 (Optional) If you want to run the new backup immediately, click Run backup now.

This option is not available if you configured an independent recovery point with the option to run it only once.

14 Review the options you have selected, then click Finish.

When the backup destination is a network location, all backup images in the destination folder are appended with a .tmp extension during the backup. If the backup is successful, the images are automatically renamed with a .v2i extension. If a network connection to the destination fails, the backup is unsuccessful. The corrupt images with the .tmp extension are retained. These files are not tracked by Symantec System Recovery 2013 R2 and can be deleted safely.

# USB disk rotation

The USB disk rotation feature lets you create a backup destination on multiple USB drives. To use this feature, each USB disk must use the same drive letter assigned to the original USB disk defined in the backup destination. Select the USB disk to enable the Enable USB Disk Rotation. Backup files to any USB disk inserted at this location check box. When you select the check box, USB disk rotation is enabled.

As a part of this feature, a warning is displayed when you define a backup and not enough is available to complete the backup. The warning is displayed immediately after the backup job starts. To continue the backup, you can either insert a new USB disk (at the same mount point) or continue to use the existing USB disk, in which case the backup job fails.

See "How USB disk rotation works" on page 138.

# How USB disk rotation works

Using the USB disk rotation feature, you can rotate your available USB disks to use as backup destinations. Older backups are automatically cleaned up, depending on the number of USB disks and the number of recovery points the job is set to retain. When the recovery point set limit is reached, older recovery points (base and incrementals) are deleted when the USB disk containing the oldest recovery points is inserted. Using this feature, you are not required to edit the backup job and change the backup destination to add a new USB disk.

The following table displays an example of how USB disk rotation works when the number of USB disks available is 2 and the recovery point set limit is 3.

Table 6-1 USB rotation example

| Day       | USB 1      | USB 2      | Remarks                                                                                                    |
|-----------|------------|------------|----------------------------------------------------------------------------------------------------|
| Monday    | 1.v2i      |            |                                                                                                    |
| Tuesday   | 1_001.iv2i |            |                                                                                                    |
| Wednesday | 1_002.iv2i |            |                                                                                                    |
| Thursday  |            | 2.v2i      | USB rotated                                                                                                    |
| Friday    |            | 2_001.iv2i |                                                                                                    |
| Saturday  |            |            |                                                                                                    |
| Sunday    |            |            |                                                                                                    |
| Monday    | 3.v2i      |            | USB rotated                                                                                                    |
| Tuesday   | 3_001.v2i  |            |                                                                                                    |
| Wednesday |            | 4.v2i      | The number of recovery points in this example are set at 3. When you attach USB 2 and recovery point set 4 is created, recovery point set one cannot be deleted as it is on USB 1.  When you attach USB 1 in the future, recovery point |
|           |            |            | set 1 is deleted automatically before the backup job starts running.                                                                                                    |
| Thursday  |            | 4_001.iv2i |                                                                                                    |
| Friday    |            | 4_002.iv2i |                                                                                                    |
| Saturday  |            |            |                                                                                                    |
| Sunday    |            |            |                                                                                                    |
| Monday    |            | 5.v2i      | USB rotated and recovery point set 2 is deleted automatically.                                                                                                    |
| Tuesday   |            | 5_001.iv2i |                                                                                                    |
| Wednesday | 6_v2i      |            | USB rotated and recovery point set 1 is deleted automatically. After recovery point set 6 is created successfully, recovery point set 3 is deleted automatically.                                                                       |
| Thursday  | 6_001.iv2i |            |                                                                                                    |
| Friday    | 6_002.iv2i |            |                                                                                                    |

# Rules for network credentials

If you connect to a computer on a network, you must provide the user name and password for network access, even if you previously authenticated to the network. The Symantec System Recovery service runs on the local system account.

When you enter network credentials, the following rules apply:

- If the computer you want to connect to is on a domain, provide the domain name, user name, and password. For example: domain\username
- If you connect to a computer in a workgroup, provide the remote computer name and user name. For example: remote computer name\username
- If you have mapped a drive, you may need to supply the user name and password again because the service runs in a different context and cannot recognize the mapped drive.

By going to the **Tasks** menu and selecting **Options**, you can set a default location. If the default location is a computer on a network, you can also click the **Edit** option and specify the necessary network credentials. Then when you create future backup jobs, the dialog will default to the location you specified. Another option would be to create a specific "backup" user account. Then configure the Symantec System Recovery service to use this account.

See "Defining a drive-based backup" on page 126.

# Running command files during a backup

You can use command files (.exe, .cmd, .bat) during a backup. You can use command files to integrate Symantec System Recovery with other backup routines that you might be running on the computer. You can also use command files to integrate with other applications that use a drive on the computer.

Note: You cannot run the command files that include a graphical user interface, such as notepad.exe. Running such command files causes the backup job to fail.

You can run a command file during any of the following stages during the creation of a recovery point:

- Run before snapshot creation
- Run after snapshot creation
- Run after recovery point creation

When you use command files (.exe, .cmd, .bat) during a backup, stop and then restart non-VSS-aware databases.

To use a Visual Basic script file (.vbs) during a backup, you can create a batch file (.bat) to run the script. Symantec System Recovery runs any script using a high privilege account. When the command files are to be located at a place other than the default location, the Command Files folder specifies the location of these files.

Note: Symantec recommends that only high privilege users or an administrator have the permission to modify a backup script and access the Command Files folder.

For example, you can create a batch file called Stop.bat that contains the following syntax:

Cscript script filename.vbs

Make sure that Cscript precedes the file name of the Visual Basic script.

Warning: The command files cannot depend on any user interaction or have a visible user interface. You should test all command files independently of Symantec System Recovery before you use them during a backup.

When the backup begins, the command file is run during the specified stage. The backup is stopped if an error occurs while a command file is running. Or, the backup is stopped if the command file does not finish in the time you specified (regardless of the stage). In either case, the command file is terminated (if necessary), and the error information is logged and displayed.

Table 6-2 Command files options

| Option               | Description                                                                                                    |
|----------------------|----------------------------------------------------------------------------------------------------|
| Command files folder | Specifies the location of command files if you want them to be located in a place other than the default location. You can also specify a location on a per-job basis, as well as specify a location that can be shared among several computers. If you specify a network location, you are prompted for network credentials. |
| Browse               | Lets you browse to locate a folder for any command files that you want to use.                                                                                                    |
| User name            | Specifies the user name to a command file folder that is located in a network path.                                                                                                    |

Command files options (continued) Table 6-2

| Option                            | Description                                                                                                    |
|-----------------------------------|----------------------------------------------------------------------------------------------------|
| Password                          | Specifies the password to a command file folder that is located in a network path.                                                                                                    |
| Run before snapshot creation      | Indicates that you can run a command file after a backup has started and before a recovery point is created. You can run a command during this stage to prepare for the recovery point creation process. For example, you can close any open applications that are using the drive.                                                                                                    |
|                                   | Note: If you use this option, be sure that the command file has an error recovery mechanism that is built into it. If the computer has one or more services that must be stopped at this stage, and the command file does not contain any form of error recovery, one or more of the stopped services may not be restarted. For example, stopping a non-VSS aware database or a resource-intensive application. An error in the command file can cause the recovery point creation process to stop immediately. No other command files can run.  See "How to use Symantec System Recovery" on page 96. |
| Run after snapshot creation       | Indicates that you can run a command file after a snapshot is created. Running a command during this stage is a safe point to allow services to resume on the drive while continuing the recovery point creation.  Because the snapshot takes only a few seconds to create, the database is in the backup state momentarily. A minimal number of log files are created.                                                                                                    |
| Run after recovery point creation | Indicates that you can run a command file after the recovery point file is created. You can run a command during this stage to act on the recovery point itself. For example, you can copy it to an offline location.                                                                                                    |
| Timeout (applies to each stage)   | Lets you specify the amount of time (in seconds) that a command file is allowed to run.                                                                                                    |

See "Defining a drive-based backup" on page 126.

See "Running a one-time backup from Symantec System Recovery" on page 147.

# Editing backup options

After you define a backup, you can go back at any time and edit the options you chose when you first defined the backup.

# To edit backup options

- On the Tasks menu, click Run or Manage Backups.
- 2 Select the backup you want to edit, and then click **Edit Settings**.
- In the **Define Backup Wizard** make the changes, complete the steps in the wizard, and then click Finish.

See "Defining a drive-based backup" on page 126.

# Verifying the integrity of a recovery point

If you selected the Verify recovery point after creation option on the Options panel of the **Define Backup** wizard, the following occurs:

- Symantec System Recovery verifies that all of the files that make up the recovery point are available for you to open.
- Internal data structures in the recovery point are matched with the data that is available.

Also, the recovery point can be uncompressed to create the expected amount of data (if you selected a compression level at the time of creation).

Note: The time that is required to create a recovery point is doubled when you use the Verify recovey point after creation option.

If you prefer, you can have recovery points automatically verified for integrity at the time they are created.

Verifying recovery point options Table 6-3

| Option                                          | Description                                                                                        |
|-------------------------------------------------|----------------------------------------------------------------------------------------------------|
| Divide into smaller files to simplify archiving | Splits the recovery point into smaller files and specifies the maximum size (in MB) for each file. |

Verifying recovery point options (continued) Table 6-3

| Option                         | Description                                                                                                    |
|--------------------------------|----------------------------------------------------------------------------------------------------|
| Disable SmartSector™ Copying   | Copies that are used and unused hard-disk sectors. This option increases process time and usually results in a larger recovery point.                                                                                                    |
|                                | SmartSector technology speeds up the copying process by copying only the hard-disk sectors that contain data. However, in some cases, you might want to copy all sectors in their original layout, whether or not they contain data.                                   |
| Ignore bad sectors during copy | Runs a backup even if there are bad sectors on the hard disk. Although most drives do not have bad sectors, the potential for problems increases during the lifetime of the hard disk.                                                                                 |
| Perform full VSS backup        | Lets you perform a full backup on the VSS storage and send a request for VSS to review its own transaction log. This option is used for Microsoft Exchange Server only.                                                                                                |
|                                | Exchange VSS determines what transactions are already committed to the database and then truncates those transactions. Among other things, truncated transaction logs help keep the file size manageable and limits the amount of hard drive space that the file uses. |
|                                | If you do not select this option, backups still occur on the VSS storage. However, VSS does not automatically truncate the transaction logs following a backup.                                                                                                    |
|                                | Note: This option does not appear if you create a recovery point using the Back Up My Computer wizard feature in Symantec System Recovery Disk.                                                                                                    |

# To verify the integrity of a recovery point

- On the Tools page, click Run Recovery Point Browser. 1
- 2 Select a recovery point, and then click **OK**.
- 3 In the tree panel of the Recovery Point Browser, select the recovery point. For example: C\_Drive001.v2i.

On the File menu, click Verify Recovery Point.

If the Verify Recovery Point option is unavailable, you must first dismount the recovery point. Right-click the recovery point and click **Dismount Recovery** Point.

5 When the validation is complete, click **OK**.

See "Recovery point encryption" on page 145.

## Viewing the progress of a backup

You can view the progress of a backup while it runs to determine how much time remains until the backup completes.

#### To view the progress of a backup

While a backup is running, on the View menu, click Progress and Performance.

See "Defining a drive-based backup" on page 126.

See "Backing up files and folders" on page 167.

## Recovery point encryption

You can enhance the data security by using the Advanced Encryption Standard (AES) option to encrypt recovery points that you create or archive. You should use encryption if you store recovery points on a network and want to protect them from unauthorized access and use.

You can also encrypt recovery points that were created with earlier versions of Symantec LiveState Recovery or Symantec System Recovery. However, encrypting those files makes them readable with the current product only.

You can view the encryption strength of a recovery point at any time by viewing the properties of the file from the Recovery Point Browser.

Encryption strengths are available in 128-bit, 192-bit, or 256-bit. While higher bit strengths require longer passwords, the result is greater security for your data.

The following table explains the bit strength and required password length.

Table 6-4 Password length

| Bit strength   | Password length         |
|----------------|-------------------------|
| 128 (Standard) | 8 characters or longer  |
| 192 (Medium)   | 16 characters or longer |

Table 6-4 Password length (continued)

| Bit strength | Password length         |
|--------------|-------------------------|
| 256 (High)   | 32 characters or longer |

You must provide the correct password before you can access or restore an encrypted recovery point.

Warning: Symantec Technical Support cannot open an encrypted recovery point. Store the password in a secure place. Passwords are case-sensitive. When you access or restore a recovery point that is password encrypted, Symantec System Recovery prompts you for the case-sensitive password. If you do not type the correct password or you forget the password, you cannot open the recovery point.

Besides bit strength, the format of the password can improve the security of your data.

For better security, passwords should use the following general rules:

- Do not use consecutive repeating characters (for example, BBB or 88).
- Do not use common words you would find in a dictionary.
- Use at least one number.
- Use both uppercase and lowercase alpha characters.
- Use at least one special character such as  $\{\}()[],.<>;:"?/|^-!@#$%^&*()_-+=.$
- Change the password after a set period of time.

See "Defining a drive-based backup" on page 126.

See "Backing up files and folders" on page 167.

See "Verifying the integrity of a recovery point" on page 143.

## Compression levels for recovery points

During the creation or copying of a recovery point, compression results may vary. depending on the types of files that are saved to the drive you are backing up.

The following table describes the available compression levels.

Compression level options

| Option                    | Description                                                                                                    |
|---------------------------|----------------------------------------------------------------------------------------------------|
| None                      | Indicates that no compression is applied to the recover point. Use this option if storage space is not an issue. If the backup is saved to a busy network drive, high compression may be faster than no compression because there is less data to write across the network.                                                                                    |
| Standard<br>(recommended) | Uses low compression for a 40 percent average data compression ratio on recovery points. This setting is the default.                                                                                                    |
| Medium                    | Uses medium compression for a 45 percent average data compression ratio on recovery points.                                                                                                    |
| High                      | Uses high compression for a 50 percent average data compression ratio on recovery points. This setting is usually the slowest method.                                                                                                    |
|                           | When a high compression recovery point is created, CPU usage might be higher than normal. Other processes on the computer might also be slower. To compensate, you can adjust the operation speed of Symantec System Recovery. Adjusting the speed may improve the performance of other resource-intensive applications that you are running at the same time. |

See "Defining a drive-based backup" on page 126.

Table 6-5

See "Making copies of recovery points" on page 243.

## Running a one-time backup from Symantec System Recovery

You can use **One Time Backup** to quickly define and run a backup that creates an independent recovery point. You use the One Time Backup wizard to define the backup. The backup runs when you complete the wizard. The backup definition is not saved for future use. You can use the independent recovery point later.

This feature is useful when you need to back up your computer or a particular drive quickly before a significant event. For example, you can run a one-time backup before you install new software. Or, you can run it when you learn about a new computer security threat.

You can also use Symantec System Recovery Disk to create one-time cold backups.

#### To run a one-time backup from Symantec System Recovery

- 1 On the **Tasks** page, click **One Time Backup**.
- 2 Click Next.
- Select one or more drives to back up, and then click Next. 3
- 4 If the Related Drives dialog box is displayed, set the appropriate option, and then click Next. Otherwise, skip to the next step.

| Add all related drives<br>(recommended) | Lets you select and include all related drives in the backup definition.                                      |
|-----------------------------------------|----------------------------------------------------------------------------------------------------|
| Edit the list of selected drives        | Lets you select or clear the related drives that you want or do not want to include in the backup definition. |
| Do not add related drives               | Lets you deselect (not include) all related drives in the backup definition.                                  |

5 In the **Backup Destinations** panel, select the appropriate options.

Folder Indicates the location where you want to

store the recovery points.

If Symantec System Recovery detects that this location does not have enough available space, it alerts you. You should choose another location that has more

space.

**Browse** Lets you browse to locate a backup

destination that you want to use.

**Destination Details** Displays the type of destination path. If you

add a network path it also displays the user

Recovery points are not automatically

encrypted.

Note: Symantec recommends that you use AES encryption when defining a backup to prevent unauthorized access to any data

contained in the recovery points.

Edit Lets you enter the user name and

> password for access to the network that is specified in the **Folder** field. This option is available only if you selected a backup destination that is on a network and if you want to save the recovery point on a

network share.

See "Rules for network credentials"

on page 140.

Customize recovery point file names Lets you rename the recovery point.

> Default file names include the name of the computer followed by the drive letter.

You can also save recovery points to a

unique subfolder.

Enable USB Disk Rotation. Backup files Select this check box to enable the USB to any USB disk inserted at this location disk rotation feature for USB disks.

See "USB disk rotation" on page 138.

Add

Lets you add up to two Offsite Copy destinations.

Offsite Copy automatically copies your latest recovery points each time a backup completes to either a portable storage device, such as an external drive, or to a remote server either through a local area network connection or to a remote FTP server.

See "How Offsite Copy works" on page 161.

- 6 Click Next.
- 7 On the **Options** panel, select the appropriate options, and then click **Next Recovery Point options**

Name

Indicates a name for your backup.

Note: This option does not appear if you create a recovery point using the Back Up My **Computer** feature in Symantec System Recovery

Disk.

Compression

Lets you set one of the following compression levels for the recovery point:

- None
- Standard
- Medium
- High

See "Compression levels for recovery points" on page 146.

The results can vary depending on the types of files that are saved in the drive.

Verify recovery point after creation

Tests whether a recovery point or set of files is valid or corrupt.

#### Limit the number of recovery point saved for this backup

Limits the number of recovery point that can be saved for this backup. You can limit the number of recovery points to reduce the risk of filling up the hard drive with recovery points. Each new recovery point replaces the oldest set on your backup destination drive.

The backup destination must contain enough free space for the number of recovery points the job is set to retain, plus one. For example, if the maximum number of recovery points to retain is set to 3, the required space in the backup destination should be able to hold 4 recovery point sets. Symantec System Recovery 2013 R2 removes the oldest recovery point set only after the successful completion of the current backup. This ensures that the number of recovery points meets the recovery point retention setting.

This option appears only if you are creating a recovery point set.

**Note:** This option does not appear if you create a recovery point using the Back Up My **Computer** feature in a Symantec System Recovery Disk.

#### Enable search engine support

Lets a search engine, such as Google Desktop, index all of the file names that are contained in each recovery point. By indexing the file names, you can then use your search engine to locate files you want to restore.

This option is for NTFS file systems only.

**Note:** This option does not appear if you create a recovery point using the Back Up My **Computer** feature in Symantec System Recovery Disk

#### Include system and temporary files

Includes an indexing support for operating system and temporary files when a recovery point is created on the client computer.

Note: This option does not appear if you create a recovery point using the Back Up My **Computer** feature in Symantec System Recovery Disk.

Advanced Lets you add security options to the recovery

point.

**Command Files** Lets you use command files (.exe, .cmd, .bat)

during a backup.

See "Running command files during a backup"

on page 140.

Description Indicates a description for the recovery point. The

description can be anything that helps you further

identify the recovery point's contents.

#### Advanced options

Divide into smaller files to simplify

archiving

Splits the recovery point into smaller files and specifies the maximum size (in MB)

for each file.

Disable SmartSector™ Copying

Copies that are used and unused hard-disk sectors. This option increases process time and usually results in a larger recovery

point.

SmartSector technology speeds up the copying process by copying only the hard-disk sectors that contain data. However, in some cases, you might want to copy all sectors in their original layout,

whether or not they contain data.

Ignore bad sectors during copy

Runs a backup even if there are bad sectors on the hard disk. Although most drives do not have bad sectors, the potential for problems increases during the

lifetime of the hard disk.

#### Perform full VSS backup

Lets you perform a full backup on the VSS storage and send a request for VSS to review its own transaction log. This option is used for Microsoft Exchange Server only.

Exchange VSS determines what transactions are already committed to the database and then truncates those transactions. Among other things, truncated transaction logs help keep the file size manageable and limits the amount of hard drive space that the file uses.

If you do not select this option, backups still occur on the VSS storage. However, VSS does not automatically truncate the transaction logs following a backup.

Note: This option does not appear if you create a recovery point using the Back Up My Computer wizard feature in Symantec System Recovery Disk.

8 In the **Security Options** panel, set the password, select the level of encryption for the one-time backup, and then click **Next**.

Sets a password and enables AES Use password

encryption on the recovery point when it is

created.

This check box is selected by default.

**Password** Lets you specify a password for the

> backup. Passwords can include standard characters. Passwords cannot include extended characters, or symbols. (Use characters with an ASCII value of 128 or

lower.)

You must type this password before you restore a backup or view the contents of

the recovery point.

Confirm password Lets you retype the password for

confirmation.

#### **AES** encryption

Encrypts recovery point data to add another level of protection to your recovery points.

If you upgrade from a previous version to Symantec System Recovery 2013 R2, for older backup jobs where only password protection is defined, you need to edit the jobs to select the AES encryption level. If you do not edit the older backup jobs, they continue to run without AES Encryption. Symantec recommends that you edit the job and select AES encryption level.

Note: If the Use Password check box is selected, you must define AES encryption.

Choose from the following encryption levels:

- Standard 128-bit (8+ character password)
- Medium 192-bit (16+ character password)
- High 256-bit (32+ character password)

folder that is located in a network path.

9 If appropriate, in the lists, select the command files that you want to run during a particular stage in the recovery point creation process. Then, specify the amount of time (in seconds) that you want the command to run before it is stopped.

If you added the command file to the Command Files folder, you may need to click Back, and then Next to see the files in each stage's list.

| Command files folder | Specifies the location of command files if you want them to be located in a place other than the default location. You can also specify a location on a per-job basis, as well as specify a location that can be shared among several computers. If you specify a network location, you are prompted for network credentials. |
|----------------------|----------------------------------------------------------------------------------------------------|
| Browse               | Lets you browse to locate a folder for any command files that you want to use.                                                                                                    |
| User name            | Specifies the user name to a command file folder that is located in a network path.                                                                                                    |
| Password             | Specifies the password to a command file                                                                                                    |

#### Run before snapshot creation

Indicates that you can run a command file after a backup has started and before a recovery point is created. You can run a command during this stage to prepare for the recovery point creation process. For example, you can close any open applications that are using the drive.

**Note:** If you use this option, be sure that the command file has an error recovery mechanism that is built into it. If the computer has one or more services that must be stopped at this stage, and the command file does not contain any form of error recovery, one or more of the stopped services may not be restarted. For example, stopping a non-VSS aware database or a resource-intensive application. An error in the command file can cause the recovery point creation process to stop immediately. No other command files can run.

See "How to use Symantec System Recovery" on page 96.

#### Run after snapshot creation

Indicates that you can run a command file after a snapshot is created. Running a command during this stage is a safe point to allow services to resume on the drive while continuing the recovery point creation.

Because the snapshot takes only a few seconds to create, the database is in the backup state momentarily. A minimal number of log files are created.

#### Run after recovery point creation

Indicates that you can run a command file after the recovery point file is created. You can run a command during this stage to act on the recovery point itself. For example, you can copy it to an offline location.

#### Timeout (applies to each stage)

Lets you specify the amount of time (in seconds) that a command file is allowed to run.

- 10 Click Next.
- 11 Click **Finish** to run the backup.

## Running a one-time backup from Symantec System Recovery Disk

Using a valid license key, you can create independent recovery points using the Back Up My Computer feature in Symantec System Recovery Disk. You can create recovery points of a partition without the need to install Symantec System Recovery or its agent. This feature is sometimes known as a cold backup or offline backup.

With a cold backup, all files are closed when the backup occurs. You do not copy any data that may be in the middle of being updated or accessed on the desktop or server. Cold backups are particularly useful for databases. They ensure that no files are written to or accessed at any time during the backup so you have a complete recovery point.

You can also use the Symantec System Recovery Disk to create recovery points if you experience any of the following:

- A level of corruption prevents you from starting Windows on the computer.
- Symantec System Recovery does not function properly while it runs on a Windows operating system.
- You want to back up the condition of a damaged system before you recover. For example, if a computer is severely damaged, you can use the Symantec System Recovery Disk. You can back up what remains of the system. Then, you can recover what you can later, after you restore an independent recovery point.

Note: Recovery points that you create using Symantec System Recovery Disk are restored to dissimilar hardware using Restore Anyware.

When you want to create a backup from Symantec System Recovery Disk, you are prompted for a valid license key only for the following scenarios:

- You create a Symantec System Recovery Disk using the Prompt me for a license key to use the Backup My Feature option. The computer does not have Symantec System Recovery installed.
- The computer that you intend to back up using the original, shipping version of the Symantec System Recovery Disk DVD has an unlicensed installation of the software.

- You create a custom Symantec System Recovery Disk on a computer that has an unlicensed installation (60-day trial) of Symantec System Recovery. You then use the custom Symantec System Recovery Disk to create a backup of a computer. The computer does not have an installation of Symantec System Recovery.
  - See "Customizing an existing Symantec System Recovery Disk" on page 67.
- You choose not to add a license key at the time you create the customized Symantec System Recovery Disk.

#### To run a one-time backup from Symantec System Recovery Disk

- 1 If you intend to store the resulting recovery point on a USB device (for example, an external hard drive), attach the device now.
- 2 Start the Symantec System Recovery Disk on the computer you want to back
  - See "Booting a computer by using the Symantec System Recovery Disk" on page 290.
- 3 On the **Home** panel, click **Back Up My Computer**, and then click **Next**.
- 4 On the **Welcome** panel, click **Next**.
- 5 If you are prompted, on the **Specify License Key** panel, enter a valid license key, and then click Next.
- 6 On the **Drives** panel, select one or more drives that you want to back up, and then click Next.

On the **Backup Destination** panel, set the options you want, then click **Next**.

Folder Lets you browse to and specify the location where

you want to store the independent recovery point.

Map a network drive Maps a network drive by using the UNC path of the

computer on which you want to store the recovery

point.

For example, \computer name\share name or

\\IP address\share name.

**Browse** Lets you browse to locate a backup destination that

you want to use.

**Destination Details** Displays the type of destination path. If you add a

network path it also displays the user name.

Recovery point file name Lets you edit the recovery point file name.

Rename Lets you rename the recovery point file name.

Default file names include the name of the computer

and then followed by the drive letter.

On the **Options** panel, set the desired backup options and advanced options 8 for the recovery point.

Compression Lets you set one of the following compression

levels for the recovery point:

- None
- Standard
- Medium
- High

See "Compression levels for recovery points"

on page 146.

The results can vary depending on the types of

files that are saved in the drive.

Security Options > Use

password

Sets a password and enables AES encryption on

the recovery point when it is created.

This option is selected by default.

#### Security Options > Password

Lets you specify a password for the backup. Passwords can include standard characters. Passwords cannot include extended characters. or symbols. (Use characters with an ASCII value of 128 or lower.)

You must type this password before you restore a backup or view the contents of the recovery point.

#### Security Options > Confirm Password

Lets you retype the password for confirmation.

#### Security Options > AES encryption

Encrypts recovery point data to add another level of protection to your recovery points.

If you upgrade from a previous version to Symantec System Recovery 2013 R2, for older backup jobs where only password protection is defined, you need to edit the jobs to select the AES encryption level. If you do not edit the older backup jobs, they continue to run without AES Encryption. Symantec recommends that you edit the job and select AES encryption level.

Note: If the Use Password check box is selected. you must define AES encryption.

Choose from the following encryption levels:

- Standard 128-bit (8+ character password)
- Medium 192-bit (16+ character password)
- High 256-bit (32+ character password)

#### Verify recovery point after creation

Tests whether a recovery point or set of files is valid or corrupt.

#### Description

Indicates a description for the recovery point. The description can help you further identify the recovery point's contents.

#### Advanced

Lets you further add security options to the recovery point.

9 On the **Options** panel, click **Advanced**. 10 On the Advanced options panel, set the advanced backup options you want for the recovery point, and then click **OK**.

Divide into smaller files to simplify

archiving

Lets you split the recovery point into smaller files and specify the maximum size

(in MB) for each file.

Disable SmartSector™ Copying

Lets you copy used and unused hard-disk sectors. This option increases process time and usually results in a larger recovery

point.

SmartSector technology speeds up the copying process by copying only the hard-disk sectors that contain data. However, in some cases, you might want to copy all sectors in their original layout,

whether or not they contain data.

Ignore bad sectors during copy Lets you run a backup even if there are

bad sectors on the hard disk. Although most drives do not have bad sectors, the potential for problems increases during the

lifetime of the hard disk

- 11 On the **Options** panel, click **Next**.
- 12 On the Completing the Back Up My Computer Wizard panel, click Finish to run the backup.
- 13 When the backup is finished, click **Close** to return to the main Symantec System Recovery Disk window.

## How Offsite Copy works

Backing up your data to a secondary hard disk is a critical first step to protecting your information assets. But to make certain your data is safe, use Offsite Copy. You enable and configure Offsite Copy when you define a new drive-based backup job. Or you can edit an existing backup job to enable Offsite Copy.

This feature can copy your latest complete recovery points to the following:

- A portable storage device.
- A remote server in your network.
- A remote FTP server.

Regardless of the method you use, storing copies of your recovery points at a remote location provides a crucial level of redundancy if your office becomes inaccessible. Offsite Copy can double your data protection by ensuring that you have a remote copy.

When you enable **Offsite Copy**, you specify up to two offsite copy destinations. After the backup job finishes creating recovery points, **Offsite Copy** verifies that at least one of the offsite copy destinations is available. **Offsite Copy** then begins copying the new recovery points to the offsite copy destination.

The most recent recovery points are copied first, followed by the next newest recovery points. If you have set up two offsite copy destinations, Offsite Copy copies recovery points to the destination that was added first. If an offsite copy destination is unavailable, Offsite Copy tries to copy recovery points to the second destination, if it is available. If neither destination is available, then Offsite Copy copies the recovery points the next time an offsite copy destination becomes available.

For example, suppose you have configured a backup job to run at 6:00 P.M. and configured an external drive as an offsite copy destination. However, when you leave the office at 5:30 P.M., you take the drive with you for safekeeping. When the backup job completes at 6:20 P.M., Symantec System Recovery detects that the offsite copy destination drive is not available and the copy process is aborted. The following morning, you plug the drive back in to the computer. Symantec System Recovery detects the presence of the offsite copy destination drive and automatically begins copying your recovery points.

Offsite Copy is designed to use very few system resources so that the copying process is done in the background. This feature lets you continue to work at your computer with little or no effect on system resources.

If an offsite copy destination runs out of disk space, Offsite Copy identifies the oldest recovery points and removes them to accommodate the most current recovery points. Offsite Copy then copies the current recovery points to the offsite copy destination.

See "Defining a drive-based backup" on page 126.

See "Editing backup settings" on page 179.

#### Using external drives as your offsite copy destination

You can use an external drive as your offsite copy destination. This method lets you take a copy of your data with you when you leave the office. By using two external hard disks, you can be certain that you have a recent copy of your data both on site and off site.

For example, suppose on a Monday morning you define a new backup job of your system drive. You choose a recovery point set as your backup job type. You set

up an external drive (A) as the first offsite copy destination, and another external drive (B) as the second offsite copy destination. You schedule the backup job to run every midnight except on the weekends. You also enable recovery point encryption to protect the data from unauthorized access.

Before you leave the office on Monday evening, you plug in drive A and take drive B home with you.

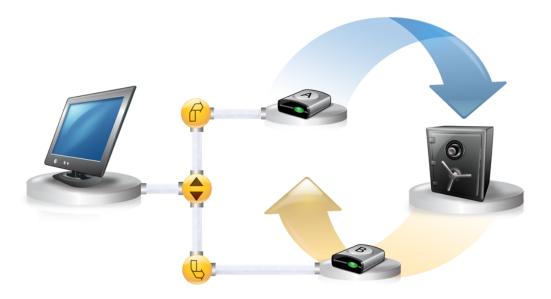

On Tuesday morning, you find that Monday's base recovery point has been successfully copied to drive A. At the end of the day, you unplug drive A and take it home for safekeeping.

On Wednesday morning, you bring drive B to the office. You plug in drive B and Symantec System Recovery detects that drive B is an offsite copy destination. Symantec System Recovery then automatically begins copying Monday night's base recovery point and Tuesday night's incremental recovery point. At the end of the day Wednesday, you take drive B home and place it in a safe place with drive A.

You now have multiple copies of recovery points stored at two separate, physical locations; your original recovery points stored on your backup destinations at the office, and copies of those same recovery points stored on your offsite copy destination drives. Your offsite copy destination drives are stored in a safe place at your home.

The next morning, Thursday, you take drive A to the office and plug it in. Tuesday and Wednesday night's recovery points are then automatically copied to drive A.

Note: Consider using the external drive naming feature that lets you provide a unique name to each drive. Then place matching physical labels on each external drive to help you manage the task of swapping the drives.

See "Removing or changing the unique name for an external drive" on page 106.

Each time you plug in either drive A or B, the latest recovery points are added to the drive. This method gives you multiple points in time for recovering your computer in the event that the original backup destination drives fail or become unrecoverable.

Using external drives as your offsite copy destination ensures that you have a copy of your backup data stored at two separate, physical locations.

#### Using a network server as your offsite copy destination

You can specify a local area network server as an offsite copy destination. You must be able to access the server that you plan to use. You must either map a local drive to the server, or provide a valid UNC path.

For example, suppose that you set up a local external drive as your first offsite copy destination. Then you identify a server that is located at a second physical location from your own office. You add the remote server as a second offsite copy destination. As backups occur, recovery points are copied first to the external hard drive, and then to the remote server.

If the remote server becomes unavailable for a period of time, Offsite Copy copies all recovery points that were created since the last connection. If there is no room to hold all of the recovery points that are available, Offsite Copy removes the oldest recovery points from the network server. In turn, it makes room for the newest recovery points.

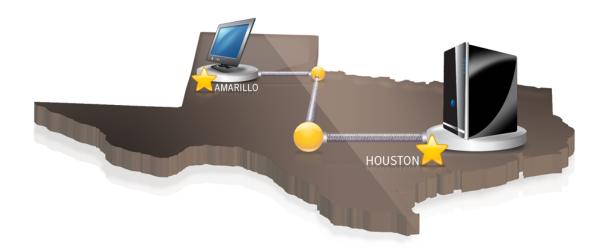

#### Using an FTP server as your offsite copy destination

Using an FTP server as your offsite copy destination is similar to using a network path. You must provide a valid FTP path to the FTP server.

You must also provide the correct FTP connection information to Symantec System Recovery for this method to work correctly. When Offsite Copy is configured correctly, it copies recovery points to the directory that you specified on the FTP server. If the server becomes unavailable for a period of time, Offsite Copy copies all recovery points that were created since the last connection. If there is no room to hold all of the recovery points that are available, Offsite Copy removes the oldest recovery points or recovery point sets from the FTP server. In turn, it makes room for the newest recovery points.

See "Configuring default FTP settings for use with Offsite Copy" on page 107.

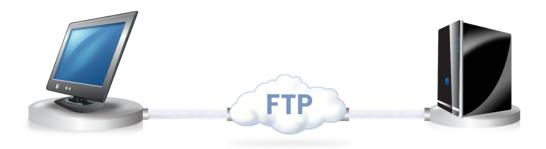

Chapter

## Backing up files and folders

This chapter includes the following topics:

Backing up files and folders

## Backing up files and folders

You can back up specific files and folders you want to protect. When you run this type of backup, copies are made of the files and folders you chose to back up. The files are converted into a compressed format. They are then stored in a subfolder at the location you specify. By default this location is the same backup destination that is used for storing recovery points.

The following folders and their contents are excluded by default from file and folder backups:

- Windows folder
- Program files folder
- Temporary folder
- Temporary Internet Files folder

These folders are typically not used for storing personal files or folders. The folders are backed up when you define and run a drive-based backup of your system drive (typically C).

If you want, you can choose to include these folders when you define the backup.

#### To back up files and folders

- 1 On the Tasks menu, click Run or Manage Backups.
- In the Run or Manage Backups window, click Define New.
  If you have not yet defined a backup, the Easy Setup dialog box appears.
- 3 Select Back up selected files and folders, and then click Next.

On the **Select Files and Folders to Back Up** panel, select the files and folders that you want to include in your backup.

#### Select Files and Folders to Back Up options

Select All Selects all check boxes in the Types and Folders

column. Selected data types and folders are backed up.

Select None Deselects all check boxes in the Types and Folders

column. Deselected data types and folders are not

backed up.

Add Folder Lets you specify additional folders to back up.

Add File Lets you specify additional files to back up.

Add File Type Lets you specify additional data file types to back up.

Edit Lets you edit the options, settings, or properties for a

selected data type name or folder name in the tables

Remove Lets you remove from the tables list a selected data type

name or folder name that you have added.

Default data types and folders are not removable from

the tables list

#### Add Folder options

Folder to back up Lets you specify the path to a folder that

you want to back up.

**Browse** Lets you browse to a path that contains a

folder that you want to back up.

Subfolders Indicates that you want to back up all

subfolders under the parent folder.

All files Indicates that you want to back up all files

in all subfolders.

Only files of type Lets you specify the data file types that you

want to back up.

#### Add File Type options

Name Specifies the name of a data file type and

> folder. The name is added to the table list in the Select Files and Folder to Back

Up panel.

Add an extension Adds a specific data type file extension that

you want to back up.

Remove an extension Deletes a specific data type file extension

from the list.

Rename an extension Renames a specific data type file extension

that you added to the list.

Restore default extension list Restores the default file extensions that

> were added to the predefined list of types and folders in the Select Files and Folder

to Back Up panel.

Note: On all versions of Windows except for Windows Vista, the My Documents folder contains two subfolders by default: My Pictures and My Music. These folders contain only the shortcuts to folders at another location and not the actual files.

If you intend to back up your pictures and music files, be sure to include the actual folders where your files are stored. On Windows Vista, these folders exist at the same level as Documents (formerly, My Documents).

- Click Next. 5
- In the **Name and Destination** panel, enter a backup name and destination, and then click Next.

Name Indicates the name for the new backup.

**Description (optional)** Lets you type a description for the new backup.

Advanced Adds the security options to the recovery point.

Backup destination Indicates the default backup location. Or, you can

specify your own local or network path for the recovery

point files.

**Browse** Lets you browse to locate a folder for storing your

backup data.

You cannot use an encrypted folder as your backup destination. If you want to encrypt your backup data to prevent another user from accessing it, you can use

the Advanced option.

User name Specifies the user name if you back up to a folder that

is located in a network path.

Password Specifies the password to a network path.

#### Advanced Options for a file and folder backup

#### Exclude

Lets you deselect any of the following folders that you do not want to include in the backup:

- Windows folder
- **Program Files folder**
- Temporary folder
- **Temporary Internet Files folder**
- Save backup files to a unique subfolder

The folders that are listed are typically not used for storing personal files or folders. Therefore, they are all selected for backup exclusion by default. These folders are backed up when you define and run a drive-based backup of your system drive (typically C).

See "Defining a drive-based backup" on page 126.

#### 7 Click Next

8 In the **Backup Time** panel, select the scheduling options you want.

**Note:** Ensure that the time for running a base backup and an incremental backup is not the same.

#### **Backup Time options**

Schedule Indicates whether a schedule is enabled

for the backup.

Default Lets you use the default backup schedule.

Start time Specifies the start time of the backup.

Sun Mon Tue Wed Thu Fri Sat Lets you select the days of the week that

you want the backup to run.

Advanced Runs the backup more than once per day

> at a set number of times. You can also specify the amount of time that should

lapse between backups.

Select event triggers Lets you select the types of events that

automatically start a backup.

#### Change Schedule - File Backup Scheduling options

Schedule Lets you select the days and a start time

for when you want to back up files and

folders

Run more than once per day Runs the backup more than once a day to

protect the data that you edit or change

frequently.

Time between backups Specifies the maximum time that should

occur between file and folder backups.

Number of times Specifies the number of times per day file

and folder backups should run.

#### Change Schedule - File Backup event trigger options

General Lets you select the types of events that automatically

start a backup, such as when you log off from the

computer.

ThreatCon Response

Sets the ThreatCon Response level that automatically

starts a backup.

9 In the **Security Options** panel, set the password, select the encryption for the file and folder backup, and then click **Next**.

Use password Sets a password and enables AES encryption on the

recovery point when it is created.

This check box is selected by default.

**Password** Lets you specify a password for the backup. Passwords

> can include standard characters. Passwords cannot include extended characters, or symbols. (Use characters

with an ASCII value of 128 or lower.)

You must type this password before you restore a backup

or view the contents of the recovery point.

Confirm password Lets you retype the password for confirmation.

AES encryption Encrypts recovery point data to add another level of

protection to your recovery points.

If you upgrade from a previous version to Symantec System Recovery 2013 R2, for older backup jobs where only password protection is defined, you need to edit the jobs to select the AES encryption level. If you do not edit the older backup jobs, they continue to run without AES Encryption. Symantec recommends that you edit the job and select AES encryption level.

Note: If the Use Password check box is selected, you must define AES encryption.

Choose from the following encryption levels:

- Standard 128-bit (8+ character password)
- Medium 192-bit (16+ character password)
- High 256-bit (32+ character password)

See "Recovery point encryption" on page 145.

10 In the Completing the Define Backup Wizard panel, review the backup options you have selected.

11 To review the total number and size of files to be included in the backup, click Preview.

Note: Depending on the amount of data you have identified for file and folder backup, the preview process can take several minutes.

12 If you want to run the backup immediately, click **Run backup now**, then click Finish.

Chapter 8

# Running and managing backup jobs

This chapter includes the following topics:

- Running an existing backup job immediately
- Adjusting the speed of a backup
- Stopping a backup or a recovery task
- Verifying that a backup is successful
- Viewing the properties of a backup job
- Editing backup settings
- Enabling event-triggered backups
- Editing a backup schedule
- Disabling or enabling a backup job
- Deleting backup jobs
- Adding users who can back up your computer
- Configuring access rights for users or groups

## Running an existing backup job immediately

If you have a backup job already defined, you can use **Run Backup Now** to make a recovery point immediately. This feature is sometimes useful if you are about to install a software program. Or, maybe you have modified a large number of files and you do not want to wait for a regularly scheduled backup.

You can run an existing backup job at any time.

#### To run an existing backup immediately from the notification area

- On the Windows desktop, right-click the Symantec System Recovery notification area icon.
- Click Run Backup Now.
- Click a backup job to start the backup.

If the menu displays **No Jobs**, you must start Symantec System Recovery and define a backup.

#### To run an existing backup immediately from within Symantec System Recovery

- 1 On the Tasks menu, click Run or Manage Backups.
- Select a backup from the list, and then click **Run Now**.

See "Running a one-time backup from Symantec System Recovery" on page 147.

See "Enabling event-triggered backups" on page 179.

See "Editing a backup schedule" on page 182.

### Running a backup to create an alternate type of recovery point

You can use Run Backup With Options to run an existing drive-based backup but create an alternate type of recovery point.

Note: Using this option does not change the original settings of the defined backup. To do that, you must open the backup and edit its settings manually.

#### To run a backup with options

- On the Tasks menu, click Run or Manage Backups.
- In the Run or Manage Backups window, select the drive-based backup job that you want to run.
- 3 On the Tasks menu, click Run Backup With Options.

On the **Run Backup With Options** panel, select the appropriate options.

Note: Depending on the current state of the backup, one or more options might be disabled. For example, if you have not yet run the backup, you cannot select Incremental recovery point of recent changes because the base recovery point is not yet created.

Incremental recovery point of recent

changes

Creates a backup that includes the changes that were made to the drive since

the last backup. This option is available only if a base recovery point exists.

New recovery point set

Starts a completely new recovery point set

and creates a base recovery point.

Independent recovery point

Creates an independent recovery point, which is a complete snapshot of your entire drive. After you select this option, you must

enter a backup location.

Folder

Indicates the location where you want to

store the recovery point.

**Browse** 

Lets you browse to locate a backup destination that you want to use.

**Description Details** 

Displays the type of destination path. If you add a network path it also displays the user

name.

Edit

Lets you enter the user name and password for access to the network that is specified in the **Folder** field. This option is available only if you selected a backup destination that is on a network. Or, if you want to save the recovery point on a

network share

See "Rules for network credentials"

on page 140.

5 Click **OK** to run the backup job and create the recovery point type you selected.

See "Editing a backup schedule" on page 182.

## Adjusting the speed of a backup

Depending on your computer's speed, amount of installed RAM, and the number of programs you run during a backup, your computer can become sluggish.

You can manually adjust the effect of a backup on the performance of your computer to match your needs at the moment. This feature is useful while you work on your computer and do not want the backup process to slow you down.

#### To adjust the speed of a backup

- While a backup is running, on the View menu, click Progress and Performance.
- Do one of the following:
  - If you want to increase the speed of your computer by reducing the speed of the backup, drag the slider toward Slow.
  - If you want the backup to complete quickly, and you have minimal work to do on your computer, drag the slider toward Fast.
- When you are finished, click **Hide** to dismiss the **Progress and Performance** dialog box.

See "Defining a drive-based backup" on page 126.

See "Editing backup settings" on page 179.

## Stopping a backup or a recovery task

You can stop a backup or a recovery task that has already started.

#### To stop a backup or a recovery task

- Do one of the following:
  - If the Progress and Performance dialog box is displayed, click Cancel Operation.
  - If the Progress and Performance dialog box is hidden, on the **View** menu, click Progress and Performance, and then click Cancel Operation.
  - If the Progress and Performance dialog box is hidden, on the Windows system tray, right-click the Symantec System Recovery tray icon. Click **Cancel Current Operation.**

See "Defining a drive-based backup" on page 126.

## Verifying that a backup is successful

After a backup completes, you can validate the success of the backup to ensure that you have a way to recover lost or damaged data.

The **Status** page contains a scrolling calendar that is aligned with each drive on your computer. The calendar lets you quickly identify when a backup ran, and what type of backup it was. It also identifies upcoming, scheduled backups.

See "Icons on the Status page" on page 207.

Note: When you define a drive-based backup, you should select the option to verify the recovery point after it is created.

Depending on the amount of data being backed up, this verification can significantly increase the time it takes to complete the backup. However, it can ensure that you have a valid recovery point when the backup finishes.

See "Verifying the integrity of a recovery point" on page 143.

To verify that a backup is successful

- On the **Status** page, review the Backups calendar, and verify that the backup appears on the date that you ran it.
- 2 Move your mouse over a backup icon to review the status of the backup.

See "Defining a drive-based backup" on page 126.

See "Editing backup settings" on page 179.

## Viewing the properties of a backup job

You can review the settings and configuration of a defined backup without opening the backup job.

To view the properties of a backup job

- 1 On the Home page, click Run or Manage Backups.
- In the Run or Manage Backups window, select a backup job and then click Tasks > Properties.

See "Running an existing backup job immediately" on page 174.

See "Running a backup to create an alternate type of recovery point" on page 175.

## **Editing backup settings**

You can edit the settings of an existing backup. The Edit Settings feature gives you access to several of the key pages of the **Define Backup Wizard**. You can edit every setting except the option to change the recovery point type.

#### To edit backup settings

- On the Tasks menu, click Run or Manage Backups.
- 2 Select a backup to edit.
- On the Run or Manage Backups toolbar, click Edit Settings.
- Make changes to the backup.

See "Defining a drive-based backup" on page 126.

See "Enabling event-triggered backups" on page 179.

## **Enabling event-triggered backups**

Symantec System Recovery can detect certain events and run a backup when they occur.

For example, when you install new software, a backup can run when it detects that new software is about to be installed. If a problem occurs that harms your computer, you can use this recovery point to restore your computer to its previous state.

You can configure Symantec System Recovery to automatically run a backup when the following events occur:

- Any application is installed or uninstalled.
- A specified application is started.
- Any user logs on or off of the computer.
- The data that was added to a drive exceeds a specified number of megabytes. This option is unavailable for backing up files and folders.

#### To enable event-triggered backups

- 1 On the Tasks menu, click Run or Manage Backups.
- 2 Select the backup you want to edit, and then click Change Schedule.
- 3 Under Event Triggers, click General.

Select the events you want to be detected.

#### **Event Triggers - General options**

Any application is installed or uninstall Creates a backup at the time you initiate

an install or uninstall of a software

application.

Specific applications are launched Creates a backup when you start a

software application.

Application Lets you specify the software applications

that can trigger a backup when you start

them.

Any user logs on to the computer Creates a backup when a user logs on to

the computer.

Any user logs off to the computer Creates a backup when a user logs off

from the computer.

Data added to the drive exceeds Creates a backup when the amount of data

that is added to the hard disk exceeds a

specified number of megabytes.

#### **Trigger Application options**

Application Identifies the name of the software

application's executable file (.exe, .com).

**Browse** Lets you browse to a software application.

Applications that trigger a backup Lists the software applications that can

trigger a backup when you start them.

Add Adds the software application to the list

box.

Remove Removes the software application from the

list box.

#### 5 Click OK.

See "Defining a drive-based backup" on page 126.

#### Configuring ThreatCon Response for a backup job

ThreatCon is Symantec's early warning security threat system. When Symantec identifies various threats, the ThreatCon team adjusts the threat level. This adjustment gives people and systems adequate warning to protect data and systems against attack.

When you enable the ThreatCon Response trigger for a selected backup job, Symantec System Recovery detects changes in the threat level. Your computer must be connected to the Internet at the time. If the ThreatCon level is either reached or exceeded, the backup job in which you enabled ThreatCon Response is started automatically. You then have a recovery point to use to recover your data if your computer becomes affected by the latest threat.

Note: If your computer is not online, then it is not susceptible to online threats. But if you connect your computer to the Internet at any time, it becomes vulnerable. You do not have to enable or disable ThreatCon Response when you go online or offline. It works if you are online, but does nothing if you are offline.

For more information about Symantec ThreatCon, visit http://www.symantec.com. To access ThreatCon response, do one of the following:

- On the Tasks menu, click Run or Manage Backups > Change Schedule > ThreatCon Response.
- On the Home tab, click the Change ThreatCon response link.

To configure ThreatCon Response for a backup job

- On the Tasks menu, click Run or Manage Backups.
- 2 Select the backup you want to edit, and then click **Change Schedule**.
- 3 Under Event Triggers, select ThreatCon Response.

Select the desired threat option that when met or exceeded runs the selected backup job.

Do Not Monitor - Disable Turns off monitoring of ThreatCon levels

for the selected backup job.

**Note:** Level 1 of Symantec ThreatCon indicates that there are no discernable security threats. Because level 1 suggests

no threats, it is not an option.

Level 2 Indicates that security threats can occur,

although no specific threats have been

known to occur.

Level 3 Indicates that an isolated security threat is

in progress.

Level 4 Indicates that extreme global security

threats are in progress.

5 Click OK.

#### **Editing a backup schedule**

You can edit any of the schedule properties for a defined backup to adjust the date and time.

#### To edit a backup schedule

- 1 On the Tasks menu, click Run or Manage Backups.
- 2 Select a backup to edit.
- 3 On the toolbar, click Change Schedule.

Make changes to the schedule.

#### Backup Time options for a recovery point set

Schedule Runs the backup automatically according to a

specified start time and the selected days of the

week.

Default Lets you use the default backup time schedule.

Advanced Sets advanced scheduling options, such as

setting up event triggers that start the backup in

response to specific events.

Run more than once per day Sets the time between backups and the number

of times to back up.

Start a new recovery point set

(base)

Starts a new recovery point set (base) weekly,

monthly, quarterly, or yearly.

Custom (Optional) Indicates how frequently a new

recovery point set should be started.

For example, if you select Monthly, a new base recovery point is created the first time the backup

runs during each new month.

Select event triggers Lets you select events that automatically create

a recovery point.

**Details** Shows you information about the backup time

option you have selected or specified.

#### Backup Time options for an independent recovery point

No Schedule Runs the backup only when you run it yourself,

manually.

Weekly Runs the backup at the time and on the days of the

week that you specify.

When you select this option, the Select the days of

the week to protect dialog box appears.

Monthly Runs the backup at the time and on the days of the

month that you specify.

When you select this option, the Select the days of

the month to protect dialog box appears.

Only run once Runs the backup one time on the date and at the time

you specify.

When you select this option, the Create a single

recovery point dialog box appears.

**Details** Indicates information about the backup time option

you have selected or specified.

#### 5 Click OK.

See "Enabling event-triggered backups" on page 179.

#### Disabling or enabling a backup job

You can turn off a backup and turn it on later. When you turn off a backup, it does not run according to its defined schedule, if it has one. When a backup is turned off, triggered events do not run the backup, nor can you manually run the backup.

You can also delete a defined backup (not recovery points).

#### To turn off a backup job

- 1 On the Tasks menu, click Run or Manage Backups.
- 2 Select the backup that you want to turn off.
- On the Run or Manager Backups dialog box, on the Tasks menu, click Disable Backup.

Repeat this procedure to turn on the backup. The **Disable Backup** menu item changes to Enable Backup when you disable the selected backup.

See "Deleting backup jobs" on page 184.

#### Deleting backup jobs

You can delete backup jobs when they are no longer needed.

Deleting a backup job does not delete the recovery points or backed up file and folder data from the storage location. Only the backup job is deleted.

#### To delete backup jobs

- On the Tasks menu, click Run or Manage Backups.
- 2 Select one or more backup names.
- 3 On the toolbar, click **Remove**.
- 4 Click Yes.

See "About backup destinations" on page 238.

#### Adding users who can back up your computer

You can use the Security Configuration Tool to control which users on your computer can access and configure key features of Symantec System Recovery.

For example, all users with Limited Windows accounts can run existing backup jobs, but they cannot create new jobs or edit existing jobs. Using the Security Configuration Tool, you can grant administrative privileges to a Limited user account. When you do, that user has full access to Symantec System Recovery and can create, edit, delete, and run backup jobs.

Note: By default, all users can run existing backup jobs. But only users with administrative accounts can create, edit, or delete backup jobs.

#### To add or users who can back up a computer

- On the Windows taskbar, click Start > Programs > Symantec System Recovery > Security Configuration Tool.
  - On Windows Vista, click Start > All Programs > Symantec System Recovery > Security Configuration Tool.
- Click Add.
- 3 In Enter the object names to select field, type the names of the users or groups you want to add.
- 4 Click OK.
- Click **OK** to apply your changes and close the **Security Configuration Tool**.

See "Configuring access rights for users or groups" on page 185.

#### Configuring access rights for users or groups

You can use the **Security Configuration Tool** to give users or groups certain access rights to the features of Symantec System Recovery.

#### To configure access rights for users or groups

On the Windows taskbar, click **Start > Programs > Symantec System Recovery > Security Configuration Tool.** 

On Windows Vista and Windows 7, click **Start > All Programs > Symantec** System Recovery > Security Configuration Tool.

- 2 In **Group or user names**, select a user or group.
- **3** Choose from the following options:

| Permissions  | Allow                                                                                                    | Deny                                                                                                    |
|--------------|----------------------------------------------------------------------------------------------------|----------------------------------------------------------------------------------------------------|
| Full Control | Gives a user or a group<br>access to all of the features<br>of Symantec System<br>Recovery. Allows a user<br>and group to create, edit,<br>and delete backup jobs,<br>including existing jobs. | Lets the selected user or<br>group run existing backup<br>jobs. Prevents the selected<br>user or group from creating,<br>editing, or deleting backup<br>jobs. |
| Status Only  | Lets the selected user or<br>group run existing backup<br>jobs. Prevents the selected<br>user or group from creating,<br>editing, or deleting backup<br>jobs.                                  | Prevents the selected user or group from accessing any of the features of Symantec System Recovery.                                                           |

Click **OK** to apply your changes and close the **Security Configuration Tool**.

See "Adding users who can back up your computer" on page 185.

Chapter 9

# Backing up remote computers from your computer

This chapter includes the following topics:

- About backing up other computers from your computer
- About the Symantec System Recovery Agent
- About deploying the Symantec System Recovery Agent
- Best practices for Symantec System Recovery services
- Viewing Symantec System Recovery Agent dependencies
- About controlling access to Symantec System Recovery

## About backing up other computers from your computer

Symantec System Recovery lets you connect to a second computer and back it up on your home or your office network. You can manage as many computers as needed, but you can only manage one computer at a time.

Note: You must purchase a separate license for each computer you want to manage. You can deploy the agent without a license for a 60-day evaluation. After that time, you must purchase and install the license to continue managing the remote computer. You can purchase additional licenses at the Symantec Global Store. Visit the following website:

http://shop.symantecstore.com

First, you add a computer's name or IP address to the Computer List. Then, you deploy the Symantec System Recovery Agent to the remote computer. After the agent is installed, the computer automatically restarts. After the computer restarts, you can then connect to the computer. The Symantec System Recovery product interface changes to reflect the status of the remote computer. At any time, you can switch back to manage your local computer.

See "Adding remote computers to the Computer List" on page 188.

See "Adding local computers to the Computer List" on page 189.

See "Removing a computer from the Computer List" on page 189.

#### Adding remote computers to the Computer List

Before you can back up drives on a remote computer, you must first add the computer to the Computer List. You can then guickly switch between your local computer and any other computer on the list.

To add remote computers to the Computer List

- On the **Computers** menu, click **Add**.
- 2 Do one of the following:
  - Type the name of the computer
  - Type the IP address of the computer If you are in a workgroup environment instead of a domain you must manually specify the computer name for the computer you want to manage. You can do so by browsing to it using the **Browse** option.
  - Click **Browse** to search for the name or IP address of the computer
- Click **OK** to add the computer to the **Computer List**.

See "About backing up other computers from your computer" on page 187.

See "Adding local computers to the Computer List" on page 189.

See "Removing a computer from the Computer List" on page 189.

#### Adding local computers to the Computer List

Before you can back up drives on a local computer, you must first add the computer to the Computer List. You can then quickly switch between your local computer and any other computer on the list.

To add a local computer to the Computer List

- On the Computers menu, click Add Local Computer.
- 2 Click OK.

See "About backing up other computers from your computer" on page 187.

See "Adding remote computers to the Computer List" on page 188.

See "Removing a computer from the Computer List" on page 189.

#### Removing a computer from the Computer List

You can remove local or remote computers from the **Computer List**.

Removing a computer from the Computer List does not uninstall the agent from the computer. You must run your operating system's uninstall program instead.

To remove a computer from the Computer List

- On the Computers menu, click Edit List.
- Select the remote or the local computer that you want to remove, and then click the minus sign (-).
- Click OK

See "About backing up other computers from your computer" on page 187.

See "Adding remote computers to the Computer List" on page 188.

See "Adding local computers to the Computer List" on page 189.

See "Removing a computer from the Computer List" on page 189.

#### About the Symantec System Recovery Agent

The Symantec System Recovery Agent is the unseen "engine" that does the actual backing up and restoring of data on a remote computer. Because the Symantec System Recovery Agent functions as a service, it does not have a graphical user interface.

See "Using the Symantec System Recovery Agent" on page 190.

The Symantec System Recovery Agent does, however, have a tray icon.available from the Windows notification area. The icon provides feedback of current conditions

and lets you perform common tasks. For example, you can view backup jobs, reconnect the Symantec System Recovery Agent, or cancel a task that is currently runnina.

You can install the agent manually by visiting each computer you want to protect and installing the agent from the product DVD. A more efficient method, however, is to use the Symantec System Recovery Deploy Agent feature. You can remotely install the agent on a computer in the domain whose data you want to protect.

See "About managing the Symantec System Recovery Agent through Windows Services" on page 190.

See "About controlling access to Symantec System Recovery" on page 200.

#### Using the Symantec System Recovery Agent

You can use the Symantec System Recovery tray icon in the Windows notification area to quickly access a variety of useful tasks.

#### To use the Symantec System Recovery Agent

- On the Windows notification area, do one of the following:
  - Right-click the Symantec System Recovery tray icon, and then click **Reconnect** to restart the service automatically. You cannot run a backup until the service is running.
  - If Symantec System Recovery is installed on the computer, double-click the Symantec System Recovery tray icon to start the program. If only the agent is installed, double-clicking the tray icon only displays an About dialog box.
  - If the computer has the software installed, right-click the Symantec System Recovery tray icon to display a menu of common agent tasks.

See "About the Symantec System Recovery Agent" on page 189.

See "About managing the Symantec System Recovery Agent through Windows Services" on page 190.

#### About managing the Symantec System Recovery Agent through Windows Services

The Symantec System Recovery Agent is a Windows service that runs in the background.

It provides the following:

 The ability to locally run scheduled backup jobs, even when there are no or unauthorized users that are logged on to the computer.

The ability to allow administrators to remotely back up computers throughout an enterprise from Symantec System Recovery running on another computer.

See "Using the Symantec System Recovery Agent" on page 190.

To use the features of Symantec System Recovery, the Symantec System Recovery Agent must be started and properly configured. You can use the Windows Services tool to manage and troubleshoot the agent.

Note: To manage the Symantec System Recovery Agent, you must be logged on as a local administrator.

You can manage the Symantec System Recovery Agent in the following ways:

- Start, stop, or disable the Symantec System Recovery Agent on local and remote computers.
  - See "Starting or stopping the Symantec System Recovery Agent service" on page 197.
- Configure the user name and password that the Symantec System Recovery Agent uses.
  - See "About controlling access to Symantec System Recovery" on page 200.
- Set up recovery actions to take place if the Symantec System Recovery Agent fails to start.
  - For example, you can restart the Symantec System Recovery Agent automatically or restart the computer.

See "Setting up recovery actions when the Symantec System Recovery Agent does not start" on page 198.

#### About deploying the Symantec System Recovery Agent

You can deploy the Symantec System Recovery Agent to the computers that are on the Computer List by using the Agent Deployment feature. After you install the agent, you can create backup jobs directly from Symantec System Recovery.

See "About backing up other computers from your computer" on page 187.

Note: Because of increased security with Windows Vista, you cannot deploy the Symantec System Recovery Agent to Windows Vista without making security configuration changes. The same issue occurs when you attempt to deploy the agent from Windows Vista to another computer. You can manually install the agent on the target computer by using the product DVD.

If you deselected the Agent Deployment option during installation, this feature is not available. You can run the installation again, and select the **Modify** option to add this feature back in.

Your computer must meet the minimum memory requirement to run the **Recover** My Computer wizard or the Recovery Point Browser in Symantec System Recovery Disk.

If you install a multilingual version of the product, you must have a minimum of 1 GB of RAM to run Symantec System Recovery Disk.

If your computers are set up in a workgroup environment, you should prepare your local computer before you deploy an agent.

See "Preparing a computer in a workgroup environment to deploy the Symantec System Recovery Agent" on page 192.

See "Deploying the Symantec System Recovery Agent" on page 193.

See "Manually installing the Symantec System Recovery Agent" on page 194.

See "Granting rights to domain users on Windows 2003 SP1 servers" on page 195.

#### Preparing a computer in a workgroup environment to deploy the Symantec System Recovery Agent

You must complete certain steps in Windows to prepare a computer in a workgroup environment to deploy the Symantec System Recovery Agent.

To prepare a computer in a workgroup environment to deploy the agent

- 1 On the Windows taskbar, right-click **Start**, and then click **Explore**.
- On the **Tools** menu, click **Folder Options > View**.
- On the View tab, scroll to the end of the list and verify that the Use simple file sharing check box is not selected, and then click OK.
- On the Windows Control Panel, click Windows Firewall.
  - You may need to also click **Change Settings** if you are running Windows Server 2008.
- On the Exceptions tab, select File and Printer Sharing, and then click OK.

Note: You should close any open applications before you continue with the agent installation. If the Reboot check box is selected, the computer automatically restarts at the end of the installation wizard.

See "About deploying the Symantec System Recovery Agent" on page 191.

See "Deploying the Symantec System Recovery Agent" on page 193.

See "Manually installing the Symantec System Recovery Agent" on page 194.

#### Deploying the Symantec System Recovery Agent

You can deploy the Symantec System Recovery Agent to local or to remote computers.

#### To deploy the Symantec System Recovery Agent

- Ensure that you have completed the steps to prepare the computer to deploy the Symantec System Recovery agent.
  - See "Preparing a computer in a workgroup environment to deploy the Symantec System Recovery Agent" on page 192.
- 2 On the Symantec System Recovery menu bar, click Computers > select a computer from the menu.
  - You must have administrator rights on the computer to which you install the agent.
- Click **Deploy Agent**.
- In the Deploy Symantec System Recovery Agent dialog box, specify the administrator user name (or a user name that has administrator rights) and the password.
  - In a workgroup environment, you must specify the remote computer name. You cannot use an IP address, even if you have successfully connected to the computer by using an IP address.
  - For example, type RemoteComputerName\UserName
- 5 If you want to restart the computer when the agent installation is finished, click Reboot when finished.

**Note:** The computer cannot be backed up until the computer is restarted. However, be sure to warn the user of the impending reboot so that they can save their work.

#### Click OK.

See "About deploying the Symantec System Recovery Agent" on page 191.

See "Manually installing the Symantec System Recovery Agent" on page 194.

#### Manually installing the Symantec System Recovery Agent

You can manually install the Symantec System Recovery Agent to local or to remote computers.

#### To manually install the Symantec System Recovery Agent

Ensure that you have completed the steps to prepare the computer to deploy the Symantec System Recovery agent.

See "Preparing a computer in a workgroup environment to deploy the Symantec System Recovery Agent" on page 192.

Insert the Symantec System Recovery product DVD into the media drive of the computer.

The installation program should start automatically.

If the installation program does not start, on the Windows taskbar, click Start > Run, type the following command, then click OK.

```
<drive>:\browser.exe
```

where <drive> is the drive letter of your media drive.

- In the DVD browser panel, click Install Symantec System Recovery.
- In the Welcome panel, click Next.
- Read the license agreement, click I accept the terms in the license agreement, and then click Next.
- If you want to change the default location for the program files, click **Change**. Then locate the folder in which you want to install the agent, and then click OK.
- Click Next.
- Click **Custom**, and then click **Next**.
- Click Symantec System Recovery Service, and then click This feature will be installed on local hard drive.

This feature is the agent.

- 10 Set all other features to This feature will not be installed.
- 11 Click Next, and then click Install.

See "About deploying the Symantec System Recovery Agent" on page 191.

See "Deploying the Symantec System Recovery Agent" on page 193.

See "Manually installing the Symantec System Recovery Agent" on page 194.

#### Granting rights to domain users on Windows 2003 SP1 servers

You can remotely manage a Windows 2003 SP1 server that is in a domain with a user in the domain. The server administrator must grant rights to all of the domain users who use Symantec System Recovery to remotely manage the server.

#### To grant rights to domain users on Windows 2003 SP1 servers

- On the Windows taskbar, click Start > Run.
- 2 In the Open field of the Run dialog box, type dcomcnfg and then click OK
- 3 Navigate to Component Services > Computers > My Computer.
- 4 Right-click My Computer, and then select Properties.
- 5 On the COM Security tab, under Launch and Activation Permissions, click **Edit Limits**
- Add the domain users to the **Group or user names** list, and then allocate the appropriate permissions.
- 7 Click OK.
- Close **Component Services**, and then restart the Symantec System Recovery service.

See "About deploying the Symantec System Recovery Agent" on page 191.

See "Deploying the Symantec System Recovery Agent" on page 193.

See "Preparing a computer in a workgroup environment to deploy the Symantec System Recovery Agent" on page 192.

See "Manually installing the Symantec System Recovery Agent" on page 194.

#### Best practices for Symantec System Recovery services

The following table describes some best practices for using Symantec System Recovery services.

Best practices for using Symantec System Recovery services Table 9-1

| Best practice                                                                      | Description                                                                                                    |
|------------------------------------------------------------------------------------|----------------------------------------------------------------------------------------------------|
| Check the <b>Events</b> tab first before using Services.                           | The <b>Events</b> tab in the <b>Advanced</b> view can help you to track down the source of a problem. Particularly when it is associated with the Symantec System Recovery Agent. You should view the most recent log entries in the <b>Events</b> tab for more information about the potential causes of the problem.                           |
| Verify that the Symantec System Recovery Agent starts without user intervention.   | The Symantec System Recovery Agent is configured to start automatically when Symantec System Recovery starts. You can view the status information to verify that the Symantec System Recovery Agent has started. The status area in the <b>Task</b> pane displays a <b>Ready</b> status message when the agent starts.                           |
|                                                                                    | You can also test that the Symantec System Recovery Agent starts automatically by looking in Services. You can check the status and restart the service if necessary. If the <b>Startup type</b> is set to automatic, you should restart the agent.                                                                                              |
|                                                                                    | See "Starting or stopping the Symantec<br>System Recovery Agent service"<br>on page 197.                                                                                                    |
| Use caution when changing default settings for the Symantec System Recovery Agent. | Changing the default Symantec System Recovery Agent properties can prevent Symantec System Recovery from running correctly. You should use caution when changing the default Startup type and Log On settings of the Symantec System Recovery Agent. It is configured to start and log on automatically when you start Symantec System Recovery. |

See "Opening Windows services" on page 197.

#### Opening Windows services

You can use several methods to open Windows services to manage the Symantec System Recovery Agent.

#### To open Windows services

- Do one of the following:
  - On the Windows Control Panel, click Administrative Tools > Services.
  - On the Windows taskbar, click Start > Run. In the Open text field, type **services.msc**, and then click **OK**.
- Under the **Name** column, scroll through the list of services until you see Symantec System Recovery (the name of the agent).

Its status should be Started.

See "Starting or stopping the Symantec System Recovery Agent service" on page 197.

#### Starting or stopping the Symantec System Recovery Agent service

To start, stop, or restart the Symantec System Recovery Agent service, you must be logged on as an administrator. (If your computer is connected to a network, network policy settings might prevent you from completing these tasks.)

You might need to start, stop, or restart the Symantec System Recovery Agent service for the following reasons:

Starting of stopping the Symantec System Recovery Agent service Table 9-2

| Action              | Description                                                                                                    |
|---------------------|----------------------------------------------------------------------------------------------------|
| Start or<br>Restart | You should start or restart the agent if Symantec System Recovery is unable to connect to it on a computer. Or, you cannot reconnect from Symantec System Recovery.                                                                                                    |
| Restart             | You should restart the agent. This restart is necessary if you changed the user name or password that you use to log on to the agent service. You should also restart the agent after you have used the Security Configuration Tool to give additional users the ability to back up computers. |
|                     | See "About controlling access to Symantec System Recovery" on page 200.                                                                                                    |
| Stop                | You can stop the agent if you believe that it causes a problem on the computer, or if you want to temporarily free memory resources.                                                                                                    |
|                     | If you stop the agent, you also prevent all of your drive-based backups and file and folder backups from running.                                                                                                    |

If you stop the Symantec System Recovery Agent service and then start Symantec System Recovery, the agent restarts automatically. The Status changes to Ready.

If you stop the Symantec System Recovery Agent service while the software runs, you receive an error message. Symantec System Recovery is disconnected from the agent. In most cases, you can click **Reconnect** from the **Task** pane or from the Tray icon to restart the Symantec System Recovery Agent.

#### To start or stop the Symantec System Recovery Agent service

- On the Windows taskbar, click **Start > Run**.
- 2 In the Run window, type services.msc
- 3 Click OK.
- In the Services window, in the Name column, click Symantec System Recovery.
- 5 On the **Action** menu, select one of the following:
  - Start
  - Stop
  - Restart

See "Setting up recovery actions when the Symantec System Recovery Agent does not start" on page 198.

#### Setting up recovery actions when the Symantec System Recovery Agent does not start

You can specify the computer's response if the Symantec System Recovery Agent fails to start.

To set up recovery actions when the Symantec System Recovery Agent does not start

- On the Windows taskbar, click **Start > Run**.
- 2 In the Run window, type services.msc
- 3 Click OK.
- In the **Services** window, on the **Action** menu, click **Properties**.

5 On the Recovery tab, in the First failure, Second failure, and Subsequent failures lists, select the action that you want:

Restart the Service Specify the number of minutes before an

attempt to restart the service is made.

Run a Program Specify a program to run. You should not

specify any programs or scripts that require

user input.

Restart the Computer Click **Restart Computer Options**, and then

> specify how long to wait before restarting the computer. You can also create a message that you want to display to remote users

before the computer restarts.

6 In the **Reset fail count after** box, specify the number of days that the agent must run successfully before the fail count is reset.

When the fail count is reset to zero, the next failure triggers the action that is set for the first recovery attempt.

7 Click OK.

See "Starting or stopping the Symantec System Recovery Agent service" on page 197.

#### Viewing Symantec System Recovery Agent dependencies

The Symantec System Recovery Agent depends on other required services to run properly. If a system component is stopped or is not running properly, the dependent services can be affected.

If the Symantec System Recovery Agent fails to start, check the dependencies. Check to ensure that they are installed and that their **Startup** type is not set to Disabled.

Note: To view the **Startup** type setting for each of the interdependent services, you must select one service at a time. Then click **Action > Properties > General**.

The top list box on the **Dependencies** tab displays services the Symantec System Recovery Agent requires to run properly. The bottom list box does not have any services that need the Symantec System Recovery Agent to run properly.

The following table lists the services the Symantec System Recovery Agent requires to run properly, along with their default startup setting.

Table 9-3 Required services

| Service                     | Startup type |
|-----------------------------|--------------|
| Event log                   | Automatic    |
| Plug and play               | Automatic    |
| Remote procedure call (RPC) | Automatic    |

#### To view Symantec System Recovery Agent dependencies

- On the Windows taskbar, click **Start > Run**.
- 2 In the **Run** window, type **services.msc**.
- Click OK.
- In the Services window, under Name, click Symantec System Recovery.
- On the **Action** menu, click **Properties**.
- 6 Click the **Dependencies** tab.

#### About controlling access to Symantec System Recovery

You can use the **Security Configuration Tool** to grant the necessary permissions to access the agent, or the full Symantec System Recovery user interface.

When you use the Security Configuration Tool, any permission that you grant to the Users group applies to the members within that group.

Note: The agent service can only be run as LocalSystem or by a user who belongs to the Administrator's group.

The following table describes the permissions that can be allowed or denied for user and groups who use the Symantec System Recovery Agent.

| Option       | Description                                                                                                    |
|--------------|----------------------------------------------------------------------------------------------------|
| Full Control | Gives the user or the group complete access to all Symantec System Recovery functionality as if they are the administrator. If you do not want users to define, change, or delete backups, or to manage recovery point storage, do not give them Full Control. |
| Status Only  | Users or groups can get status information, and can run a backup job. But they cannot define, change, or delete any backup jobs, or use any other function of the product.                                                                                     |
| Deny         | Users cannot perform any function, or see any information. They are blocked from any access to Symantec System Recovery.                                                                                                    |

Permission options Table 9-4

A deny setting takes precedence over an inherited allow setting. For example, a user who is a member of two groups is denied permissions if the settings for one of the groups denies permissions. User-denied permissions override group-allow permissions.

See "Enabling users or groups to access Symantec System Recovery" on page 201.

See "Changing permissions for a user or a group" on page 202.

See "Disabling access for users or groups to Symantec System Recovery" on page 202.

See "Running Symantec System Recovery using different user rights" on page 203.

#### Enabling users or groups to access Symantec System Recovery

You can use the **Security Configuration Tool** to add a user or a group so they can access Symantec System Recovery.

#### To add users and groups

- On the Windows taskbar, click **Start > Programs > Symantec System** Recovery > Security Configuration Tool.
- 2 Click Add.
- 3 In the Select Users or Groups dialog box, click Advanced.
- 4 If necessary, click **Object Types** to select the types of objects that you want.
- 5 If necessary, click **Locations** to select the location that you want to search.

- Click **Find Now**, select users and groups you want, and then click **OK**.
- 7 Click **OK** when you are finished.

See "About controlling access to Symantec System Recovery" on page 200.

See "Changing permissions for a user or a group" on page 202.

See "Disabling access for users or groups to Symantec System Recovery" on page 202.

See "Running Symantec System Recovery using different user rights" on page 203.

#### Changing permissions for a user or a group

You can use the **Security Configuration Tool** to change the Symantec System Recovery access permissions of a user or a group.

#### To change permissions for a user or a group

- On the Windows taskbar, click Start > Programs > Symantec System Recovery > Security Configuration Tool.
- In the Permissions for Symantec System Recovery dialog box, select the user or group whose permissions you want to change. Then do one of the following:
  - To set Full Control permissions, click **Allow** or **Deny** for the selected user or group.
  - To set Status Only permissions, click **Allow** or **Deny** for the selected user or group.
- Click **OK**when you are finished.

See "About controlling access to Symantec System Recovery" on page 200.

See "Enabling users or groups to access Symantec System Recovery" on page 201.

See "Disabling access for users or groups to Symantec System Recovery" on page 202.

See "Running Symantec System Recovery using different user rights" on page 203.

#### Disabling access for users or groups to Symantec System Recovery

You can use the Security Configuration Tool to remove a user or a group so they cannot access Symantec System Recovery.

#### To remove a user or a group

- On the Windows Start menu, click Programs > Symantec System Recovery > Security Configuration Tool.
- 2 Select the user or group that you want to remove, and then click **Remove**.
- Click **OK** when you are finished.

See "About controlling access to Symantec System Recovery" on page 200.

See "Enabling users or groups to access Symantec System Recovery" on page 201.

See "Changing permissions for a user or a group" on page 202.

See "Running Symantec System Recovery using different user rights" on page 203.

#### Running Symantec System Recovery using different user rights

If the permissions for a user are insufficient for running Symantec System Recovery, you can use the **Run As** feature in Windows. The **Run As** feature lets you run the software using an account that has sufficient rights. This situation is true even if you are not currently logged on with the account.

#### To perform Run As from Windows

- On the Windows taskbar, click Start > All Programs > Symantec System Recovery.
- 2 Right-click Symantec System Recovery, and then click Run As.
- In the Run As dialog box, click The following user to log onto with another account.
- In the User name and Password fields, enter the account name and password that you want to use, and then click **OK**.

See "About controlling access to Symantec System Recovery" on page 200.

See "Enabling users or groups to access Symantec System Recovery" on page 201.

See "Changing permissions for a user or a group" on page 202.

See "Disabling access for users or groups to Symantec System Recovery" on page 202.

### Chapter

# Monitoring the status of your backups

This chapter includes the following topics:

- About monitoring backups
- Icons on the Home page
- Icons on the Status page
- Configuring Symantec System Recovery to send SNMP traps
- Customizing the status reporting of a drive (or file and folder backups)
- Viewing drive details
- Improving the protection level of a drive
- About using event log information to troubleshoot problems

#### About monitoring backups

You should monitor your backups to ensure that you can effectively recover lost data when you need it.

The Home page provides a general status of your backup protection. The Status page provides details about which drives are protected, as well as a calendar view of past and future backups.

**Note:** In addition to ensuring that you back up each drive, carefully review and follow best practices for backing up your computer.

See "Icons on the Home page" on page 205.

See "Icons on the Status page" on page 207.

#### Refreshing the information that displays about hard disk configuration changes

Use Refresh to update the drive information that is displayed in various views of the product. This feature is useful when hard disk configurations have changed but the changes do not immediately appear in Symantec System Recovery. For example, adding hard disk space or creating a partition.

When you use Refresh, Symantec System Recovery scans all attached hard disks for any configuration changes. It also updates information on removable media, media drives, hard drives, file systems, and hard drive letters.

#### To rescan a computer's hard disks

On the View menu, click Refresh.

The status bar at the bottom of the product's window indicates when the scanning takes place.

See "About monitoring backups" on page 204.

#### Icons on the Home page

On the Home page, the Backup Status pane provides a summary of the backup protection status of your computer. For example, suppose one or more drives are not included in a defined backup. In such cases, the background color and status icon change to reflect the level of backup protection. The Status Details pane provides recommendations on which actions you should take.

The following table describes each of the levels of backup protection that the **Home** page displays.

Table 10-1 Backup protection levels

| Icon | Title     | Description                                                                                     |
|------|-----------|-------------------------------------------------------------------------------------------------|
|      | Backed up | At least one drive-based backup is defined and it runs on a regular basis.                      |
|      |           | This status indicates that all drives, files, and folders can be fully recovered, if necessary. |

**Table 10-1** Backup protection levels (continued)

| Icon | Title                         | Description                                                                                                    |
|------|-------------------------------|----------------------------------------------------------------------------------------------------|
|      | Partially backed up           | A backup is defined, but it is not scheduled or has not run for a long time. This status can indicate that the existing recovery points are outdated. It can also indicate that one or more drives are not assigned to a defined backup. A partially protected drive can be recovered, but if the recovery points are outdated, it might not contain the latest versions of your data. |
| ×    | At risk                       | No defined backup exists and no recovery points are available from which to recover the drive.  An unprotected drive cannot be recovered and is at risk.                                                                                                    |
| ?    | Status unknown                | The status is forthcoming, or you have not yet licensed your product.  Either wait a few seconds for the status to display, or make sure that you have licensed                                                                                                    |
|      | No backup protection assigned | your copy of the product.  The drive that displays this icon is not monitored for backup status; or, it is monitored for errors only.  However, there are no errors to report.  Use the Customize Status  Report feature on the Status page to change the status report setting.                                                                                                    |

See "About monitoring backups" on page 204.

See "Icons on the Status page" on page 207.

#### Icons on the Status page

Refer to the following table for the meaning of each icon that is displayed in the Backups calendar of the **Status** page.

**Table 10-2** Backups calendar icons

| Icon | Description                                                                                                    | States                                                                                                    |
|------|----------------------------------------------------------------------------------------------------|----------------------------------------------------------------------------------------------------|
|      | Represents a drive-based backup that is configured to create a single, independent recovery point. When this icon appears in the Backup timeline, it indicates that a drive-based backup is scheduled to occur. | This icon can appear in the following states:  Indicates that a backup has run and an independent recovery point was created.  Indicates that the backup is unavailable.  Indicates that the backup did not run as scheduled. This problem could occur if an error prevents the backup from running or if you manually cancel a backup before it completes.  Indicates a drive-based backup that is scheduled to run at a future time. |

Backups calendar icons (continued) **Table 10-2** 

| Icon | Description                                                                                                    | States                                                                                                    |
|------|----------------------------------------------------------------------------------------------------|----------------------------------------------------------------------------------------------------|
|      | Represents a drive-based backup that is configured to create incremental recovery points. It indicates that a drive-based backup is scheduled to occur on the day that it appears in the backup timeline. | This icon can appear in the following states:  Indicates that a backup has run and an incremental recovery point was created.  Indicates that the backup is unavailable.  Indicates that the backup did not run as scheduled. This problem could occur if an error prevents the backup from running or if you manually cancel a backup before it completes.  Indicates that the backup is scheduled to run at a future time. |

Backups calendar icons (continued) **Table 10-2** 

| Icon | Description                                                                                                    | States                                                                                                    |
|------|----------------------------------------------------------------------------------------------------|----------------------------------------------------------------------------------------------------|
|      | Represents backing up files and folders. It indicates that a backup of files and folders occurs on the day that it appears in the backup timeline. | This icon can appear in the following states:  Indicates that a backup has run and that backup data for files and folders was created successfully.  Indicates that the backup is not available.  Indicates that the backup did not run as scheduled. This problem could occur if an error prevents the backup from running, or if you manually canceled a backup before it completed.  Indicates that the backup is scheduled to run at a future time. |

| Table 10-2 Backups | ackups calendar icons (continued)                                                          |                                                                                                    |  |
|--------------------|--------------------------------------------------------------------------------------------|----------------------------------------------------------------------------------------------------|--|
| Icon               | Description                                                                                | States                                                                                                    |  |
|                    | Represents two or more backups are scheduled to run on the day on which this icon appears. | This icon can appear in the following states:  Indicates that two or more backups have run and the last backup was created successfully.  Indicates that two or more backups are scheduled and that at least one is unavailable.  Indicates that two or more backups have run and the last backup was unsuccessful. This problem could occur if an error prevents a backup from running.  Indicates that the backup is scheduled to run at a future time. |  |

Table 10-2 Backups calendar icons (continued)

#### **Configuring Symantec System Recovery to send SNMP** traps

If you use Network Management System (NMS) applications, you can configure Symantec System Recovery to send SNMP traps for different priority and notification types.

By default, Symantec System Recovery is not enabled to send SNMP traps to NMS managers. You can configure Symantec System Recovery to send SNMP traps for different priority and notification types.

To configure Symantec System Recovery to send SNMP traps

- On the **Tasks** menu, click **Options**. 1
- 2 Under Notifications, click SNMP Trap.

Click the **Select the priority and type of messages** list and select the priority level at which traps should be generated.

All messages Send all messages, regardless of priority

levels.

Medium and high priority messages Send only medium and high priority

messages.

High priority messages only Send only high priority messages.

No messages Do not send any messages, regardless of

priority levels.

Select one or more of the following options:

- Errors
- Warnings
- Information
- Select the version of SNMP traps to be sent (Version 1 or Version 2), and then 5 click OK.

The Symantec System Recovery Management Information Base (MIB) is an enterprise MIB. It contains the Symantec System Recovery SNMP trap definitions. All Network Management System (NMS) applications have options to load an MIB. You can use any of these options to load the Symantec System Recovery MIB. If you do not load the MIB, the NMS application can still receive, and display the traps. However, the traps are not displayed in informative text. The MIB file, named ssr mib.mib, is located in the Support folder on the Symantec System Recovery product DVD.

#### Customizing the status reporting of a drive (or file and folder backups)

You can configure how Symantec System Recovery reports the status of a particular drive (or all backups of files and folders).

For example, suppose that drive D contains unimportant data and you have chosen not to include it in a drive-based backup. The status on the Home page continues to report that your computer is at risk. You can configure Symantec System Recovery to ignore drive D. By ignoring it, you ensure that it does not calculate the status of drive D in the **Backup Status** panel on the **Home** page.

Or, you can specify that only errors, such as missed or failed backups, are included in the status report.

Note: The backup status of each drive is reported throughout the product, wherever the drive is listed. When you customize status reporting for a drive, the status is reflected anywhere that the drive is listed in Symantec System Recovery.

You should first determine the importance of the data that is on a particular drive. Or, the importance of data you have included in a backup of files and folders. Then you can decide on the level of status reporting to assign to it.

#### To customize the status reporting of a drive (or file and folder backups)

- On the **Status** page, click a drive (or **File and folders**) to select it. You can also click Customize status reporting from the Home page.
- 2 Click Customize status reporting.
- 3 Select a status reporting option.

drive or file and folder backups on the

Home and Status pages.

Select this option if the data is critical.

Errors only status reporting Shows the current status of the selected

drive or file and folder backups only when

errors occur.

Select this option if the data is important, but you only want the status to report

errors, whenever they occur.

No status reporting Does not show any status for the selected

drive or file and folder backups.

Select this option if the data is unimportant and missed or failed backups do not need

to be reported.

4 Click OK.

#### Viewing drive details

The **Advanced** page lets you view details about your hard drives.

#### To view drive details

- On the View menu, click Advanced.
- 2 On the **Drives** tab, in the **Drive** column of the table, select a drive.
- 3 Review the **Details** section.

| Name        | Displays the name that you assigned to the backup when you defined it.                                         |
|-------------|----------------------------------------------------------------------------------------------------|
| Туре        | Identifies the type of recovery point that the backup creates when it runs.                                    |
| Destination | Identifies the storage location of the recovery point, or the location in which the drive should be backed up. |
| Last Run    | Displays the day and time when the backup was last run.                                                        |
| Next Run    | Displays the day and time of the next scheduled backup.                                                        |

See "Improving the protection level of a drive" on page 213.

#### Improving the protection level of a drive

When the status of a drive-based backup indicates that it needs attention, you should take steps to improve the status.

You might need to add a drive to an existing backup, edit the schedule of a backup, or edit the settings of a backup. Or, you may need to define a new backup.

See "About backing up your data" on page 117.

#### To improve the protection level of a drive

- On the View menu, click Status. 1
- 2 In the **Drives** column, select a drive that requires attention.

3 In the Status panel, right-click on the name of a backup job you want to edit, and then select one of the following menu items:

| Run Backup Now            | Runs the selected backup job immediately.                                                                                                    |
|---------------------------|----------------------------------------------------------------------------------------------------|
| Run Backup With Options   | Opens the <b>Run Backup With Options</b> dialog box, which lets you select the desired recovery point type. Recovery point option types include Incremental recovery point, Recovery point set, and Independent recovery point.                                              |
| Change Schedule           | Opens the <b>Run When</b> dialog box so that you can edit the backup schedule.                                                                                                    |
| Edit Settings             | Opens the <b>Define Backup Wizard</b> , which lets you edit the backup definition.                                                                                                    |
|                           | This option takes you to the second page of the wizard.                                                                                                    |
| Edit Offsite              | Opens the <b>Offsite Copy Settings</b> dialog box, where you can edit or change settings for the <b>Offsite Copy</b> feature.                                                                                                    |
| Remove Backup Job         | Deletes the backup that you have selected.                                                                                                    |
|                           | When you delete a backup, only the backup definition is deleted. The backup data is not deleted (for example, the recovery points or the backup data of files and folders).                                                                                                  |
| Disable (Enable) Backup   | Turns on or turns off the backup that you have selected.                                                                                                    |
| Define New Backup         | Opens the <b>Define Backup Wizard</b> , where you can select between backing up your computer or backing up selected files and folders.                                                                                                    |
|                           | This option is useful if a drive in the <b>Drives</b> column is not yet assigned to a backup. You can select a drive that is assigned to a backup job. Then you have access to the shortcut method for starting the <b>Define Backup Wizard</b> from the <b>Status</b> page. |
| Manage Backup Destination | Opens the <b>Manage Backup Destination</b> dialog box, where you can specify destination drives as well as delete, copy, or explore existing recovery points on destination drives.                                                                                          |

**Customize Status Reporting** 

Opens the Customize Status Reporting dialog box, where you can specify if you want status reporting, and the type of status reporting.

See "Editing backup settings" on page 179.

#### About using event log information to troubleshoot problems

When Symantec System Recovery performs an action, it records the event (for example, when a backup job runs). It also records program error messages.

You can use the event log to track down the source of problems or to verify the successful completion of a backup job.

Log entries provide information about the success or failure of numerous actions by Symantec System Recovery or by a user. It offers a single view of all of the information and the program error messages.

#### To access the event log

- On the Tasks menu, click Options.
- Under **Notifications**, click **Event Log**.
- 3 Select the appropriate event log options.

The generated event log includes the following information:

| Type Indicates if the event is an error messac | e or other information. |
|------------------------------------------------|-------------------------|
|------------------------------------------------|-------------------------|

such as the successful completion of a backup job.

Source Identifies if Symantec System Recovery generates the

message or another program.

Date Displays the exact date and time that a selected event

occurred.

Description Lets you review information about an event that can help you

troubleshoot errors.

See "Logging Symantec System Recovery messages" on page 108.

Chapter 11

## Monitoring the backup status of remote computers using Symantec System Recovery Monitor

This chapter includes the following topics:

- About Symantec System Recovery 2013 R2 Monitor
- Starting Symantec System Recovery 2013 R2 Monitor
- Icons on the Symantec System Recovery 2013 R2 Monitor console
- Configuring Symantec System Recovery 2013 R2 Monitor default options
- Adding a remote computer to the Computer List
- Modifying the logon credentials for the remote computers
- Removing a remote computer from the Computer List
- Viewing the backup protection status of a remote computer
- Viewing the backup protection status for a remote computer
- Viewing the Protection Status report

## About Symantec System Recovery 2013 R2 Monitor

Symantec System Recovery 2013 R2 Monitor is an extremely simple, standalone, lightweight, and easy to use monitoring application. Symantec System Recovery

2013 R2 Monitor helps you determine the backup protection status of the remote computers that you backed up using Symantec System Recovery (SSR). The Symantec System Recovery application was formerly known as Backup Exec System Recovery (BESR). Monitoring the remote computers ensures that you can recover lost data.

The Symantec System Recovery 2013 R2 Monitor application lets you do the following:

- Monitor the backup protection status for a maximum of 100 remote computers at a time.
- Select the view for the remote computers that you want to monitor.
- Refresh any of the computers in the Computer List to view the latest protection status. You can also configure an hourly refresh interval for the remote computers.

See "Starting Symantec System Recovery 2013 R2 Monitor" on page 218.

See "Icons on the Symantec System Recovery 2013 R2 Monitor console" on page 218.

See "Adding a remote computer to the Computer List" on page 223.

## Starting Symantec System Recovery 2013 R2 Monitor

Symantec System Recovery 2013 R2 Monitor is installed in the Windows All Programs menu. During installation, a program icon is installed in the system tray from which you can open Symantec System Recovery 2013 R2 Monitor. You can also open Symantec System Recovery 2013 R2 Monitor from the Windows taskbar.

To start Symantec System Recovery 2013 R2 Monitor

On the Windows taskbar , click Start > All Programs > Symantec System Recovery Monitor > Symantec System Recovery 2013 R2 Monitor.

The Symantec System Recovery 2013 R2 Monitor console appears.

See "Icons on the Symantec System Recovery 2013 R2 Monitor console" on page 218.

## Icons on the Symantec System Recovery 2013 R2 Monitor console

The following table describes the icons on the Symantec System Recovery 2013 R2 Monitor console:

About the Symantec System Recovery 2013 R2 Monitor console **Table 11-1** icons

| Icon     | Title                             | Description                                                                                                    |
|----------|-----------------------------------|----------------------------------------------------------------------------------------------------|
| •        | View Options                      | Lists shortcuts to access most of the commonly used features of SSR Monitor application, such as add computer, switch view, and remove computer.              |
| ₽        | Add new computer (Ctrl + N)       | Adds a remote computer to the Computer List that displays in the <b>Backup Status</b> pane.  See "Adding a remote computer to the Computer List" on page 223. |
| <b>4</b> | Import<br>Computers (Ctrl<br>+ I) | Imports a text file to add multiple remote computers. This text file contains the IP addresses of the remote computers.                                       |
|          |                                   | See "Adding a remote computer to the Computer List" on page 223.                                                                                              |
|          | Export (Ctrl + X)                 | Exports the <b>Protection Status</b> report for the selected computers on the Symantec System Recovery 2013 R2 Monitor console in an HTML or in a CSV format. |
|          |                                   | See "Viewing the Protection Status report" on page 227.                                                                                                    |
|          | Application settings (Ctrl + S)   | Opens the Settings pane and configure the Symantec System Recovery 2013 R2 Monitor default options.                                                           |
|          |                                   | See "Configuring Symantec System Recovery 2013 R2 Monitor default options" on page 221.                                                                       |
|          | Switch View (Ctrl + T)            | Switches between the Category view and All Computers view.                                                                                                    |
| 2        | Help (F1)                         | Accesses the Symantec System Recovery 2013 R2 Monitor's Help system.                                                                                          |
| X        | Exit (Alt + F4)                   | Closes the Symantec System Recovery 2013 R2 Monitor console.                                                                                                  |
|          | Q                                 | Searches a remote computer from the Computer List.                                                                                                    |
| ×        | At Risk                           | Indicates that no drive-based backup policy has been created for the computers that appear in the Computer List.                                              |
|          |                                   | The drives, files, or folders of these computers are unprotected and cannot be recovered and are at risk.                                                     |

About the Symantec System Recovery 2013 R2 Monitor console **Table 11-1** icons (continued)

| Icon       | Title                          | Description                                                                                                    |
|------------|--------------------------------|----------------------------------------------------------------------------------------------------|
|            | Need Attention                 | <ul> <li>Indicates that:</li> <li>A drive-based backup policy for the computers that appear in this Computer List was defined. However, the policy has not run recently or the computers are not assigned to the defined backup policy.</li> <li>Some computers can be recovered, however, if the recovery points are outdated, they may not contain the latest version of your data.</li> </ul> |
| ?          | Unknown                        | Indicates that the backup protection status of the computers in the Computer List is not known. This status may appear if the Symantec System Recovery 2013 Monitor cannot connect to the remote computer due to the following issues:  Network connectivity issues Firewall issues Incorrect user name or password                                                                              |
| <b>Ø</b>   | Backed up                      | Indicates that a drive-based backup policy was created and it runs on a regular basis. All the drives, files, and folders of the remote computers are protected and can be recovered, if necessary.                                                                                                    |
| <b>(i)</b> | Computer Details               | Opens the Computer Details pane. The Computer Details pane displays a summary of the backup protection status for the selected remote computer.  See "Viewing the backup protection status of a remote computer" on page 225.                                                                                                    |
| *          | Expand /<br>Collapse           | Expands or Collapses the Status pane, which displays the Category view of the remote computers in the Computer List.                                                                                                    |
| ×          | Remove<br>Computer<br>(Delete) | Removes a remote computer from the Computer List.  See "Removing a remote computer from the Computer List" on page 225.                                                                                                    |

|                    | icons (continued)                          |                                                                                                    |  |
|--------------------|--------------------------------------------|----------------------------------------------------------------------------------------------------|--|
| Icon               | Title                                      | Description                                                                                                    |  |
| <u>^</u>           | Refresh<br>Protection Status<br>(Ctrl + R) | Manually refresh the Backup Status pane to see the latest backup protection status for the Computer List. You can also select an individual computer from the Computer List and select refresh to see the latest backup protection status. |  |
|                    | Edit Computer<br>(Ctrl + E)                | Modifies the logon credentials for the remote computers.  See "Modifying the logon credentials for the remote computers" on page 224.                                                                                                    |  |
| Next sync : 60 min | Next<br>Synchronization<br>Time            | Displays the time in minutes that remains for the next automatic refresh.                                                                                                    |  |

About the Symantec System Recovery 2013 R2 Monitor console **Table 11-1** icons (continued)

See "Configuring Symantec System Recovery 2013 R2 Monitor default options" on page 221.

See "Adding a remote computer to the Computer List" on page 223.

## Configuring Symantec System Recovery 2013 R2 Monitor default options

The **Settings** pane lets you configure the Symantec System Recovery 2013 R2 Monitor default options. The following table describes the options on the Settings pane.

#### To view the Settings pane

- Do one of the following:
  - On the Symantec System Recovery 2013 R2 Monitor console, click the View Options icon and then click Settings.
  - On the Symantec System Recovery 2013 R2 Monitor console, click the Application settings icon.
- On the **Settings** pane, configure the default options.

See "Adding a remote computer to the Computer List" on page 223.

**Table 11-2** Configure the Symantec System Recovery 2013 R2 Monitor default options

| Settings                                                                   | Do the following                                                                                                    |
|----------------------------------------------------------------------------|----------------------------------------------------------------------------------------------------|
| Always on Top                                                              | Select the check box to display the Symantec System Recovery 2013 R2 Monitor application on the top of the other Microsoft Windows applications.                                                                                                    |
| Save window location on exit                                               | Select the check box to save the location of the console when you close the application. When you launch the application again the console displays in the location you saved.                                                                                                    |
| Start with window OS                                                       | Select the check box to automatically start the Symantec System Recovery 2013 R2 Monitor application with the Microsoft Windows operating system. When you log on to Microsoft Windows, Symantec System Recovery 2013 R2 Monitor automatically starts and monitors the remote computers. |
| Auto Refresh<br>Refresh interval <enter the<br="">time&gt; minutes</enter> | Select the check box to enable the automatic refresh Symantec System Recovery 2013 R2 Monitor.  You can modify the refresh interval. Ensure that the interval value must be between 60 min to 720 min.                                                                                   |
| Expand all tabs on load                                                    | Select the check box to expand all the status tabs in the category view on the Symantec System Recovery 2013 Monitor console, on load.                                                                                                    |
|                                                                            | You can also manually expand and collapse all the Status tabs as follows.                                                                                                    |
|                                                                            | <ul> <li>To expand the Backup Status pane, click the Expand icon.</li> <li>To collapse the Backup Status pane, click the Collapse icon.</li> </ul>                                                                                                    |
| Domain Account and Password                                                | Select the check box if you want to access and monitor a group of remote computers available in a domain account or an Active Directory.                                                                                                    |
| Username:<br>(Domain\username)                                             | Enter the global account name in the format <domain \="" name="" username="">. For example, Symc\IMG.</domain>                                                                                                    |
| Password                                                                   | Enter the password.                                                                                                    |
| Confirm Password                                                           | Retype the password.                                                                                                    |
| Save                                                                       | To store the Symantec System Recovery 2013 R2 Monitor default options, click <b>Save</b> .                                                                                                    |

## Adding a remote computer to the Computer List

Before you can monitor the backup protection status for a remote computer, you must add the remote computer to the Computer List.

#### To add remote computers to the Computer List

- From the bottom-left corner of the Symantec System Recovery 2013 R2 Monitor console, click Add Machine.
  - See "Icons on the Symantec System Recovery 2013 R2 Monitor console" on page 218.
- 2 In the **Hostname** or **IP address** field, type the name or the IP address of the computer that you want to add.
  - For more information about controlling access to the Symantec System Recovery, see the Symantec™ System Recovery User's Guide.
- 3 In the **Username** field, type the user name for an account that has appropriate permissions to access the backup protection status of the computer.
- In the **Password** field, type the password for the user account.
- 5 In the **Confirm Password** field, type the password again to confirm it.
- Click Add.

See "Modifying the logon credentials for the remote computers" on page 224.

To add multiple remote computers to the Computer List, you can import a text file that contains the IP address of all the remote computers.

#### To import a text file

- Select and configure the domain account and password in the **Settings** pane. See "Configuring Symantec System Recovery 2013 R2 Monitor default options" on page 221.
- 2 Create a text file that contains the IP addresses of the remote computers that you want to monitor.
- On the Symantec System Recovery 2013 R2 Monitor console, click Import Text file to add multiple Computers.
- Browse to select the text file that contains the IP addresses of the remote computers.
- 5 Click OK.

## Importing a text file to add multiple remote computers to the Computer List

To add multiple remote computers to the Computer List, you can import a text file that contains the IP address of all the remote computers.

See "Viewing the backup protection status for a remote computer" on page 227.

See "Adding a remote computer to the Computer List" on page 223.

See "Modifying the logon credentials for the remote computers" on page 224.

See "Viewing the backup protection status of a remote computer" on page 225.

Before you import a text file, you must ensure that you do the following:

- Select and configure the domain account and password in the Settings pane. See "Configuring Symantec System Recovery 2013 R2 Monitor default options" on page 221.
- Create a text file that contains the IP addresses of the remote computers that you want to monitor.

#### To import a text file

- On the Symantec System Recovery 2013 R2 Monitor console, click Import Text file to add multiple Computers.
- Browse to select the text file that contains the IP addresses of the remote 2 computers.
- 3 Click OK.

## Modifying the logon credentials for the remote computers

You can modify the logon credential for the selected remote computer from the Computer List.

#### To modify the logon credentials for the remote computer

- On the Symantec System Recovery 2013 R2 Monitor console, select the remote computer from the Computer List.
- 2 Click **Edit Computer**.
- In the Hostname or IP address field, modify the host computer name or the IP address of the host computer.
- 4 In the **Username** field, modify the user name for an account that has necessary permissions to access the backup protection status of the computer.

- In the **Password** field, modify the password for the user account.
- In the Confirm Password field, retype the modified password for the user account.

See "Adding a remote computer to the Computer List" on page 223.

## Removing a remote computer from the Computer List

You can remove remote computers from the Computer List.

To remove a remote computer from the Computer List

On the Symantec System Recovery 2013 R2 Monitor console, select the remote computer that you want to remove.

Note: If you want to remove multiple computers, Ctrl + click the remote computers in the Computer List and press **Delete** key.

Click **Remove Computer**. Deleted computer disappears from the Computer

See "Adding a remote computer to the Computer List" on page 223.

## Viewing the backup protection status of a remote computer

After you add a remote computer to the Computer List, Symantec System Recovery 2013 R2 Monitor does the following:

- Automatically monitors the remote computer.
- Displays a Computer List where all remote computers can be viewed under the following protection status category:
  - At Risk
  - Need Attention
  - Unknown
  - BackedUp
- Lets you view the backup protection status of an individual remote computer.
- Lets you view the reason or detailed information, if the remote computer that you monitor is displayed under the following protection state category:

- At Risk
- Need Attention
- Unknown

The Computer Details pane lets you view the detailed information about the monitored backup protection status for the remote computer.

#### To view the protection status of a remote computer

- On the Symantec System Recovery 2013 R2 Monitor console, select a remote computer from the Computer List.
- Right-click the Symantec System Recovery 2013 R2 Monitor console. A 2 shortcut menu appears.
- 3 Click Computer Details.

| Last Updated Time | Displays the last time, when Symantec System Recovery 2013 R2 Monitor accessed the computer to check the protection status. |
|-------------------|----------------------------------------------------------------------------------------------------|
| SSR Version       | Displays the version of the Backup Exec System Recovery application or the Symantec System Recovery application.            |
| OS Version        | Displays the operating system version of the remote computer, for which the backup protection status is monitored.          |
| State             | Displays the backup protection status of the computer.                                                                      |
| Reason            | Specifies the reason for the protection state.                                                                              |

See "Icons on the Symantec System Recovery 2013 R2 Monitor console" on page 218.

The View Console functionality lets you monitor a remote computer and view the backup protection status in the Symantec System Recovery application. You are not required to enter the command line parameters or user credentials to connect to the remote computer.

Note: If you have Backup Exec System Recovery 2010 (Service Pack 5) or Symantec System Recovery 2011 (Service Pack 2) or later on your host computer, the View Console link appears active. On a host computer with a previous version of Symantec System Recovery the link appears inactive.

For more information about Symantec System Recovery, see the Symantec™ System Recovery User's Guide.

See "Adding a remote computer to the Computer List" on page 223.

See "Viewing the Protection Status report" on page 227.

To view the backup protection status for a remote computer in the Symantec System Recovery

- On the Symantec System Recovery 2013 R2 Monitor console, select a remote computer from the Computer List.
- 2 Click View Console.

## Viewing the backup protection status for a remote computer

The View Console functionality lets you monitor a remote computer and view the backup protection status in the Symantec System Recovery application. You are not required to enter the command line parameters or user credentials to connect to the remote computer.

Note: If you have Backup Exec System Recovery 2010 (Service Pack 5) or Symantec System Recovery 2011 (Service Pack 2) or later on your host computer, the View Console link appears active. On a host computer with a previous version of Symantec System Recovery the link appears inactive.

For more information about Symantec System Recovery, see the Symantec™ System Recovery User's Guide.

See "Adding a remote computer to the Computer List" on page 223.

See "Viewing the Protection Status report" on page 227.

To view the backup protection status for a remote computer in the Symantec System Recovery

- On the Symantec System Recovery 2013 R2 Monitor console, select a remote computer from the Computer List.
- 2 Click View Console.

## Viewing the Protection Status report

The protection status report provides detailed information about the backup protection status for all the remote computers that are backed up with Symantec System Recovery. You can export the protection status report to one of the following formats:

- Hypertext Markup Language (HTML)
- Comma Separated Value (CSV)

See "Icons on the Symantec System Recovery 2013 R2 Monitor console" on page 218.

See "Adding a remote computer to the Computer List" on page 223.

See "Removing a remote computer from the Computer List" on page 225.

## To export and view the protection status report

- On the Symantec System Recovery 2013 R2 Monitor console, click List of exportable data formats.
- From the list of exportable data formats, select HTML or CSV. 2
- 3 Click Export computer information to a File.
- 4 In the Save As window, enter the file name and location where you want to export the report.
- 5 Click Save.

# Exploring the contents of a recovery point

This chapter includes the following topics:

- About exploring recovery points
- Exploring a recovery point through Windows Explorer
- Opening and restoring files within a recovery point
- Dismounting a recovery point drive
- Viewing the drive properties of a recovery point

## About exploring recovery points

You can use Symantec System Recovery to explore files in a recovery point. You mount the recovery point and assign it a drive letter so that is visible from Windows Explorer.

You can perform the following tasks on the assigned drive:

- Run ScanDisk (or CHKDSK).
- Perform a virus check.
- Copy folders or files to an alternate location.
- View disk information about the drive, such as used space and free space.
- Run programs existing within a mounted recovery point.
   Within a mounted recovery point, programs that you run cannot rely on any registry values. The programs also cannot rely on COM interfaces, dynamic link libraries (DLLs), or other similar dependencies.

You can set up a mounted drive as a shared drive. Users on a network can connect to the shared drive and restore files and folders from the recovery point.

You can mount one or more recovery points at a time. The drives remain mounted until you unmount them or you restart the computer. Mounted drives do not take up extra hard-disk space.

All security on the NTFS volumes remains intact when they are mounted.

You do not need to mount a drive to restore the files or folders from within a recovery point.

Note: Any data that is written to a mounted recovery point is lost when the recovery point is unmounted. This data includes any data that is created, edited, or deleted at the time.

See "Exploring a recovery point through Windows Explorer" on page 230.

See "Dismounting a recovery point drive" on page 236.

See "Viewing the drive properties of a recovery point" on page 237.

## Exploring a recovery point through Windows Explorer

You can use Symantec System Recovery to explore files in a recovery point. You mount the recovery point and assign it a drive letter so that is visible from Windows Explorer.

You can perform the following tasks on the assigned drive:

- Run ScanDisk (or CHKDSK).
- Perform a virus check.
- Copy folders or files to an alternate location.
- View disk information about the drive, such as used space and free space.
- Run programs existing within a mounted recovery point. Within a mounted recovery point, programs that you run cannot rely on any registry values. The programs also cannot rely on COM interfaces, dynamic link libraries (DLLs), or other similar dependencies.

You can set up a mounted drive as a shared drive. Users on a network can connect to the shared drive and restore files and folders from the recovery point.

You can mount one or more recovery points at a time. The drives remain mounted until you unmount them or you restart the computer. Mounted drives do not take up extra hard-disk space.

All security on the NTFS volumes remains intact when they are mounted.

You do not need to mount a drive to restore the files or folders from within a recovery point.

Note: Any data that is written to a mounted recovery point is lost when the recovery point is unmounted. This data includes any data that is created, edited, or deleted at the time.

When you explore a recovery point, Symantec System Recovery mount the recovery point as a drive letter and it opens in Windows Explorer.

For each drive that is included in the recovery point, a new mounted drive letter is created. For example, if your recovery point contains backups of drives C and D, two newly mounted drives appear (for example, E and F). The mounted drives include the original drive labels of the drives that were backed up.

## To explore a recovery point through Windows Explorer

- On the **Tasks** menu, click **Manage Backup Destination**.
- 2 Select the recovery point or recovery point set that you want to explore, and then click **Explore**.
- 3 If you select a recovery point set that contains more than one recovery point, in the Range column, select a recovery point, and click OK.

See "About exploring recovery points" on page 229.

## Mounting a recovery point from Windows Explorer

you defined your backup.

You can manually mount a recovery point as a drive by opening your backup destination folder in Windows Explorer.

You can use Windows Explorer to search the contents of the recovery point. For example, if you cannot remember where a particular file was originally stored, you can use the Windows Explorer search feature. You can locate the file, as you normally would locate a file on your hard drive.

#### To mount a recovery point from Windows Explorer

- 1 In Windows Explorer, navigate to a recovery point. The recovery point is located in the storage location that you selected when
- Right-click the recovery point, and then click **Mount**.
- In the Mount Recovery Point window, under the Drive Label column, select the drive that you want to mount.

- In the **Drive letter** list, select the letter that you want to associate with the drive.
- 5 Click OK.
- To mount additional drives, repeat steps 1-5.

See "About exploring recovery points" on page 229.

## Opening and restoring files within a recovery point

Using the **Recovery Point Browser**, you can open files within a recovery point. The file opens in the program that is associated with that file type. You can also restore files by saving them using the application that is associated with them. Or, you can restore files by using the Recover Files option in the Recovery Point Browser.

If the file type is not associated with a program, the Microsoft Open With dialog box is displayed. You can then select the correct program for opening the file.

Note: You cannot view encrypted file system (EFS) NTFS volumes.

#### To open files within a recovery point

1 On the **Tools** page, click **Run Recovery Point Browser**.

2 In the Select Recovery Point panel, select a recovery point to restore, and then click OK.

#### **Recovery Point options by Date**

View recovery points by - Date Displays all discovered recovery points in the order

that they are created. If no recovery points are discovered, the table is empty. In such cases, you can search all local drives on the computer or browse

to find a recovery point.

Select source folder Lets you view a list of all the available recovery points

that exist on your computer's local drives or on a

specific drive.

**Browse** Locates a recovery point on a local drive or a network

folder.

Select a recovery point Lets you select the recovery point to restore.

Recovery point details Displays additional information about the recovery

point that you want to restore.

#### Recovery Point options by Filename

View recovery points by - File name Lets you view recovery points by their file name.

**Recovery point folder and file name** Specifies a path and a file name of a recovery

point.

**Browse** Locates a recovery point on a local drive or a

network folder.

Recovery point details Displays additional information about the

recovery point that you want to restore.

In the **Recovery Point Browser**, in the tree panel on the left, select a drive. 3

- In the right content panel, double-click the folder that contains the file that you want to view.
- Right-click the file that you want to view, and then click View File. 5

The **View** option is dimmed (unavailable) if you select program files with any of the following file extensions.

.exe

.dll

.com

#### To restore files within a recovery point

1 On the **Tools** page, click **Run Recovery Point Browser**.

2 In the Select Recovery Point panel, select a recovery point to restore, and then click OK.

#### **Recovery Point options by Date**

View recovery points by - Date Displays all discovered recovery points in the

> order that they are created. If no recovery points are discovered, the table is empty. In such cases, you can search all local drives on the computer

or browse to find a recovery point.

Select source folder Lets you view a list of all the available recovery

points that exist on your computer's local drives

or on a specific drive.

**Browse** Locates a recovery point on a local drive or a

network folder.

Select a recovery point Lets you select the recovery point to restore.

Recovery point details Displays additional information about the recovery

point that you want to restore.

#### Recovery Point options by Filename

View recovery points by - File name Lets you view recovery points by their file name.

**Recovery point folder and file name** Specifies a path and a file name of a recovery

point.

**Browse** Locates a recovery point on a local drive or a

network folder.

Recovery point details Displays additional information about the

recovery point that you want to restore.

- In the **Recovery Point Browser**, in the tree panel on the left, select a drive. 3
- In the right content panel, double-click the folder that contains the file that you want to view.

5 Right-click the file you want to view and click **View File**.

The **View** option is dimmed (unavailable) if you select program files with any of the following file extensions.

.exe

.dll

.com

- In the Recovery Point Browser, in the list panel on the right, select one or more files.
- Click **Recover Files**, and then click **Recover** to restore them to their original location.

If you are prompted, click **Yes**, or **Yes to All** to overwrite the existing (original) files.

See "About exploring recovery points" on page 229.

## Dismounting a recovery point drive

All of your mounted recovery point drives are dismounted when you restart the computer. You can also dismount the drives without restarting the computer.

#### To dismount a recovery point drive

- Do one of the following:
  - To dismount a recovery point drive in Windows Explorer, navigate to the mounted recovery point.
  - To dismount a recovery point drive in **Recovery Point Browser**, in the tree view, locate the mounted recovery point.

Note: To access the recovery point browser, on the Tools page, click Run Recovery Point Browser.

Right-click the mounted recovery point that is displayed as a drive, and then click Dismount Recovery Point.

See "About exploring recovery points" on page 229.

See "Viewing the drive properties of a recovery point" on page 237.

## Viewing the drive properties of a recovery point

You can use **Properties** to view various drive properties of a recovery point.

To view the drive properties of a recovery point

- In the **Recovery Point Browser**, in the tree panel on the left, click the recovery point that contains the drive that you want to view.
- 2 Select a drive.
- Do one of the following:
  - On the File menu, click Properties.
  - Right-click the recovery point, and then click Properties.

| Description           | A user-assigned comment that is associated with the recovery point.                   |
|-----------------------|---------------------------------------------------------------------------------------|
| Original drive letter | The original drive letter that was assigned to the drive.                             |
| Cluster size          | The cluster size (in bytes) of the FAT, FAT32, or NTFS drive.                         |
| File system           | The file system type that is used within the drive. For example, FAT, FAT32, or NTFS. |
| Primary/Logical       | The selected drive's status as either a primary partition or a logical partition.     |
| Size                  | The total size (in MB) of the drive. This total includes used space and unused space. |
| Used space            | The amount of used space (in MB) within the drive.                                    |
| Unused space          | The amount of unused space (in MB) within the drive.                                  |
| Contains bad sectors  | Indicates if any bad sectors exist on the drive.                                      |
| Cleanly quiesced      | Indicates whether the database                                                        |

application quiesced properly when a

recovery point was created.

## Managing backup destinations

This chapter includes the following topics:

- About backup destinations
- Differences between drive-based backups and file and folder backups
- Cleaning up old recovery points
- Deleting a recovery point set
- Deleting recovery points within a recovery point set
- Making copies of recovery points
- About managing file and folder backup data
- Automating the management of backup data
- Moving your backup destination

## About backup destinations

A backup destination is the location in which your backup data is stored.

Symantec System Recovery includes the features for managing the size of your backup destinations so that you can use your computer's valuable disk space for other purposes.

If you have defined multiple backup destinations, the **Backup Destination** panel on the **Home** page lets you select a destination for which a pie chart is displayed. The pie chart of the selected destination displays the following information about the backup drive or folder:

- Actual data backup
- Other used space
- Free space available

See "Cleaning up old recovery points" on page 240.

See "Deleting a recovery point set" on page 241.

See "Deleting recovery points within a recovery point set" on page 242.

See "Making copies of recovery points" on page 243.

## Differences between drive-based backups and file and folder backups

Symantec System Recovery offers two backup methods:

Table 13-1 Backup methods

| Method                 | Description                                                                                                    |
|------------------------|----------------------------------------------------------------------------------------------------|
| Drive-based backup     | Use this option to back up an entire drive (for example your system drive which is typically C). You can then restore any file or folder, or your entire drive. |
|                        | See "Defining a drive-based backup" on page 126.                                                                                                    |
| File and folder backup | Use this option to back up only the files and folders that you select. You can then restore any file or all of them at any time.                                |
|                        | This option typically requires less disk space than drive-based backups.                                                                                        |
|                        | See "Backing up files and folders" on page 167.                                                                                                    |

## **Drive-based backups**

When you run a drive-based backup, a snapshot of everything is taken and stored on your computer's hard disk. Each snapshot is stored on your computer as a recovery point. A recovery point is a point in time. You can use the recovery point to restore your computer back to the way it was when the snapshot was created.

| Туре                                    | Description                                                                                                    |
|-----------------------------------------|----------------------------------------------------------------------------------------------------|
| Independent<br>recovery point<br>(.v2i) | Creates a complete, independent copy of the drives that you select. This backup type typically requires more storage space than a recovery point set.                                                                                                    |
| Recovery point set (.iv2i)              | Includes a base recovery point. A base recovery point is a complete copy of your entire drive, and is similar to an independent recovery point. The recovery point set also includes recovery points. These recovery points capture only the changes that were made to your computer since the creation of the base recovery point. |

Types of recovery points Table 13-2

Although you can recover files and folders from a drive-based backup, you cannot select a specific set of files or folders to back up. Your entire hard drive is backed up.

## File and folder backups

You can edit or create a select set of personal documents and folders, and then define a backup for those files and folders. For example, you might want to define a backup to capture one or more folders. Within those folders contain the files that you change on a regular basis. This kind of backup is useful because you do not need to use additional hard disk resources to back up your entire computer.

File and folder backups let you select individual files or folders to back up. You can also specify a file type to back up. Then Symantec System Recovery can locate and back up all files of the type you specified. For example, suppose you have Microsoft Word documents stored at several locations on your computer. Symantec System Recovery locates all Word documents (files that end with .doc) and includes them in your backup. You can even edit the list of file types to include the types that are unique to the software you use.

Symantec System Recovery also keeps multiple versions of the same files for you. This redundancy means you can restore the version of a file that contains the changes you need to restore. You can even set a limit to the number of versions that are kept so that you can control the use of disk space.

## Cleaning up old recovery points

Over time, you might end up with recovery points that you no longer need. For example, you might have several older recovery points that you no longer need because you have more current ones containing your latest work.

See "Automating the management of backup data" on page 251.

The Clean Up feature deletes all but the most current recovery point set, to help make more space available on your hard disk.

Note: After you delete a recovery point, you no longer have access to the files or system recovery from that point in time. You should explore the contents of the recovery point before you delete it.

#### To clean up old recovery points

- On the View menu. click Tools.
- 2 Click Manage Backup Destination. and then click Clean Up.

Note: The Clean Up button is enabled based on the settings that are selected in the Manage Backup Destination Settings dialog box and when the recovery point set limit is reached.

In the Clean Up Recovery Points dialog box, select the recovery points that you want to delete.

The recovery point sets that can be safely removed without eliminating your latest recovery point are selected automatically. You can also select or deselect the recovery point sets to specify which ones to remove.

- 4 Click Delete.
- Click **Yes** to confirm the deletion.
- Click OK.

See "Opening and restoring files within a recovery point" on page 232.

See "About exploring recovery points" on page 229.

See "Deleting a recovery point set" on page 241.

See "Deleting recovery points within a recovery point set" on page 242.

See "Making copies of recovery points" on page 243.

## Deleting a recovery point set

If you know that you no longer want a particular recovery point set, you can delete it at any time.

Note: After you delete a recovery point, you no longer have access to file or system recovery for that point in time.

### To delete a recovery point set

- On the View menu, click Tools.
- 2 Click Manage Backup Destination.
- 3 In the **Recovery Point Sets** table, select a recovery point set that you want to delete.

The recovery point set you select should have only one set associated with it and appear as "1 Recovery Point" in the table.

- 4 In the Manage Backup Destination window, on the Tasks menu, click Delete.
- 5 In the **Delete Recovery Point Set** dialog box, click **Yes** to confirm the deletion.
- Click OK.

See "Cleaning up old recovery points" on page 240.

See "Deleting recovery points within a recovery point set" on page 242.

See "Making copies of recovery points" on page 243.

See "About exploring recovery points" on page 229.

## Deleting recovery points within a recovery point set

A recovery point set can contain multiple recovery points that were created over time. You can delete recovery points to reclaim more storage space.

The **Delete Recovery Points** option lets you delete all the recovery points that were created between the first recovery point and last recovery point in the set.

Warning: Be careful about which recovery points you choose to delete. You can inadvertently lose data. For example, you create a new document, which is captured in the third recovery point in a recovery point set. You then accidentally delete the file, which is captured in the fourth recovery point. If you delete the third recovery point, you permanently lose the version of the file that was backed up. If you are unsure, you should explore the contents of a recovery point before you delete it.

See "Opening and restoring files within a recovery point" on page 232.

You can manually select which recovery points to remove, if you know which recovery points that you want to keep within a set.

See "Cleaning up old recovery points" on page 240.

#### To delete recovery points within a set

- 1 On the **View** menu, click **Tools**.
- 2 Click Manage Backup Destination.
- 3 In the **Recovery Point Sets** table, select the recovery point set that contains recovery points that you want to delete.
  - The recovery point set you select should have more than one set associated with it. For example, a recovery point set that contains more than one recovery point may appear as "4 Recovery Points" in the table.
- In the Manage Backup Destination window, on the Tasks menu, click Delete.
- 5 Do one of the following:
  - To automatically delete all but the first and last recovery point in the set. click Automatic.
  - To manually select which recovery points in the set to delete, click Manual, and then select the recovery points you want to delete.
  - To delete all the recovery points in the set you selected, click **Delete all** recovery points in the set.
- Click OK.

See "Deleting a recovery point set" on page 241.

See "Making copies of recovery points" on page 243.

See "About exploring recovery points" on page 229.

## Making copies of recovery points

You can copy recovery points to another location for added security. For example, you can copy them to another hard disk, another computer on a network, or on removable media such as DVDs or CDs. You can then store these copies in a protected location.

You can also create archive copies of your recovery points to free up disk space. For example, you can copy recovery points to a CD or DVD, and then manually delete the original recovery points. You should verify the copies of the recovery points to ensure that they are on the disk and are valid.

## To make copies of recovery points

- 1 On the **View** menu, click **Tools**.
- 2 Click Manage Backup Destination.

- 3 In the **Recovery Point Sets** table, select a recovery point set.
- 4 In the Manage Backup Destination window, on the Tasks menu, click Copy.
- 5 If the Copy Recovery Point dialog box is displayed, select a recovery point within the set that you want to copy. Otherwise, skip to the next step.
- On the **Welcome** panel of the **Copy Recovery Point Wizard**, click **Next**.
- 7 Do one of the following:
  - If you selected a recovery point in step 5, the recovery point that you want to copy is already highlighted (selected) for you in the **Date** table of the Source panel. Click Next.
  - On the Source panel, select the recovery point that you want to copy. Recovery point sets appear as single recovery points. Select View all recovery points to display all incremental recovery points that are included within the recovery point sets.

## Source options when you copy recovery points by Date

| View by - Date | Displays all of the discovered recovery |
|----------------|-----------------------------------------|
|                |                                         |

points in the order in which they were

created.

Date Lets you select an alternate date by

> using the drop-down calendar. Use the calendar if no recovery points are discovered and displayed in the table.

View all recovery points Lets you view all recovery points that are

available.

#### Source options when you copy recovery points by File name

View by - File name Lets you view recovery points by their

file name

File name Specifies a path and a file name of a

recovery point.

**Browse** Lets you browse to a path that contains

a recovery point.

For example, you can browse for a recovery point (.v2i) or incremental recovery point (.iv2i) file on an external (USB) drive. Or, you can browse to a network location, or removable media.

User name Specifies the user name if you specify a

recovery point file name that is located

in a network path.

See "Rules for network credentials"

on page 140.

**Password** Specifies the password to a network

path.

## Source options when you copy recovery points by System

View by - System

Lets you use the current system index file that is located in the recovery point storage location. The system index file displays a list of all of the drives on your computer and any associated recovery points from which you can select.

The use of a system index file reduces the time it takes to convert multiple recovery points. When a recovery point is created, a system index file is saved with it. The system index file contains a list of the most recent recovery points, which includes the original drive location

of each recovery point.

Lets you select an alternate date of a Date

> system index file date by using the drop-down calendar. Use the calendar if no recovery points are discovered and

displayed in the table.

Use latest recovery points for this

computer

Restores the most recent recovery points that exist in the recovery point storage

location on your computer.

The list of drives, source files (.v2i and .iv2i files), and dates comes from the most current system index file (.sv2i).

Use alternate system index (.sv2i) file Restores the recovery points that exist

on another computer.

Browse to and select the .sv2i file for Specifies a path to a system index file

the desired system

(.sv2i) file that resides elsewhere, such

as a network location.

If you selected a system index file that is stored on a network, you are prompted

for your network credentials.

See "Rules for network credentials"

on page 140.

**Browse** Lets you browse to a path that contains

a system index file.

For example, you can browse to an external (USB) drive, a network location, or to removable media to select a system

index file

**Drives** Lets you select the drives with the

> recovery points that you want to restore based on the selected system index file.

8 Click Next.

9 In the **Destination Location** panel, specify the folder path where you want to copy the recovery point, and then click Next.

Folder Lets you type the path to which you want

to copy the recovery point.

**Browse** Lets you browse to a folder path where you

want to copy the recovery point.

Edit Lets you edit the destination information.

File name Lets you select a file name that you want

to rename.

Rename Lets you renames the file that you have

selected in the File name table.

10 On the Options panel, set the options you want for the copied recovery point, and then click Next.

Copy recovery point options

#### Compression

Lets you use one of the following compression levels for the recovery point:

- None
- Standard
- Medium
- High

See "Compression levels for recovery points" on page 146.

The results can vary depending on the types of files that are saved in the drive.

### Verify recovery point after creation

Verifies whether the recovery point is valid after it is created.

### Enable search engine support

Lets a search engine, such as Google Desktop, index all of the file names that are contained in each recovery point. By indexing the file names, you can then use your search engine to locate files you want to restore.

This option is for NTFS file systems only.

#### Include system and temporary files

Includes indexing support for an operating system and temporary files when a recovery point is created or copied on the client computer.

#### Advanced

Lets you add security options to the recovery point.

#### Description

Indicates a description for the recovery point. The description can be anything that helps you further identify the recovery point's contents.

#### Advanced options

#### Divide into smaller files to simplify archiving

Lets you split the recovery point into smaller files and specifies the maximum size (in MB) for each file.

For example, to copy a recovery point to ZIP disks from your backup destination, specify a maximum file size of 100 MB, according to the size of each ZIP disk.

11 In the **Security Options** panel, set the password, select the encryption for the copied recovery point, and then click Next.

Use password Sets a password and enables AES

encryption on the recovery point when it is

created.

This check box is selected by default.

**Password** Lets you specify a password for the

> backup. Passwords can include standard characters. Passwords cannot include extended characters, or symbols. (Use characters with an ASCII value of 128 or

lower.)

You must type this password before restoring a backup or view the contents of

the recovery point.

Confirm password Lets you retype the password for

confirmation.

#### AES encryption

Encrypts recovery point data to add another level of protection to your recovery points.

If you upgrade from a previous version to Symantec System Recovery 2013 R2, for older backup jobs where only password protection is defined, you need to edit the jobs to select the AES encryption level. If you do not edit the older backup jobs, they continue to run without AES Encryption. Symantec recommends that you edit the job and select AES encryption level.

Note: If the Use Password check box is selected, you must define AES encryption.

Choose from the following encryption levels:

- Standard 128-bit (8+ character password)
- Medium 192-bit (16+ character password)
- High 256-bit (32+ character password)

12 Review the options that you selected, and then click Finish.

After the recovery points are safely copied, you can delete them from your computer.

See "Deleting a recovery point set" on page 241.

See "Cleaning up old recovery points" on page 240.

See "Deleting recovery points within a recovery point set" on page 242.

## About managing file and folder backup data

Drive-based backups capture your entire hard drive. As such, the size of a recovery point is typically much larger than the data that is captured during the backup of files and folders. However, file and folder backup data can take up significant disk space if it is not managed. For example, audio files, video files, and photographs are typically large files.

You must decide how many versions of backup files that you want to keep. This decision can depend on how frequently you change the content of your files and how frequently you run the backups.

See "Viewing the amount of file and folder backup data that is stored on a backup destination" on page 250.

See "Manually deleting files from your backups of files and folders" on page 250.

See "Finding versions of a file or folder" on page 251.

## Viewing the amount of file and folder backup data that is stored on a backup destination

You can view the total amount of file and folder backup data that you have currently stored.

To view how much file and folder backup data is stored

- 1 On the Tasks menu, click Manage Backup Destination.
- 2 In the **Drives** list, select the drive that you want to use as a backup destination. Based on the drive that you select, in the **Manage Backup Destination** panel, the Space used for file and folder storage box displays the amount storage space that is currently used.

See "About managing file and folder backup data" on page 249.

## Manually deleting files from your backups of files and folders

You can manually delete the files that are stored in your backup destination.

To manually delete files from your backups of files and folders

- On the Tasks menu, click Recover My Files.
- Do one of the following:
  - In the **Find files to recover** box, type the file name of the file that you want to delete, and then click Search.
  - If you do not know the name of the file, click **Search**, and then browse for the file.
- Click View All Versions to display all versions of each file that exist in the 3 backup of files and folders data.
- 4 Select one or more files that you want to delete.
- 5 Right-click, and then click **Delete**.

See "About managing file and folder backup data" on page 249.

## Finding versions of a file or folder

You can use Windows Explorer to view information about the available versions that are included in a backup of files and folders.

You can limit the number of versions of each file and folder that you want to store.

See "Automating the management of backup data" on page 251.

#### To find versions of a file or folder

- Open Windows Explorer.
- 2 Navigate to a file that you know is included in a backup of files and folders.
- 3 Right-click the file, and then click **Show Versions**.

See "About managing file and folder backup data" on page 249.

## Automating the management of backup data

Symantec System Recovery can monitor your backup storage space and notify you when it gets full. It can also automatically delete old recovery points and older versions of files from file and folder backups exceeding the threshold. If you do not specify a threshold, Symantec System Recovery notifies you when the disk reaches 90 percent of its total capacity.

You can also manage your file and folder backup data by limiting the number of versions of backup files that you keep. This kind of maintenance can significantly reduce the amount of disk space that is required, especially if the file size is large.

#### To automate the management of backup data

- On the Tasks menu, click Manage Backup Destination.
- 2 On the Manage Backup Destination dialog box, click Settings.
- 3 Select Limit file versions for file and folder backups, and then type a number between 1 and 99.
- Select Monitor disk space usage for backup storage. Drag the slider to limit the total amount of disk space that can be used for your backup data.
- 5 Do one of the following:
  - Select Warn me when backup storage exceeds threshold if you only want to be notified when the storage size is exceeded, but you do not want any action to be taken.
  - Select Automatically optimize storage if you want Symantec System Recovery to manage the backup data automatically, without prompting you.

Symantec System Recovery automatically deletes the old recovery points, and limits file versions to remain within the threshold that you set.

- Select **Delay changes until next backup** if you do not want to apply your changes until the next backup runs.
- 7 Click OK.

See "About managing file and folder backup data" on page 249.

## Moving your backup destination

You can change the backup destination for your recovery points and move your existing recovery points to a new location. For example, suppose you install an external hard drive for storing your backup data. You can then change the backup destination for one or more backups to the new drive.

When you select a new location, you can also choose to move the existing recovery points to the new destination. All future recovery points for the backups that you select are created at the new location.

Note: You can move your backup destination to a new internal or external hard drive. Make sure that the drive is properly installed or connected before you proceed.

#### To move your backup destination

- On the Tasks menu, click Manage Backup Destination. 1
- In the Manage Backup Destination window, in the Drives list, select the drive that contains the backup destination that you want to move.
- 3 Click Move.
- In the Move Backup Destination dialog box, do one of the following:
  - In the **New backup destination** box, type the path to the new backup destination.
  - Click Browse to locate and select a new backup destination, and then click OK.
- 5 Select the defined backups that should use the new backup destination. Deselect the defined backups that you do not want to move.
- Select **Save as default backup destination** if you want to use this destination as the default backup destination for any new backups that you define in the future.
- Click OK. 7

- 8 To move existing recovery points to the new backup destination, select **Move** recovery points, and then do one of the following:
  - Select Move the latest recovery points for each backup and delete the rest.
  - Select Move all recovery points to the new destination.
- If you have file and folder backup data that you want to move to the new backup 9 destination, click Move file backup data.

The **Move file backup data** option is not available if no backup data of files and folders is found at the original backup destination.

## 10 Click OK.

See "About managing file and folder backup data" on page 249.

# Managing virtual conversions

This chapter includes the following topics:

- Defining a virtual conversion job
- Running an existing virtual conversion job immediately
- Viewing the properties of a virtual conversion job
- Viewing the progress of a virtual conversion job
- Editing a virtual conversion job
- Deleting a virtual conversion job
- Running a one-time conversion of a physical recovery point to a virtual disk

# Defining a virtual conversion job

You can use Symantec System Recovery to convert recovery points of a physical computer to VMware virtual disk. You can create a schedule to convert recovery points to a VMware virtual disk (.vmdk format) or a Microsoft virtual disk (.vhd format).

Note: If the disk sector size is 4K, the Microsoft virtual disk can only be converted to a .vhdx format.

You can also convert recovery points directly to VMware ESX Server. Virtual disks are excellent for testing and evaluation purposes.

Note: You cannot convert a 4K disk to an ESX format.

You can find a list of platforms that support the virtual disks that are created from recovery points in the software compatibility list. The software compatibility list is available at the following URL:

## http://entsupport.symantec.com/umi/V-306-17

Scheduled conversions use the system index file (.sv2i) to convert recovery points to virtual disks. The .sv2i file reduces the time it takes to convert multiple recovery points. When a recovery point is created, a .sv2i file is saved with it. The .sv2i file contains a list of the most recent recovery points, which includes the original drive location of each recovery point.

You can also create a one-time virtual conversion.

See "Running a one-time conversion of a physical recovery point to a virtual disk" on page 264.

## To define a virtual conversion job

- On the Tasks menu, click Run or Manage Virtual Conversions.
- 2 On the toolbar, click **Define New**.
- 3 Select the virtual disk type (and version, if applicable) that you want to create, and then click Next.

| VMware Virtual Disk<br>(.vmdk) | Converts the recovery points to a .vmdk format.  This format only supports Workstation version 8.                                                                                 |
|--------------------------------|----------------------------------------------------------------------------------------------------|
| VMware ESX/EXSi<br>Server      | Converts the recovery points to a VMware ESX/ESXi Server.                                                                                                    |
| Microsoft Virtual Disk         | Converts the recovery points to a .vhd or .vhdx format. The .vhd format is supported for all versions before Windows 8 and the .vhdx format is supported for Windows 8 and above. |
|                                | <b>Note:</b> The Microsoft Virtual Disk type supports .vhd and .vhdx conversions. The .vhd conversion is available for all operating                                              |

can only be converted to a .vhdx format.

systems. The .vhdx conversion is only available for Windows 8/2012 R2 and above. If the sector size is 4K, the virtual disk

In the **Source** panel, select the recovery points you want to convert, and then click Next.

Note: If you have specified a password while defining a backup job, the Enter Password dialog box is displayed. Enter the password that you specified when you created the backup job and click **OK**.

| Perform conversion using latest   |
|-----------------------------------|
| recovery points for this computer |

Converts the most recent recovery points that exist in the recovery point storage location on your computer.

The list of drives, source files (.v2i and .iv2i files), and dates comes from the most current system index file (.sv2i).

## Perform conversion using recovery points for another computer

Converts the recovery points that exist on another computer.

Browse to and select the .sv2i file for the desired system

Specifies a path to a system index file (.sv2i) that resides elsewhere, such as a network location.

If you selected a system index file that is stored on a network, you are prompted for your network credentials.

See "Rules for network credentials" on page 140.

**Browse** 

Lets you browse to a path that contains a

system index file.

For example, you can browse to an external (USB) drive, a network location, or to removable media to select a system index file.

**Drives** Lets you select the drives with the recovery

points that you want to convert based on

the selected system index file.

Sector Size

Displays the sector size as 4K or 512.

In the Virtual Disks Destination panel, set the options you want based on the virtual disk format and version (if applicable) that you selected earlier. Then click Next.

Note: Symantec recommends that you select a secure remote network location as the virtual conversion over a network is unencrypted. If the virtual disk files and images are stored on a local computer, select a protected folder. Only privileged users or an administrator should have the rights to access the folder. The recommendation also applies to a one-time virtual conversion of a recovery point to a virtual disk.

## Virtual Disks Destination options for converting to VMware virtual disk or Microsoft virtual disk

you want to place the virtual disk files.

Note: When you select a path to place the virtual disk files, the Sector Size of the source and the destination must be the

same.

**Browse** Lets you browse to locate the folder in

which you want to place the virtual disk

files.

User name Lets you type the user name if you

specified a virtual disk folder location on a

network

See "Rules for network credentials"

on page 140.

**Password** Specifies the password to a network path.

Create one virtual disk per volume Creates one virtual disk file per volume.

> If you do not select this option, each drive is matched to its respective hard drive letter

assignment during the conversion.

Therefore, it results in multiple drives within

one virtual disk file.

**Note:** This option is not available if the

volumes are on separate disks.

Rename Lets you edit the file name of the resulting

virtual disk file

## Virtual Disks Destination options for converting to VMware ESX Server

ESX server name or IP address Lets you type the name of the server or the

server's IP address.

User name Lets you type a valid administrator user

name that has sufficient rights to an ESX

server.

**Password** Lets you type a valid password to the ESX

server

Destination for the virtual disks Lets you type the path to the folder where

you want to place the virtual disk files.

**Browse** Lets you browse to a destination location

for the virtual disks.

Rename Lets you edit the name of the resulting

virtual disk file.

Specifies the additional options for VMware Next

ESX Server virtual disks.

Temporary location for conversion Lets you type the name of the server or the

server's IP address that you can use as a

temporary location for files.

**Temporary Location Credentials** Lets you type a valid administrator user

name and password that has sufficient

rights.

6 In the **General Options** panel set the conversion options you want, and then click Next.

Conversion job name Lets you type a name for the virtual conversion job or

you can leave the default name.

## Run Windows Mini-Setup

Runs Windows Mini-Setup when you restart the computer after recovery.

During recovery a text-based answer file is generated that scripts the answers for a series of dialog boxes. When the Mini-Setup Wizard starts, it looks for this answer to automate the wizard. For example, the answer file can automatically apply network card settings and other hardware and software settings on the computer.

Unlike Windows Welcome which can take up to 60 minutes or more to set up Windows, Mini-Setup takes about six minutes. Specific information such as accepting the End-User license agreement, and entering the product key get applied automatically by Mini-Setup which uses the answer file.

Deselect this option if you want any of the following to occur at the time of recovery instead:

- Run Windows Welcome instead Mini-Setup
- You do not want to change any of the configurable options for which the Mini-Setup Wizard changes for you at the time of recovery. This state ensures that the computer is recovered to its original state before recovery.

For more detailed information about Mini-Setup. you can perform a search for "Mini-Setup" on the Microsoft Help & Support website

## Split virtual disk into 2 GB (.vmdk) files

Lets you split the virtual disk into multiple 2 GB .vmdk files.

For example, use this option if your virtual disk is stored on a FAT32 drive. Or, any file system that does not support files larger than 2 GB. Or, if you want to copy the virtual disk files to a DVD but the size is larger than the DVD allows.

Note: This option is specific to VMware; it is not available if you selected Microsoft Virtual Disk as the conversion format.

In the **Conversion Time** panel, set the conversion job schedule that you want, and then click Next.

## Conversion Time options for a Weekly schedule

Automatically convert latest recovery Converts the latest recovery points to points - Weekly virtual disks using a weekly schedule.

Default Uses the default conversion schedule.

Start time Lets you select the time you want the

conversion to start.

Days Lets you select the day of the week that

you want the conversion to take place.

Converts the recovery points multiple times Run more than once per day

throughout a day.

Time between conversions Lets you select the amount of time to

elapse before the next conversion.

Number of times Specifies the number of times that you

want the conversion to occur, beginning

from the selected start time

Details Displays the conversion time information

you have selected.

## Conversion Time options for a Monthly schedule

Automatically convert latest recovery

points - Monthly

Converts the latest recovery points to virtual disks using a monthly schedule.

Default Lets you use the default conversion

schedule.

Start time Lets you select the time you want the

conversion to start.

Days of the month Lets you select the day of the month that

you want the conversion to take place.

Displays the conversion time information Details

you have selected.

## Conversion Time options for an Only Run Once schedule

Automatically convert latest recovery Runs the conversion one time on the date points - Only run once and at the time that you specify. Date Lets you select the day, month, and year that you want the conversion to run. Time Lets you select the time that you want the conversion to start. Details Displays the conversion time information

If you want to run the new conversion job immediately, click **Run conversion** now.

you have selected.

This option is not available if you selected the **Only run once** option in the Conversion Time panel.

Click Finish.

See "Viewing the properties of a virtual conversion job" on page 262.

See "Viewing the progress of a virtual conversion job" on page 262.

See "Editing a virtual conversion job" on page 262.

See "Running an existing virtual conversion job immediately" on page 261.

See "Deleting a virtual conversion job" on page 263.

# Running an existing virtual conversion job immediately

After you create a conversion job, you can use Run Now to create an on-demand recovery point conversion to virtual disk format. A manual conversion starts immediately.

To run an existing virtual conversion job immediately

- On the Tasks menu, click Run or Manage Virtual Conversions.
- 2 Select the name of a conversion job that you want to run immediately.
- On the toolbar, click Run Now.

See "Viewing the properties of a virtual conversion job" on page 262.

See "Viewing the progress of a virtual conversion job" on page 262.

See "Editing a virtual conversion job" on page 262.

See "Deleting a virtual conversion job" on page 263.

# Viewing the properties of a virtual conversion job

You can use Properties for a selected virtual conversion job to review a summary of the settings, options, and assigned schedule.

## To view the properties of a virtual conversion job

- On the Tasks menu, click Run or Manage Virtual Conversions.
- 2 Select the name of a conversion job whose properties you want to view.
- 3 On the Tasks menu, click Properties.
- Click OK.

See "Viewing the progress of a virtual conversion job" on page 262.

See "Editing a virtual conversion job" on page 262.

See "Running an existing virtual conversion job immediately" on page 261.

See "Deleting a virtual conversion job" on page 263.

# Viewing the progress of a virtual conversion job

You can view the progress of a virtual conversion job while it runs to determine how much time remains until the conversion completes.

## To view the progress of a virtual conversion job

- Do one of the following:
  - On the View menu, click Progress and Performance.
  - On the Tasks menu, click Run or Manage Virtual Conversions, and then on the View menu, click Progress and Performance.

See "Viewing the properties of a virtual conversion job" on page 262.

See "Editing a virtual conversion job" on page 262.

See "Running an existing virtual conversion job immediately" on page 261.

See "Deleting a virtual conversion job" on page 263.

# Editing a virtual conversion job

You can edit the schedule portion of an existing conversion job or you can edit all aspects of the job.

## To edit a virtual conversion job

- 1 On the Tasks menu, click Run or Manage Virtual Conversions.
- 2 Select the name of a conversion job that you want to edit.
- 3 Do one of the following:

To change the schedule On the toolbar, click Change Schedule.

Make changes to the conversion schedule,

and then click OK.

To change the job settings On the toolbar, click Edit Settings.

Make the changes you want in each wizard

pane, and then click Finish.

See "Viewing the properties of a virtual conversion job" on page 262.

See "Viewing the progress of a virtual conversion job" on page 262.

See "Running an existing virtual conversion job immediately" on page 261.

See "Deleting a virtual conversion job" on page 263.

# Deleting a virtual conversion job

You can delete virtual conversion jobs you no longer need or use.

When you delete a virtual conversion job, no recovery points or virtual disks are deleted from the storage location. Only the conversion job itself is deleted.

## To delete a virtual conversion job

- 1 On the Tasks menu, click Run or Manage Virtual Conversions.
- 2 Select the names of one or more conversion jobs that you want to delete.
- 3 On the toolbar, click **Remove**.
- Click **Yes** to confirm the deletion.

See "Viewing the properties of a virtual conversion job" on page 262.

See "Viewing the progress of a virtual conversion job" on page 262.

See "Editing a virtual conversion job" on page 262.

See "Running an existing virtual conversion job immediately" on page 261.

# Running a one-time conversion of a physical recovery point to a virtual disk

You can use Symantec System Recovery to convert recovery points of a physical computer to VMware virtual disk. You can create a schedule to convert recovery points to a VMware virtual disk (.vmdk format) or a Microsoft virtual disk (.vhd format).

Note: If the disk sector size is 4K, the Microsoft virtual disk can only be converted to a .vhdx format.

You can also convert recovery points directly to VMware ESX Server. Virtual disks are excellent for testing and evaluation purposes.

Note: You cannot convert a 4K disk to an ESX format.

You can find a list of platforms that support the virtual disks that are created from recovery points in the software compatibility list. The software compatibility list is available at the following URL:

http://entsupport.symantec.com/umi/V-306-17

You can also create scheduled recovery point conversions to virtual disks.

See "Defining a virtual conversion job" on page 254.

## To run a one-time recovery point conversion to virtual disk

1 On the Tasks menu, click One Time Virtual Conversion.

2 Click the virtual disk type (and version, if applicable) that you want to create, and then click Next.

VMware Virtual Disk (.vmdk) Converts the recovery points to a .vmdk

format. This format only supports

Workstation version 8.

VMware ESX/EXSi Server Converts the recovery points to a VMware

ESX/ESXi Server.

Microsoft Virtual Disk The .vhd format is supported for all

> versions before Windows 8 and the .vhdx format is supported for Windows 8 and

above.

**Note:** The Microsoft Virtual Disk type supports .vhd and .vhdx conversions. The .vhd conversion is available for all operating systems. The .vhdx conversion

is only available for Windows 8/2012 R2 and above. If the sector size is 4K, the virtual disk can only be converted to a

vhdx format

#### 3 Do one of the following:

- Click View all recovery points near the bottom of the pane, and then select a recovery point in the list based on its creation date.
- In the View by list, select a recovery point source.

Note: If you have specified a password while defining a backup job, the Enter Password dialog box is displayed. Enter the password that you specified when you created the backup job and click OK.

## Source options when you view recovery points by Date

View by - Date Displays all of the discovered recovery

points in the order in which they were

created.

Date Lets you select an alternate date by

> using the drop-down calendar. Use the calendar if no recovery points are discovered and displayed in the table.

View all recovery points Lets you view all recovery points that are

available.

**Sector Size** Lets you view the sector size, which is

displayed as 4K or 512.

Source options when you view recovery points by File name

View by - File name Lets you view recovery points by their file name.

File name Specifies a path and a file name of a recovery

point.

**Browse** Lets you browse to a path that contains a recovery

point.

For example, you can browse for a recovery point (.v2i) or incremental recovery point (.iv2i) file on an external (USB) drive. Or, you can browse to a

network location, or removable media.

User name Specifies the user name if you specify a recovery

point file name that is located in a network path.

See "Rules for network credentials" on page 140.

**Password** Specifies the password to a network path.

Source options when you view recovery points by System

## View by - System

Lets you use the current system index file that is located in the recovery point storage location. The system index file displays a list of all of the drives on your computer and any associated recovery points from which you can select.

The use of a system index file reduces the time it takes to convert multiple recovery points. When a recovery point is created, a system index file is saved with it. The system index file contains a list of the most recent recovery points, which includes the original drive location of each recovery point.

## Date

Lets you select an alternate date of a system index file by using the drop-down calendar. Use the calendar if no recovery points are discovered and displayed in the table.

## Perform conversion using latest recovery points for this computer

Converts the most recent recovery points that exist in the recovery point storage location on your computer.

The list of drives, source files (.v2i and .iv2i files), and dates comes from the most current system index file (.sv2i).

## Perform conversion using recovery points for another computer

Converts the recovery points that exist on another computer.

# the desired system

Browse to and select the .sv2i file for Specifies a path to a system index file (.sv2i) that resides elsewhere, such as a network location.

> If you selected a system index file that is stored on a network, you are prompted for your network credentials.

See "Rules for network credentials" on page 140.

Lets you view the sector size, which is

displayed as 4K or 512.

| Browse | Lets you browse to a path that contains a system index file.                                                                     |
|--------|----------------------------------------------------------------------------------------------------|
|        | For example, you can browse to an external (USB) drive, a network location, or to removable media to select a system index file. |
| Drives | Lets you select the drives with the recovery points that you want to convert based on the selected system index file.            |

Click Next.

**Sector Size** 

5 Set the virtual disk destination options based on the virtual disk format and version (if applicable) that you selected, and then click Next.

## Virtual Disks Destination options for converting to VMware virtual disk or Microsoft virtual disk

Folder for virtual disks Lets you type the path to the folder where

you want to place the virtual disk files.

**Note:** When you select a folder to place the virtual disk files, the Sector Size of the source and destination must be the same.

Lets you browse to locate the folder in **Browse** 

which you want to place the virtual disk

files.

User name Lets you type the user name if you

specified a virtual disk folder location on a

network

See "Rules for network credentials"

on page 140.

Password Specifies the password to a network path.

Create one virtual disk per volume Lets you create one virtual disk file per

volume.

If you do not select this option, each drive is matched to its respective hard drive letter assignment during the conversion.

Therefore, it results in multiple drives within

one virtual disk file.

Note: This option is not available if the

volumes are on separate disks.

Rename Lets you edit the file name of the resulting

virtual disk file.

## Virtual Disks Destination options for converting to VMware ESX Server

ESX server name or IP address Indicates the name of the server or the

server's IP address.

User name Indicates a valid administrator user name

that has sufficient rights to an ESX server.

| Password                          | Indicates a valid password to the ESX server.                                                                       |
|-----------------------------------|----------------------------------------------------------------------------------------------------|
| Destination for the virtual disks | Indicates the path to the folder where you want to place the virtual disk files.                                    |
| Browse                            | Lets you browse to a destination location for the virtual disks.                                                    |
| Rename                            | Lets you edit the name of the resulting virtual disk file.                                                          |
| Next                              | Specifies a temporary location options for VMware ESX Server virtual disks.                                         |
| Temporary location for conversion | Lets you type the name of the server or the server's IP address that you can use as a temporary location for files. |
| Temporary Location Credentials    | Lets you type a valid administrator user name and password that has sufficient rights.                              |

Set the general conversion options you want, and then click Next. 6

## Run Windows Mini-Setup

Runs Windows Mini-Setup when you restart the computer after recovery.

During recovery a text-based answer file is generated that scripts the answers for a series of dialog boxes. When the Mini-Setup Wizard starts, it looks for this answer to automate the wizard. For example, the answer file can automatically apply network card settings and other hardware and software settings on the computer.

Unlike Windows Welcome which can take up to 60 minutes or more to set up Windows. Mini-Setup takes about six minutes. Specific information such as accepting the End-User license agreement, and entering the product key get applied automatically by Mini-Setup which uses the answer file.

Deselect this option if you want any of the following to occur at the time of recovery instead:

- Run Windows Welcome instead Mini-Setup
- You do not want to change any of the configurable options for which the Mini-Setup Wizard changes for you at the time of recovery. This state ensures that the computer is recovered to its original state before recovery.

For more detailed information about Mini-Setup. you can perform a search for "Mini-Setup" on the Microsoft Help & Support website.

## into 2 GB (.vmdk) files

Split virtual disk Splits the virtual disk into multiple 2 GB .vmdk files.

For example, use this option if your virtual disk is stored on a FAT32 drive. Or, any file system that does not support files larger than 2 GB. Or, if you want to copy the virtual disk files to a DVD but the size is larger than the DVD allows.

**Note:** This option is specific to VMware; it is not available if you selected Microsoft Virtual Disk as the conversion format.

- 7 Review the summary of the choices you made. If you need to make any changes, click **Back**.
- Click Finish.

See "Viewing the properties of a virtual conversion job" on page 262.

See "Viewing the progress of a virtual conversion job" on page 262.

See "Editing a virtual conversion job" on page 262.

See "Running an existing virtual conversion job immediately" on page 261.

See "Deleting a virtual conversion job" on page 263.

# Recovering files, folders, or entire drives

This chapter includes the following topics:

- About recovering lost data
- Recovering files and folders by using file and folder backup data
- Recovering files and folders by using a recovery point
- Recovering a secondary drive
- Recovering a drive
- Exploring files and folders on your computer by using Symantec System Recovery Disk
- Recovering files and folders by using Symantec System Recovery Disk

## About recovering lost data

Symantec System Recovery can restore lost files, folders, or entire drives by using recovery points or file and folder backup data.

You must have either a recovery point or file and folder backup data to recover lost files and folders. You must have a recovery point to recover an entire drive. You can recover recent changes to a lost file or folder. However, your backup data must be at least as current as the changes that were made to the lost file or folder.

See "Recovering files and folders by using file and folder backup data" on page 273.

See "Recovering files and folders by using a recovery point" on page 275.

# Recovering files and folders by using file and folder backup data

If you defined a backup of files and folders and need to recover files, you can recover them from a recent file and folder backup.

Symantec System Recovery includes a search tool to help you locate the files that you want to recover.

See "About recovering lost data" on page 272.

To recover files and folders by using file and folder backup data

- 1 On the Tasks menu, click Recover My Files.
- 2 In the left pane of the Recover My Files dialog box, select File and Folder as the search method.
- 3 Do one of the following:
  - In the Find files to recover search box, type the whole name or partial name of a file or folder that you want to restore. Click **Search**. For example, type **recipe**. Any file or folder that includes the word recipe in its name such as Chocolate Cheesecake Recipes.doc, Cathy Read Recipes.xls, Recipes for Success.mp3 are found.
  - Click Advanced Search, type or select your search criteria, and then click Search.

| Name    | Specify a file name that you want to search.                          |
|---------|-----------------------------------------------------------------------|
|         | You can use the following options to filter your search:  contains is |
|         | <ul><li>starts with</li><li>ends with</li></ul>                       |
| Look in | Lets you select the local drives or folders for a file.               |
|         | Select the Include subfolders check box to extend the                 |

search to the subfolders of the drives or folders.

## File date/time

Lets you select the time and the date of a file by using the drop-down calendar.

You can use the following options to filter your search:

- anytime
- on
- before
- after
- between

## File size

Lets you specify the size of the file that you want to search in KB, MB, or GB.

You can use the following options to filter your search:

- any size
- less than
- greater than
- between

To return to the standard search text box, click **Basic search**.

- 4 In the search results list box, select the files that you want to restore.
- 5 Click Recover Files.
- 6 In the Recover My Files dialog box, do one of the following:
  - Click **Original folders** to restore your files to the same folders where they existed when they were backed up.

If you want to replace the original files, select **Overwrite existing files**. If you do not select this option, a number is added to the file name. The original file is untouched.

Caution: The Overwrite existing files option replaces your original files with the files that you restore. Or, it replaces the files of the same names that are currently stored at that location.

- Click Recovered Files folder on the desktop to restore your files to a Recovered Files folder on your Windows desktop.
  - Symantec System Recovery creates this folder during the restore.
- Click Alternate folder and type the path to the location in which you want to restore your files.
- 7 Click Recover.

- If you are prompted to replace the existing file, click **Yes**. Be certain that the file that you what to recover is the file that you want.
- Click OK.

See "Recovering files and folders by using a recovery point" on page 275.

# Recovering files and folders by using a recovery point

You can restore files or folders using recovery points if you have defined and run a drive-based backup.

See "About recovering lost data" on page 272.

To recover files and folders by using a recovery point

- 1 On the Tasks menu, click Recover My Files
- 2 In the left pane of the Recover My Files dialog box, select Recovery Point as the search method.

3 If you want to use a different recovery point than the one selected for you in the **Recovery Point** dialog box, click **Change**. Locate the recovery point you want to use, and then click OK.

## Select Recovery Point options when you view recovery points by Date

View by - Date Displays all of the discovered recovery

points in the order in which they were

created.

Date Lets you select an alternate date by using

the drop-down calendar. Use the calendar if no recovery points are discovered and

displayed in the table.

View all recovery points Lets you view all recovery points that are

available

## Select Recovery Point options when you view recovery points by File name

View by - File name Lets you view recovery points by their file

name.

File name Specifies a path and a file name of a

recovery point.

**Browse** Lets you browse to a path that contains a

recovery point.

For example, you can browse for a recovery point (.v2i) or incremental recovery point (.iv2i) file on an external (USB) drive. Or, you can browse to a network location, or removable media.

User name Specifies the user name if you specify a

recovery point file name that is located in

a network path.

See "Rules for network credentials"

on page 140.

**Password** Specifies the password to a network path.

Select Recovery Point options when you view recovery points by System

## View by - System

Uses the current system index file that is located in the recovery point storage location. The system index file displays a list of all of the drives on your computer and any associated recovery points from which you can select.

The use of a system index file reduces the time it takes to convert multiple recovery points. When a recovery point is created, a system index file is saved with it. The system index file contains a list of the most recent recovery points, which includes the original drive location of each recovery point.

### Date

Lets you select an alternate date of a system index file date by using the drop-down calendar. Use the calendar if no recovery points are discovered and displayed in the table.

## Use latest recovery points for this computer

Restores the most recent recovery points that exist in the recovery point storage location on your computer.

The list of drives, source files (.v2i and .iv2i files), and dates comes from the most current system index file (.sv2i).

## file

Use alternate system index (.sv2i) Restores the recovery points that exist on another computer.

# for the desired system

Browse to and select the .sv2i file Specifies a path to a system index file (.sv2i) file that resides elsewhere, such as a network location.

> If you selected a system index file that is stored on a network, you are prompted for your network credentials.

> See "Rules for network credentials" on page 140.

## **Browse**

Lets you browse to a path that contains a system index file.

For example, you can browse to an external (USB) drive, a network location, or to removable media to select a system index file.

### Drives

Lets you select the drives with the recovery points that you want to restore based on the selected system index file.

Note: If Symantec System Recovery cannot locate any recovery points, the Select Recovery Point dialog box opens automatically.

In the Find files to recover field, type the whole name or partial name of a file or folder that you want to restore, and then click Search.

For example, type **recipe**. Any file or folder that includes the word recipe in its name such as Chocolate Cheesecake Recipes.doc, Cathy Read Recipes.xls, Recipes for Success.mp3 are found.

- 5 In the **Name** table, select the files that you want to restore.
- 6 Click Recover Files.
- 7 In the **Recover My Files** dialog box, select the option you want.

Original folders Recovers the files to the original folder

where they existed when they were backed

New folder ("Recovered Files") on the

desktop

Recovers the files to a new folder that is created on your Windows desktop called

Recovered Files.

Alternate folder Specifies the path to an alternate location

where you want your files to be restored.

- 8 Click Recover.
- If you are prompted to replace the existing file, click Yes. Be certain that the file that you want to recover is the file that you want.
- 10 Click OK.

See "Recovering files and folders by using file and folder backup data" on page 273.

# Recovering a secondary drive

If you lose data on a secondary drive, you can use an existing recovery point for that drive to restore the data. A secondary drive is a drive other than the drive on which your operating system is installed.

Note: You can recover your system drive (typically, drive C).

For example, suppose your computer has a D drive and the data is lost. You can restore the D drive back to an earlier date and time.

To recover a drive, you must have a recovery point that includes the drive that you want to recover. If you are not sure, review the Status page to determine what recovery points are available.

See "Icons on the Status page" on page 207.

Note: Before you proceed, close any applications and files that are open on the drive that you want to restore.

Warning: When you recover a drive, the data in the recovery point replaces all of the data on the drive. Any changes that you made to the data on a drive after the date of the recovery point you use to recover it are lost. For example, if you created a new file on the drive after you created the recovery point, the new file is not recovered.

## To recover a secondary drive

1 On the Tasks menu, click Recover My Computer.

#### 2 Select a recovery point.

## Recover My Computer options when you view recovery points by Date

View by - Date Displays all of the discovered recovery points in the

order in which they were created.

Date Lets you select an alternate date by using the

> drop-down calendar. Use the calendar if no recovery points are discovered and displayed in the table.

View all recovery points Lets you view all recovery points that are available.

## Recover My Computer options when you view recovery points by File name

View by - File name Views the recovery points by their file name.

File name Specifies a path and a file name of a recovery point.

**Browse** Lets you browse to a path that contains a recovery point.

> For example, you can browse for a recovery point (.v2i) or incremental recovery point (.iv2i) file on an external (USB) drive. Or, you can browse to a network location, or

removable media

User name Specifies the user name if you specify a recovery point

file name that is located in a network path.

See "Rules for network credentials" on page 140.

Password Specifies the password to a network path.

## Recover My Computer options when you view recovery points by System

View by - System

Uses the current system index file that is located in the recovery point storage location. The system index file displays a list of all of the drives on your computer and any associated recovery points from which you can select.

The use of a system index file reduces the time it takes to convert multiple recovery points. When a recovery point is created, a system index file is saved with it. The system index file contains a list of the most recent recovery points, which includes the original drive location of each recovery point.

| Date                                         | Lets you select an alternate date of a system index file date<br>by using the drop-down calendar. Use the calendar if no<br>recovery points are discovered and displayed in the table. |
|----------------------------------------------|----------------------------------------------------------------------------------------------------|
| Use latest recovery points for this computer | Restores the most recent recovery points that exist in the recovery point storage location on your computer.                                                                           |
|                                              | The list of drives, source files (.v2i and .iv2i files), and dates comes from the most current system index file (.sv2i).                                                              |
| Use alternate system index (.sv2i) file      | Restores the recovery points that exist on another computer.                                                                                                    |
| Browse to and select the .sv2i file for the  | Specifies a path to a system index file (.sv2i) file that resides elsewhere, such as a network location.                                                                               |
| desired system                               | If you selected a system index file that is stored on a network, you are prompted for your network credentials.                                                                        |
|                                              | See "Rules for network credentials" on page 140.                                                                                                    |
| Browse                                       | Lets you browse to a path that contains a system index file.                                                                                                    |
|                                              | For example, you can browse to an external (USB) drive, a network location, or to removable media to select a system index file.                                                       |
| Drives                                       | Lets you select the drives with the recovery points that you want to restore based on the selected system index file.                                                                  |

- 3 Click Recover Now.
- 4 Click OK.
- 5 Click Yes.

See "Recovering a drive" on page 282.

# Recovering a drive

You can set various options to customize the recovery of a drive.

## To customize the recovery of a drive

- On the Tasks menu, click Recover My Computer.
- 2 Select a recovery point and click **Tasks** > **Custom Recovery** to start the Recover Drive Wizard.
- 3 On the wizard's **Welcome** panel, click **Next**.

In the **Recovery Point to Restore** panel, set the options you want.

Recovery point file name Specifies the recovery point you want to use to recover

the drive

You can use the recovery point that is already added to this field, or you can browse to a different recovery

point.

**Browse** Lets you browse to a path that contains a recovery

point.

For example, you can browse for a recovery point (.v2i) or incremental recovery point (.iv2i) file on an external (USB) drive. Or, you can browse to a network

location, or removable media.

User name Specifies the user name if you specify a recovery point

file name that is located in a network path.

See "Rules for network credentials" on page 140.

Password Specifies the password to a network path.

5 In the **Target Drive** panel, select one or more drives that you want to restore, and then click Next.

If the drive does not have enough space available to restore a recovery point, press Shift. Select multiple, contiguous destinations that exist on the same hard disk.

Note: When you select a Target Drive, the Sector Size of the backed-up drive and the destination drive, must be the same.

- If the recovery point is password-protected, in the **Password** dialog box, type the password, and then click **OK**.
- 7 In the **Recovery Options** panel, select the restore options you want.

Verify recovery point before Verifies whether a recovery point is valid or restore corrupt before it is restored. This option can significantly increase the time that is required for the recovery to complete. Check for file system errors Checks the restored drive for errors after the recovery point is restored.

## Expands the drive automatically to occupy the target drive's remaining unallocated space. Set drive active (for booting OS) Makes the restored drive the active partition (for example, the drive from which the computer starts). This option is appropriate if you restore the drive on which your operating system is installed. Restore original disk signature Restores the original, physical disk signature of the hard drive. Disk signatures are part of all Windows operating systems that Symantec System Recovery supports. Disk signatures are required to use the hard drive. Select this option if either of the following situations are true: Your computer's drive letters are atypical (for example, assigned letters other than C, D, E, and so forth). You restore a recovery point to a new, empty hard disk. Because hard disks are limited to four primary Primary partition partitions, this option is appropriate if the drive has four or fewer partitions. Logical partition This option is appropriate if you need more than four partitions. You can have up to three primary partitions, plus any number of logical partitions, up to the maximum size of your hard disk.

Resize restored drive

Drive letter

The options that are available depend on the restore destination that you have selected.

Lets you assign a drive letter to the partition.

- Click **Next**, and then review your selections.
- Click **Finish**, then click **Yes**.

Sometime the wizard cannot lock the drive to perform the recovery in Windows (typically, because the drive is in use by a program). In such cases, make sure that the drive is not in use. For example, close any files or applications that may be in use, and then click Retry.

If the **Retry** option fails, click **Ignore** to attempt a forced lock on the drive. If **Ignore** fails, you might be prompted to insert the Symantec System Recovery Disk. You must then manually start the recovery environment so that you can complete the recovery. When the recovery is finished, the computer restarts automatically.

See "Recovering a secondary drive" on page 278.

# Exploring files and folders on your computer by using Symantec System Recovery Disk

You can explore the files and folders on your computer from Symantec System Recovery Disk by using the **Explore My Computer** feature.

This feature uses the Recovery Point Browser and functions similar to Windows Explorer. You can browse the file structure of any drive that is attached to your computer from Symantec System Recovery Disk.

To explore files and folders on your computer by using Symantec System Recovery Disk

- 1 Start the computer by using the Symantec System Recovery Disk. See "Booting a computer by using the Symantec System Recovery Disk" on page 290.
- In the Analyze panel, click Explore My Computer.

See "Recovering files and folders by using Symantec System Recovery Disk" on page 285.

# Recovering files and folders by using Symantec System Recovery Disk

You can use the Symantec System Recovery Disk to start your computer and to restore files and folders from within a recovery point.

## To recover files and folders by using Symantec System Recovery Disk

- 1 Start the computer by using the Symantec System Recovery Disk. See "Booting a computer by using the Symantec System Recovery Disk" on page 290.
- 2 Click Recover, and then click Recover My Files.
- 3 Do one of the following:

View by - Date

 If Symantec System Recovery Disk cannot locate any recovery points, you are prompted to locate one. In the Select Recovery Point dialog box, navigate to a recovery point, select one, and then click **OK**.

## Select Recovery Point options when you view recovery points by date

Displays all of the discovered recovery points in

| view by - Date          | the order in which they were created.                                                                                                    |
|-------------------------|----------------------------------------------------------------------------------------------------|
|                         | If no recovery points were discovered, the table is empty. In such cases, you can search all local drives on the computer or browse to find a recovery point. |
| Select source folder    | Lets you view a list of all available recovery points that may exist on your computer's local drives or on a specific drive.                                  |
| Map a network drive     | Specifies a shared network folder path and assign it a drive letter. You can then browse the folder location for the recovery point file you want.            |
| Browse                  | Lets you locate a recovery point on a local drive or a network folder.                                                                                        |
| Select a recovery point | Lets you select the recovery point to restore.                                                                                                    |
| Recovery point details  | Gives you additional information about the recovery point you want to restore.                                                                                |

## Select Recovery Point options when you view recovery points by file name

| View by - File name | Lets you view recovery points by their |
|---------------------|----------------------------------------|
|                     | file name.                             |

Recovery point folder and file name

recovery point.

Specifies a path and a file name of a

Map a network drive Specifies a shared network folder path

> and assign it a drive letter. You can then browse the folder location for the

recovery point file you want.

**Browse** Lets you locate a recovery point on a

local drive or a network folder.

Recovery point details Gives you additional information about

the recovery point you want to restore.

 If Symantec System Recovery Disk finds recovery points, select a recovery point from the list, and then click OK.

Note: If you cannot find the recovery points in a network location, type the name of the computer and the share that holds your recovery points. For example, \\computer name\share name.

If you still have trouble, try entering the computer's IP address.

See "About using the networking tools in Symantec System Recovery Disk" on page 311.

- 4 In the tree view pane of the Recovery Point Browser, double-click the drive that contains the files or folders that you want to restore.
- 5 In the content pane of the Recovery Point Browser, select the files or folders that you want to restore.
- Click Recover Files.

In the Recover Items dialog box, the Restore to this folder field may already contain the original path from which the files originated.

If the original location does not include a drive letter, you must type the drive letter at the beginning of the path.

Note: While in the recovery environment, drive letters and labels might not match what appears in Windows. You might have to identify the correct drive based on its label, which is the name assigned to it.

If the original path is unknown or you want to restore the selected files to a different location, click **Browse** to locate the destination.

## Recovering files and folders by using Symantec System Recovery Disk

- Click **Recover** to restore the files. 8
- 9 Click **OK** to finish.

See "Recovering a computer" on page 293.

See "Recovering a computer from a virtual disk file" on page 300.

## Recovering a computer

This chapter includes the following topics:

- About recovering a Unified Extensible Firmware Interface (UEFI)-based computer
- Booting a computer by using the Symantec System Recovery Disk
- Preparing to recover a computer by checking the hard disk for errors
- Recovering a computer
- Recovering a computer from a virtual disk file
- Recovering a computer with different hardware
- About using the networking tools in Symantec System Recovery Disk
- Viewing the properties of a recovery point in the Symantec System Recovery Disk
- Viewing the properties of a drive within a recovery point in the Symantec System Recovery Disk
- About the Support Utilities

# About recovering a Unified Extensible Firmware Interface (UEFI)-based computer

Symantec System Recovery Disk lets you recover the computers that use the Unified Extensible Firmware Interface (UEFI) standard. However, consider the following points when you recover UEFI-based computers:

 You must start UEFI-based computers using the 64-bit version of Symantec System Recovery Disk.

- When you boot a UEFI-based computer, ensure that the system drive and the boot drive are located on a GPT disk. Similarly, when you boot a BIOS-based computer, your system drive and boot drive must be located on an MBR disk.
- You cannot restore backups of the boot partition and the system partition of UEFI-based computers to BIOS-based computers. Backups of UEFI-based computers must be restored to GPT disks. Similarly, you cannot restore backups of the boot partition and the system partition of BIOS-based computers to UEFI-based computers. Backups of BIOS-based computers must be restored to MBR disks.

Note: While you recover your computer using Symantec System Recovery Disk, the firmware type of the backup is displayed. Depending on the firmware type of the backup, restore the backups to the appropriate disks, either GPT or MBR.

- If your computer supports both UEFI and BIOS firmware, and you backed it up in UEFI mode, you must start the computer using UEFI firmware.
- When you recover UEFI-based computers, do not select the following options on the Edit target drive and Options panel in the Recover My Computer wizard:
  - Set drive active (for booting OS)
  - Restore master boot record These options are applicable only for MBR-style disks. They are not applicable to GPT-style disks.
- When you recover UEFI-based computers, you must restore the EFI System Partition first if it does not exist.
- When you recover UEFI-based computers, an empty MSR partition is created if it does not exist.
- You cannot recover the boot volumes and the system volumes of UEFI-based computers to dynamic disks.

See "Recovering a computer" on page 293.

## Booting a computer by using the Symantec System **Recovery Disk**

The Symantec System Recovery Disk lets you boot a computer that can no longer run the Windows operating system. You can create a recovery disk using Symantec System Recovery. When you boot your computer using the Symantec System

Recovery Disk, a simplified version of Windows starts that runs a recovery environment. In the recovery environment, you can access the recovery features of Symantec System Recovery.

Note: Symantec System Recovery Disk requires a minimum of 1 GB of RAM to run. If your computer's video card is configured to share your computer's RAM, you might need more than 1 GB of RAM.

#### To boot a computer by using the Symantec System Recovery Disk

If you store your recovery points on a USB device, attach the device now (for example, an external hard drive).

Note: You should attach the device before you restart the computer. Otherwise, Symantec System Recovery Disk might not detect it.

- 2 Insert the DVD containing the Symantec System Recovery Disk into the media drive of the computer. If your Symantec System Recovery Disk is on a USB device, plug in the USB device into the media drive of the computer.
  - If a computer manufacturer installed Symantec System Recovery, the recovery environment already could be installed on your computer's hard drive. Either watch your computer monitor after the computer restarts for on-screen instructions, or refer to your manufacturer's documentation.
- 3 Restart the computer.
  - If you cannot start the computer from the DVD or the USB device, you might need to change the startup settings on your computer.
  - See "Configuring a computer to start from a DVD or a USB device" on page 292.
- As soon as you see the prompt Press any key to boot from DVD or USB **device**, press a key to start Symantec System Recovery Disk.

Note: You must watch for this prompt. It can come and go quickly. If you miss the prompt, you must restart your computer again.

5 Read the license agreement, and then click **Accept**.

If you decline, you cannot start Symantec System Recovery Disk, and your computer restarts.

See "Recovering a computer" on page 293.

## Configuring a computer to start from a DVD or a USB device

Your Symantec System Recovery Disk might be on a DVD or a USB device. Accordingly, to run Symantec System Recovery Disk, you must be able to start your computer using a DVD or a USB device.

See "Booting a computer by using the Symantec System Recovery Disk" on page 290.

#### To configure a computer to start from a DVD or a USB device

- 1 Turn on your computer.
- As the computer starts, watch the bottom of the screen for a prompt that tells you how to access the BIOS/UEFI setup.
  - Generally, you need to press the **Delete** key or a function key to start your computer's BIOS/UEFI program.
- 3 In the BIOS/UEFI setup window, select Boot Sequence, and then press Enter.
- Follow the on-screen instructions to set the DVD or the USB device to be the first startup device in the list.
- Place your Symantec System Recovery Disk DVD into the media drive. If your Symantec System Recovery Disk is on a USB device, plug in the USB device into the media drive.
- Save the changes and exit the BIOS/UEFI setup to restart the computer with the new settings.
- Press any key to start Symantec System Recovery Disk.

When you start your computer with the Symantec System Recovery Disk DVD or USB device in the drive, you see a prompt to Press any key to boot from DVD or USB device. If you do not press a key within five seconds, your computer attempts to start from the next startup device.

Note: Watch carefully as the computer starts. If you miss the prompt, you must restart the computer again.

See "Recovering a computer" on page 293.

## Preparing to recover a computer by checking the hard disk for errors

If you suspect that your hard disk is damaged, you can examine it for errors.

#### To prepare to recover a computer by checking the hard disk for errors

- Boot the computer by using the Symantec System Recovery Disk. See "Booting a computer by using the Symantec System Recovery Disk" on page 290.
- In the Analyze panel of Symantec System Recovery Disk, click Check Hard Disks for Errors.
- 3 Select the drive that you want to check.
- 4 Select any of the following options.
  - Automatically fix file system errors Fixes the errors on the selected disk. If you do not select this option, errors are displayed but are not fixed.
  - Find and correct bad sectors Locates the bad sectors and recovers readable information.
- Click Start.

See "Recovering a computer" on page 293.

## Recovering a computer

If Windows fails to start or does not run normally, you can still recover your computer. You can use the Symantec System Recovery Disk and an available recovery point or a virtual disk that you created from a recovery point.

Note: If you can start Windows and the drive that you want to restore is a non-operating system drive, you can restore the drive within Windows.

The Symantec System Recovery Disk lets you run a recovery environment that provides temporary access to Symantec System Recovery recovery features. For example, you can access the recovery features of Symantec System Recovery to restart the computer into its previous, usable state.

Note: If you purchased Symantec System Recovery from your computer manufacturer, some features in the recovery environment might not be available. For example, if the manufacturer installed the recovery environment on your computer's hard disk. Your manufacturer might also assign a keyboard key for the purpose of starting the recovery environment. When you restart your computer, watch for instructions on your computer monitor, or refer to your manufacturer's instructions.

If you have a recovery point for the hard drives that you want to recover, you can fully restore your computer. Or, you can recover another hard drive back to the state it was in when the recovery point was created.

Note: If you restore a recovery point to a computer that uses different hardware, the Restore Anyware feature is automatically enabled for you.

See "Recovering a computer with different hardware" on page 304.

Symantec System Recovery 2013 R2 does not create a dynamic disk or storage pool layout. To restore a volume, you need to manually create a dynamic disk or a storage pool configuration. Boot the computer using the Symantec System Recovery Disk and on the **Analyze** panel click **Open Command Shell Window**.

- If you want to create a dynamic disk configuration, run the DISKPART utility. The following technote provides information about restoring dynamic disks. http://www.symantec.com/docs/TECH69331
- If you want to create a storage pool configuration, use PowerShell commandlets.

Note: For the PowerShell commandlets configuration, create a recovery disk using the Advanced option.

The following technote provides information about restoring storage pools. http://www.symantec.com/docs/TECH224117

After you create the required configuration, you can continue with the steps to recover a computer.

#### To recover a computer

- Boot the computer by using the Symantec System Recovery Disk. See "Booting a computer by using the Symantec System Recovery Disk" on page 290.
- 2 Check the hard disk for errors.
  - See "Preparing to recover a computer by checking the hard disk for errors" on page 292.
- On the **Home** panel of Symantec System Recovery Disk, click **Recover My** Computer.

If your recovery points are stored on media and you only have one media drive, you can eject the Symantec System Recovery Disk now. Insert the CD/DVD or the USB device that contains your recovery points.

4 On the **Welcome** page of the wizard, click **Next**.

5 On the **Select a Recovery Point to Restore** panel, select a recovery point to restore, and then click Next.

#### Select Recovery Point to Restore options when you view recovery points by Date

View by - Date Displays all of the discovered recovery points in the order in which they were created. If no recovery points were discovered, the table is empty. In such cases, you can search all local drives on the computer or browse to find a recovery point. Select source folder Lets you view a list of all available recovery points that may exist on your computer's local drives or on a specific drive. Map a network drive Specifies a shared network folder path and assign it a drive letter. You can then browse the folder location for the recovery point file you want. Browse Locates a recovery point on a local drive or a network folder. Select a recovery Lets you select the recovery point to restore. point Recovery point Gives you additional information about the recovery point you details want to restore.

#### Select Recovery Point to Restore options when you view recovery points by File name

| View by - File name                 | Lets you view recovery points by their file name.                                                                                                  |
|-------------------------------------|----------------------------------------------------------------------------------------------------|
| Recovery point folder and file name | Specifies a path and a file name of a recovery point.                                                                                              |
| Map a network drive                 | Specifies a shared network folder path and assign it a drive letter. You can then browse the folder location for the recovery point file you want. |
| Browse                              | Locates a recovery point on a local drive or a network folder.                                                                                     |
| Recovery point details              | Gives you additional information about the recovery point you want to restore.                                                                     |

#### Select Recovery Point to Restore options when you view recovery points by System

#### View by - System

Lets you use the current system index file that is located in the recovery point storage location. The system index file displays a list of all of the drives on your computer and any associated recovery points from which you can select.

The use of a system index file reduces the time it takes to convert multiple recovery points. When a recovery point is created, a system index file is saved with it. The system index file contains a list of the most recent recovery points, which includes the original drive location of each recovery point.

#### System index folder and filename

Specifies a path and a file name of a system index file that you want to use for recovery.

#### Map a network drive

Specifies a shared network folder path and assign it a drive letter. You can then browse the folder location for the system index file (.sv2i) you want.

#### **Browse**

Lets you browse to a path that contains a system index file.

For example, you can browse to an external (USB) drive, a network location, or to removable media to select a system index file.

If disks with no layout structures are detected, you are prompted to initialize the disk layout. A list of disks without layout structures is displayed. The list shows the default disk layout type, either GPT, or MBR. If required, you can change the layout type for the disks, and then click **OK** to initialize layouts on them.

Note: If you are recovering a UEFI-based computer, you must restore its system partitions to a GPT disk.

On the **Drives to Recover** panel, select each drive that you want to recover and set the options that you want, and then click Next.

Select drives to recover Lets you select the drives that you want to recover. bbA Adds the additional drives that you want to recover. Removes the selected drives from the list of drives to Remove recover. Edit Lets you edit the recovery options for a selected drive.

#### Verify recovery point before restore

Verifies whether a recovery point is valid or corrupt before it is restored. If the recovery point is invalid, the recovery is discontinued.

This option can significantly increase the time that is required for the recovery to complete.

#### Use Restore Anyware to recover to different hardware

Selected automatically if any of the following are true:

- You recover a non-operating system drive to new or to different computer hardware. Or, you can recover both an operating system drive and one or more data drives to new or to different computer hardware.
- You upgrade to new or to different computer hardware from an older computer.
- The motherboard on the computer has failed.

If you recover a data drive only to new or to different computer hardware, this option is not selected for you.

When you recover your computer, select the drive on which Windows is installed. On most computer systems, this drive is the C drive. In the recovery environment, the drive letters and labels might not match what appears in Windows. You might need to identify the correct drive based on its label. Or, you can identify the drive by its name, or by browsing the files and folders in the recovery point.

Optionally, select a drive that you want to recover, and then click **Edit**.

Select the options that you want to perform during the recovery process, and then click **OK** to return to the **Drives to Recover** panel.

#### **Delete Drive**

Deletes a selected drive in the list to make space available

to restore your recovery point.

When you use this option, the drive is only marked for deletion. The actual deletion of the drive takes place after

you click Finish in the wizard.

#### **Undo Delete**

Returns a deleted drive to the list of drives.

Resize drive after recover Resizes a disk after the recovery point is restored. After (unallocated space only) you select this option, you can specify the new size in megabytes. The size must be greater than the identified size of the disk that you selected in the list.

#### Primary partition

Because hard disks are limited to four primary partitions, this option is appropriate if the drive has four or fewer partitions.

#### Logical partition

This option is appropriate if you need more than four partitions. You can have up to three primary partitions, plus any number of logical partitions, up to the maximum size of your hard disk.

#### Check for file system errors after recovery

Checks the restored drive for errors after the recovery point is restored.

#### Set drive active (for booting OS)

Makes the restored drive the active partition (for example, the drive from which the computer starts).

You should select this option if you restore the drive on which your operating system is installed.

**Note:** Do not select this option if you are restoring system partition or boot partition of a UEFI-based computer. This option is applicable only for MBR-style disks.

#### Restore original disk signature

Restores the original, physical disk signature of the hard drive.

Disk signatures are part of all Windows operating systems that Symantec System Recovery supports. Disk signatures are required to use the hard drive.

Select this option if either of the following situations are true:

- Your computer's drive letters are atypical (for example, assigned letters other than C, D, E, and so forth).
- You restore a recovery point to a new, empty hard disk.

#### Restore master boot record

Restores the master boot record. The master boot record is contained in the first sector of a physical hard disk. The master boot record consists of a master boot program and a partition table that describes the disk partitions. The master boot program analyzes the partition table of the first hard disk to see which primary partition is active. It then starts the boot program from the boot sector of the active partition.

This option is recommended only for advanced users and is available only if you restore a whole drive in the recovery environment.

Select this option if any of the following situations are true:

- You restore a recovery point to a new, empty hard disk.
- You restore a recovery point to the original drive, but the drive's partitions were modified since the recovery point was created.
- You suspect that a virus or some other problem has corrupted your drive's master boot record.

**Note:** Do not select this option if you are restoring system partition or boot partition of a UEFI-based computer. This option is applicable only for MBR-style disks.

- 8 Click **Next** to review the recovery options that you selected.
- Select **Reboot when finished** if you want the computer to restart automatically after the recovery process finishes.
- 10 Click Finish.
- 11 Click **Yes** to begin the recovery process.

See "Recovering a computer from a virtual disk file" on page 300.

See "Recovering files and folders by using Symantec System Recovery Disk" on page 285.

## Recovering a computer from a virtual disk file

Using the recovery environment, you can recover your computer from within a virtual disk file (.vmdk or .vhd). If you have a virtual disk for the hard drives that you want to recover, you can fully recover your computer. Or, you can recover another hard drive back to the state it was in when the original virtual disk was created.

Note: You cannot recover a UEFI-based computer from a virtual disk file.

See "Defining a virtual conversion job" on page 254.

See "Running a one-time conversion of a physical recovery point to a virtual disk" on page 264.

Note: If you restore a virtual disk to a computer that uses different hardware, the Restore Anyware feature is automatically enabled for you.

#### To recover a computer from a virtual disk file

- Boot the computer by using the Symantec System Recovery Disk. 1 See "Booting a computer by using the Symantec System Recovery Disk" on page 290.
- 2 On the Home panel of Symantec System Recovery Disk, click Recover My Computer.
- On the Welcome panel of the wizard, click Next. 3
- On the Select a Recovery Point to Restore panel, in the View recovery points by list, select Filename.
  - If disks with no layout structures are detected, you are prompted to initialize the disk layout. A list of disks without layout structures is displayed. The list shows the default disk layout type, either GPT, or MBR. If required, you can change the layout type for the disks, and then click **OK** to initialize layouts on them.
- On the Select a Recovery Point to Restore panel, click Browse to locate, select, and open a virtual disk file (.vmdk or .vhd).
  - If necessary, click Map a network drive. Specify a shared network folder path and assign it a drive letter. You can then browse the folder location for the virtual disk file you want.
- Click Next. 6
- In the **Target Drive** panel, select the target drive where you want to restore the virtual disk.
- 8 Optionally, do any of the following:
  - Click Delete Drive.
    - Delete a selected drive in the list to make space available to restore your virtual disk.

When you click **Delete Drive**, the drive is only marked for deletion. The actual deletion of the drive takes place after you click **Finish** in the wizard.

Click Undo Delete.

If you delete a drive and then change your mind, click **Undo Delete** to return the drive to the list.

Click Next

Use Restore Anyware to recover to different hardware is already selected for you if you recover an operating system drive (the drive on which Windows is installed; usually the C drive).

This option is not selected if the virtual disk already contains the necessary drivers for the target computer. Or, if you restore a virtual disk that contains a data drive.

10 If necessary, enter the product license key.

A license key is required to use Restore Anyware when you recover a system from a virtual disk file.

If you choose, you can add a license key directly to a custom Symantec System Recovery Disk by using the Create Custom Recovery Disk wizard. When you restore a virtual disk and Restore Anyware is enabled in Symantec System Recovery Disk, you are not prompted to enter the license key. It is already a part of the custom Symantec System Recovery Disk.

See "Customizing an existing Symantec System Recovery Disk" on page 67.

11 Click Next.

space only)

12 In the **Recovery Options** panel, select the options that you want to perform during the recovery process.

| Verify recovery point before recovery       | Verifies whether a recovery point is valid or corrupt before it is restored. If the recovery point is invalid, the recovery is discontinued. |
|---------------------------------------------|----------------------------------------------------------------------------------------------------|
|                                             | This option can significantly increase the time that is required for the recovery to complete.                                               |
| Check for file system errors after recovery | Checks the restored drive for errors after the recovery point is restored.                                                                   |
| Resize drive after recover (unallocated     | Specifies the new drive size in megabytes.                                                                                                   |

#### Primary partition

Because hard disks are limited to four primary partitions, this option is appropriate if the drive has four or fewer partitions.

#### Logical partition

This option is appropriate if you need more than four partitions. You can have up to three primary partitions, plus any number of logical partitions, up to the maximum size of your hard disk.

#### Set drive active (for booting OS)

Makes the restored drive the active partition (for example, the drive from which the computer starts).

You should select this option if you restore the drive on which your operating system is installed.

#### Restore original disk signature

Restores the original, physical disk signature of the hard drive.

Disk signatures are part of all Windows operating systems that Symantec System Recovery supports. Disk signatures are required to use the hard drive.

Select this option if either of the following situations are true:

- Your computer's drive letters are atypical (for example, assigned letters other than C, D, E, and so forth).
- You are restore a recovery point to a new, empty hard disk.

#### Restore master boot record

Restores the master boot record. The master boot record is contained in the first sector of a physical hard disk. The master boot record consists of a master boot program and a partition table that describes the disk partitions. The master boot program analyzes the partition table of the first hard disk to see which primary partition is active. It then starts the boot program from the boot sector of the active partition.

This option is recommended only for advanced users and is available only if you restore a whole drive in the recovery environment.

Select this option if any of the following situations are true:

- You restore a recovery point to a new, empty hard disk.
- You restore a recovery point to the original drive, but the drive's partitions were modified since the recovery point was created.
- You suspect that a virus or some other problem has corrupted your drive's master boot record.

The options that are available depend on the target drive that you selected earlier.

- 13 Click **Next** to review the recovery options that you selected.
- 14 Select Reboot when finished if you want the computer to restart automatically after the recovery process finishes.
- 15 Click Finish.
- 16 Click **Yes** to begin the recovery process.

See "Recovering a computer" on page 293.

See "Recovering a computer with different hardware" on page 304.

## Recovering a computer with different hardware

The Symantec System Recovery Restore Anyware feature lets administrators restore a system drive of a supported Windows platform computer. You can restore the system even if it has different hardware than was found in the original computer from which the recovery point was made.

Restore Anyware lets you make the necessary changes for the system to be able to start. Depending on your configuration, you may need to make additional changes for the computer to run exactly as it did previously.

Restore Anyware lets you restore a recovery point onto new hardware. For example, Restore Anyware is automatically used for you in the following scenarios:

- Your computer's motherboard has failed and you replaced it with a new or a different motherboard.
- You want to upgrade to new hardware from an older computer.
- You want to restore a virtual disk file back to a physical computer.

This feature is used to recover drives only; it cannot be used to recover at a more granular level such as files and folders.

**Note:** You can obtain more information about domain controller support.

See http://entsupport.symantec.com/umi/V-269-16

Warning: If you have an OEM license from your hardware vendor or a single-user license, you might be prompted to reactivate your Windows software. You can reactivate by using your Windows license key. Be aware that OEM and single-user licenses might have a limited number of activations. Verify that using Restore Anyware does not violate your operating system or application license agreements.

Keep in mind the following when Restore Anyware is used:

- Performing a Restore Anyware to hardware that is significantly different might require you to do the following:
  - Add mass storage device drivers.
  - Install hot fixes for the Windows operating system that you restore.
  - Reactivate your Windows operating system when the system restarts.
  - Provide your license key when the system restarts.
  - Provide a local user name and password when the system restarts.
- When you restore a recovery point with Restore Anyware, you might be prompted for the local administrator name and password. You should have this information ready before you perform the restore. Technical support cannot restore a lost password.

- Restore Anyware is not used to restore a single recovery point to multiple computers. The product does not generate a unique SID (security identifier) for every computer.
- When you use Restore Anyware with a computer that uses a static IP address, you must manually reconfigure the computer after the restore is complete.
- Symantec System Recovery supports one NIC on a system. If you have a dual NIC system, you might need to manually configure the additional NICs to perform a restore through Restore Anyware.

If you restore to identical (or very similar) hardware on which the recovery point was originally made, the Restore Anyware feature is deselected for you.

Before you restore a computer with Restore Anyware, you must save the recovery point or virtual disk file to an accessible location. During the recovery, you might also be prompted to supply disk drivers, service packs, hot fixes, and so forth. You should have your Windows media CD available.

For more information about getting Restore Anyware drivers, go to the Symantec Knowledge Base at the following URL:

http://entsupport.symantec.com/umi/V-269-15

Warning: Before you restore a computer through Restore Anyware, test your access to the recovery points or virtual disk in the recovery environment. You should ensure that you have access to SAN volumes and that you can connect to the network.

#### To recover a computer through Restore Anyware

- 1 Start the computer by using the Symantec System Recovery Disk. See "Booting a computer by using the Symantec System Recovery Disk" on page 290.
- 2 On the **Home** panel, click **Recover My Computer**.

Your recovery points or virtual disks may be stored on media. In such cases, if you only have one CD/DVD or USB drive, you can eject the Symantec System Recovery Disk now. Insert the CD/DVD or the USB device that contains your recovery points or virtual disks.

- 3 On the **Welcome** panel of the wizard, click **Next**.
- Do one of the following:
  - If Symantec System Recovery Disk located recovery points, proceed to step 7.
  - If Symantec System Recovery Disk does not locate any recovery points, proceed to the next step.

5 On the Select a Recovery Point to Restore panel, select a recovery point to restore.

#### Select Recovery Point to Restore options when you view recovery points by Date

View by - Date Displays all of the discovered recovery points in the

order in which they were created.

If no recovery points were discovered, the table is empty. In such cases, you can search all local drives on the

computer or browse to find a recovery point.

Select source folder Lets you view a list of all available recovery points that

may exist on your computer's local drives or on a specific

drive.

Map a network drive Specifies a shared network folder path and assign it a

drive letter. You can then browse the folder location for

the recovery point file you want.

**Browse** Locates a recovery point on a local drive or a network

folder.

Select a recovery point Lets you select the recovery point to restore.

Gives you additional information about the recovery Recovery point details

point you want to restore.

#### Select Recovery Point to Restore options when you view recovery points by File name

View by - File name Lets you view recovery points by their file name.

**Recovery point folder and** Specifies a path and a file name of a recovery point.

file name

Map a network drive Specifies a shared network folder path and assign it a

drive letter. You can then browse the folder location for

the recovery point file you want.

**Browse** Locates a recovery point on a local drive or a network

folder.

Recovery point details Gives you additional information about the recovery point

you want to restore.

#### Select Recovery Point to Restore options when you view recovery points by System

#### View by - System

Lets you use the current system index file that is located in the recovery point storage location. The system index file displays a list of all of the drives on your computer and any associated recovery points from which you can select.

The use of a system index file reduces the time it takes to convert multiple recovery points. When a recovery point is created, a system index file is saved with it. The system index file contains a list of the most recent recovery points, which includes the original drive location of each recovery point.

#### System index folder and filename

Specifies a path and a file name of a system index file that you want to use for recovery.

#### Map a network drive

Specifies a shared network folder path and assign it a drive letter. You can then browse the folder location for the system index file (.sv2i) you want.

#### **Browse**

Lets you browse to a path that contains a system index file.

For example, you can browse to an external (USB) drive, a network location, or to removable media to select a

system index file.

If disks with no layout structures are detected, you are prompted to initialize the disk layout. A list of disks without layout structures is displayed. The list shows the default disk layout type, either GPT, or MBR. If required, you can change the layout type for the disks, and then click **OK** to initialize layouts on them.

Note: If you are recovering a UEFI-based computer, you must restore its system partitions to a GPT disk.

#### 6 Click Next.

7 On the **Drives to Recover** panel, select each drive that you want to recover and set the options that you want, and then click Next.

| Select drives to recover | Lets you select the drives that you want to recover.           |
|--------------------------|----------------------------------------------------------------|
| Add                      | Adds the additional drives that you want to recover.           |
| Remove                   | Removes the selected drives from the list of drives to recover |

#### Edit

Lets you edit the recovery options for a selected drive.

## before restore

**Verify recovery point** Verifies whether a recovery point is valid or corrupt before it is restored. If the recovery point is invalid, the recovery is discontinued.

> This option can significantly increase the time that is required for the recovery to complete.

#### Use Restore Anyware to recover to different hardware

Selected automatically if any of the following are true:

- You recover a non-operating system drive to new or to different computer hardware. Or, you can recover both an operating system drive and one or more data drives to new or to different computer hardware.
- You upgrade to new or to different computer hardware from an older computer.
- The motherboard on the computer has failed.

If you recover a data drive only to new or to different computer hardware, this option is not selected for you.

When you recover your computer, select the drive on which Windows is installed. On most computer systems, this drive is the C drive. In the recovery environment, the drive letters and labels might not match what appears in Windows. You might need to identify the correct drive based on its label. Or, you can identify the drive based on the name that is assigned to it. Or, you can browse the files and folders in the recovery point.

See "Recovering files and folders by using Symantec System Recovery Disk " on page 285.

8 Optionally, select a drive that you want to recover, and then click **Edit**.

Select the options that you want to perform during the recovery process, and then click **OK** to return to the **Drives to Recover** panel.

#### **Delete Drive**

Deletes a selected drive in the list to make space available to restore your recovery point.

When you use this option, the drive is only marked for deletion. The actual deletion of the drive takes place after you click Finish in the wizard.

#### Undo Delete

Returns a deleted drive to the list of drives.

#### Resize drive after recover (unallocated space only)

Resizes a disk after the recovery point is restored. After you select this option, you can specify the new size in megabytes. The size must be greater than the identified size of the disk that you selected in the list.

#### Recovering a computer with different hardware

#### Primary partition

Because hard disks are limited to four primary partitions, this option is appropriate if the drive has four or fewer partitions.

#### Logical partition

This option is appropriate if you need more than four partitions. You can have up to three primary partitions, plus any number of logical partitions, up to the maximum size of your hard disk.

#### Check for file system errors after recovery

Checks the restored drive for errors after the recovery point is restored.

#### Set drive active (for booting OS)

Makes the restored drive the active partition (for example, the drive from which the computer starts).

You should select this option if you restore the drive on which your operating system is installed.

Note: Do not select this option if you are restoring system partition or boot partition of a UEFI-based computer. This option is applicable only for MBR-style disks.

#### Restore original disk signature

Restores the original, physical disk signature of the hard drive.

Disk signatures are part of all Windows operating systems that Symantec System Recovery supports. Disk signatures are required to use the hard drive.

Select this option if either of the following situations are true:

- Your computer's drive letters are atypical (for example, assigned letters other than C, D, E, and so forth).
- You restore a recovery point to a new, empty hard disk.

#### Restore master boot record

Restores the master boot record. The master boot record is contained in the first sector of a physical hard disk. The master boot record consists of a master boot program and a partition table that describes the disk partitions. The master boot program analyzes the partition table of the first hard disk to see which primary partition is active. It then starts the boot program from the boot sector of the active partition.

This option is recommended only for advanced users and is available only if you restore a whole drive in the recovery environment.

Select this option if any of the following situations are true:

- You restore a recovery point to a new, empty hard disk.
- You restore a recovery point to the original drive, but the drive's partitions were modified since the recovery point was created.
- You suspect that a virus or some other problem has corrupted your drive's master boot record.

Note: Do not select this option if you are restoring system partition or boot partition of a UEFI-based computer. This option is applicable only for MBR-style disks.

- Click **Next** to review the recovery options you have selected.
- 10 Select Reboot when finished if you want the computer to restart automatically when the recovery process finishes.
- 11 Click Finish.
- 12 Click **Yes** to begin the recovery process.

See "Recovering a computer" on page 293.

See "Recovering a computer from a virtual disk file" on page 300.

## About using the networking tools in Symantec System Recovery Disk

If you store your recovery points on a network, you need access to the network. This access lets you restore your computer or your files and folders from Symantec System Recovery Disk. The Symantec System Recovery Disk includes a variety of networking tools that you can use to assist you with recovery.

Note: Additional computer memory might be required to recover your computer or files across a network.

See "Starting networking services" on page 312.

See "Mapping a network drive from within Symantec System Recovery Disk" on page 312.

See "Configuring network connection settings" on page 313.

## Starting networking services

You can start networking services manually.

#### To start networking services

On the **Network** panel in Symantec System Recovery Disk, click **Start My** Networking Services.

To verify the connection to the network, you can map a network drive.

See "Mapping a network drive from within Symantec System Recovery Disk" on page 312.

See "About using the networking tools in Symantec System Recovery Disk" on page 311.

#### Mapping a network drive from within Symantec System Recovery Disk

If you started the networking services after you started the recovery environment, you can map a network drive. This mapping lets you browse to that drive and select the recovery point that you want to restore. Or, if you create backups from the recovery environment, you can select a destination that resides on a network location.

See "About using the networking tools in Symantec System Recovery Disk" on page 311.

If there is no DHCP server or the DHCP server is unavailable, you must provide a static IP address. You must also provide a subnet mask address for the computer on which you are running Symantec System Recovery Disk.

See "Configuring network connection settings" on page 313.

After you provide the static IP address and subnet mask address, you can enter the recovery environment. However, there is no way to resolve computer names. When you run the **Recover My Computer** wizard or the **Recovery Point Browser**, you can only browse the network by using the IP addresses to locate a recovery

point. You can map a network drive so that you can locate the recovery points more effectively. Or, you can use the mapped network drive as a destination for recovery points that you create from within the recovery environment.

#### To map a network drive from within Symantec System Recovery Disk

- 1 In Symantec System Recovery Disk, on the Network panel, click Map a Network Drive.
- 2 Map a network drive by using the UNC path of the computer on which the recovery point is located.

For example: \\computer name\share name or \\IP address\share name You can also map a network drive from within the Recover My Computer wizard or the **Back Up My Computer** wizard in Symantec System Recovery Disk.

## Configuring network connection settings

You can access the **Network Configuration** window to configure network settings while running in the Symantec System Recovery Disk environment.

#### To configure network connection settings

- In the Symantec System Recovery Disk environment, click **Network**, and then click Configure Network Connection Settings.
  - You can configure settings such as, IP address (static and dynamic), subnet mask, DNS server, and default gateway.
- If you are prompted to start networking services, click **Yes**.

See "About using the networking tools in Symantec System Recovery Disk" on page 311.

#### Setting a status IP address to enable recovery from a recovery point on a network share or drive

You can restore a recovery point that is located on a network drive or share. Sometimes, however, you cannot map a drive or browse to the drive or share on the network to access the recovery point. The lack of an available DHCP service can cause such a failure. In such cases, you can assign a unique static IP address to the computer that is running the recovery environment. You can then map to the network drive or share.

See "Configuring network connection settings" on page 313.

See "About using the networking tools in Symantec System Recovery Disk" on page 311.

#### To get a static IP address

- In the Symantec System Recovery Disk environment, click **Network**, and then click Configure Network Connection Settings.
- In the Network Adapter Configuration dialog box, click Use the following IP address.
- 3 Specify a unique IP address and subnet mask for the computer that you want to restore.

Be sure that the subnet mask matches the subnet mask of the network segment.

- 4 Click OK.
- 5 Click **Close** to return to the recovery environment's main menu.
- 6 In the Network panel, click Ping a Remote Computer.
- 7 Type the address of the computer that you want to ping on the network segment.
- 8 Click OK.

If you specified a computer name or a computer name and domain as the address method, make note of the IP address that is returned.

If communication to the storage computer operates as expected, you can use the **Map Network Drive** utility to map a drive to the recovery point location.

See "Recovering a computer" on page 293.

#### Getting a static IP address if pinging is unsuccessful

If you ping an address and the address does not respond, you can use the ipconfig /all command to determine the correct IP address.

See "Configuring network connection settings" on page 313.

See "About using the networking tools in Symantec System Recovery Disk" on page 311.

#### To get an IP address if the ping is unsuccessful

On the computer that contains the recovery point that you want to restore, at a DOS prompt, type the following command, and then press **Enter**.

#### ipconfig /all

- 2 Write down the IP address that is displayed.
  - Return to the computer that is running the Symantec System Recovery Disk environment
- 3 In the **Network** panel of the Symantec Recovery Disk environment, click **Ping** a Remote Computer and use the IP address you wrote down.

See "Recovering a computer" on page 293.

## Viewing the properties of a recovery point in the Symantec System Recovery Disk

You can view various properties of a recovery point by using the Recovery Point Browser.

See "Viewing the properties of a drive within a recovery point in the Symantec System Recovery Disk" on page 316.

To view the properties of a recovery point in the Symantec System Recovery Disk

- Start the computer by using the Symantec System Recovery Disk. See "Booting a computer by using the Symantec System Recovery Disk" on page 290.
- 2 Do one of the following:
  - In Symantec System Recovery, on the View menu, click Tools. Click Run Recovery Point Browser.
  - On the Windows Start menu, click Programs > Symantec System Recovery > Recovery Point Browser.
- 3 In the Recovery Point Browser, in the tree panel, select the recovery point file name that you want to view.
- Do one of the following:
  - On the File menu, click Properties.
  - Right-click on the recovery point file name, and then click **Properties**.

Description Displays a user-assigned comment that is associated with the recovery point. Size Displays the total size (in megabytes) of the recovery point. Created Displays the date and time that the recovery point file was created. Displays the compression level that is used in the Compression recovery point. Split across multiple files Identifies whether the entire recovery point file is

spanned over several files.

Password protected Displays the password protection status of the selected drive. Encryption Displays the encryption strength that is used with the recovery point. Version Displays the version number that is associated with the recovery point. Computer name Displays the name of the computer on which the recovery point was created. **Restore Anyware** Identifies whether Restore Anyware was enabled for the recovery point. Search engine support Identifies whether you enabled search engine support for the recovery point. Created by Identifies the application (Symantec System

Recovery) that was used to create the recovery

## Viewing the properties of a drive within a recovery point in the Symantec System Recovery Disk

You can view the properties of a drive within a recovery point in the Symantec System Recovery Disk.

point.

See "Viewing the properties of a recovery point in the Symantec System Recovery Disk" on page 315.

To view the properties of a drive within a recovery point in the Symantec System Recovery Disk

- Start the computer by using the Symantec System Recovery Disk. See "Booting a computer by using the Symantec System Recovery Disk" on page 290.
- 2 Click Recover, and then click Recover My Files.
- 3 Do one of the following:
  - In Symantec System Recovery, on the View menu, click Tools. Click Run Recovery Point Browser.
  - On the Windows Start menu, click Programs > Symantec System Recovery > Recovery Point Browser.

- 4 In the Recovery Point Browser, in the tree panel, double-click the recovery point file name that contains the drive that you want to view.
- 5 Select the name of the drive.
- 6 Do one of the following:
  - On the File menu, click Properties.
  - Right-click on the drive name within the recovery point, and then click Properties.

Description Displays a user-assigned comment that is

associated with the recovery point.

Original drive letter Displays the original drive letter that was

assigned to the drive.

Cluster size Displays the cluster size (in bytes) that is

used in a FAT, FAT32, or NTFS drive.

File system Displays the file system type that is used

within the drive.

Primary/Logical Displays the selected drive's drive status

as either the primary partition or the logical

partition.

Displays the total size (in megabytes) of Size

the drive.

This total includes used and unused space.

**Used space** Displays the amount of used space (in

megabytes) within the drive.

Unused space Displays the amount of unused space (in

megabytes) within the drive.

Contains bad sectors Identifies whether there are any bad

sectors on the drive.

Identifies whether the database application Cleanly quiesced

quiesced properly when a recovery point

was created.

## **About the Support Utilities**

The Symantec System Recovery Disk environment has several support utilities. Symantec Technical Support might ask you to use these utilities to troubleshoot any hardware issues that you encounter.

You might be required to supply the information that these utilities generate if you call Symantec Technical Support for help resolving problems.

Note: You should only use these tools as directed by Symantec Technical Support.

See "Recovering files and folders by using Symantec System Recovery Disk" on page 285.

# Copying a hard drive

This chapter includes the following topics:

- Preparing to copy a hard drive
- Copying one hard drive to another hard drive

## Preparing to copy a hard drive

Before you begin, make sure that you delete all the partitions on the destination drive and make it unallocated. Do not format the destination drive. You can use Windows Disk Management utility or any other disk utility to delete the partitions on the destination drive. You must have the hardware configured correctly to copy the hard drives. Perform the following steps to prepare the hardware.

#### To prepare to copy a drive

- 1 Do all of the following:
  - Get the manufacturer's directions for installing the drive.
  - Shut down the computer, and then disconnect the power cord.
  - Discharge electricity by touching a grounded metal object.
  - Remove the computer cover.
- 2 Change the jumper settings on the new hard drive to make it slave and attach the data cable. If you use cable select settings for the hard drive, attach it as the slave.

If you use Serial ATA drives (SATA), skip to next step.

- 3 Attach the power connector to the new hard drive.
- 4 Anchor the drive in the bay area according to the manufacturer's instructions.
- **5** Start your computer.

- Change the BIOS settings to recognize the new hard disk.
  - If you use SATA drives, make sure that the boot settings are configured to boot from your old drive.
- Save the BIOS settings and restart the computer.

See "Copying one hard drive to another hard drive" on page 320.

## Copying one hard drive to another hard drive

You can use the Copy My Hard Drive feature to copy your operating system, applications, and data to a new had disk. If the hard disk that you want to copy contains multiple partitions, you must copy the partitions one at a time.

You can use the Copy My Hard Drive feature to do the following:

- Upgrade to a larger hard disk.
- Add a second hard disk and keep the original.

If the power or other hardware fails when you copy data, no data is lost from the source drive. You can start the process again after the failure is resolved.

Note: You should not use the Copy My Hard Drive feature to set up a hard disk that would be used in another computer.

Perform the following steps to copy one hard drive to another hard drive.

Note: If you want to copy a hard drive that has Windows 7 installed on it, you need to copy the System Reserved partition first. After you complete the copying of System Reserved Partition, copy other partitions in the remaining unallocated space on the destination drive.

#### To copy one hard drive to another hard drive

- 1 On the **View** menu, click **Tools**.
- 2 Click Copy My Hard Drive.
- 3 In the Welcome panel, click Next.
- In the **Source Drive** panel, select the drive that you want to copy, and then click Next.

If the drive that you want to copy is not listed, check the Show Hidden Drives option.

5 In the **Destination** panel, select the destination drive for the copy, and then click Next.

Note: When you select the destination, the **Sector Size** for the source drive that you want to copy and the destination drive must be the same.

6 In the Advanced Options panel, set the copy options you want, and then click Next.

Check source for file system errors

Checks the source drive for errors before you copy it. The source drive is the original drive.

for file system errors

**Check destination** Checks the destination drive for errors after you copy the drive. The destination drive is the new drive.

unallocated space. unallocated space.

Resize drive to fill Expands the drive to occupy the destination drive's remaining

Set drive active (for booting OS) Makes the destination drive the active partition (the drive from which the computer starts). Only one drive can be active at a time. To boot the computer, it must be on the first hard disk, and it must contain an operating system. When the computer boots, it reads the partition table of the first hard disk to find out which drive is active. It then boots from that location. If you cannot start the computer from the drive, have a boot disk ready. You can use the Symantec System Recovery Disk.

The **Set drive active** option is valid for basic disks only (not dynamic disks).

Disable SmartSector copying

Speeds up the copying process by only copying the clusters and sectors containing data.

In high-security environments, you might want to copy all clusters and sectors in their original layout, regardless of whether they contain data. In such cases, this option should be deselected.

during copy

Ignore bad sectors Copies the drive even if there are errors on the disk.

Copy MBR

Copies the master boot record from the source drive to the destination drive. Select this option if you intend to copy the C:\ drive to a new, empty hard drive.

You should not select this option if you want to copy a drive to another space on the same hard drive as a backup.

You should also not select this option if the destination drive has partitions and you do not want to overwrite them.

Primary partition

Lets you make the destination (new) drive a primary partition.

Logical partition

Lets you make the destination (new) drive a logical partition inside

an extended partition.

Drive letter

Lets you select the drive letter you want assigned to the partition.

Note: When you copy the System Reserved Partition of Windows 7, make sure that you select the Set drive active option. Also, uncheck the Resize drive to fill unallocated space option and do not assign a drive letter. Do not select the **Set drive active** option while copying other partitions from the hard disk that has Windows 7 installed.

- 7 Click Finish to begin the copy.
- 8 Repeat the same steps to copy other partitions on the hard drive.
- 9 After you are done copying the hard drive, disconnect the old drive, and then boot up the destination drive.

Note: After you successfully boot your computer using the destination drive, you can reconnect the old drive to your computer.

See "Preparing to copy a hard drive" on page 319.

# Using the Symantec System Recovery Granular Restore Option

This chapter includes the following topics:

- About the Symantec System Recovery Granular Restore Option
- Best practices when you create recovery points for use with the Granular Restore Option
- Starting the Granular Restore Option
- What you can do with the Granular Restore Option
- Starting Granular Restore Option and opening a specific recovery point
- Restoring a Microsoft Exchange mailbox
- Restoring a Microsoft Exchange email folder
- Restoring a Microsoft Exchange email message
- Restoring SharePoint documents
- Restoring files and folders using Granular Restore Option

# About the Symantec System Recovery Granular **Restore Option**

The Granular Restore Option is an administrative tool that works with Symantec System Recovery to provide granular restore capabilities for the following applications:

Microsoft Exchange™ 2007, 2010, and 2013 If you want to be able to restore emails using the Granular Restore Option, you must have Microsoft Outlook 2007, 2010, or 2013 installed. Outlook 2013 can be installed in combination with Outlook 2007 or 2010. Using Granular Restore Option, you cannot view, forward, or restore an email folder or a mailbox (.pst file)with Outlook 2013. If you have Outlook 2013 and 2010 installed, you cannot restore an email folder or a mailbox for either of the Outlook versions.

You can only restore email messages of Exchange 2013 when Outlook 2013 is installed (or Outlook 2013 with 2010 or 2007). To import messages to your Outlook mailbox, you can import the restored messages to Outlook, and they are then added to your mailbox (.pst file)

To use all features of Granular Restore Option, you can install Outlook 2007 or 2010.

- Microsoft SharePoint® 2003, 2007, and 2010
- File and folder data

#### What you can do with the Granular Restore Option

Symantec System Recovery is used to create volume-level recovery points. Using the Granular Restore Option, you can open these recovery points and restore Microsoft Exchange mailboxes, folders, and individual messages. You can also restore Microsoft SharePoint documents, and unstructured files and folders.

You can do the following tasks with the Granular Restore Option.

**Granular Restore Option tasks** Table 18-1

| Task                                                                                                    | More information                                                                                                    |
|----------------------------------------------------------------------------------------------------|----------------------------------------------------------------------------------------------------|
| <ul> <li>Restore Exchange mail.</li> <li>Open a specific recovery point.</li> <li>Restore a mailbox.</li> <li>Restore an email folder.</li> <li>Restore or forward an email message.</li> </ul> | See "Restoring a Microsoft Exchange mailbox" on page 332.  See "Restoring a Microsoft Exchange email folder" on page 334.  See "Restoring a Microsoft Exchange email message" on page 336. |

| Task                                                                                                    | More information                                                             |
|----------------------------------------------------------------------------------------------------|------------------------------------------------------------------------------|
| <ul> <li>Restore SharePoint documents.</li> <li>Open a specific recovery point.</li> <li>Search or browse for a lost document.</li> <li>Restore a document.</li> </ul>                                                                     | See "Restoring SharePoint documents" on page 337.                            |
| <ul> <li>Restore unstructured files and folders.</li> <li>Open one or more recovery points.</li> <li>Search or browse for a lost file or folder.</li> <li>Restore lost files and folders.</li> <li>Restore a version of a file.</li> </ul> | See "Restoring files and folders using Granular Restore Option" on page 339. |

Table 18-1 Granular Restore Option tasks (continued)

See "Starting Granular Restore Option and opening a specific recovery point" on page 330.

See "Best practices when you create recovery points for use with the Granular Restore Option" on page 326.

See "Restoring a Microsoft Exchange mailbox" on page 332.

See "Restoring a Microsoft Exchange email folder" on page 334.

See "Restoring a Microsoft Exchange email message" on page 336.

See "Restoring SharePoint documents" on page 337.

# Best practices when you create recovery points for use with the Granular Restore Option

When creating a recovery point, you should use the following guidelines:

- Select the option to back up your computer, not the option to back up selected files and folders.
  - See "Defining a drive-based backup" on page 126.
- When you select which drives to back up, make sure that you select all of the drives on the system.
  - See "Protecting your Microsoft Exchange server for successful backups" on page 328.
- When you select the type of recovery point to create, you should select **Recovery** Point Set instead of Independent Recovery Point. This selection makes subsequent recovery points much smaller.

Recovery point set (recommended)

Schedules a base recovery point with additional recovery points that contain only the incremental changes that were made to your computer since the previous recovery point.

Incremental recovery points are created faster than the base recovery point. They also use less storage space than an independent recovery point.

**Note:** You can only have one recovery point set defined for each drive. The Recovery point set option is not available if you have already assigned a selected drive to an existing backup and specified Recovery point set as the recovery point type. This option also is unavailable if you select an unmounted drive that cannot be part of a recovery point set.

Independent recovery point

Creates a complete, independent copy of the drives that you select. This backup type typically requires more storage space. especially if you run the backup multiple times.

The Exchange or SharePoint server does not need to be turned off for a backup to run successfully. However, you should schedule the backup at a time when the server is less busy (for example, after midnight).

Schedule Lets you select the days and a start time

for when the backup should run.

Run more than once per day Indicates that you can run the backup more

than once a day to protect data that you

edit or change frequently.

Time between backups Specifies the maximum time that should

occur between backups.

**Number of times** Specifies the number of times per day that

the backup should run.

Automatically optimize Lets you select how often optimization

should occur to help manage the disk space that is used by your backup destination.

Start a new recovery point set Indicates how frequently a new recovery

point set should be started.

Custom Lets you customize the start time, and the

days of the week or month to run the

backup.

**Event Triggers - General** Lets you select the type of events that

automatically starts a backup.

**Event Triggers - ThreatCon Response** Lets you set the ThreatCon Response level

that automatically starts a backup.

If you use mount points, make sure that you select them for backup.

See "About the Symantec System Recovery Granular Restore Option" on page 325.

### Protecting your Microsoft Exchange server for successful backups

The recommended way to protect your Exchange server is to create a single backup job that contains all of the drives on your server. However, you can choose to run your backups at the storage group and message store levels. You should consider the following to ensure a successful backup:

Include the drive that contains your Exchange installation

Granular Restore Option uses the recovery point of the Exchange server to perform the restore operation. Therefore, you should routinely back up your Exchange server. When you create the recovery point, you should select the drive that contains your Exchange installation directory.

For example, if you installed Exchange in the C:\Program File\Exchsrvr directory, make sure that you include the entire C drive in your recovery point.

Include the storage group for the message store that you want to back up

A storage group is a collection of message stores. Each storage group contains a transaction log that is used to buffer writes to the message stores. You must back up the drive that contains the storage group's log files for the message store that you want to protect.

For example, suppose you have a storage group named First Storage Group. If the storage group contains a transaction logon E:\Exchsrvr\mdbdata, you should include the entire E drive as part of the recovery point. If you have multiple storage groups, you should back them up at the same time. If you want to back up your storage groups on different schedules, you still need to include Exchange in your backups.

that you want to protect

Include the message stores A message store is a database file that stores email. Message stores are subgroups of storage groups. When you create a recovery point for a message store, you must also include its storage group.

> For example, if you have a message store named Message Store (myserver) that is located on F:\Exchsrvr\mdbdata\Message Store (myserver).stm, you should include the entire F drive in your recovery point.

You can select a subset of drives when backing up a Microsoft SharePoint server. However, the recommended way is to protect the entire server. Unlike the method for Exchange, it is not necessary to back up the SharePoint binaries. You should, however, back up any volumes that contain SharePoint data.

See "Best practices when you create recovery points for use with the Granular Restore Option" on page 326.

## Starting the Granular Restore Option

How you start Granular Restore Option depends on the version of Windows you use.

#### To start the Granular Restore Option

- Do one of the following:
  - In Symantec System Recovery, on the Tools page, click Run Granular Restore Option.
  - On the classic Windows taskbar, click Start > Programs > Symantec System Recovery > Granular Restore Option.
  - On the Windows 2003, 2008, XP, Vista, or 7 taskbar, click Start > All Programs > Symantec System Recovery > Granular Restore Option.

See "What you can do with the Granular Restore Option" on page 329.

See "Starting Granular Restore Option and opening a specific recovery point" on page 330.

## What you can do with the Granular Restore Option

You can do the following tasks with the Granular Restore Option.

| Task                                                                                                    | More information                                                                                                    |  |
|----------------------------------------------------------------------------------------------------|----------------------------------------------------------------------------------------------------|--|
| <ul> <li>Restore Exchange mail.</li> <li>Open a specific recovery point.</li> <li>Restore a mailbox.</li> <li>Restore an email folder.</li> <li>Restore or forward an email message.</li> </ul>                                            | See "Restoring a Microsoft Exchange mailbox" on page 332.  See "Restoring a Microsoft Exchange email folder" on page 334.  See "Restoring a Microsoft Exchange email message" on page 336. |  |
| <ul> <li>Restore SharePoint documents.</li> <li>Open a specific recovery point.</li> <li>Search or browse for a lost document.</li> <li>Restore a document.</li> </ul>                                                                     | See "Restoring SharePoint documents" on page 337.                                                                                                    |  |
| <ul> <li>Restore unstructured files and folders.</li> <li>Open one or more recovery points.</li> <li>Search or browse for a lost file or folder.</li> <li>Restore lost files and folders.</li> <li>Restore a version of a file.</li> </ul> | See "Restoring files and folders using Granular Restore Option" on page 339.                                                                                                    |  |

**Table 18-2 Granular Restore Option tasks** 

See "About the Symantec System Recovery Granular Restore Option" on page 325.

# Starting Granular Restore Option and opening a specific recovery point

You open recovery points so you can restore mailboxes, email folders and messages, SharePoint documents, and files and folders.

#### To open a specific recovery point

- 1 Do one of the following:
  - In Symantec System Recovery, on the **Tools** page, click **Run Granular** Restore Option.
  - On the classic Windows taskbar, click Start > Programs > Symantec System Recovery > Granular Restore Option.

- On the Windows 2003, 2008, XP, Vista, or 7 taskbar, click Start > All **Programs > Symantec System Recovery > Granular Restore Option.**
- 2 In the Open Recovery Points dialog box, select the option you want and then click OK.

| Use latest recovery points for this computer | Opens a recovery point using the latest recovery points from the computer on which you work.                                     |
|----------------------------------------------|----------------------------------------------------------------------------------------------------|
| Use alternate system index (.sv2i) file      | Opens a recovery point using its system index file.                                                                              |
| System index file name                       | Lets you specify a path and a file name of a system index file that you want to use for recovery.                                |
| Browse                                       | Lets you browse to a path that contains a system index file.                                                                     |
|                                              | For example, you can browse to an external (USB) drive, a network location, or to removable media to select a system index file. |
| Use recovery points for another computer.    | Opens a recovery point that resides on another computer.                                                                         |
| Browse                                       | Lets you browse to a path that contains recovery points.                                                                         |
|                                              | For example, you can browse to an external (USB) drive, a network location, or to removable media to select recovery points.     |
| Computer Name                                | Identifies the names of recovery point files and virtual disk files in the specified path of another computer.                   |

3 You can change the backup date that you view by selecting a different date in the upper right-hand corner.

You can now restore exchange mail, SharePoint documents, or files and folders.

See "Restoring a Microsoft Exchange mailbox" on page 332.

See "Restoring a Microsoft Exchange email folder" on page 334.

See "Restoring a Microsoft Exchange email message" on page 336.

See "Restoring SharePoint documents" on page 337.

See "Restoring files and folders using Granular Restore Option" on page 339.

# Restoring a Microsoft Exchange mailbox

A restored mailbox consists of all of the email that was contained in a user's mailbox when the recovery point was created. A recover mailbox is saved on the disk as a PST file.

You can use Microsoft Outlook to open and view the contents of the file. After a restored mailbox has been opened in Outlook, you can then drag email or folders back to their original locations.

Note: In many cases, it is easier to restore a user's entire mailbox than find a single message.

#### To restore a mailbox

- On the View menu, click Tools.
- 2 Click Run Granular Restore Option.

In the Open Recovery Points dialog box, open the recovery point for the last known time that the mail was present on the Exchange server.

Use latest recovery points for this computer

Opens a recovery point using the latest recovery points from the computer on

which you work.

Use alternate system index (.sv2i) file

Opens a recovery point using its system

index file

System index file name

3

Lets you specify a path and a file name of a system index file that you want to use for

recovery.

**Browse** Lets you browse to a path that contains a

system index file.

For example, you can browse to an external (USB) drive, a network location, or to removable media to select a system

index file.

Use recovery points for another

computer.

Opens a recovery point that resides on

another computer.

**Browse** Lets you browse to a path that contains

recovery points.

For example, you can browse to an external (USB) drive, a network location, or to removable media to select recovery

points.

**Computer Name** Identifies the names of recovery point files

and virtual disk files in the specified path

of another computer.

- 4 Click OK.
- On the **Exchange Mail** tab, from the list of mailboxes, select the mailbox you want to restore.
- 6 Right-click the mailbox, and then click **Recover Mailbox**.
- 7 Select the folder where you want to place the restored mailbox, and then click Save.

Note: If the size of the mailbox is large, you may want to copy it to a shared folder.

See "Restoring a Microsoft Exchange email folder" on page 334.

See "Restoring a Microsoft Exchange email message" on page 336.

# Restoring a Microsoft Exchange email folder

You can restore a single folder instead of an entire mailbox. For example, if a user needs a copy of a sent message, it may be quicker to restore only the Sent Items folder.

A restored folder is saved on the disk as PST file. You can use Microsoft Outlook to open and view the contents of the folder. After a restored email folder has been opened in Outlook, you can drag email or folders back to their original locations.

#### To restore an email folder

- On the View menu, click Tools.
- 2 Click Run Granular Restore Option.

3 In the Open Recovery Points dialog box, open the recovery point for the last known time that the mail was present on the Exchange server.

Use latest recovery points for this Opens a recovery point using the latest computer recovery points from the computer on which you work. Use alternate system index (.sv2i) file Opens a recovery point using its system index file System index file name Lets you specify a path and a file name of a system index file that you want to use for recovery. **Browse** Lets you browse to a path that contains a system index file. For example, you can browse to an external (USB) drive, a network location, or to removable media to select a system index file Use recovery points for another Opens a recovery point that resides on computer. another computer. **Browse** Lets you browse to a path that contains recovery points. For example, you can browse to an external (USB) drive, a network location, or to removable media to select recovery points.

4 Click OK.

**Computer Name** 

5 On the Exchange Mail tab, select the mailbox for the user who requested the restore.

Identifies the names of recovery point files and virtual disk files in the specified path

of another computer.

- In the folder list, right-click the folder you want to restore, and then click Recover Folder.
- 7 Select the folder where you want to place the restored folder, and then click

See "Restoring a Microsoft Exchange email folder" on page 334.

See "Restoring a Microsoft Exchange email message" on page 336.

# Restoring a Microsoft Exchange email message

You can use the Granular Restore Option to restore individual email messages. You can save individual messages in an .msg file format on the disk, or you can forward them directly to a user. Use Microsoft Outlook to open and view the contents of a saved message file.

#### To restore an email message

- 1 On the **View** menu, click **Tools**.
- 2 Click Run Granular Restore Option.
- 3 In the Open Recovery Points dialog box, open the recovery point for the last known time that the mail was present on the Exchange server.

| Use latest recovery points for this computer | Opens a recovery point using the latest recovery points from the computer on which you work.                                     |
|----------------------------------------------|----------------------------------------------------------------------------------------------------|
| Use alternate system index (.sv2i) file      | Opens a recovery point using its system index file.                                                                              |
| System index file name                       | Lets you specify a path and a file name of a system index file that you want to use for recovery.                                |
| Browse                                       | Lets you browse to a path that contains a system index file.                                                                     |
|                                              | For example, you can browse to an external (USB) drive, a network location, or to removable media to select a system index file. |
| Use recovery points for another computer.    | Opens a recovery point that resides on another computer.                                                                         |
| Browse                                       | Lets you browse to a path that contains recovery points.                                                                         |
|                                              | For example, you can browse to an external (USB) drive, a network location, or to removable media to select recovery points.     |
| Computer Name                                | Identifies the names of recovery point files and virtual disk files in the specified path of another computer.                   |

- Click OK.
- 5 Click the **Exchange Mail** tab, select the mailbox for the user who requested the restore.
- Select the folder that contains the message you want to restore.
- 7 Select the message to restore.

Note: You can sort the list by clicking the column headers. You can also search the subject lines of the messages by entering a search term in the search field (near the message list). When you add or delete characters in the search box, it automatically changes the results.

- 8 To return the email message to the user, do one of the following:
  - If you have Microsoft Outlook installed, double-click the message to open it in Outlook. You can use Outlook to send the message back to its owner.
  - To forward the message in Outlook, right-click the message, and then click Forward.
    - Outlook opens a new message. The message that you want to forward is included as an attachment. You can then forward the message to the original owner.
  - To save the message to a disk, right-click the message, and then click **Recover Message**. Type the file name, and then click **Save**. The email message is saved on the disk. You can use Outlook to open the message.

See "Restoring a Microsoft Exchange mailbox" on page 332.

See "Restoring a Microsoft Exchange email folder" on page 334.

## Restoring SharePoint documents

Symantec System Recovery can be used to restore backed up documents on a Microsoft SharePoint server. SharePoint documents are restored to the local system. Use Microsoft SharePoint to place the document back on the SharePoint server if wanted.

#### To restore SharePoint documents

- 1 On the **View** menu, click **Tools**.
- 2 Click Run Granular Restore Option.

3 In the Open Recovery Points dialog box, open the recovery point for the last known time that the mail was present on the Exchange server.

Use latest recovery points for this Opens a recovery point using the latest computer recovery points from the computer on which you work. Use alternate system index (.sv2i) file Opens a recovery point using its system index file. System index file name Lets you specify a path and a file name of a system index file that you want to use for recovery. **Browse** Lets you browse to a path that contains a system index file. For example, you can browse to an external (USB) drive, a network location, or to removable media to select a system index file. Use recovery points for another Opens a recovery point that resides on computer. another computer. **Browse** Lets you browse to a path that contains recovery points. For example, you can browse to an external (USB) drive, a network location, or to removable media to select recovery points. **Computer Name** Identifies the names of recovery point files and virtual disk files in the specified path

- 4 Click OK.
- 5 On the **SharePoint Documents** tab, browse or search for the file that you want to restore.

of another computer.

Note: You can sort the list by clicking the column headers. You can enter a search term in the search field (near the documents list). When you add or delete characters in the search box, it automatically changes the results.

- 6 Click the file to view its contents or to restore it, and then select the check box beside it.
- 7 On the **Tasks** menu, click **Restore Files**, and then select the destination for the restore.

See "Restoring files and folders using Granular Restore Option" on page 339.

See "Restoring a Microsoft Exchange mailbox" on page 332.

See "Restoring a Microsoft Exchange email folder" on page 334.

See "Restoring a Microsoft Exchange email message" on page 336.

# Restoring files and folders using Granular Restore **Option**

Granular Restore Option can be used to restore unstructured files and folders. This feature is particularly useful if you need to search more than one recovery point (multiple backup dates) to find a missing file or folder.

#### To restore a file or folder

- On the View menu, click Tools.
- 2 Click Run Granular Restore Option.

3 In the Open Recovery Points dialog box, open the recovery point for the last known time that the mail was present on the Exchange server.

Use latest recovery points for this Opens a recovery point using the latest recovery computer points from the computer on which you work. Use alternate system index (.sv2i) Opens a recovery point using its system index System index file name Lets you specify a path and a file name of a system index file that you want to use for recovery. **Browse** Lets you browse to a path that contains a system index file. For example, you can browse to an external (USB) drive, a network location, or to removable media to select a system index file. Use recovery points for another Opens a recovery point that resides on another computer. computer. **Browse** Lets you browse to a path that contains recovery points. For example, you can browse to an external (USB) drive, a network location, or to removable media to select recovery points. **Computer Name** Identifies the names of recovery point files and

- 4 Click OK.
- On the **Files and Folders** tab, browse or search for the file that you want to restore.

computer.

virtual disk files in the specified path of another

You can view more than one recovery point at a time. To see a view of the file system that contains multiple recovery points, click Versions. Now select the versions that you want to view by checking them in the list.

You can sort the list by clicking the column headers. You can enter a search term in the search field (near the documents list). When you add or delete characters in the search box, the results change automatically.

- 7 Click the file to view its contents or to restore it, and then select the check box beside it.
- On the **Tasks** menu, click **Restore Files**, and then select the destination for the restore.

Note: If you view multiple recovery points and more than one version of a file is available, you can expand the list of versions. Click the plus sign next to each file. After you select a file for restore, choose the version of the file that you want.

See "Restoring SharePoint documents" on page 337.

See "Restoring a Microsoft Exchange mailbox" on page 332.

See "Restoring a Microsoft Exchange email folder" on page 334.

See "Restoring a Microsoft Exchange email message" on page 336.

Appendix

# Backing up databases using Symantec System Recovery

This appendix includes the following topics:

- About backing up databases using Symantec System Recovery
- Creating a manual cold (offline) backup
- Creating an automatic warm backup
- Creating a hot (online) backup using Symantec System Recovery

# About backing up databases using Symantec System Recovery

Symantec System Recovery enables you to back up both, Microsoft's Volume Shadow Copy Service (VSS)-aware and non-VSS aware databases. For backing up VSS-aware databases, Symantec System Recovery integrates with VSS to automate the backup process. While, for backing up non-VSS-aware databases, you can create manual or automatic cold or hot recovery points of the databases.

#### VSS-aware databases

Symantec System Recovery integrates with Microsoft's VSS to automate the process of backing up VSS-aware databases, such as the following:

- Exchange Server 2007 or later
- SQL Server 2005 or later
- Windows Server 2003-based domain controller or later

VSS-aware databases are auto-enabled and cannot be turned off. VSS lets administrators create a shadow copy backup of volumes on a server. The shadow copy includes all files and includes open files.

When it creates a recovery point, Symantec System Recovery alerts the Volume Shadow Copy Service. VSS then puts the VSS-aware databases into a temporary sleep state. While in this guiesced state, the database continues to write to transaction logs during the backup. After the databases are quiesced, Symantec System Recovery takes the snapshot. VSS is then notified that a snapshot is completed. The databases are awakened, and the transaction logs continue to be committed to the database. Meanwhile, the recovery point is created. The databases are only quiesced for the snapshot, and are active for the rest of the recovery point creation.

Symantec System Recovery supports Exchange Server 2007 or later, which implements VSS technology. However, if the database load is heavy, the VSS request might be ignored. Create recovery points at the lightest load time.

Be sure that you have installed the latest service packs for your given database.

Note: For backing up Exchange databases, additional backup applications are not needed to run with Symantec System Recovery.

#### Non VSS-aware databases

With Symantec System Recovery, you can create manual cold backups, automatic warm backups, or hot backups of non-VSS-aware databases.

## Creating a manual cold (offline) backup

A manual cold (or offline) backup ensures that all database transactions are committed to the hard disk. You can then use either Symantec System Recovery or the Symantec System Recovery Disk to create the recovery point, and then restart the database.

The following table summarizes the steps for creating a cold backup manually using Symantec System Recovery or Symantec System Recovery Disk.

Table A-1 Creating a cold back manually

| Step   | Action            | Description                                     |
|--------|-------------------|-------------------------------------------------|
| Step 1 | Stop the database | Manually stop the database you want to back up. |

|        |                         | • • • • • • • • • • • • • • • • • • • •                                                                                                    |
|--------|-------------------------|----------------------------------------------------------------------------------------------------|
| Step   | Action                  | Description                                                                                                    |
| Step 2 | Create a recovery point | Create a recovery point using either Symantec System Recovery or the Symantec System Recovery Disk.                                                                                                    |
|        |                         | Do one of the following:                                                                                                    |
|        |                         | <ul> <li>Use Symantec System Recovery to run a backup immediately using the Run Backup or One-time Backup feature.</li> <li>See "Running a one-time backup from Symantec System Recovery" on page 147.</li> <li>Use the Symantec System Recovery Disk to create a one time cold backup.</li> <li>See "Running a one-time backup from Symantec System Recovery Disk" on page 157.</li> </ul> |
| Step 3 | Restart the database    | Manually restart the database anytime after the recovery point progress bar appears in the <b>Monitor</b> page of the console.  While the database is restarted, the actual recovery point is immediately created from the virtual volume recovery point.                                                                                                    |

Table A-1 Creating a cold back manually (continued)

See "About backing up databases using Symantec System Recovery" on page 342.

## Creating an automatic warm backup

You can automate the creation of a warm backup of a non-VSS-aware database by running a command file in the backup job. Run this command file before data capture to stop (quiesce) the database momentarily and commit all transaction logs to the hard disk. Symantec System Recovery instantaneously snaps a virtual volume recovery point.

Run a second command file in the backup job to restart the database while the recovery point is created from the virtual volume recovery point.

Because the virtual volume snapshot takes only a few seconds to create, the database is in the recovery point state momentarily. As a result, there is a minimal number of log files created.

The following table summarizes the steps for creating a warm backup automatically using Symantec System Recovery.

| Step   | Action             | Description                                                                                                    |
|--------|--------------------|----------------------------------------------------------------------------------------------------|
| Step 1 | Define a backup    | Define a backup that includes the command files that you have created for the following stages of the recovery point:                                    |
|        |                    | <ul> <li>Before data capture: A command file that stops the database.</li> <li>After data capture: A command file that restarts the database.</li> </ul> |
| Step 2 | Run the backup job | Using Symantec System Recovery, run the backup job that includes the command files.                                                                      |

Table A-2 Creating a warm backup automatically

See "Running command files during a backup" on page 140.

See "About backing up databases using Symantec System Recovery" on page 342.

# Creating a hot (online) backup using Symantec System Recovery

If a cold or a warm backup is not possible in your organization, create a hot (or online) backup for backing up non-VSS-aware databases.

Symantec System Recovery takes a crash consistent recovery point. Such a recovery point is equivalent to the state of a system that was running when the power failed. A database that can recover from this type of failure can be recovered from a crash consistent recovery point.

#### To create a hot backup

Use Symantec System Recovery to create a recovery point without the need to stop or restart the database.

Symantec System Recovery instantaneously snaps a virtual volume recovery point from which the recovery point is created.

See "About backing up databases using Symantec System Recovery" on page 342.

Appendix B

# Backing up Active Directory

This appendix includes the following topics:

Tips for protecting a domain controller in Active Directory

# Tips for protecting a domain controller in Active Directory

When protecting a domain controller with Symantec System Recovery, be aware of the following:

- If your domain controller is Windows Server 2003, it supports Microsoft Volume Shadow Copy Service (VSS). Symantec System Recovery automatically calls VSS to prepare the Active Directory database for backup.
- To participate on a domain, every domain computer must negotiate a trust token with a domain controller. This token is refreshed every 30 days by default. This time frame can be changed, and is referred to as a secure channel trust. But a trust token that is contained in a recovery point is not updated automatically by the domain controller. Therefore, a computer that is recovered using a recovery point containing an outdated token cannot participate in the domain. For such a computer to participate in the domain it must be re-added to the domain by someone who has the proper credentials.
  - In Symantec System Recovery, this trust token can be re-established automatically if the computer participates in the domain when the recovery process is started.
- In most cases, domain controllers should be restored non-authoritatively. Restoring domain controllers non-authoritatively prevents outdated objects in the Active Directory from being restored. Outdated objects are referred to as tombstones. Active Directory does not restore data older than the limits it sets. Restoring a valid recovery point of a domain controller is the equivalent of a non-authoritative restore. To determine which type of restore you want to perform,

please refer to the Microsoft documentation. A non-authoritative restore prevents tombstone conflicts.

For additional details about protecting non-VSS aware domain controllers, see the white paper titled "Protecting Active Directory," located on the Web.

http://sea.symantec.com/protectingdc

You can also refer to the Symantec Knowledge Base:

http://entsupport.symantec.com/umi/V-269-16

Appendix C

# Backing up Microsoft virtual environments

This appendix includes the following topics:

- About backing up Microsoft virtual hard disks
- About backing up and restoring Microsoft Hyper-V virtual machines

## About backing up Microsoft virtual hard disks

Microsoft Windows 7/Server 2008 R2 now support the use of Virtual Hard Disks (VHDs). Microsoft does not support backing up a physical disk and a VHD on that physical disk in the same backup job. This limitation also applies to Symantec System Recovery. You cannot back up a physical disk and its VHD counterpart in the same backup job using Symantec System Recovery. Also not supported is the ability to back up a VHD that is hosted on or "nested" within another VHD. If you want to back up a physical disk and a VHD on that disk, you must create separate backup jobs for each disk.

Backing up a physical disk that hosts a VHD is supported as long as it is not included as another volume in the same backup. When a physical disk hosting a VHD is backed up, the VHD is treated as another file that is part of the physical disk backup.

VHDs can be attached and detached from their physical disk hosts (volumes). Microsoft recommends that you detach a VHD that is stored on a host volume before you back up. Not detaching a VHD before you back up a host volume can result in an inconsistent copy of the VHD in the backup. After you restore a host volume, you can re-attach the VHD file.

http://entsupport.symantec.com/umi/V-306-2

You can find more information on backing up VHDs on the Microsoft website.

http://technet.microsoft.com/en-us/library/dd440865(WS.10).aspx

Find information about backing up and restoring Microsoft Hyper-V virtual machines:

See "About backing up and restoring Microsoft Hyper-V virtual machines" on page 349.

## About backing up and restoring Microsoft Hyper-V virtual machines

To create a backup of a Microsoft Hyper-V virtual machine, you must back up the volumes of the computer where the virtual machine is hosted. Create either a live backup or a system state backup of the host machine. You cannot back up or restore a specific virtual machine. A live backup is created while the virtual machine is running (hot backup).

A system state backup is created in any of the following conditions:

- The guest operating system on the virtual machine is not running (cold backup).
- The Hyper-V VSS integration component is not installed in the virtual machine.

Note: Symantec System Recovery is unable to back up cluster shared volumes. Because volumes in such a configuration are accessible to each of the clustered Hyper-V host computers, a given volume cannot be locked for backup. However, clustered disks can be backed up by Symantec System Recovery because one host has exclusive access to the disk.

To create a backup of a running virtual machine, the following conditions must be met:

The guest operating system must be running.

integration component.

- The guest computer must be running Windows Server 2003 or later. If the guest computer is running Windows 2000, you can only create a system state backup (cold backup).
- The Hyper-V VSS integration component must be installed on each virtual machine to be backed up. If you move a virtual machine from Virtual Server 2005 to Hyper-V, first uninstall the Virtual Server 2005 integration component from the virtual machine. After you Virtual Server 2005 integration component, you can install the Hyper-V VSS
- The guest virtual machine should be configured to only use basic disks, not dynamic disks.

This configuration is the default for installing a Windows virtual machine.

All the volumes on the fixed disks must support the creation of snapshots.

If you perform a backup when these conditions are not met, Symantec System Recovery creates a system state recovery point that is crash-consistent. A crash-consistent recovery point captures the virtual machine as if it had experienced a system failure or power outage.

You can restore a specific virtual machine from the recovery point of the host computer using the Recovery Point Browser. Use the Recovery Point Browser to extract the files that make up the virtual machine. The host computer recovery point must include the volume that holds the virtual machine that you want to restore.

To know about the limitations of Hyper-V when backing up databases on virtual machines, refer to the Symantec Knowledge Base:

http://entsupport.symantec.com/umi/V-306-2

Find information about backing up Microsoft virtual hard disks:

See "About backing up Microsoft virtual hard disks" on page 348.

http://entsupport.symantec.com/umi/V-306-2

Appendix

# Using Symantec System Recovery 2013 R2 and Windows Server 2008 Core

This appendix includes the following topics:

- About Symantec System Recovery 2013 R2 and Windows Server 2008 Core
- Installing Symantec System Recovery 2013 R2 on Windows Server 2008 Core using commands

# About Symantec System Recovery 2013 R2 and Windows Server 2008 Core

Windows Server 2008 Core does not include the traditional graphical user interface (GUI) that is available with other versions of Windows. It is installed and managed primarily using commands at the command line interface.

Although Symantec System Recovery 2013 R2 can be installed on Windows Server 2008 Core, it is an agent only install. Windows Server 2008 Core does not support Microsoft .NET. Therefore, the Symantec System Recovery GUI cannot be installed. Symantec System Recovery is supported on Windows Server 2008 Core by a headless agent only. You can install Symantec System Recovery 2013 R2 using commands at the command line. You can also install (push) the agent from a remote machine.

One-to-one management is the only supported method for backing up and restoring a Windows Server 2008 Core computer. This means, after you install the agent on a Windows Server 2008 Core computer, connect to it from a remote machine running one of the following:

- Symantec System Recovery 2013 R2
- Symantec System Recovery 2013 R2 Management Solution

Before installing the agent remotely on a Windows Server 2008 Core computer, you must configure the firewall to allow access to the server. By default, the firewall is configured to allow no access to the server.

For more information on configuring the firewall on a Windows Server 2008 Core computer, see the Microsoft website.

Windows-on-Windows 64-bit (WoW64) is a subsystem of the Windows operating system and is required for running 32-bit applications on 64-bit versions of Windows. It is installed by default and is included on all 64-bit versions of Windows. If you have uninstalled WoW64 on a Windows Server 2008 Core R2 computer, you must reinstall it before installing Symantec System Recovery 2013 R2.

See "Installing Symantec System Recovery 2013 R2 on Windows Server 2008 Core using commands" on page 352.

# Installing Symantec System Recovery 2013 R2 on Windows Server 2008 Core using commands

The following options exist for installing Symantec System Recovery 2013 R2 on a Windows Server 2008 Core system. They are

- Full install with GUI support
- Full silent install with logging
- Agent-only silent install with logging

Installing Symantec System Recovery 2013 R2 using the option for full install with **GUI** support

- On the Symantec System Recovery 2013 R2 DVD, browse to and run Browser.exe.
  - A graphical environment (GUI) is launched where you complete the remainder of the installation.
- **2** Complete the installation by following the steps in the installation wizard.
  - Even though the full Symantec System Recovery is installed, only the agent is needed and used on Windows Server 2008 Core.

#### To install Symantec System Recovery 2013 R2 using the option for full silent install with logging

- On the Symantec System Recovery 2013 R2 DVD, change to the Install directory.
- 2 Run the following command:

```
Setup.exe /S: /FULL:
```

Even though the full Symantec System Recovery is installed, only the agent is needed and used on Windows Server 2008 Core.

#### To install Symantec System Recovery 2013 R2 using the option for agent-only silent install with logging

- On the Symantec System Recovery 2013 R2 DVD, change to the Install directory.
- 2 Run the following command:

```
Setup.exe /S: /SERVICE:
```

# Index

| Symbols                                            | backup (continued)                                 |
|----------------------------------------------------|----------------------------------------------------|
| .sv2i, using to restore multiple drives 293        | editing settings 179                               |
|                                                    | enabling event-triggered 179                       |
| A                                                  | excluding folders during file and folder           |
|                                                    | backups 167                                        |
| access, allowing or denying users or groups 200    | ignoring bad sectors during drive-based 133,       |
| activate the product 33                            | 144, 161                                           |
| Active Directory, role of 346                      | managing storage of 238                            |
| administrator, run Symantec System Recovery as 203 | monitoring 204                                     |
| Advanced page                                      | monitoring status 207                              |
| about 116                                          | one time from Windows 147                          |
| showing or hiding 116                              | other computers from your computer 187             |
| agent                                              | run immediately 174                                |
| dependencies, viewing 197, 199                     | running command files during 140                   |
| Microsoft Services 190                             | running one time from Symantec System              |
| setting security for 200                           | Recovery Disk 157                                  |
| setting up recovery actions for 198                | running with options 175                           |
| starting, stopping, or restarting 197              | selecting a backup destination 123                 |
| troubleshooting in Services 190                    | setting advanced options for drive-based 132,      |
| Agent Deployment                                   | 152. 247                                           |
| using 191                                          | slowing down to improve PC performance 177         |
| Windows Vista 191                                  | speeding up 177                                    |
| agent, about 189                                   | things to do after 120                             |
| archive, copying recovery points 243               | things to do before 118                            |
|                                                    | tips 122                                           |
| В                                                  | verifying success 178, 207                         |
| backing up dual-boot computers 125                 | viewing progress 145                               |
| backup                                             | viewing status of 178                              |
| allowing other users to define 185                 | backup data                                        |
| best practices 118                                 | automating management of 251                       |
| cancelling 177                                     | protecting with password 135, 153, 159, 248        |
| database, non-VSS-aware 343                        | using for recovering files and folders 273         |
| database, VSS-aware 342                            | backup destination                                 |
| defining drive-based 126                           | moving 252                                         |
| defining file and folder 167                       | understanding how it works 239                     |
| defining first 111                                 | backup job, editing options 143                    |
| deleting 184                                       | backup status 178                                  |
| disabling 184                                      | backup storage, about 238                          |
| dual-boot computers 125                            | benefits of using Symantec System Recovery 15      |
| editing options 143                                | best practices 326                                 |
| editing schedule 182                               | best practices 320<br>best practices, services 195 |
| cuiting scriedule 102                              | best practices, services 130                       |

| C                                                   | creating a new Symantec System Recovery Disk         |
|-----------------------------------------------------|------------------------------------------------------|
| cancel the current operation 177                    | (continued)                                          |
| categories, managing file types 103                 | network options 65                                   |
| check computer agent services 190                   | setup LightsOut Restore options 66                   |
| clustered shared volumes 349                        | startup options 65                                   |
| cold backup                                         | storage and network options 63                       |
| creating manually 343                               | storage media/destination 58                         |
| running one time 157                                | welcome panel 47                                     |
| command files, running during a backup 140          | Windows Assessment and Deployment Kit                |
| compression levels in recovery point 146            | (ADK) 54                                             |
| computer                                            | creating recovery point, options 247                 |
| adding to Computer List, local 189                  | creating recovery points, options 159                |
| adding to Computer List, remote 188                 | credentials, change for agent 203                    |
| configuring for DVD booting 292                     | customizing existing Symantec System Recovery Disk   |
| recovering 92, 293                                  | add storage or network driver 80                     |
| recovering from virtual disk file 300               | licensed features options 79                         |
| computer agent                                      | network options 81                                   |
| services, checking 190                              | recovery disk source options 73                      |
| tour 189                                            | startup options 81                                   |
| Computer List                                       | storage and network options 80                       |
| adding local computers to 189                       | storage media/destination options 74                 |
| adding remote computers to 188                      | welcome panel 73                                     |
| configuring agent security 200                      |                                                      |
| Configuring LightsOut Restore                       | D                                                    |
| configuring or reconfiguring 83                     | databases                                            |
| configuring LightsOut Restore                       | backing up non-VSS-aware 343                         |
| add storage or network driver 90                    | backing up VSS-aware 342                             |
| licensed features options 89                        | default options                                      |
| network options 91                                  | configuring 98, 221                                  |
| setup LightsOut Restore options 92                  | default options, configuring 98, 221                 |
| source location options 88                          | default settings, changing for the Symantec System   |
| storage and network driver options 90               | Recovery Agent 196                                   |
| welcome panel 88                                    | Defining drive-based backup                          |
| conversion job                                      | USB disk rotation 138                                |
| deleting 263                                        | dependencies, view agent 197                         |
| editing 262                                         | dependencies, viewing agent 199                      |
| recovery points to virtual disks 254                | devices, supported storage 24                        |
| run now 261                                         | different hardware, restoring to 304                 |
| viewing progress 262                                | disable a backup 184                                 |
| viewing properties 262                              | disabled features 26                                 |
| convert recovery point to virtual disk one time 264 | disk media, supported 24                             |
| create recovery point 131, 150                      | disks, rescanning 205                                |
| creating a new Symantec System Recovery Disk        | documents, restoring 337                             |
| add storage or network driver 64                    | domain controllers, protecting using Symantec System |
| availability of typical option 54                   | Recovery 346                                         |
| creation options 48                                 | domain users, granting rights on Windows 2003 SP1    |
| cutomization support matrix 53                      | servers 195                                          |
| language options 58                                 | drive                                                |
| licensed features options 62                        | backup protection level 205                          |

| drive (continued)                                   | F                                         |
|-----------------------------------------------------|-------------------------------------------|
| identifying for backup 328                          | feedback, send 20                         |
| improving protection level of 213                   | file and folder backup                    |
| protecting 205                                      | defining 167                              |
| recover 272                                         | deleting files from 250                   |
| recover multiple using system index file 293        | excluding folders 167                     |
| unmounting recovery point 236                       | recovering using backup data from 273     |
| viewing details of 212                              | file and folder backup data               |
| viewing properties from within Symantec System      | backup destination 123                    |
| Recovery Disk 316                                   | managing 249                              |
| viewing within recovery point 237                   | viewing amount of data stored 250         |
| drive letter, assigning to a recovery point 229     | file systems. supported 24                |
| drive-based backup                                  | file types                                |
| defining 126                                        | creating new 104                          |
| excluding files from 126                            | deleting 105                              |
| Driver Validation 92                                | editing 104                               |
| dual-boot computers, backing up 125                 | managing 103                              |
| and accompanies, cases g ap 1.20                    | files                                     |
| E                                                   | deleting from file and folder backup,     |
|                                                     | manually 250                              |
| Easy Setup, defining first backup 111               | locating versions of 251                  |
| email notification, setting up to send warnings and | opening from within a recovery point 232  |
| errors 110                                          | recovering lost or damaged 272            |
| email, restoring 334, 336                           | files and folders                         |
| emergency                                           | recovering lost or damaged 272            |
| recovering a computer 293                           | recovering using Symantec System Recovery |
| encryption, recovery point 145                      | Disk 285                                  |
| error messages, configuring to show or hide 103     | restoring 339                             |
| errors                                              | restoring using a recovery point 275      |
| setting notification for                            | folders                                   |
| warnings:setting up email to send 110               | locating versions of 251                  |
| evaluation version, installing or upgrading 27      | recovering lost or damaged 272            |
| Event Log                                           | recovering lost of damaged 272            |
| about 216                                           | 0                                         |
| using to troubleshoot 216                           | G                                         |
| event-triggered backup                              | Granular Restore Option 325               |
| enabling 179                                        | starting 329–330                          |
| enabling ThreatCon Response 181                     |                                           |
| Events tab, log file history 196                    | Н                                         |
| Exchange                                            | hard disks                                |
| protecting 328                                      | recovering 272                            |
| restoring a mailbox 332                             | recovering primary 293                    |
| restoring an email folder 334                       | rescanning 205                            |
| restoring an email message 336                      | hard drive, copying one to another 320    |
| expiration of trial version 27                      | hot backup 345                            |
| explore computer from Symantec System Recovery      | defining drive-based 126                  |
| Disk 285                                            | running one time 147                      |
| external drive, assigning unique name 106           | hybernate.sys 126                         |
|                                                     | Hyper-V machines, support for 349         |

| 1                                               | 0                                                    |
|-------------------------------------------------|------------------------------------------------------|
| installation                                    | Offsite Copy                                         |
| after 32                                        | assigning unique names to external drives for        |
| disabled features 26                            | use with 106                                         |
| steps 28                                        | copying recovery points 161                          |
| supported file systems 24                       | One Time Backup from Windows 147                     |
| supported removable media 24                    | operating system, backing up computers with          |
| Symantec System Recovery Monitor 36             | multiple 125                                         |
| system requirements 22                          | Options, configuring defaults 98                     |
|                                                 | original disk signature, recovering 299, 303         |
| L                                               | overview                                             |
| license product 32                              | Protection Status report 227                         |
| LightsOut Restore                               | Symantec System Recovery 2013 R2                     |
| about 82                                        | Monitor 217                                          |
| setting up and using 83                         | Symantec System Recovery 2013 R2 Monitor             |
| LiveUpdate, using 34                            | icons 218                                            |
| log file                                        | View Console 227                                     |
| checking 196                                    |                                                      |
| using event 216                                 | P                                                    |
| logs, truncate transaction 133, 144             | P2V                                                  |
| 3,,                                             | one time 264                                         |
| M                                               | scheduling 254                                       |
|                                                 | virtual conversion job, deleting 263                 |
| mail, restoring 332                             | virtual conversion job, editing 262                  |
| mapping drive from Symantec System Recovery     | virtual conversion job, run now 261                  |
| Disk 312                                        | virtual conversion job, viewing progress 262         |
| master boot, restoring 300, 304                 | virtual conversion job, viewing properties 262       |
| message stores                                  | pagefile.sys 126                                     |
| identifying 329                                 | performance during backup, adjusting for network 102 |
| protecting 329                                  | permissions, allowing other users to back up 185     |
| Microsoft Virtual Disk 264                      | physical-to-virtual                                  |
| Microsoft Virtual Disk (.vhd) 254               | job, deleting 263                                    |
| Microsoft virtual hard disks, support for 348   | job, editing 262                                     |
| \$1                                             | job, run now 261                                     |
| N                                               | job, viewing progress 262                            |
| network credentials, rules when supplying 140   | job, viewing properties 262                          |
| network drive, how to map 312                   | scheduling 254, 264                                  |
| network services                                | progress of backup, viewing 145                      |
| configuring connection settings 313             | protection                                           |
| getting a static IP address 313                 | hard disks 205                                       |
| starting in Symantec System Recovery Disk 312   | protection status 178                                |
| using in Symantec System Recovery Disk 311      | Protection Status report                             |
| network, adjusting throttling during backup 102 | exporting                                            |
| non-VSS-aware databases, back up 343            | viewing 227                                          |
| notification area icon                          | push install of agent 191                            |
| adjusting default settings 103                  |                                                      |
| showing or hiding error messages 103            | R                                                    |
| showing or hiding status messages 103           | RAM drives, supported 26                             |
| NTbackup, backing up with 346                   | 10 am anvoo, oupportou 20                            |

| recovery                                         | recovery point (continued)                       |
|--------------------------------------------------|--------------------------------------------------|
| about 272                                        | virtual conversion job, viewing progress 262     |
| cancelling 177                                   | virtual conversion job, viewing properties 262   |
| customizing 282                                  | Recovery Point Browser                           |
| files and folders 272                            | using to open files within recovery points 232   |
| original disk signature 299, 303                 | recovery point files, locating 123               |
| restoring files and folders 272                  | recovery points                                  |
| UEFI-based computer 289                          | copying supported media for storing 124          |
| recovery actions, setting up when agent does not | remote backup 187                                |
| start 198                                        | remote computer                                  |
| recovery point                                   | adding 223                                       |
| archiving 243                                    | importing 224                                    |
| assigning a drive letter to 229                  | modifying the logon credentials 224              |
|                                                  |                                                  |
| checking for viruses 229–230                     | removing 225                                     |
| checking integrity of 131, 143, 150, 160         | viewing the backup protection status 225         |
| choosing options for 131, 150, 159, 247          | removable media                                  |
| cleaning up old 240                              | saving recovery points to 124                    |
| copying to CD or DVD 243                         | splitting recovery points across multiple 124    |
| creating a specific type 175                     | supported 24                                     |
| creating cold manually 343                       | reports, log file 196                            |
| creating hot 345                                 | requirements, system 22                          |
| creating offline 343                             | rescan disks 205                                 |
| creating online 345                              | restart agent 197                                |
| creating warm automatically 344                  | restore                                          |
| deleting sets 241                                | Exchange, email folders 334                      |
| encrypting 145                                   | Exchange, email messages 336                     |
| exploring 229                                    | Exchange, mailboxes 332                          |
| limiting number of sets 131, 151                 | files and folders 339                            |
| mounting 229–230                                 | SharePoint documents 337                         |
| mounting from Windows Explorer 231               | Restore Anyware, using 304                       |
| Offsite Copy 161                                 | rights, granting to domain users on Windows 2003 |
| one time conversion to virtual disk 264          | SP1 servers 195                                  |
| opening a specific 330                           | Run as, change logon using 203                   |
| opening files within 232                         | Run Backup Now, about 174                        |
| opening up hard disk space 243                   | Run Backup With Options feature 175              |
| protecting with password 135, 153, 159, 248      |                                                  |
| recovering files using 275                       | S                                                |
| scheduling conversion to virtual disk format 254 | schedule, editing backup 182                     |
| setting compression levels 146                   | scripts, running during a backup 140             |
| unmounting as a drive letter 236                 | Secondary drive, recovering 278                  |
| verifying 131, 150, 160                          |                                                  |
| verifying after creation 143                     | security                                         |
| viewing properties of drive from Symantec System | agent 185, 200                                   |
| Recovery Disk 315                                | allowing or denying permissions 200              |
| viewing properties of drive within 237           | giving other users rights to back up 185         |
| viewing properties of mounted 237                | granting access to users to back up 200          |
| virtual conversion job, deleting 263             | service                                          |
| virtual conversion job, editing 262              | starting, stopping, or restarting agent 197      |
| virtual conversion job, run now 261              | services                                         |
|                                                  | using with agent 190                             |

| Share Your Ideas 20                                   | Symantec System Recovery Disk (continued)                                   |
|-------------------------------------------------------|-----------------------------------------------------------------------------|
| SharePoint                                            | exploring computer while using 285                                          |
| restore documents 337                                 | getting a static IP address 313                                             |
| SmartSector Copying, about 132, 144, 161              | mapping drive from 312                                                      |
| SNMP traps, configuing Symantec System Recovery       | networking tools 311                                                        |
| to send 210                                           | recovering computer 293                                                     |
| start agent 197                                       | recovering computer from virtual disk file 300                              |
| start, computer Agent services 190                    | recovering files and folders 285                                            |
| status messages                                       | scanning hard disk 292                                                      |
| configuring to show or hide 103                       | starting 290                                                                |
| using SNMP traps 210                                  | Support Utilities 318                                                       |
| status reports, customizing per drive 211             | testing 92                                                                  |
| stop a backup 177                                     | troubleshooting 292                                                         |
| stop a backup 177                                     | viewing drive properties 316                                                |
| . •                                                   |                                                                             |
| stop computer agent services 190                      | viewing recovery point properties 315                                       |
| storage groups, identifying and protecting 328        | Symantec System Recovery services                                           |
| Support Utilities 318                                 | best practices for using 195                                                |
| Symantec System Recovery                              | system drive, recovering 92                                                 |
| accessing SymHelp 20                                  | system index file, using to recover multiple drives 293                     |
| advanced page 116                                     | system requirements 22                                                      |
| configuring default options 98                        | Symantec System Recovery Monitor 35                                         |
| getting more information 20                           |                                                                             |
| home page 112                                         | T                                                                           |
| new features 17                                       | tabs, Events and log file 196                                               |
| restoring with 325, 329                               | ThreatCon Response, enabling or disabling 181                               |
| running with different user rights 203                | throttling, adjusting during backup 102                                     |
| status page 113                                       | time, elapsed time in Events tab 196                                        |
| tasks page 114                                        | · · · · · · · · · · · · · · · · · · ·                                       |
| tools page 115                                        | tips for running backups 122                                                |
| using 96, 325, 329                                    | transaction logs, truncate 133, 144                                         |
| Symantec System Recovery 2013 R2 Monitor              | trial version, installing or upgrading 27                                   |
| icons 218                                             | troubleshooting, agent 190                                                  |
| overview 217                                          | truncate transaction logs 133, 144                                          |
| starting 218                                          |                                                                             |
| Symantec System Recovery Agent                        | U                                                                           |
| changing default settings for 196                     | UEFI-based computer                                                         |
| deploying over a network 191                          | recovering, about 289                                                       |
| installing from product DVD, manually 191             | unmount recovery point drives 236                                           |
| setting up recovery actions for 198                   | update, automatically with LiveUpdate 34                                    |
| <u> </u>                                              | upgrade, trial version of Symantec System                                   |
| starting automatically 196                            | Recovery 27                                                                 |
| Symantec System Recovery Disk                         | users, rights to run Symantec System Recovery 200                           |
| about 293                                             | docto, rights to full dymanice dystem recovery 200                          |
| booting into 290                                      | M                                                                           |
| configuring network connection settings 313           | V                                                                           |
| creating a new Symantec System Recovery               | verify recovery point 143                                                   |
| Disk 37                                               | verify recovery point after creation 207                                    |
| creating backups from 157                             | virtual disk                                                                |
| customizing existing Symantec System Recovery Disk 67 | conversion job, viewing progress 262 conversion job, viewing properties 262 |
|                                                       | control of job, froming proportion Zoz                                      |

virtual disk (continued) one time conversion of recovery point to 264 recovering computer from a 300 scheduling conversion of recovery point to 254 virtual conversion job, deleting 263 virtual conversion job, editing 262 virtual conversion job, run now 261 viruses, checking recovery points for 229-230 VMware ESX 254 VMware ESX Server 264 VMware Virtual Disk 264 VMware Virtual Disk (.vmdk) 254 **VSS** back up databases 342 performing full backup 133, 144 support 346

#### W

warm backup, creating automatically 344
Windows 2003 SP1 servers, granting rights to domain users on 195
Windows Explorer
mounting recovery points from 231
viewing file and folder version information in 251
Windows services, opening on local computer 197